C6B5\_R435\_EU\_RU

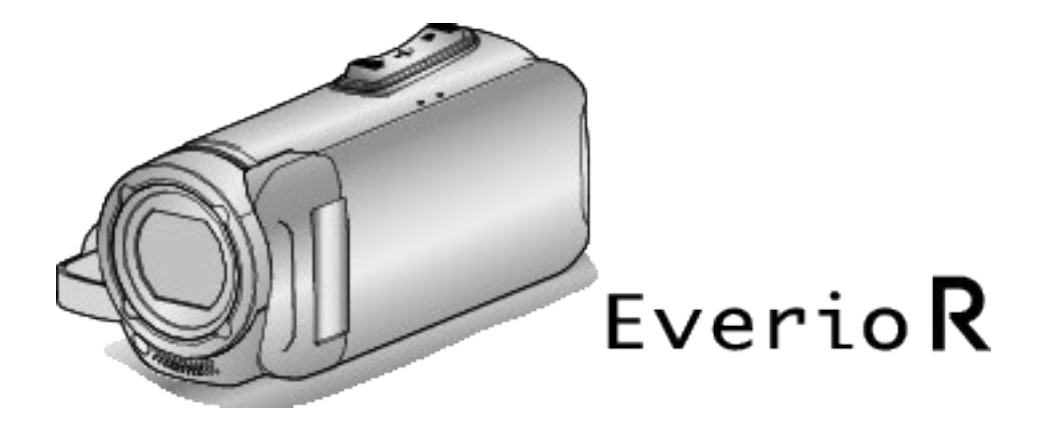

# **Подробное руководство пользователя GZ-R435 GZ-R430**

**ВИДЕОКАМЕРА**

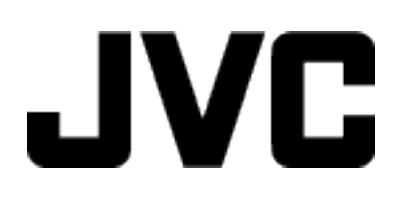

# **Содержание**

# **[Приступая к работе](#page-2-0)**

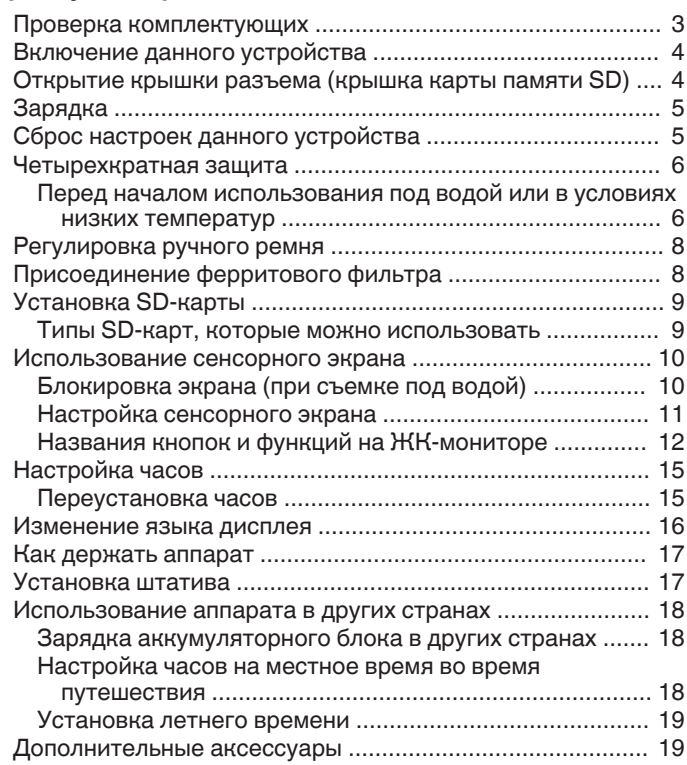

# **[Запись](#page-19-0)**

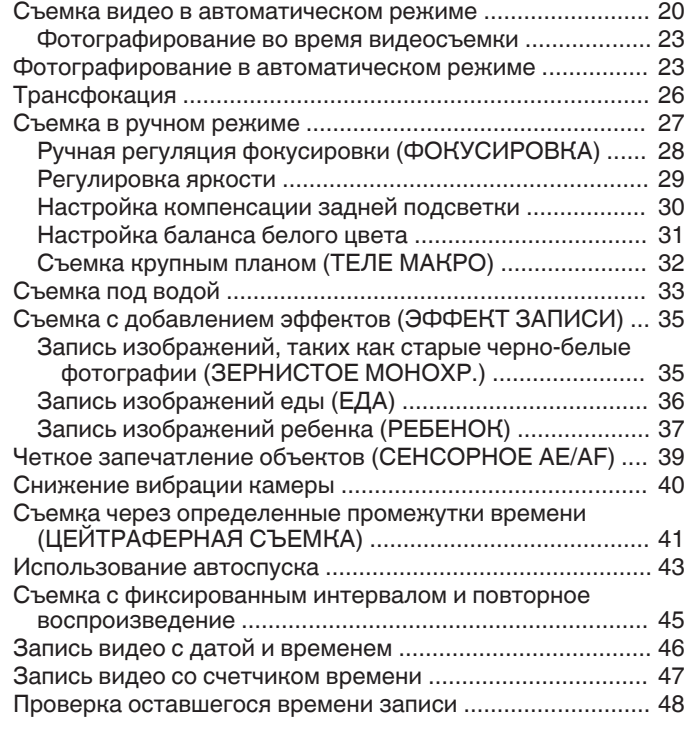

# **[Воспроизведение](#page-49-0)**

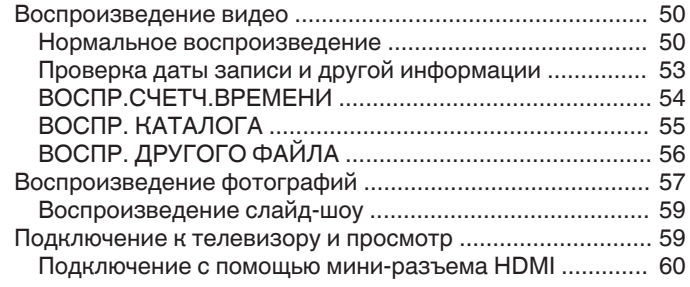

[Подключение с помощью разъема AV ........................... 61](#page-60-0)

# **[Редактирование](#page-62-0)**

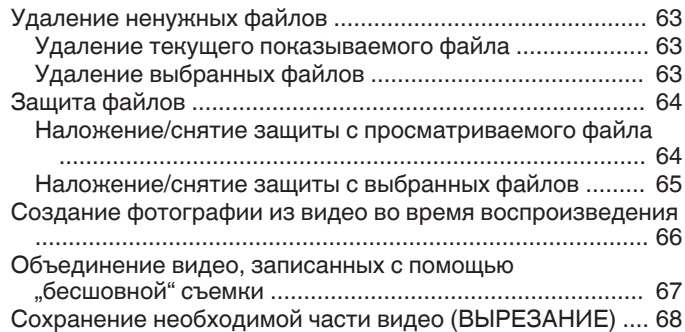

# **[Копирование](#page-68-0)**

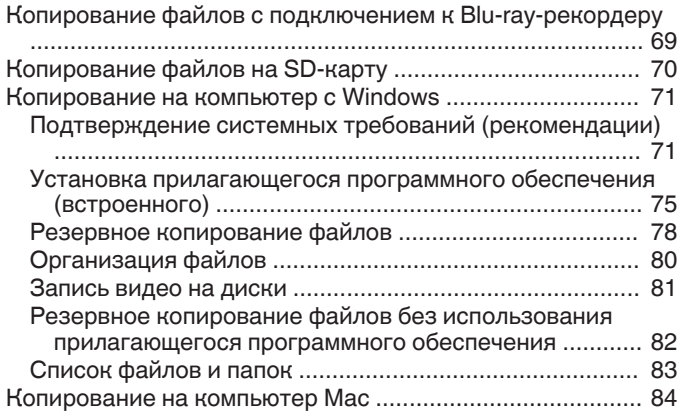

# **[Меню настроек](#page-84-0)**

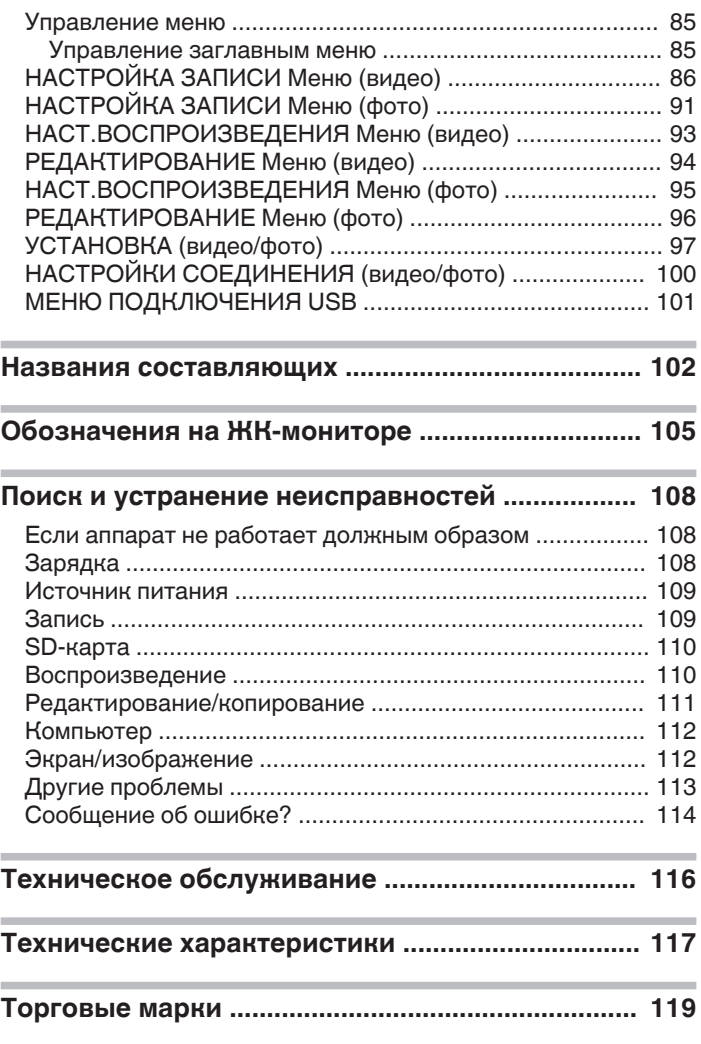

# <span id="page-2-0"></span>**Проверка комплектующих**

Если какие-либо из перечисленных ниже предметов отсутствуют или бракованы, обратитесь к дилеру JVC или в ближайший сервисный центр JVC.

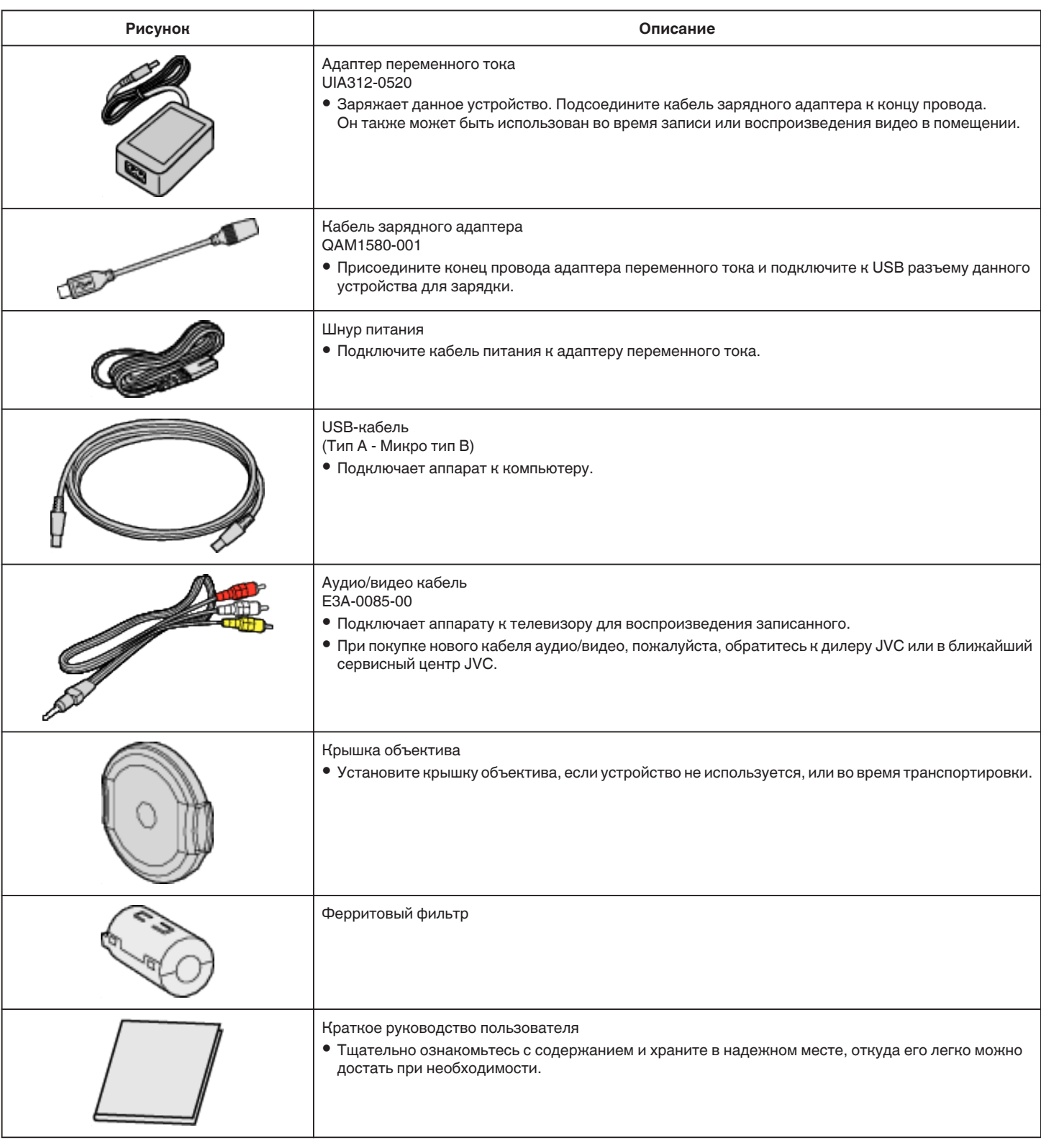

## **ПРИМЕЧАНИЕ :**

0 Прилагаемое программное обеспечение (прикладное программное обеспечение) встроено в это устройство.

["Подтверждение системных требований \(рекомендации\)" \(](#page-70-0)A стр. 71)

- 0 Ферритовый фильтр следует использовать с аудио/видео кабелем. Используйте только с кабелем аудио/видео.
- ["Присоединение ферритового фильтра" \(](#page-7-0)A стр. 8)

0 SD-карты не прилагаются.

- ["Типы SD-карт, которые можно использовать" \(](#page-8-0) $\mathfrak{c}$  стр. 9)
- 0 Для использования адаптера переменного тока в других странах необходимо иметь вилку-адаптер, соответствующую стране посещения. ["Зарядка аккумуляторного блока в других странах" \(](#page-17-0)E стр. 18)

# <span id="page-3-0"></span>**Включение данного устройства**

Откройте ЖК-монитор, чтобы включить устройство. Чтобы выключить питание, закройте ЖК-монитор.

# **• Чтобы включить питание**

Откройте ЖК-монитор.

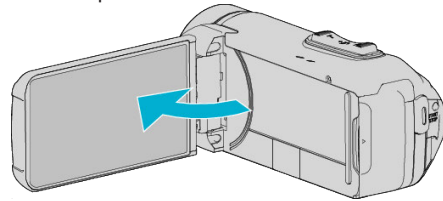

# **• Чтобы выключить питание**

Закройте ЖК-монитор.

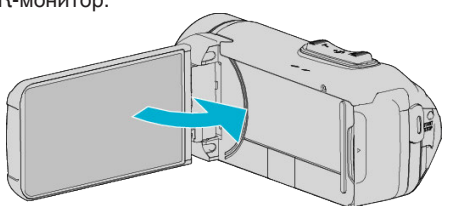

Лампочка POWER/ACCESS гаснет, и питание выключается. ["Индикатор POWER/ACCESS \(Питание/доступ\)" \(](#page-102-0)С стр. 103)

# **ПРИМЕЧАНИЕ :**

- Если "АВТОВЫКЛЮЧЕНИЕ" установлено на "ВКЛ", аппарата автоматически выключится для экономии питания, если она не используется в течение 5 минут. (При использовании адаптера переменного тока аппарат переключается в режим ожидания.) ". АВТОВЫКЛЮЧЕНИЕ " (13F стр. 98)
- 0 Если "ЗАПИСЬ С ЗАКРЫТ. ЖКИ" активировано, это устройств не выключится при закрытии ЖК-дисплея во время записи.

["ЗАПИСЬ С ЗАКРЫТ. ЖКИ" \(](#page-89-0)¤ стр. 90)

# **Открытие крышки разъема (крышка карты памяти SD)**

# **• Чтобы открыть**

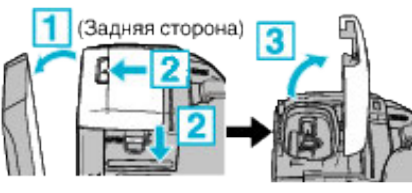

1 Откройте ЖК-монитор.

В Сдвиньте вниз замок крышки, затем сдвиньте крышку в сторону. 3 Медленно поднимите крышку.

# o **Чтобы закрыть**

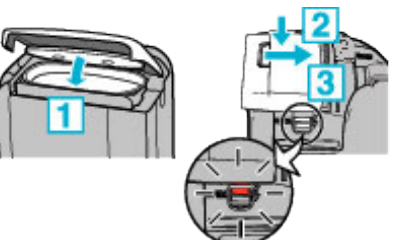

Крышка не закрыта должным образом, если видна нрасная отметка на замке крышки разъемов.

Сначала оставьте ЖК-монитор открытым.

- П Медленно опустите крышку вниз так, чтобы серая водонепроницаемая прокладка точно попала в углубление с разъемами.
- В Равномерно придавите всю поверхность крышки к видеокамере и плотно присоедините всю крышку.
- Вставьте крышку до щелчка.

Крышка не закрыта должным образом, если видна красная отметка на замке крышки.

## **ПРЕДУПРЕЖДЕНИЕ :**

- 0 Убедитесь в том, что крышка разъема и серый водозащитный изолирующий слой не повреждены и что к крышке не прилипли посторонние материалы (такие как волосы, волокна, песок или пыль).
- 0 Прекратите использование устройства под водой, если на крышке есть какие-либо повреждения и т.д., и проконсультируйтесь с вашим дилером JVC или в ближайшем сервисном центре JVC.
- 0 Запрещается прилагать избыточное усилие при открывании/ закрывании крышки разъема.
- Прочтите ["Меры предосторожности при использовании под](#page-5-0) [водой" \(](#page-5-0)« стр. 6), прежде чем использовать видеокамеру под водой или в местах, подверженных воздействию капель воды.

# <span id="page-4-0"></span>**Зарядка**

Это устройство оснащено встроенной батарей.

Откройте крышку разъема и подключите адаптер переменного тока для зарядки, как показано на рисунке.

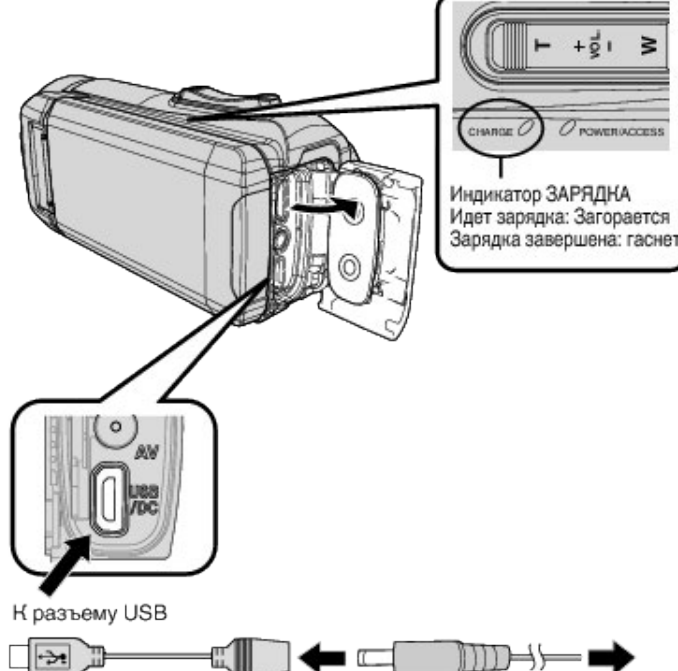

Кабель зарядного адаптера (Прилагается) Адаптер переменного Адаптер переменного тока тока (прилагается) к розетке переменного тона(от 100 В до 240 В переменного тока)

## **ПРЕДУПРЕЖДЕНИЕ :**

0 На момент покупки встроенная батарея не заряжена.

- 0 Сразу после приобретения или в случае, если батарея не использовалась в течение длительного периода, время зарядки будет больше обычного. Камера не включается, если оставшийся заряд батареи низкий. В таком случае заряжайте батарею более 40 минут, прежде чем включить питание.
- 0 Время зарядки: прибл. 6 ч. 10 мин. (когда зарядка выполняется при 25 ℃)
- 0 Батарея не заряжается при комнатной температуре меньше 10 °C и больше 35 °C. Индикатор CHARGE не горит, когда батарея не заряжается. Если температура увеличивается или уменьшается во время зарядки, то индикатор CHARGE начинает нечасто мигать, и зарядка прекращается. В таком случае отсоедините адаптер переменного тока, нажмите кнопку Сброс и подождите, пока температура в помещении не установится в пределах диапазона, указанного выше, после этого продолжите зарядку.
- 0 Во время зарядки можно записывать и воспроизводить видео. (Но время зарядки будет больше обычного. Кроме того, оставшийся заряд батареи может уменьшаться в соответствии с условиями эксплуатации.) Если во время использования устройства внутренняя температура повышается, временно остановите зарядку. (Индикатор CHARGE выключается.)
- 0 Если произойдет сбой (например, перенапряжение), то зарядка прекратится. В этих случаях индикатор CHARGE часто мерцает как предупреждение.
- Во время зарядки иконка  $\left| \textbf{H} \right|$  на дисплее изменится на  $\left| \textbf{H} \right|$ , что сигнализирует о том, что идет зарядка. (если установлен предоставленный адаптер переменного тока)
- 0 Когда время записи становится чрезвычайно коротким даже при полностью заряженной батарее, то батарею необходимо заменить. За дополнительной информацией по замене встроенной батареи (при условии оплаты) обратитесь в ближайший сервисный центр JVC.

## **ПРЕДУПРЕЖДЕНИЕ :**

- 0 Существуют определенные характеристики для перезаряжаемого USB устройства. Для зарядки пользуйтесь устройством с выходным напряжением 5 В/1 A или больше.
- 0 В зависимости от технических характеристик Вашего зарядного устройства, а также толщины и длины USB кабеля, предназначенного для подключения к данному устройству, время зарядки может быть дольше обычного или зарядка может не начаться совсем.
- 0 Мы не несем ответственности за неисправности, вызванные использованием нестандартного устройства или устройства плохого качества.

# **Сброс настроек данного устройства**

При возникновении неисправности на данном устройстве сбросьте настройки следующим образом.

- (При сбросе устройства записанные данные не удаляются.)
- *1* Откройте крышку разъема. 0 Отсоедините кабель питания и все соединительные кабели.
- *2* Закройте ЖК-дисплей для выключения данного устройства.
- *3* Нажмите кнопку сброса (Reset), используя объект с тонким концом.

## **ПРЕДУПРЕЖДЕНИЕ :**

- 0 Слегка нажмите кнопку сброса (Reset) всего один раз.
- 0 Не используйте предметы с острыми концами. Это может повредить устройство или привести к поражению электрическим током.

#### **ПРИМЕЧАНИЕ :**

0 Если неисправность не устраняется даже после нажатия кнопки сброса (Reset), обратитесь в ближайший сервисный центр JVC.

# <span id="page-5-0"></span>**Четырехкратная защита**

Это устройство имеет водонепроницаемые, пыленепроницаемые, противоударные и морозоустойчивые характеристики.

#### QUAD PROO

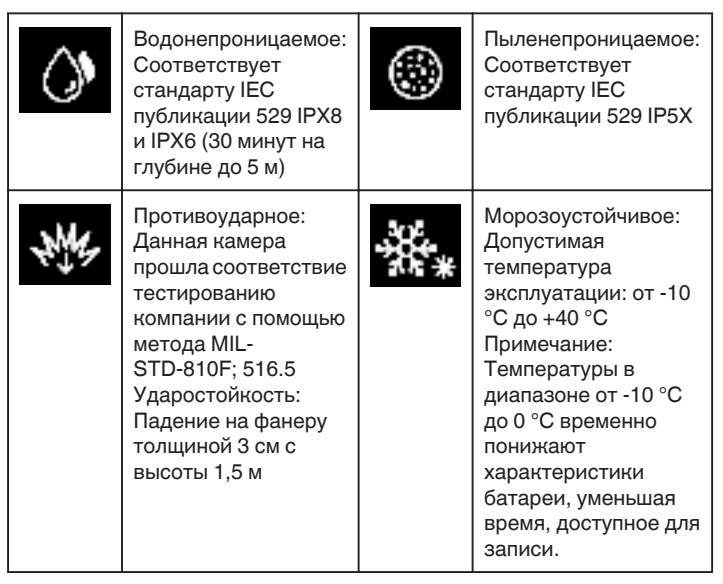

# **ПРЕДУПРЕЖДЕНИЕ :**

- 0 Не гарантируется, что прибор не будет поврежден при использовании его в пределах вышеуказанных значений. Царапины и вмятины, вызванные ударом при падении устройства, или другие изменения не включаются в гарантию.
- 0 Сбой из-за неправильного обращения аннулирует гарантию.
- Перед использованием в воде обязательно прочитайте "Перед началом использования под водой или в условиях низких температур" ( $\circledast$  стр. 6) и хорошо в нем разберитесь.
- 0 Закройте крышку разъема до упора, пока не услышите щелчок и убедитесь в том, что красный знак полностью скрылся.
- 0 Убедитесь, нет ли повреждений и нет ли посторонних веществ, приставших к прокладке внутри крышки.
- 0 Используйте на глубине до 5 м в течение 30 минут.
- 0 Водонепроницаемость не гарантируется, если видеокамера будет подвергаться воздействию, такому как падение.
- 0 Не прыгайте в воду и не ныряйте с видеокамерой.
- 0 Не пользуйтесь видеокамерой в сильных потоках воды, например, в бурном стремительном течении или под водопадом. Сильное давление воды может ослабить водонепроницаемые характеристики.
- 0 Не погружайте в горячий источник или горячую воду с температурой выше 40 °C.

## **Перед началом использования под водой или в условиях низких температур**

"Меры предосторожности при использовании под водой" ( $\mathbb{R}$  стр. 6) . Обслуживание после использования" ( $\sqrt{2}$  стр. 7) ["Меры предосторожности при использовании в условиях низкой](#page-6-0) [температуры" \(](#page-6-0) $\sqrt{2}$  стр. 7)

# **Меры предосторожности при использовании под водой**

Пожалуйста, обратите внимание на следующее при использовании устройства вблизи воды или под водой.

- 0 **Убедитесь, что крышка надежно закрыта.**
- **["Открытие крышки разъема \(крышка карты памяти SD\)](#page-3-0)** (<sup>**B** [стр. 4\)](#page-3-0)</sup>
- 0 Убедитесь в том, что крышка разъема и серый водозащитный изолирующий слой не повреждены и что к крышке не прилипли посторонние материалы (такие как волосы, волокна, песок или пыль).
- Прекратите использование устройства под водой, если на крышке есть какие-либо повреждения и т.д., и проконсультируйтесь с вашим дилером JVC или в ближайшем сервисном центре.
- 0 Используйте на глубине до 5 м в течение 30 минут.

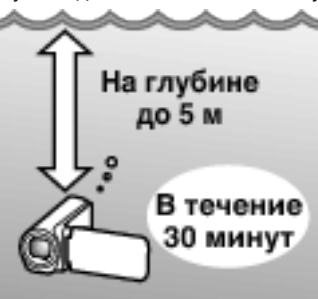

- 0 Не открывайте/не закрывайте крышку и не вставляйте/не извлекайте карту SD или кабели при использовании под водой или на пляже, или если Ваши руки покрыты каплями воды или песком. Это может привести к попаданию воды в устройство или повреждению.
- 0 Не подвергайте камеру высокому давлению или вибрации, возникающим от быстрого течения, водопада или погружения в воду.
- 0 Водонепроницаемость не гарантируется, если камера будет уронена или подвержена другому ударному воздействию. Если видеокамера подверглась удару, обратитесь в ближайший сервисный центр.
- 0 При съемке под водой звук, производимый внутри камеры (звук зумирования и др.), может записаться. Это не является неисправностью.
- 0 Не погружайте в горячий источник или горячую воду с температурой выше 40 °C. Это может нарушить герметичность.
- 0 Держите подальше от рук, намазанных кремом для загара или солнцезащитным кремом. Это может вызвать обесцвечивание или повреждение материала.
- 0 Данное устройство тонет в воде. Надежно пристегните ремень ручки во избежание потери камеры под водой.
- 0 Аксессуары не являются водостойкими.
- Не используйте фильтр объектива или конверсионный объектив под водой или в местах присутствия воды.

#### <span id="page-6-0"></span>**Обслуживание после использования**

После использования под водой или в пыльных местах ополосните камеру водой и высушите ее полностью.

- *1* Убедитесь, что крышка разъемов закрыта.
- *2* Ополосните чистой водой.

Погрузите камеру в контейнер, достаточно заполненный водой для полного погружения камеры, и аккуратно ополосните ее.

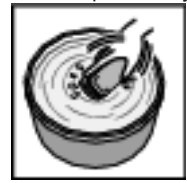

- 0 После использования камеры в море или на пляже погрузите ее в пресную воду примерно на 10 минут, чтобы удалить частицы соли, затем смените воду и промойте камеру.
- 0 Откройте и закройте ЖК-дисплей и нажимайте на кнопки или используйте кнопку трансфокации, чтобы избавиться от песчинок или пылинок в щели.
- *3* Высушите камеру.

Вытрите камеру полностью мягкой сухой тканью и дайте ей высохнуть в хорошо проветриваемом затененном месте.

- 0 Поместите фотокамеру так, чтобы объектив был направлен вниз, а ЖК-дисплей был закрыт, и оставьте ее примерно на 10 минут. (Таким образом ЖК-часть и микрофон быстро высыхают.) Поместите камеру в правильное положение на сухую ткань, а затем закройте крышку разъема после полного высыхания камеры.
- 0 Удалите все посторонние материалы или капли воды внутри крышки.
- Если оставить фотокамеру в соленой воде или позволить каплям соленой воды остаться на камере, это может вызвать коррозию, обесцвечивание или ухудшение водонепроницаемости.
- Если Вы вытираете или сушите камеру с приклеившимися
- песчинками, это может привести к царапинам на корпусе камеры. Не мойте с химическими веществами, мылом, нейтральными
- чистящими средствами или спиртом. Не сушите камеру с помощью фена или других источников тепла. Это может привести к нарушению водонепроницаемости.

## **Меры предосторожности при использовании в условиях низкой температуры**

- 0 Эффективность работы аккумулятора будет временно уменьшаться, когда температура находится в диапазоне от -10 °C до 0 °C, это может вызвать сокращение оставшегося времени записи.
- 0 Зарядка будет невозможна, если температура окружающей среды будет ниже 10 °C.
- Включение камеры, когда она еще холодная, ухудшает работу ЖКмонитора. Могут возникнуть такие проблемы, как на мгновение гаснущий экран или остаточное изображение.
- Если снег или капли воды попадают на камеру при минусовой температуре, в промежутках вокруг кнопок, а также на динамике или микрофоне может образоваться лед. Это может привести к трудностям в работе с кнопками, а также уменьшению уровня громкости.
- 0 Прямой контакт с открытой металлической деталью при низкой температуре может привести к примерзанию кожи к металлической части, результатом чего могут стать такие травмы, как обморожение. Не дотрагивайтесь голыми руками.

# **Другие меры предосторожности**

- 0 Не оставляйте камеру в условиях низкой температуры в холодную погоду или в условиях высокой температуры выше 40 °C (например, под прямыми солнечными лучами, внутри автомобиля в условиях жаркого солнца или рядом с обогревателем). Это может вызвать повреждение водонепроницаемости.
- Сбой из-за неправильного обращения аннулирует гарантию.
- 0 Мы не несем ответственности за любую потерю данных из-за воды, попавшей внутрь камеры. Учтите это.
- 0 Рекомендуется выполнять замену водонепроницаемого уплотнения один раз в год для поддержания функции водонепроницаемости. Обратитесь в ближайший центр по обслуживанию. (Подлежит оплате)

<span id="page-7-0"></span>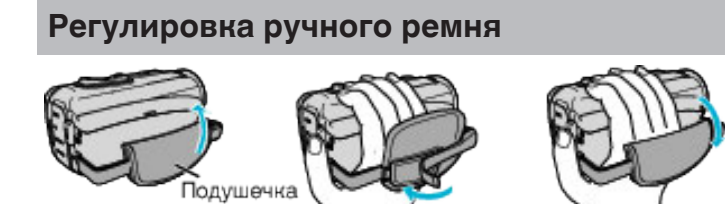

1 Откройте подушечку

В Отрегулируйте положение подушечки и длину ремня

3 Закройте подушечку

# **ПРЕДУПРЕЖДЕНИЕ :**

0 Убедитесь, что ремень застегнут должным образом. Если ремень слишком свободный, аппарата может упасть и это может привести к травмам или повреждению камеры.

# **Присоединение ферритового фильтра**

Присоедините ферритовый фильтр к аудио/видео кабелю, подключенному к данному устройству.

Ферритовый фильтр снижает помехи, когда аппарат подключен к другим устройствам.

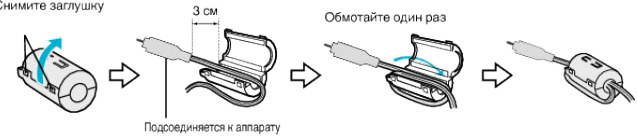

# <span id="page-8-0"></span>**Установка SD-карты**

При установке серийно выпускаемой SD-карты запись может быть продолжена на карту, когда встроенная память заполнится. [" НЕПРЕРЫВНАЯ СЪЕМКА " \(](#page-87-0)A стр. 88)

В зависимости от настройки носителя записи запись может выполняться на SD-карту без использования встроенной памяти. "Типы SD-карт, которые можно использовать" ( $\mathfrak{g}$  стр. 9) ["Приблизительное время видеозаписи" \(](#page-48-0)A стр. 49)

*1* Откройте крышку разъема.

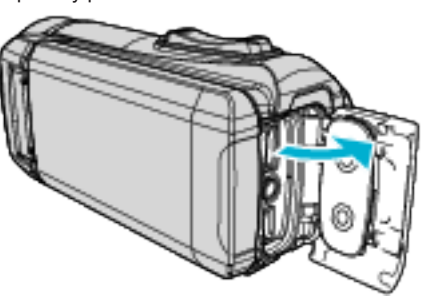

- *2* Закройте ЖК-дисплей для выключения данного устройства.
- *3* Вставьте SD-карту.

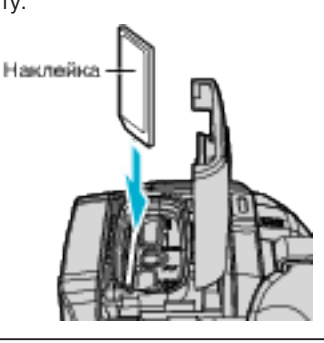

#### **Осторожно**

- 0 Убедитесь, что вы не вставляете SD-карту другой стороной. Это может привести к повреждению аппарата и SD-карты.
- 0 Перед установкой или извлечением карты памяти SD закройте
- ЖК-дисплей и убедитесь, что лампочка POWER/ACCESS погасла.
- 0 Вставляя SD-карту, не прикасайтесь к металлическим контактам.

## **ПРИМЕЧАНИЕ :**

- 0 Видео и фотографии могут быть записаны на одну и ту же SD-карту. Рекомендуется убедиться, что SD-карта работает с видео, перед ее использованием.
- 0 При использовании новой SD-карты или SD-карты, которая использовалась на других устройствах, необходимо отформатировать (инициализировать) SD-карту с помощью настройки "ФОРМАТИР. SD-КАРТЫ" из меню "УСТАНОВКА". , ФОРМАТИР. SD-КАРТЫ " (E стр. 99)

#### **Извлечение карты**

Слегка нажмите на SD-карту один раз, а затем вытяните ее из разъема.

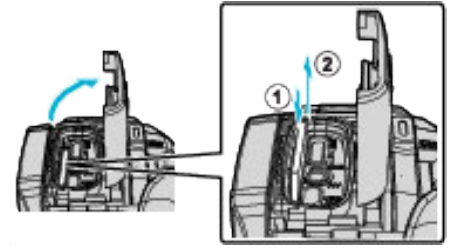

#### **Типы SD-карт, которые можно использовать**

С данной аппарат могут быть использованы следующие SD-карты. При работе следует использовать SD-карты следующих производителей.

- 0 Panasonic
- TOSHIBA
- 0 SanDisk

#### **SD-карта**

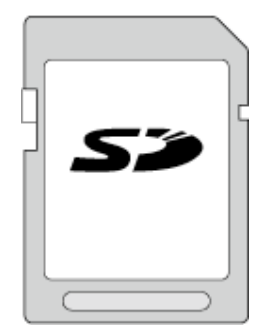

- 0 Данная аппарата совместима с SD-картами вместимостью от 256 МБ до 2 ГБ.
- 0 Используйте совместимую SD-карту класса 4 или выше (2 ГБ) для видеозаписи.

#### **SDHC-карта**

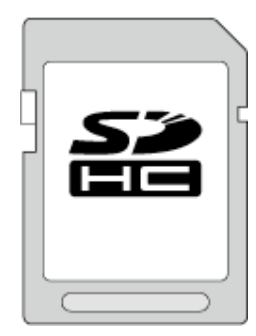

0 Используйте SDHC-совместимую карту класса 4 и выше (от 4 ГБ до 32 ГБ) для видеозаписи.

## **SDXC-карта**

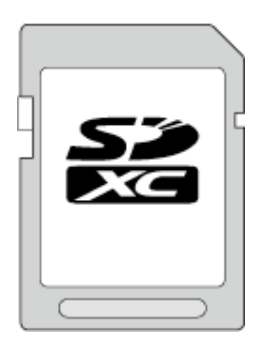

0 Используйте совместимую SDXC-карту класса 4 или выше (макс. 128 ГБ) для видеозаписи.

## <span id="page-9-0"></span>**ПРИМЕЧАНИЕ :**

- 0 Не гарантируется, что аппарат будет работать со всеми SD-картами.
- 0 Не используйте карты miniSD или microSD (даже если карта вставлена в адаптер). Это может привести к неисправности.
- Для записи видео с "КАЧЕСТВО ВИДЕО", установленным на "UXP", рекомендуется использовать совместимую SDHC/SDXC-карту класса 6 или выше.
- 0 SDHC/SDXC-карты UHS-I используются также, как стандартные SDHC/SDXC-карты.

UHS Speed Class не поддерживается.

0 Карта памяти SD, используемая для записи и редактируемая посредством этого устройства, может воспроизводиться и редактироваться только на этом устройстве.

## **Если компьютер не распознает карту SDXC**

Проверьте и обновите операционную систему вашего компьютера.

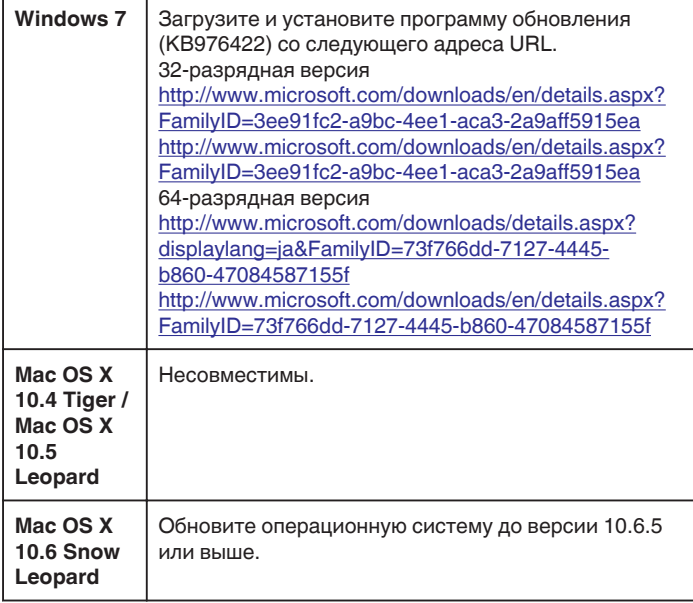

# **Использование сенсорного экрана**

ЖК-дисплей данного устройства представляет собой сенсорную панель, позволяющую выполнение операций касанием вашим пальцем экрана.

Операционные кнопки, миниатюры и элементы меню отображаются на экране согласно каждому режиму (запись/воспроизведение/ настройка).

0 Существует два способа работы с сенсорным экраном – нажатие и перетаскивание. Ниже приводится несколько примеров.

AНажмите на кнопку (пиктограмму) или миниатюру (файл) на экране для выполнения выбора.

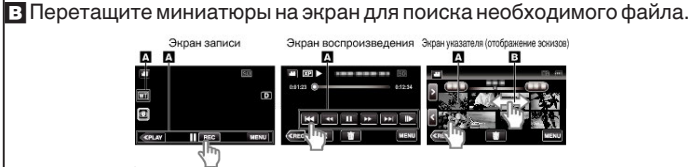

#### **ПРИМЕЧАНИЕ :**

- 0 Сенсорный экран данного аппарата чувствителен к нажиму. Когда сенсорный экран не реагирует должным образом, надавите пальцем чуть сильнее.
- 0 Не нажимайте и не трите экран слишком сильно.
- 0 Не прикасайтесь к сенсорному экрану предметами с острыми концами.
- Осуществите "РЕГ. СЕНСОР. ЭКРАНА", если чувствительная область экрана не совпадает с областью, к которой вы прикасаетесь.

 $H$ астройка сенсорного экрана" ( $\approx$  стр. 11)

0 Вы не можете работать с сенсорным экраном под водой. Заблокируйте экран, чтобы избежать сбоев в работе.

["Съемка под водой" \(](#page-32-0)A стр. 33)

#### **Блокировка экрана (при съемке под водой)**

Заблокируйте экран перед использованием этого устройства под водой для предотвращения ошибок работы сенсорного экрана вследствие давления воды.

- 0 Когда экран заблокирован, операции на сенсорном экране, за исключением  $\left| \widehat{\cdot} \right|$ , отключены.
- 0 Кнопка START/STOP (запись) и кнопка трансфокации могут быть использованы при заблокированном экране.
- 0 Вы можете установить и режим видео, и режим фотосъемки.
- Если установлено "БЛОКИРОВКА ЭКРАНА", после закрытия ЖКмонитора потребуется больше времени для отключения питания устройства.

## **■ Настройка "БЛОКИРОВКА ЭКРАНА"**

A Убедитесь, что устройство находится в режиме съемки.

- $\boxed{2}$  Нажмите "MENU".
- $\boxed{3}$  Нажмите "НАСТРОЙКА ЗАПИСИ".
- П Нажмите "БЛОКИРОВКА ЭКРАНА".
- $\bullet$  Кнопка  $\hat{P}$  появляется на экране.

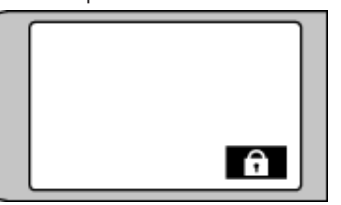

#### **• Чтобы отменить "БЛОКИРОВКА ЭКРАНА"**

## Нажмите кнопку П.

#### **ПРИМЕЧАНИЕ :**

- После того как было установлено "БЛОКИРОВКА ЭКРАНА", может быть использована только кнопка П на сенсорном экране.
- 0 "БЛОКИРОВКА ЭКРАНА" нельзя установить в следующих случаях: - во время записи
- когда "ЗАМЕДЛЕННАЯ СЪЕМКА" или "ЗАПИСЬ ДАТЫ/ ВРЕМЕНИ" были установлены

# <span id="page-10-0"></span>**Настройка сенсорного экрана**

Отрегулируйте положение реагирования во время касания сенсорного экрана.

1 Нажмите "MENU".

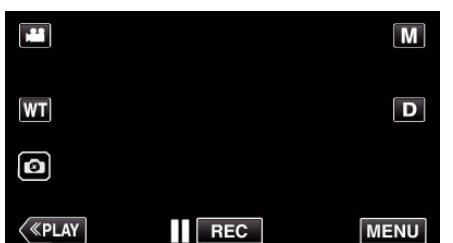

**2** Нажмите "УСТАНОВКА".

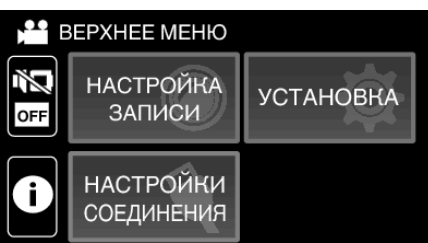

**3** Нажмите "РЕГ. СЕНСОР. ЭКРАНА".

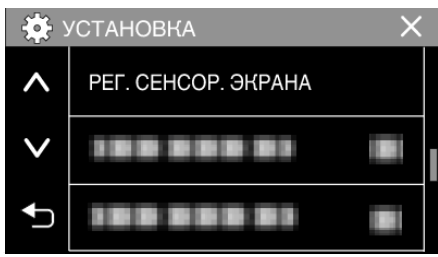

- 0 Появится экран регулировки сенсорного экрана.
- **4** Нажмите "+". (3 раза)

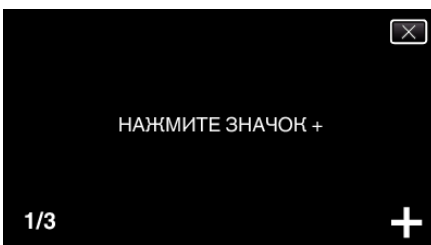

- Продолжайте нажимать "+", т.к. его положение изменяется с каждым нажатием.
- $\bullet$  В случае нажатия участков экрана, отличных от метки "+", возникнут ошибки. Нажимайте только на метку "+".
- **5** Нажмите "+" снова, чтобы подтвердить отрегулированное положение. (3 раза)

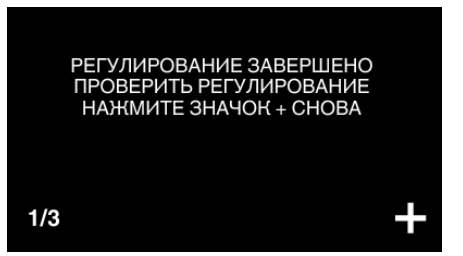

• Продолжайте нажимать "+", т.к. его положение изменяется с каждым нажатием.

 $6$  Нажмите "ОК".

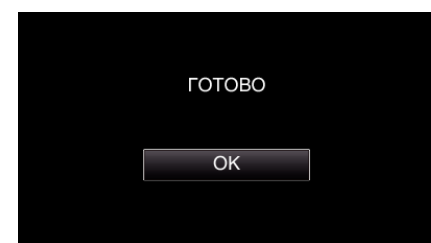

0 Настройка заканчивается и возвращается к экрану меню.

#### **ПРЕДУПРЕЖДЕНИЕ :**

 $\bullet$  Не нажимайте на области экрана, отличные от значка "+", во время регулировки сенсорного экрана (шаги 4 - 5). Это может привести к сбоям работы сенсорного экрана.

#### **ПРИМЕЧАНИЕ :**

- 0 Отрегулируйте, слегка прикоснувшись уголком SD-карты и т.п.
- 0 Не используйте предметы с острыми углами и не нажимайте слишком сильно.

# <span id="page-11-0"></span>**Названия кнопок и функций на ЖК-мониторе**

Следующие экраны отображаются во время режимов  $\blacksquare$  видео и  $\Box$ фотоснимков.

## **Экран записи (видео/фото)**

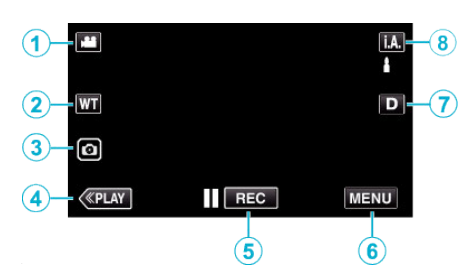

- **1** Кнопка режима **A/D** (Видео/фото)
	- Переключение между режимами **M** видео и  $\Omega$  фото.
- *2* Кнопка трансфокации ["Трансфокация" \(](#page-25-0)A стр. 26)
- *3* Кнопка фотосъемки
	- 0 Записывает снимки во время записи видео. ["Фотографирование во время видеосъемки" \(](#page-22-0)A стр. 23)
- *4* Кнопка режима воспроизведения
	- 0 Переключает на режим воспроизведения.
- *5* Кнопка запуска/остановки записи
	- Пее: Кнопка запуска видеозаписи
	- • ПЕО: Кнопка остановки видеозаписи
- *6* Кнопка меню

["Управление меню" \(](#page-84-0)A стр. 85)

*7* Кнопка отображения

Каждое нажатие кнопки переключает дисплей с полного ( $\mathbf{D}$ ) на простой  $(D)$  или наоборот.

- 0 Простой дисплей: Некоторые дисплеи исчезают автоматически, если экран не используется.
- 0 Полный дисплей: все отображается. Кнопка отображения сменяется с  $D$  на  $D$ .
- 0 Когда питание выключено, настройка дисплея возвращается в режим простого дисплея (D).
- *8* Кнопка режима записи

Переключение режима записи (**i.A.** Интеллектуальный автоматический/M Ручной).

# **Экран воспроизведения (видео)**

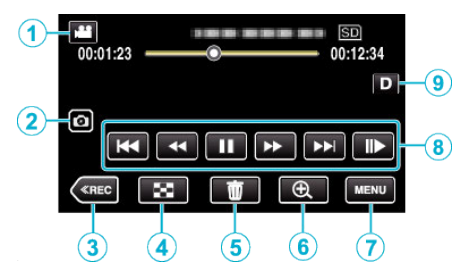

- 0 Когда устройство не используется в течение определенного периода времени, кнопки управления на ЖК-дисплее автоматически исчезают. Нажмите на экран, чтобы снова отобразить кнопки операций.
- **1** Кнопка режима **4**/**a** (Видео/фото)
	- Переключение между режимами  $\blacksquare$  видео и  $\Omega$  фото.
- *2* Кнопка захвата изображения сцены в видео
	- 0 Отображается, когда воспроизведение приостановлено.
	- 0 Сохраняет одну сцену видео при воспроизведении в виде неподвижного изображения.
- *3* Кнопка режима записи
	- 0 Переключает на режим записи.
- *4* Кнопка экрана указателя (отображение эскизов) 0 Возврат к экрану указателя (отображение миниатюр).
	- ["Кнопки выбора операций для воспроизведения](#page-50-0) видео" (<sup>\*</sup> [стр. 51\)](#page-50-0)
- *5* Кнопку удалить

. Удаление текущего показываемого файла" ( $\mathbb{F}$  стр. 63)

- *6* Кнопка воспроизведения положения трансфокации
	- 0 Осуществляет увеличение размера изображения видеоролика во время воспроизведения.

["Во время воспроизведения видео" \(](#page-50-0) • стр. 51)

- *7* Кнопка меню ["Управление меню" \(](#page-84-0) $\mathfrak{g}$  стр. 85)
- *8* Кнопки операций

["Кнопки выбора операций для воспроизведения](#page-50-0) видео" ( к [стр. 51\)](#page-50-0)

*9* Кнопка отображения

Каждое нажатие кнопки переключает дисплей с полного ( $\mathsf{D} \mathsf{P}$ ) на простой (D) или наоборот.

- 0 Простой дисплей: Некоторые дисплеи исчезают автоматически, если экран не используется.
- 0 Полный дисплей: все отображается. Кнопка отображения сменяется с  $D$  на  $D$ .
- 0 Когда питание выключено, настройка дисплея возвращается в режим простого дисплея (D).

# **Экран воспроизведения (фото)**

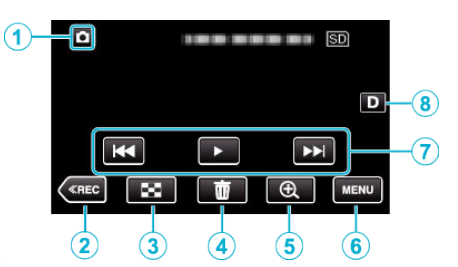

- 0 Когда устройство не используется в течение определенного периода времени, кнопки управления на ЖК-дисплее автоматически исчезают. Нажмите на экран, чтобы снова отобразить кнопки операций.
- **1** Кнопка режима  $\blacksquare$  (Видео/фото)
- Переключение между режимами  $\blacksquare$  видео и  $\blacksquare$  фото.
- *2* Кнопка режима записи
	- 0 Переключает на режим записи.
- *3* Кнопка экрана указателя (отображение эскизов) 0 Возврат к экрану указателя (отображение миниатюр). ["Кнопки выбора операций для воспроизведения](#page-57-0) [фотографий" \(](#page-57-0)A стр. 58)
- *4* Кнопку удалить
	- ["Удаление текущего показываемого файла" \(](#page-62-0)A стр. 63)
- *5* Кнопка воспроизведения положения трансфокации
	- 0 Осуществляет увеличение размера фотографии во время воспроизведения.
	- ["Воспроизведение фотографий" \(](#page-57-0)A стр. 58)
- *6* Кнопка меню
	- ["Управление меню" \(](#page-84-0)A стр. 85)
- *7* Кнопки операций

["Кнопки выбора операций для воспроизведения](#page-57-0) [фотографий" \(](#page-57-0) $\sqrt{4}$  стр. 58)

*8* Кнопка отображения

Каждое нажатие кнопки переключает дисплей с полного ( $\mathbf{D} \mathbf{P}$ ) на простой (D) или наоборот.

- 0 Простой дисплей: Некоторые дисплеи исчезают автоматически, если экран не используется.
- 0 Полный дисплей: все отображается. Кнопка отображения сменяется с  $D$  на  $D$  $\ell$ .
- 0 Когда питание выключено, настройка дисплея возвращается в режим простого дисплея (D).

## **Отображение экрана указателя (отображение эскизов)**

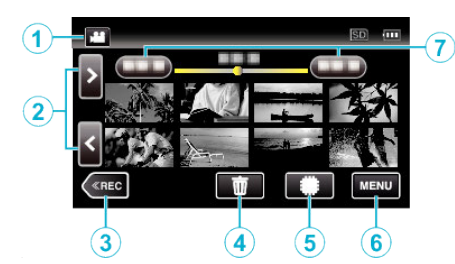

- **1** Кнопка режима <sup>[8]</sup> (Видео/фото) • Переключение между режимами **M** видео и  $\Omega$  фото.
- *2* Кнопка следующая/предыдущая страница ["Кнопки выбора операций для воспроизведения](#page-50-0) видео" (<sup> $\text{F}$ </sup> [стр. 51\)](#page-50-0) ["Кнопки выбора операций для воспроизведения](#page-57-0) [фотографий" \(](#page-57-0)A стр. 58)
- *3* Кнопка режима записи
	- 0 Переключает на режим записи.
- *4* Кнопку удалить

["Удаление выбранных файлов" \(](#page-62-0)A стр. 63) . Удаление текущего показываемого файла" ( $\mathbb{F}$  стр. 63)

- *5* Кнопка носителя воспроизведения
	- 0 Переключает между SD-картой и встроенной памятью.
- *6* Кнопка меню

["Управление меню" \(](#page-84-0) $\mathbb{R}$  стр. 85)

*7* Кнопка даты

["Кнопки выбора операций для воспроизведения](#page-50-0) видео" ( к [стр. 51\)](#page-50-0) ["Кнопки выбора операций для воспроизведения](#page-57-0) [фотографий" \(](#page-57-0)A стр. 58)

# **Экран меню (режим записи)**

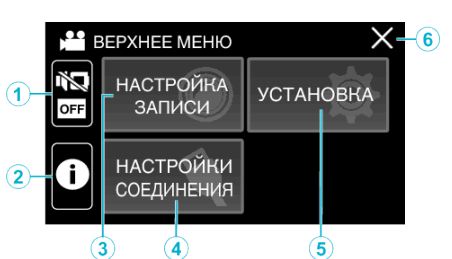

*1* Кнопка БЕЗЗВ.

["Использование беззвучного режима" \(](#page-21-0)A стр. 22)

*2* Кнопка ИНФОРМАЦИЯ

["Проверка оставшегося времени записи" \(](#page-47-0)A стр. 48)

- *3* Меню НАСТРОЙКА ЗАПИСИ ["НАСТРОЙКА ЗАПИСИ Меню \(видео\)" \(](#page-85-0)¤ стр. 86) ["НАСТРОЙКА ЗАПИСИ Меню \(фото\)" \(](#page-90-0) $\sqrt{4}$  стр. 91)
- *4* Меню НАСТРОЙКИ СОЕДИНЕНИЯ ["НАСТРОЙКИ СОЕДИНЕНИЯ \(видео/фото\)" \(](#page-99-0)R стр. 100)
- *5* Меню УСТАНОВКА ["УСТАНОВКА \(видео/фото\)" \(](#page-96-0)¤ стр. 97)
- *6* Кнопка закрыть Выйдите из меню.

# **Экран меню (режим воспроизведения)**

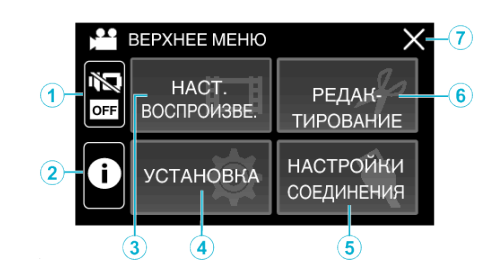

- *1* Кнопка БЕЗЗВ. ["Использование беззвучного режима" \(](#page-21-0)A стр. 22)
- *2* Кнопка ИНФОРМАЦИЯ (отображается только после воспроизведения)

["Проверка даты записи и другой информации" \(](#page-52-0) $\mathfrak{g}$  стр. 53)

- *3* Меню НАСТ.ВОСПРОИЗВЕДЕНИЯ  $H$ АСТ.ВОСПРОИЗВЕДЕНИЯ Меню (видео)" (С стр. 93)  $H$ АСТ.ВОСПРОИЗВЕДЕНИЯ Меню (фото)" ( $\sqrt{2}$  стр. 95)
- *4* Меню УСТАНОВКА ["УСТАНОВКА \(видео/фото\)" \(](#page-96-0)¤ стр. 97)
- *5* Меню НАСТРОЙКИ СОЕДИНЕНИЯ ["НАСТРОЙКИ СОЕДИНЕНИЯ \(видео/фото\)" \(](#page-99-0)R стр. 100)
- *6* Меню РЕДАКТИРОВАНИЕ ["РЕДАКТИРОВАНИЕ Меню \(видео\)" \(](#page-93-0) $\approx$  стр. 94) ["РЕДАКТИРОВАНИЕ Меню \(фото\)" \(](#page-95-0)¤ стр. 96)
- *7* Кнопка закрыть Выйдите из меню.

# <span id="page-14-0"></span>**Настройка часов**

"УСТАНОВ. ДАТУ/ВРЕМЯ!" отображается, когда устройство включается первый раз или когда устройство не использовалось в течение продолжительного времени. Настройте часы до начала съемки.

*1* Откройте ЖК-монитор.

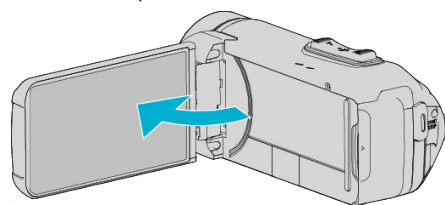

- 0 Аппарат включится.
- 0 При закрытии ЖК-монитора аппарат автоматически выключается.
- **2** Нажмите "ОК", когда отобразится "УСТАНОВ. ДАТУ/ВРЕМЯ!".

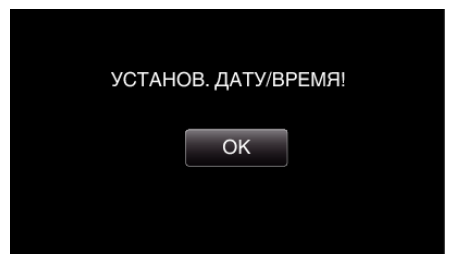

*3* Установите дату и время.

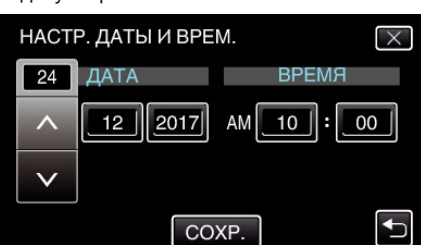

- 0 При нажатии числа, месяца, года, часов или минут будут отображены значки "А" и " $\vee$ ".
- $\bullet$  Нажмите  $\wedge$  или  $\vee$ , чтобы откорректировать год, месяц, число, часы и минуты.
- 4 После установки даты и времени нажмите "COXP.".
- **5** Выберите место, где вы живете, и нажмите "СОХР.".

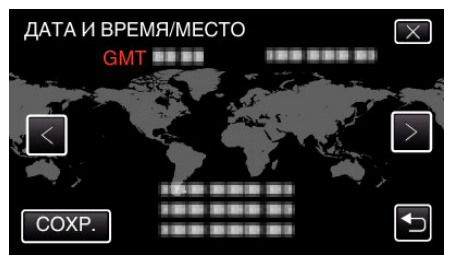

- 0 Отображается разница между временем выбранного города и GMT (время по Гринвичу).
- $\bullet$  Нажмите  $\lt$ или $\gt$ , чтобы выбрать название города.

#### **ПРИМЕЧАНИЕ :**

- 0 Часы можно будет перенастроить позже.
- "Переустановка часов" (A стр. 15)
- 0 При использовании аппарат в другой стране, вы можете установить местное время для записи.

["Настройка часов на местное время во время](#page-17-0) [путешествия" \(](#page-17-0) $\infty$  стр. 18)

0 Часы сбрасываются примерно через один месяц после того, как заряд аккумулятора истощается. "УСТАНОВИТЕ ДАТУ/ВРЕМЯ! " отобразится в следующий раз, когда Вы включите устройство. Настройте часы заново после зарядки батареи.

#### **Переустановка часов**

Установите часы с помощью "ДАТА И ВРЕМЯ" в меню.

 $1$  Нажмите "MENU".

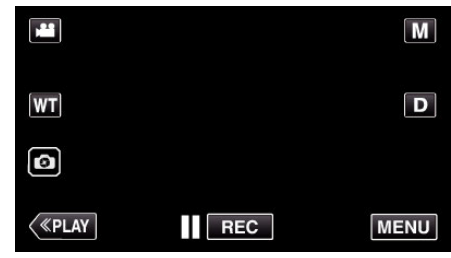

**2** Нажмите "УСТАНОВКА".

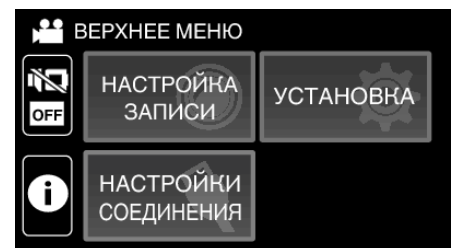

**3** Нажмите "ДАТА И ВРЕМЯ".

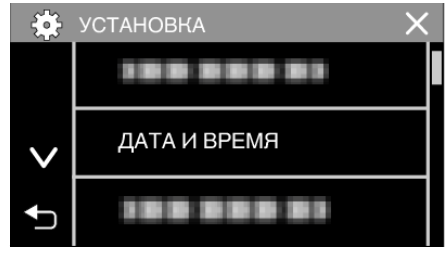

- $\bullet$  Нажмите  $\wedge$  или  $\vee$ , чтобы прокрутить экран.
- 4 Нажмите "НАСТРОЙКА ЧАСОВ".

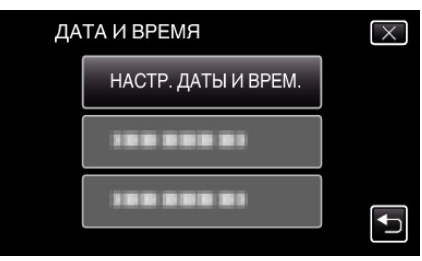

*5* Установите дату и время.

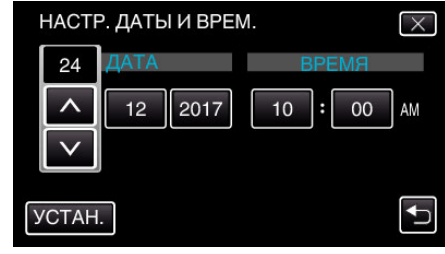

- 0 При нажатии числа, месяца, года, часов или минут будут отображены значки "А" и " $V$ ".
- $\bullet$  Нажмите  $\wedge$  или  $\vee$ , чтобы откорректировать год, месяц, число, часы и минуты.
- **6** После установки даты и времени нажмите "УСТАН.".

# <span id="page-15-0"></span>**Приступая к работе**

**7** Выберите место, где вы живете, и нажмите "СОХР.".

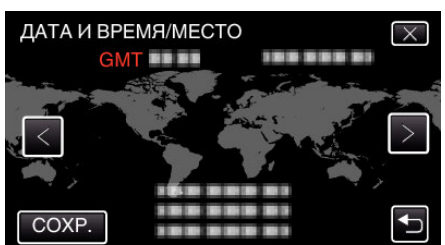

- 0 Отображается разница между временем выбранного города и GMT (время по Гринвичу).
- $\bullet$  Нажмите  $\lt$  или  $\gt$ , чтобы выбрать название города.

# **Изменение языка дисплея**

Язык дисплея может быть изменен.

1 Нажмите "MENU".

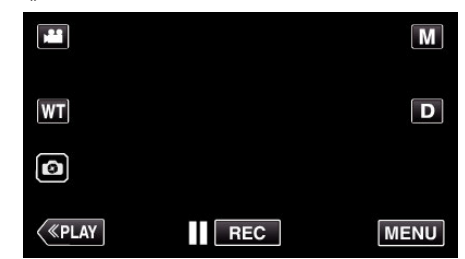

**2** Нажмите "УСТАНОВКА".

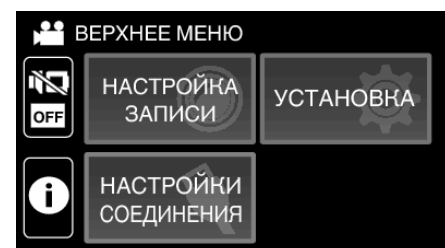

**3** Нажмите "LANGUAGE".

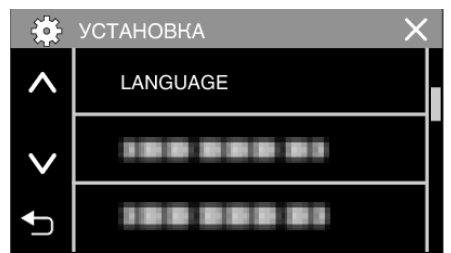

- $\bullet$  Нажмите  $\wedge$  или  $\vee$ , чтобы прокрутить экран.
- *4* Нажмите на желаемый язык.

| $\circ$ | LANGUAGE            |  |
|---------|---------------------|--|
|         | <b>ENGLISH</b><br>o |  |
|         |                     |  |
|         |                     |  |

 $\bullet$  Нажмите  $\wedge$  или  $\vee$ , чтобы прокрутить экран.

# <span id="page-16-0"></span>**Как держать аппарат**

Во время съемки держите локти близко к телу, чтобы избежать вибрации камеры.

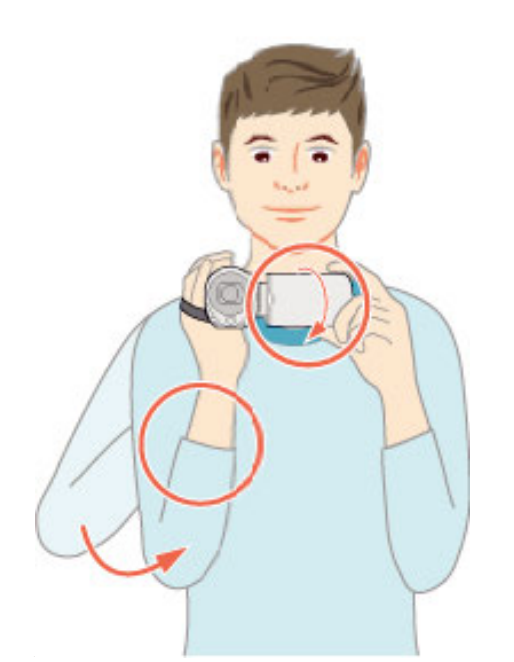

0 Держите ЖК-монитор левой рукой и по необходимости отрегулируйте угол наклона монитора. Удерживание ЖК-монитора левой рукой помогает стабилизировать камеру во время съемки.

#### **ПРЕДУПРЕЖДЕНИЕ :**

- 0 Фотографу следует обращать внимание на окружающую среду во время съемки, убедившись в том, что он/она не подвержен(а) опасности падения или столкновения с другим человеком или транспортным средством.
- 0 Будьте осторожны с аппарат при транспортировке, чтобы не уронить ее.
- 0 Если аппарата используется детьми, одни должны находиться под руководством взрослых.

# **Установка штатива**

Данный аппарат может быть установлен на штатив (или штатив-упор). Это полезно для предотвращения дрожания камеры и съемки из постоянного положения.

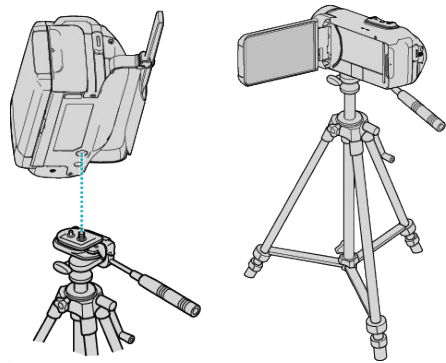

0 Чтобы избежать падения аппарат со штатива, проверьте отверстия для крепежных винтов на штативе и установочные отверстия на аппарате перед установкой и крепко закрутите винты.

#### **ПРЕДУПРЕЖДЕНИЕ :**

- 0 Во избежание травм или повреждений в результате падения аппарата, внимательно ознакомьтесь с руководством по эксплуатации используемого штатива (или штатива-упора) и убедитесь, что камера надежно прикреплена к нему.
- 0 В условиях сильного ветра и расположения в неустойчивом месте есть риск опрокидывания или падения штатива.
- 0 Проверьте заранее разрешение использования штатива, так как оно может быть запрещено в зависимости от места съемки.

#### **ПРИМЕЧАНИЕ :**

- 0 Рекомендуется использовать штатив или штатив-упор при съемке в условиях с возможностью вибрации камеры (например в темных местах или при максимальной трансфокации).
- **Установите стабилизатор изображения на W** (ВЫКЛ) при использовании штатива для съемки.

. Снижение вибрации камеры" ( $\mathbb{R}$  стр. 40)

# <span id="page-17-0"></span>**Использование аппарата в других странах**

Форма розеток питания различна в разных странах и регионах. Для зарядки аккумуляторного блока вам понадобится вилка-адаптер, подходящая по форме к розетке.

"Зарядка аккумуляторного блока в других странах" (A стр. 18)

Измените дату и время на местные, выбрав место вашего назначения в "НАСТ.ОБЛАСТИ" раздела "ДАТА И ВРЕМЯ".

"Настройка часов на местное время во время

путешествия" ( стр. 18)

Когда выбрано "ВКЛ" в "НАС. ЛЕТ. ВРЕМЕНИ" раздела "ДАТА И ВРЕМЯ", время устанавливается на 1 час вперед.

["Установка летнего времени" \(](#page-18-0)A стр. 19)

## **Зарядка аккумуляторного блока в других странах**

Форма розеток питания различна в разных странах и регионах. Для зарядки аккумуляторного блока вам понадобится вилка-адаптер, подходящая по форме к розетке.

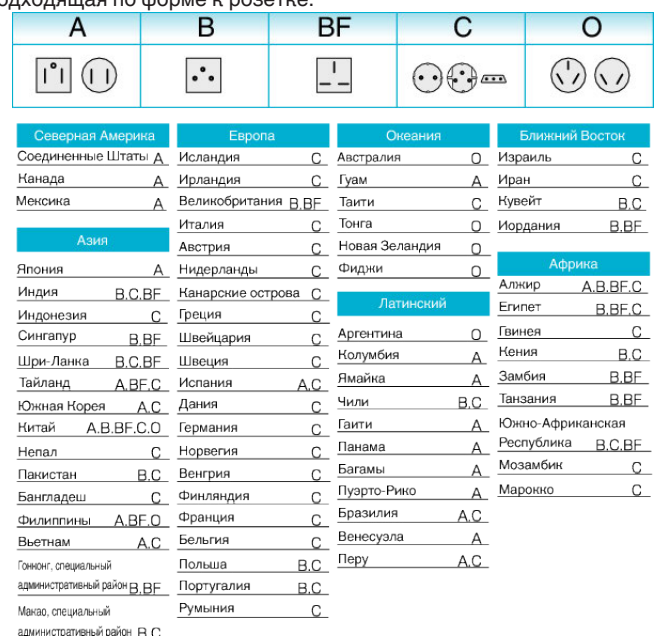

Малайзия **B.BF.C** 

#### **Настройка часов на местное время во время путешествия**

Измените дату и время на местные, выбрав место вашего назначения в "НАСТ.ОБЛАСТИ" раздела "ДАТА И ВРЕМЯ".

Восстановите региональные настройки по возвращении из поездки.

**1** Нажмите "MENU".

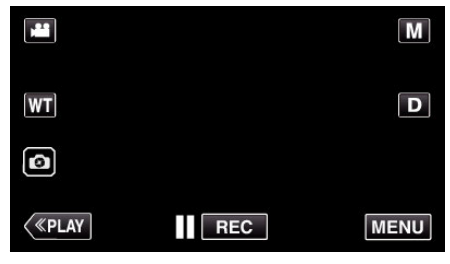

2 Нажмите "УСТАНОВКА".

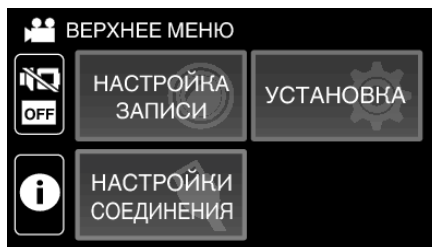

**3** Нажмите "ДАТА И ВРЕМЯ".

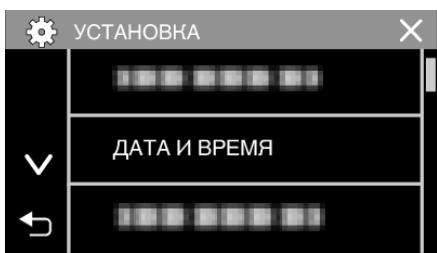

- $\bullet$  Нажмите  $\wedge$  или  $\vee$ , чтобы прокрутить экран.
- **4** Нажмите "НАСТ.ОБЛАСТИ".

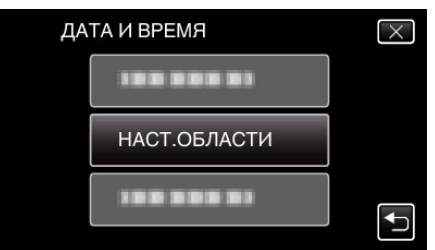

5 Выберите место вашей поездки и нажмите "СОХР."

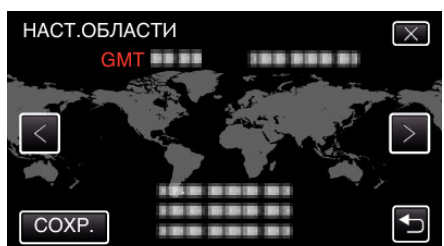

- 0 Отображается разница между временем выбранного города и GMT (время по Гринвичу).
- $\bullet$  Нажмите  $\lt$ или  $\gt$ , чтобы выбрать название города.

# **ПРИМЕЧАНИЕ :**

0 Настройка "НАСТ.ОБЛАСТИ" изменяет часы с учетом разницы во времени.

По возвращении домой отмените выбор региона поездки, чтобы восстановить первоначальные параметры часов.

# <span id="page-18-0"></span>**Установка летнего времени**

Когда выбрано "ВКЛ" в "НАС. ЛЕТ. ВРЕМЕНИ" раздела "ДАТА И ВРЕМЯ", время устанавливается на 1 час вперед.

1 Нажмите "MENU".

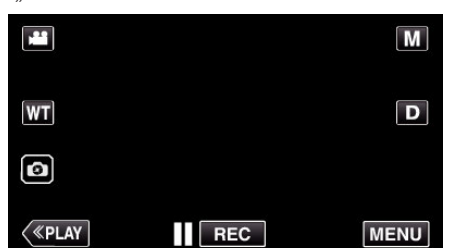

**2** Нажмите "УСТАНОВКА".

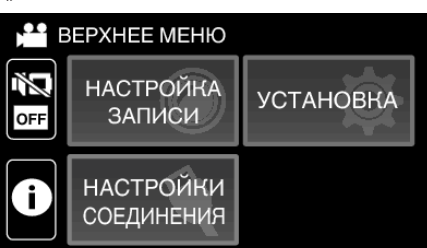

3 Нажмите "ДАТА И ВРЕМЯ".

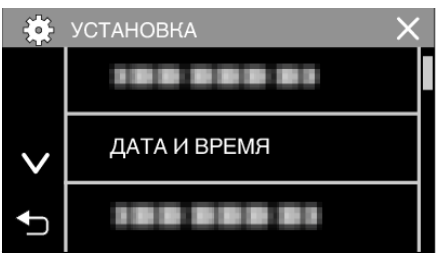

- $\bullet$  Нажмите  $\wedge$  или  $\vee$ , чтобы прокрутить экран.
- 4 Нажмите "НАС. ЛЕТ. ВРЕМЕНИ".

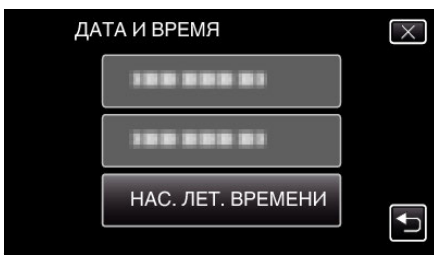

5 Нажмите "ВКЛ".

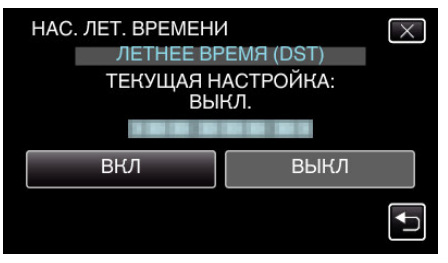

# **ПРИМЕЧАНИЕ :**

- 0 Что такое летнее время? Летнее время – это система установки часов на 1 час вперед на определенный период времени в течение лета. Это делается в основном в западных странах.
- 0 Восстановите настройки летнего времени по возвращении из поездки.

# **Дополнительные аксессуары**

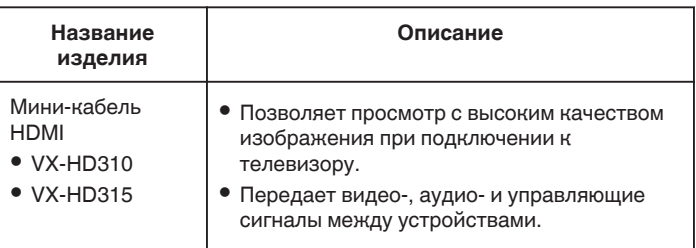

#### **ПРИМЕЧАНИЕ :**

0 Вышеуказанные факультативные аксессуары могут не поддерживаться в некоторых регионах.

- 0 Дополнительные сведения см. в каталоге.
- 0 Для получения более подробной информации о прилагающихся аксессуарах см. раздел "Проверка комплектующих".

["Проверка комплектующих" \(](#page-2-0)A стр. 3)

# <span id="page-19-0"></span>**Съемка видео в автоматическом режиме**

Посредством интеллектуальной автоматической записи камера автоматически регулирует настройки, такие как яркость и фокус, для соответствия съемочным условиям.

- 0 В случае особых условий съемки, например съемки человека и т.д., соответствующий символ отображается на экране.
- 0 Перед записью важной сцены рекомендуется сделать пробную запись.
- *1* Откройте ЖК-монитор.

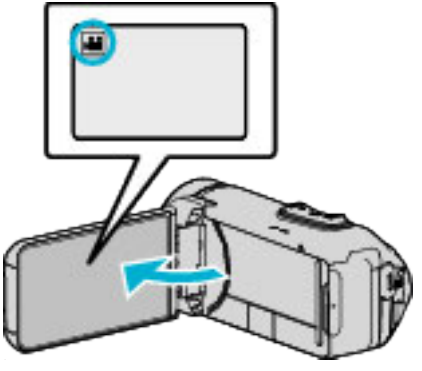

- Убедитесь, что режим записи установлен на
- $\bullet$  Если режим установлен на фото  $\bullet$ , нажмите  $\bullet$  на экране записи, чтобы отобразить экран переключения режимов. Нажмите  $\blacksquare$ , чтобы переключить режим на видео.
- *2* Убедитесь, что режим записи установлен на Интеллектуальный авто  $\overline{P}$ .

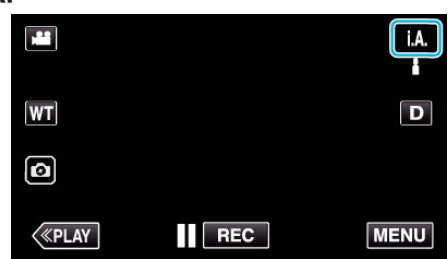

 $\bullet$  Если режим установлен на ручной  $M$ , нажмите  $M$  на экране записи, чтобы отобразить экран переключения режимов. Нажмите  $\mathbf{i} \cdot \mathbf{A}$ , чтобы переключить режим записи на интеллектуальный автоматический.

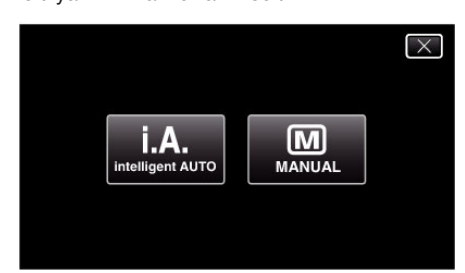

*3* Чтобы начать запись, нажмите кнопку START/STOP.

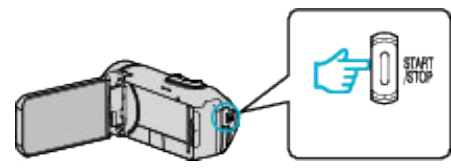

- 0 Нажмите еще раз, чтобы остановить запись.
- 0 Некоторые дисплеи исчезают через 3 секунды. Нажмите кнопку D, чтобы изменить отображение.

## **Обозначения для видеозаписи**

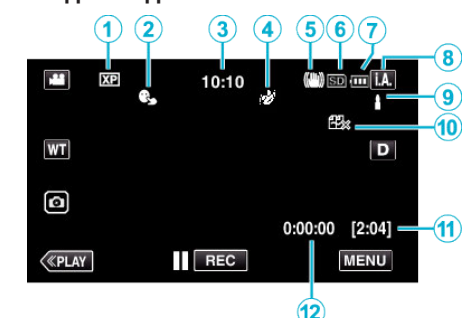

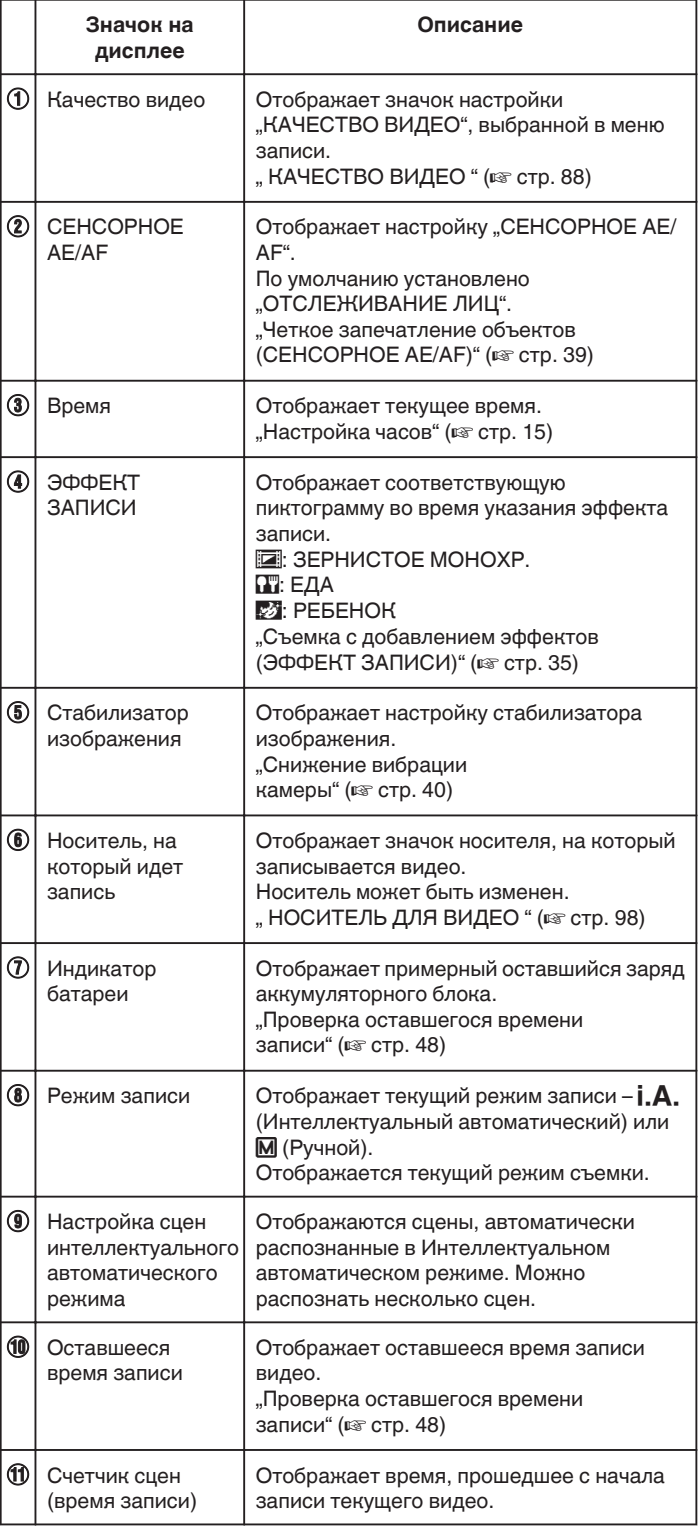

## **• Сцены интеллектуального автоматического режима**

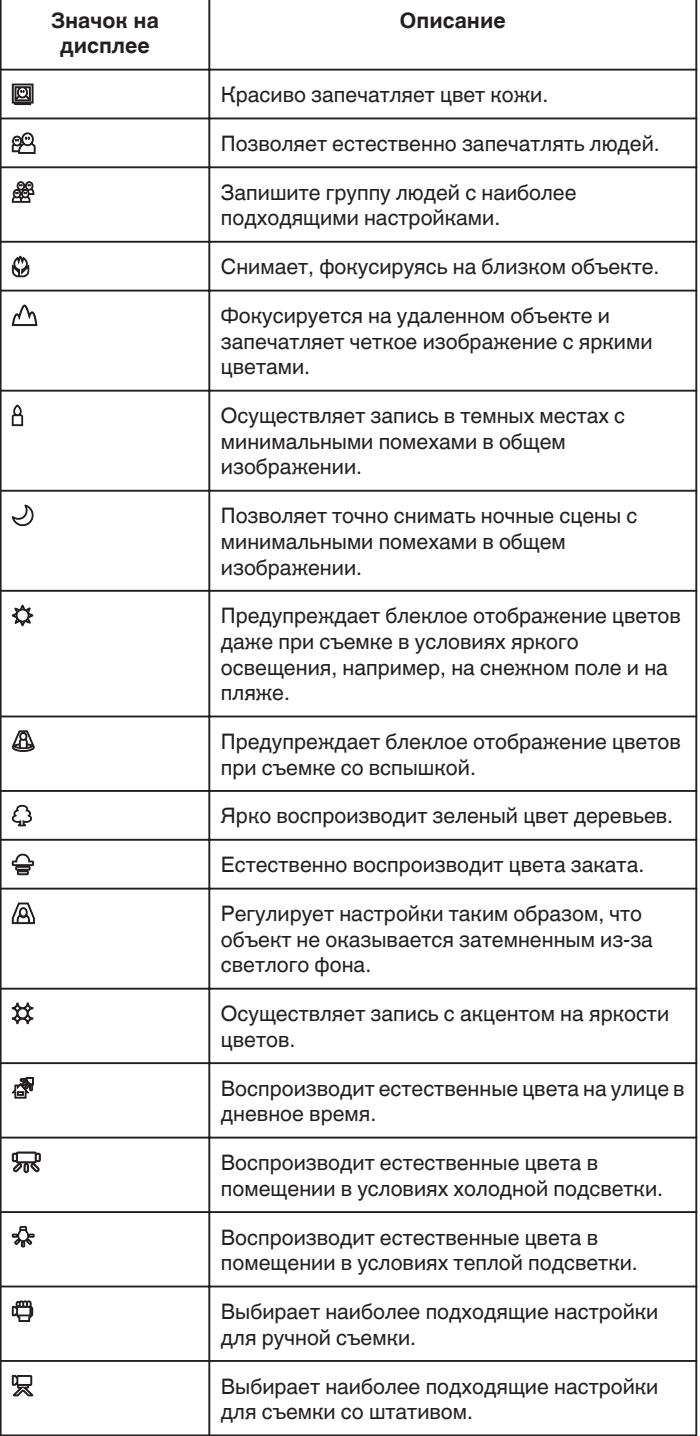

#### **ПРИМЕЧАНИЕ :**

- 0 Сцены могут распознаваться в соответствии с условиями съемки и автоматически регулироваться в Интеллектуальном автоматическом режиме.
- 0 В зависимости от условий съемки может быть выбрано несколько сцен.
- 0 В зависимости от условий съемки некоторые функции могут не работать должным образом.

**Кнопки выбора операций для видеозаписи**

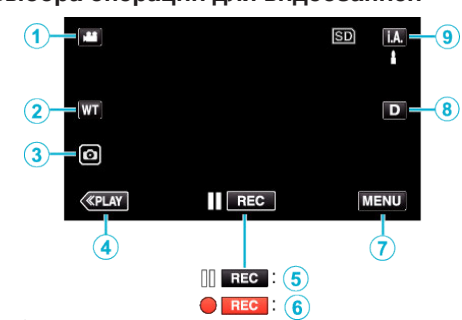

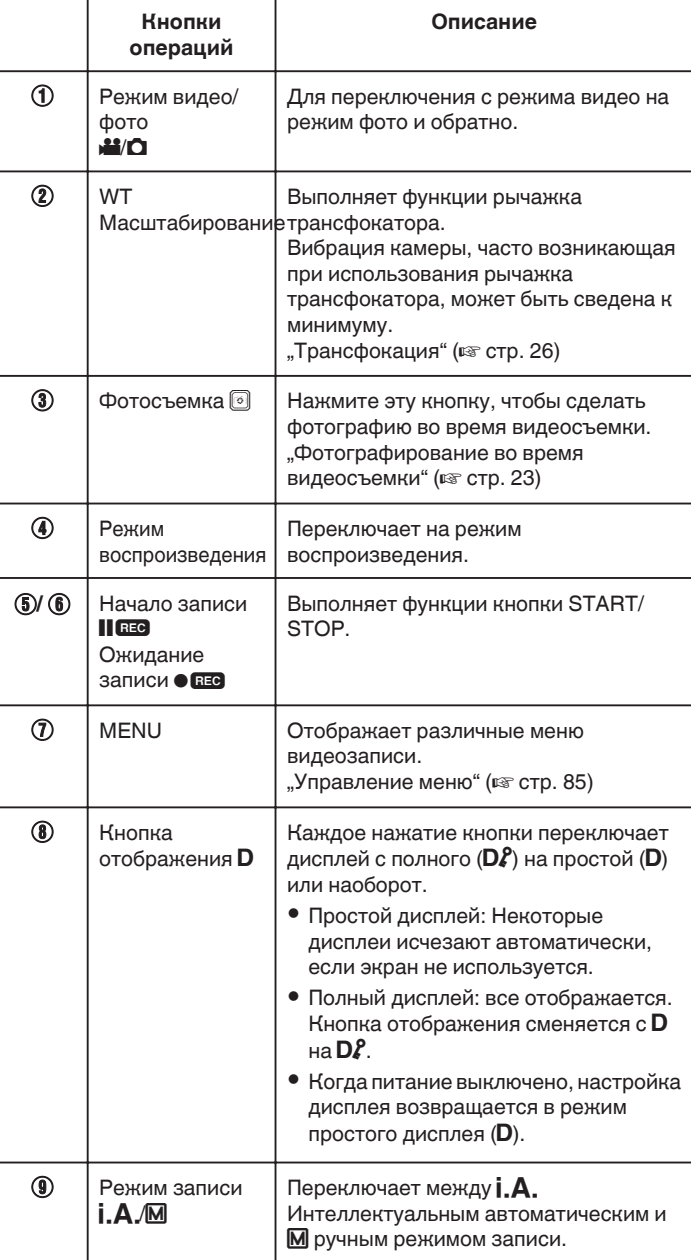

## <span id="page-21-0"></span>**Использование беззвучного режима**

При использовании беззвучного режима ЖК-монитор затемняется и звуки операций не выводятся. Используйте этот режим для тихой записи в темных местах, например, во время представления.

- $N$  отображается, когда "БЕЗЗВУЧНЫЙ РЕЖИМ" установлен на "ВКЛ".
- Чтобы отключить только звук работы, установите "ЗВУК ВЫПОЛН. ФУНКЦИЙ" в меню на "ВЫКЛ" вместо использования в бесшумном режиме.

, ЗВУК ВЫПОЛН. ФУНКЦИЙ " (437 стр. 98)

#### **Инструкция по эксплуатации**

 $\boxed{1}$  Нажмите "MENU".

0 Отображается заглавное меню.

#### $\boxed{2}$  Нажмите  $\sqrt{3}$

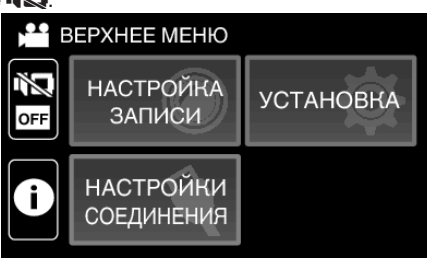

## <sup>3</sup> Нажмите "ВКЛ".

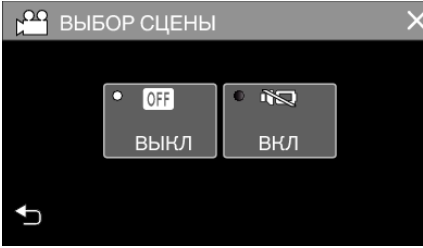

### **Полезные настройки при съемке**

• Когда используется "ЗАПИСЬ ДАТЫ/ВРЕМЕНИ", дата и время могут быть записаны вместе с видео.

 $\ldots$ Запись видео с датой и временем" ( $\mathbb{R}$  стр. 46)

#### **ПРЕДУПРЕЖДЕНИЕ :**

- 0 Не подвергайте объектив воздействию прямого солнечного света.
- 0 Хотя это устройство можно использовать с повернутым или закрытым ЖК-дисплеем с активированным "ЗАПИСЬ С ЗАКРЫТ. ЖКИ". температура этого устройства при таком использовании поднимается быстрее. Используя данный аппарат в условиях воздействия прямых солнечных лучей или высокой температуры в течение длительного периода времени, оставляйте ЖК-монитор открытым.
- 0 Аппарат автоматически выключается, когда температура поднимается выше критической.
- При повышении температуры данного аппарата во время записи В загорится желтым цветом в качестве предупреждения.
- 0 Данный аппарат управляется микрокомпьютером. Электростатические разряды, внешние шумы и помехи (от телевизора, радио и т.п.) могут препятствовать нормальному функционированию. В таком случае закройте экран монитора, чтобы выключить питание, и отсоедините адаптер переменного тока, затем нажмите кнопку Сброс для сброса настроек данного устройства.

 $C$ брос настроек данного устройства" ( $\infty$  стр. 5)

0 Отказ от ответственности

- Мы не несем ответственности за потерю записанного изображения, если запись или воспроизведение видеороликов/звука не выполняется из-за неисправности этого устройства, прилагаемых компонентов или SD-карты.

- После удаления, записанное содержимое (данные), включая потерю данных из-за неисправности настоящего устройства, восстановить невозможно. Учтите это.

- Компания JVC не несет ответственности за утрату данных.

#### **ПРИМЕЧАНИЕ :**

0 Перед началом записи проверьте достаточное количество оставшегося времени записи. ["Проверка оставшегося времени](#page-47-0) [записи" \(](#page-47-0) $\mathbb{R}$  стр. 48)

Если оставшееся время записи не является достаточным, сохраните файлы на ПК или диск перед удалением файлов с устройства. ["Удаление ненужных файлов" \(](#page-62-0)A стр. 63)

- 0 Если на носителе много файлов, их отображение на экране воспроизведения может занять некоторое время. Подождите, пока индикатор ПИТАНИЕ/ДОСТУП мигает, что является признаком нормальной работы.
- 0 Запись останавливается автоматически, т.к. в соответствии с техническими характеристиками она не может продолжаться 12 или более часов без остановки. (Возобновление записи может занять некоторое время.)
- 0 До 4GB на один видео файл можно записать. Файл, записанный с использованием длинных записей, который превышает 4GB, разбивается и записывается в нескольких видео файлах.
- 0 В зависимости от условий съемки, четыре угла экрана могут казаться темными, что не является неисправностью. В таком случае смените условия съемки. перемещая рычажок трансфокатора и т.п.

#### <span id="page-22-0"></span>**Фотографирование во время видеосъемки**

Фотографирование осуществляется нажатием кнопки **•** в режиме видео (ожидание или съемка).

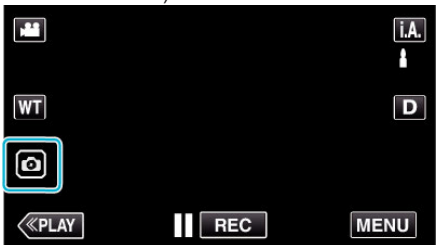

• На экране загорается "PHOTO", когда производится фотосъемка.

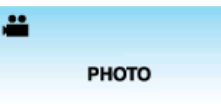

0 Фотографии, сделанные во время видеосъемки, сохраняются в место, установленное в "НОСИТЕЛЬ ДЛЯ ФОТО".

## **ПРИМЕЧАНИЕ :**

- 0 Размер фотографий, сделанных в режиме видео 1 920 x 1 080.
- 0 Операцию невозможно осуществить в следующих условиях: - когда отображается меню
	- когда отображаются оставшееся время записи или оставшийся заряд батареи
	- если установлена функция "ЗАМЕДЛЕННАЯ СЪЕМКА", "ЭФФЕКТ ЗАПИСИ" или "ЗАПИСЬ ДАТЫ/ВРЕМЕНИ"
	- когда специальный аудио-/видеокабель подключен к разъему аудио/видео
	- когда подключен кабель HDMI и выводится разрешение, отличное от 1080i

# **Фотографирование в автоматическом режиме**

Вы можете производить съемку, не устанавливая настройки, используя  $\mathbf{i}.\mathbf{A}$ , интеллектуальный автоматический режим.

*1* Откройте ЖК-монитор.

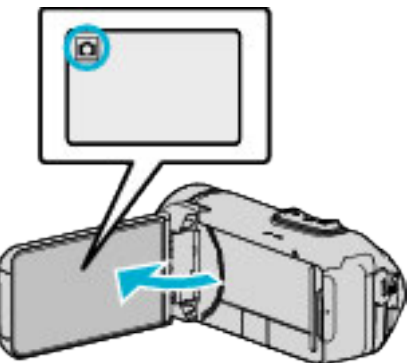

- $\bullet$  Убедитесь, что режим записи установлен на  $\Box$ .
- Если режим установлен на видео **A**, нажмите **A** на экране записи, чтобы отобразить экран переключения режимов. Нажмите  $\Box$ , чтобы переключить режим на фото.
- *2* Убедитесь, что режим записи установлен на Интеллектуальный авто *.А.*

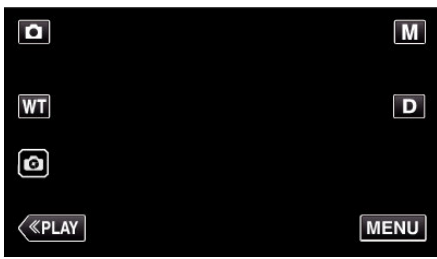

• Если режим установлен на ручной М, нажмите М на экране записи, чтобы отобразить экран переключения режимов. Нажмите *j. А.*, чтобы переключить режим записи на интеллектуальный автоматический.

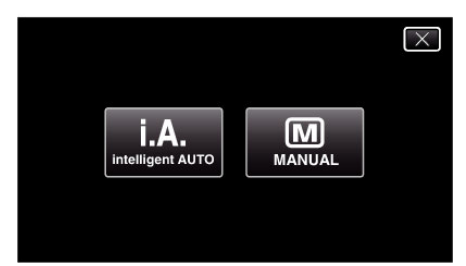

*3* Нажмите кнопку START/STOP.

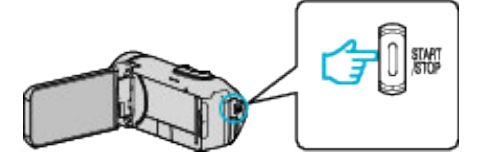

0 PHOTO загорается, когда производится фотосъемка.

#### **ПРИМЕЧАНИЕ :**

0 В зависимости от объекта и условий съемки, запись может не производиться должным образом даже в интеллектуальном автоматическом режиме.

## **Начните запись после регулировки фокуса**

 $\mathbf{A}$ 

**1 Нажмите и удерживайте кнопку • на сенсорном экране, пока** фокус регулируется.

> Загорается зеленым, когда выполнена фокусировка

В Уберите палец с кнопки для спуска затвора. Доступно, только когда "РЕЖИМ ВЫДЕРЖКИ" установлен на "ЗАПИСАТЬ ОДИН КАДР".

## **Обозначения во время фотосъемки**

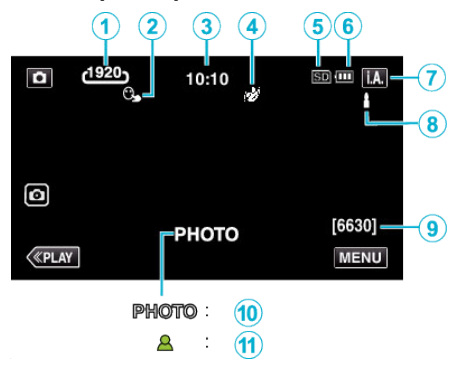

0 Некоторые дисплеи исчезают через 3 секунды. Нажмите кнопку D, чтобы изменить отображение.

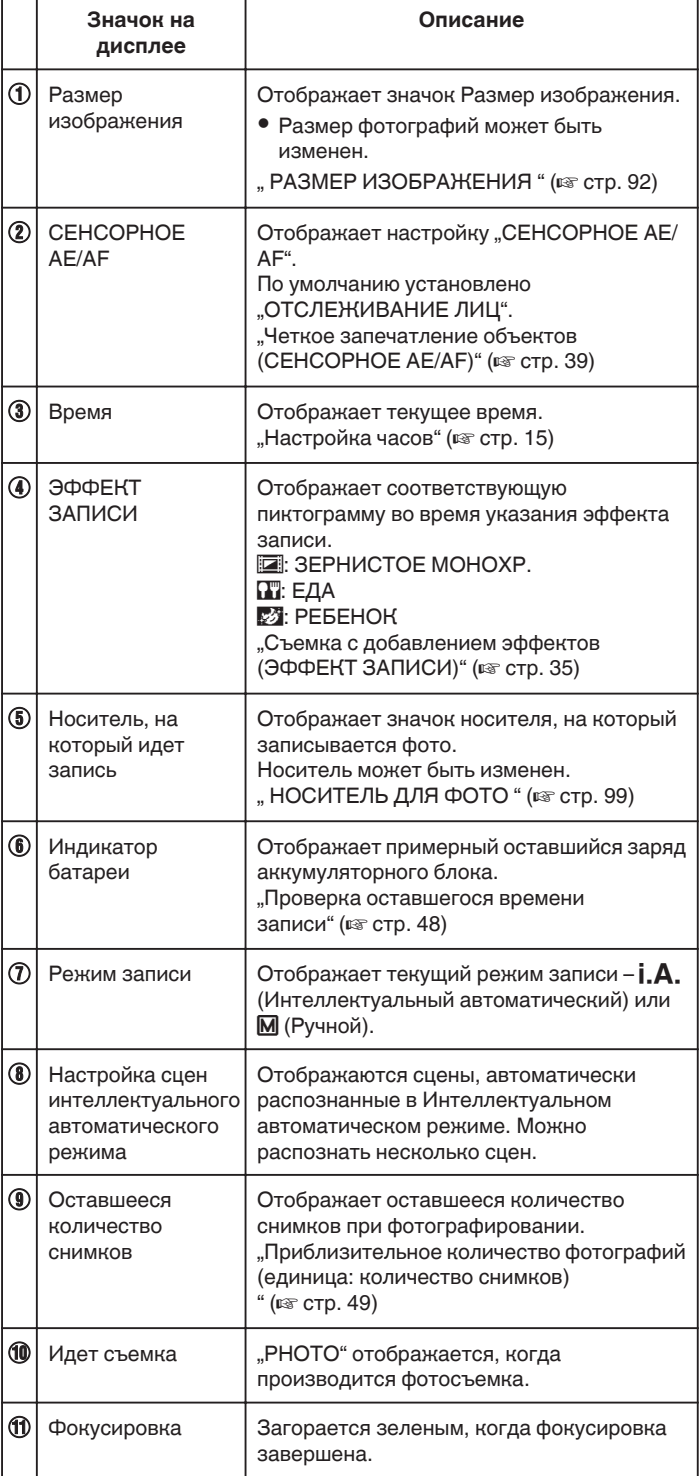

## **Сцены интеллектуального автоматического режима**

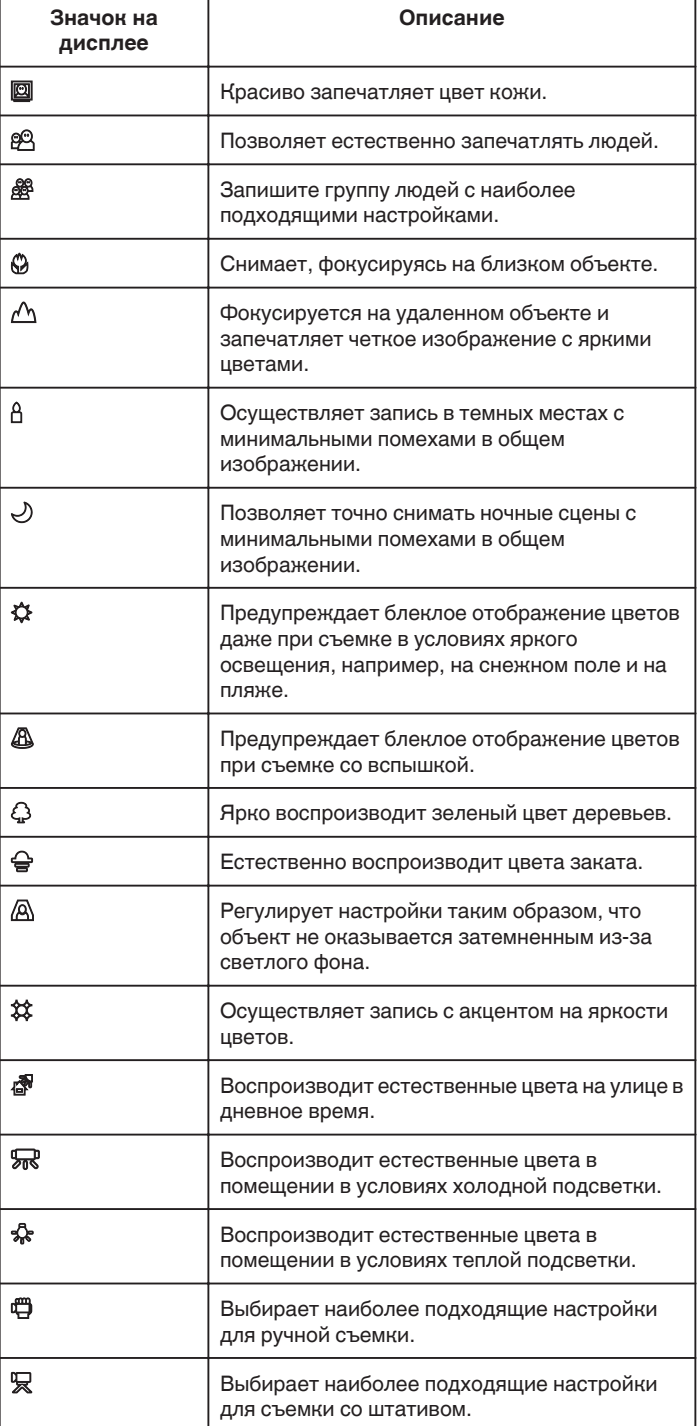

#### **ПРИМЕЧАНИЕ :**

0 Сцены могут распознаваться в соответствии с условиями съемки и автоматически регулироваться в Интеллектуальном автоматическом режиме.

- 0 В зависимости от условий съемки может быть выбрано несколько сцен.
- 0 В зависимости от условий съемки некоторые функции могут не работать должным образом.

#### **Кнопки выбора операций для фотографирования**

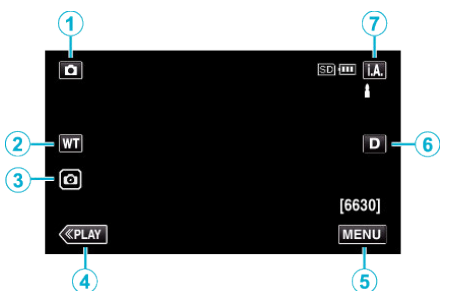

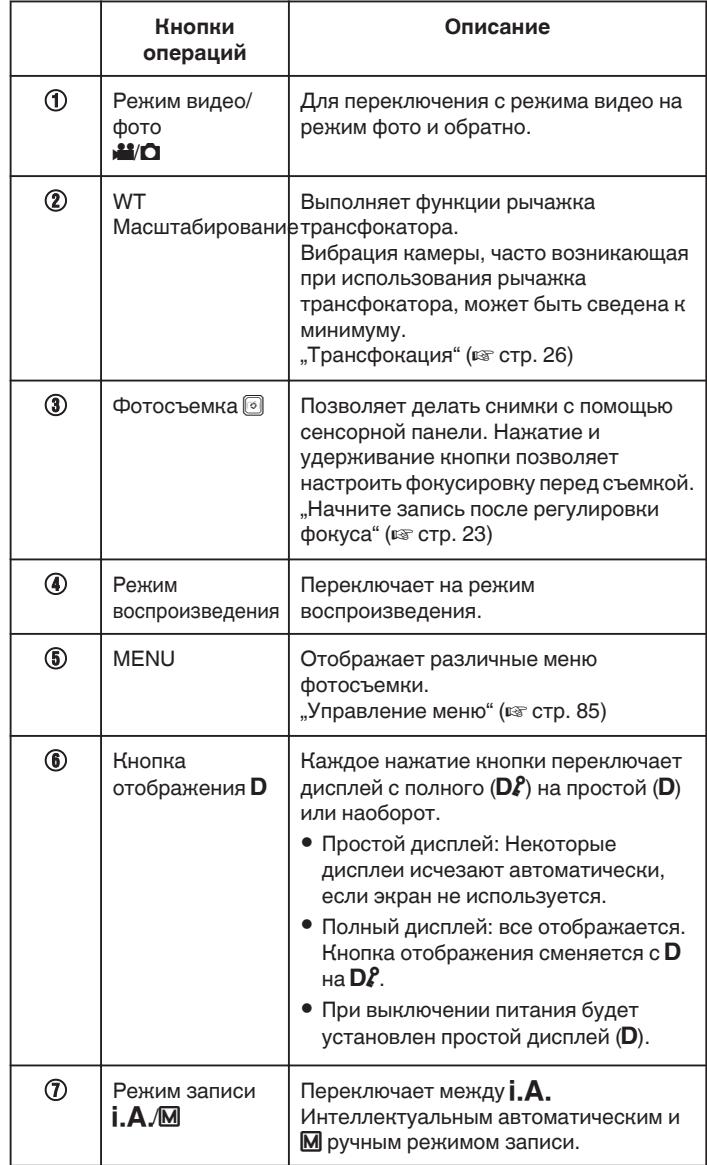

#### **Использование беззвучного режима**

При использовании беззвучного режима ЖК-монитор затемняется и звуки операций не выводятся. Используйте этот режим для тихой записи в темных местах, например, во время представления.

- $N$  отображается, когда "БЕЗЗВУЧНЫЙ РЕЖИМ" установлен на "ВКЛ".
- Чтобы отключить только звук работы, установите "ЗВУК ВЫПОЛН. ФУНКЦИЙ" в меню на "ВЫКЛ" вместо использования в бесшумном режиме.

, ЗВУК ВЫПОЛН. ФУНКЦИЙ " (AS стр. 98)

#### **Инструкция по эксплуатации**

 $\boxed{1}$  Нажмите "MENU".

0 Отображается заглавное меню.

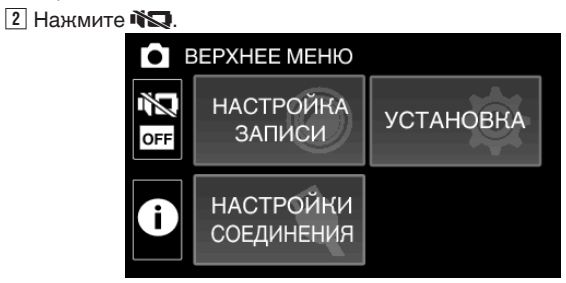

#### <sup>3</sup> Нажмите "ВКЛ"

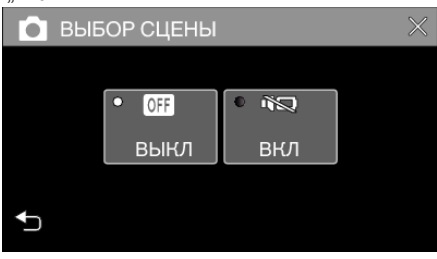

### **ПРЕДУПРЕЖДЕНИЕ :**

- 0 Не подвергайте объектив воздействию прямого солнечного света.
- 0 Хотя данный аппарат можно использовать с повернутым и закрытым ЖК-монитором, аппарат при этом быстрее нагревается. Используя данный аппарат в условиях воздействия прямых солнечных лучей или высокой температуры в течение длительного периода времени, оставляйте ЖК-монитор открытым.
- 0 Аппарат автоматически выключается, когда температура поднимается выше критической.
- 0 Не отсоединяйте адаптер переменного тока или карту памяти SD после того, как загорится индикатор ПИТАНИЕ/ДОСТУП. Записанные данные могут стать непригодными для последующего воспроизведения.
- 0 Данный аппарат управляется микрокомпьютером. Электростатические разряды, внешние шумы и помехи (от телевизора, радио и т.п.) могут препятствовать нормальному функционированию. В таком случае закройте экран монитора, чтобы выключить питание, и отсоедините адаптер переменного тока, затем нажмите кнопку Сброс для сброса настроек данного устройства.

, Сброс настроек данного устройства" ( $\equiv$  стр. 5)

#### **ПРИМЕЧАНИЕ :**

- 0 Перед записью важной сцены рекомендуется сделать пробную запись.
- 0 В зависимости от условий съемки, четыре угла экрана могут казаться темными, что не является неисправностью. В таком случае смените условия съемки. перемещая рычажок трансфокатора и т.п.

# <span id="page-25-0"></span>**Трансфокация**

Угол обзора может регулироваться с помощью трансфокации.

- 0 Используйте шир. конец (конец широкого угла) для съемки более широкого угла обзора.
- 0 Используйте тел. конец (конец телефото) для увеличения объекта съемки.

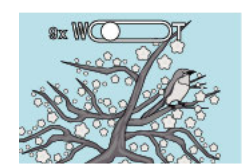

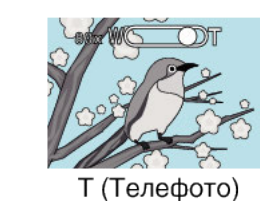

W (Широкоугольная съемка)

- 0 Доступны следующие параметры трансфокации: - Оптическая трансфокация (1-40-кратная)
- Цифровая трансфокация (41-200-кратная)
- 0 Также можно использовать кнопку трансфокации (WT) на сенсорном экране для осуществления трансфокации.
- 0 Нажмите кнопку WT, затем нажмите и удерживайте кнопку T (телефото) или кнопку W (широкоугольная съемка).
	- Кнопка трансфокации (WT)

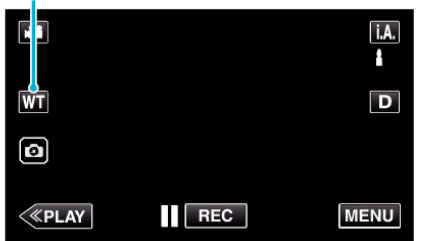

## **ПРИМЕЧАНИЕ :**

- 0 При использовании цифровой трансфокации, изображение
- становится зернистым, т.к. оно увеличивается цифровым способом. 0 Диапазон трансфокатора может быть изменен.
- [" ZOOM " \(](#page-87-0)¤ стр. 88)

# **Память трансфокации**

Положение трансфокации можно сохранить при помощи пиктограммы памяти трансфокации (WT) на сенсорном экране.

## **• Способ сохранения**

*1* Установите трансфокацию в положение, которое необходимо запомнить.

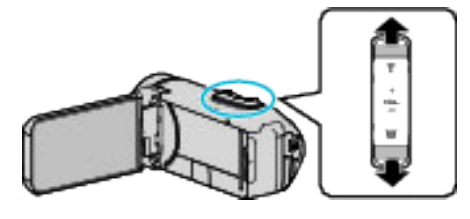

**2** Нажмите "WT".

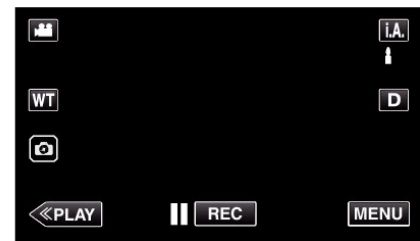

3 Нажмите и удерживайте "М" (прибл. 1 секунду).

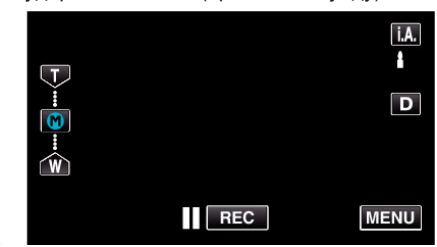

0 Сохраните положение трансфокации.

# **• Описание управления**

1 Нажмите "WT".

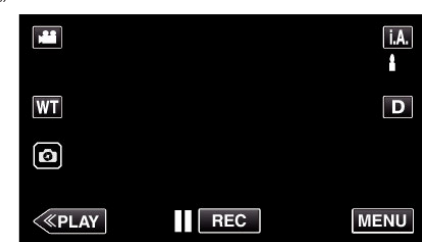

**2** Нажмите "М".

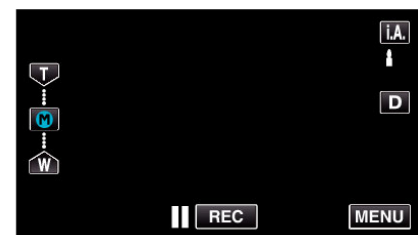

0 Заранее установите положение трансфокации, которое необходимо сохранить.

## **ПРИМЕЧАНИЕ :**

0 В случае изменения настройки ЦСИ, КАЧЕСТВО ВИДЕО или ZOOM сохраненное положение трансфокации будет удалено.

# <span id="page-26-0"></span>**Съемка в ручном режиме**

В ситуации невозможности надлежащей записи с использованием режима интеллектуальной автоматической записи возможно изменить настройки и запись, используя ручную запись.

*1* Откройте ЖК-монитор.

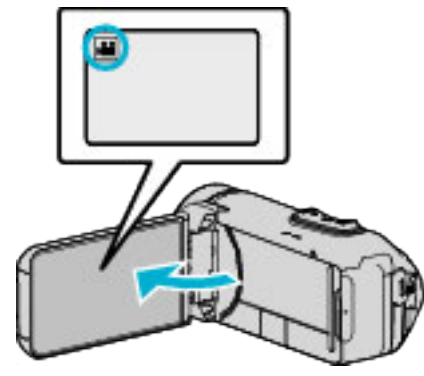

- Установите режим на видеосъемки **M** или фотографирования B.
- 0 Чтобы переключить режим с видео на фото или наоборот, нажмите  $\blacksquare$  или  $\blacksquare$  на экране записи, чтобы отобразить экран переключения режимов.

неровите А или режище в переключить режим на видео или фото соответственно.

*2* Выберите ручной режим съемки.

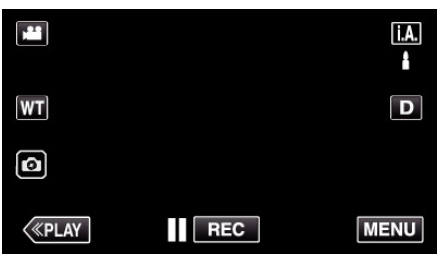

0 Если режим установлен на интеллектуальный автоматический **i.A.**, нажмите **j.A.** на экране записи, чтобы отобразить экран переключения режимов.

Нажмите М, чтобы переключить режим записи на ручной.

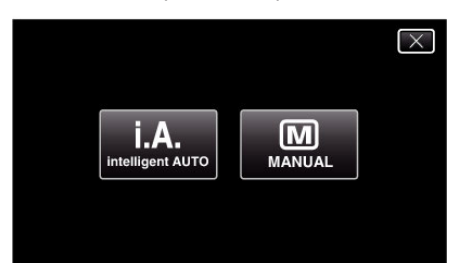

**3** Нажмите "MENU".

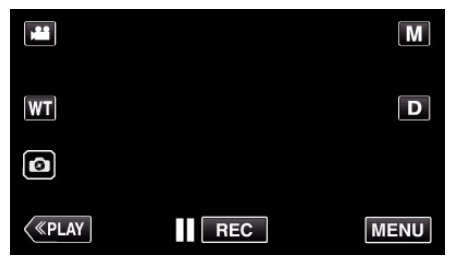

- 0 Отображается заглавное меню.
- 4 Нажмите "НАСТРОЙКА ЗАПИСИ".

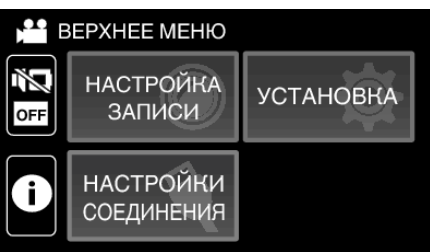

*5* Нажмите на элемент, чтобы настроить его вручную.

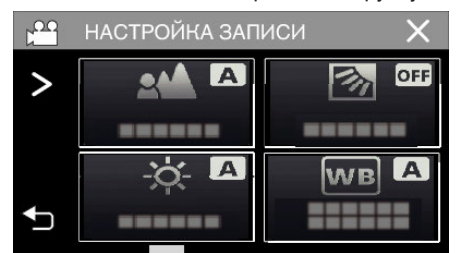

0 Для получения более подробной информации о ручных настройках см. раздел "Меню съемки в ручном режиме".

#### **Меню съемки в ручном режиме**

Можно настроить следующие элементы.

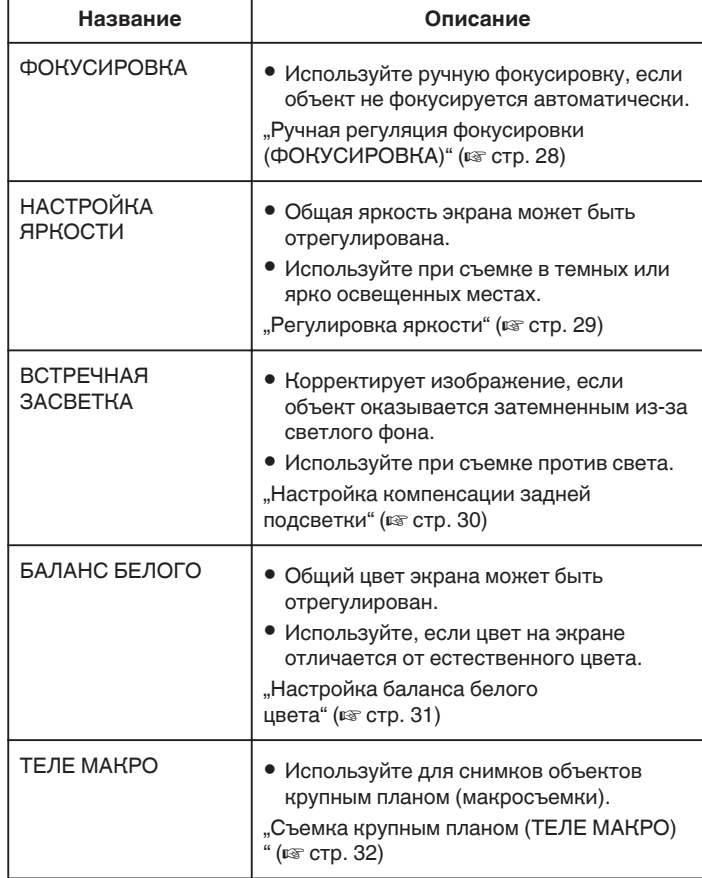

# <span id="page-27-0"></span>**Ручная регуляция фокусировки (ФОКУСИРОВКА)**

Отрегулируйте фокус вручную, если нельзя получить четкий фокус, используя интеллектуальный автоматический режим, или требуется его фиксация.

*1* Выберите ручной режим съемки.

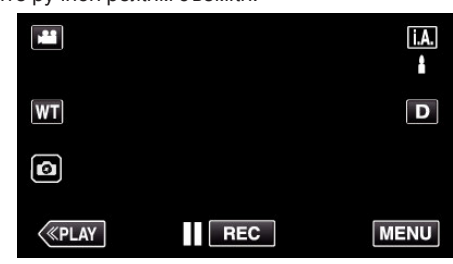

 $\bullet$  Если режим установлен на интеллектуальный автоматический  $\mathsf{I.A.}$ нажмите  $\mathsf{I.A.}$ на экране записи, чтобы отобразить экран переключения режимов.<br>Нажмите <u>M,</u> чтобы переключить режим записи на ручной.

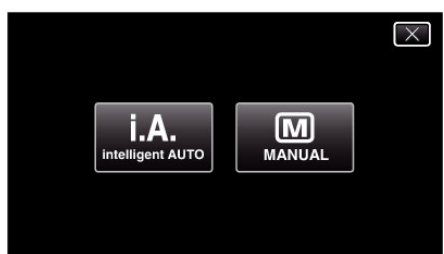

# **2** Нажмите "MENU".

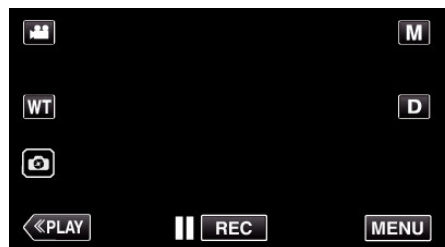

- 0 Отображается заглавное меню.
- **3** Нажмите "НАСТРОЙКА ЗАПИСИ".

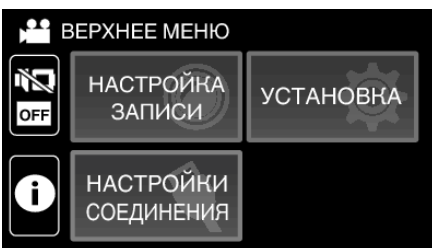

4 Нажмите "ФОКУСИРОВКА".

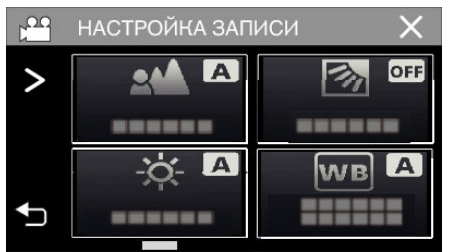

- $\bullet$  Нажмите  $\times$ , чтобы выйти из меню.
- 0 Нажмите J, чтобы вернуться к предыдущему экрану.

 $5$  Нажмите "РУЧНАЯ".

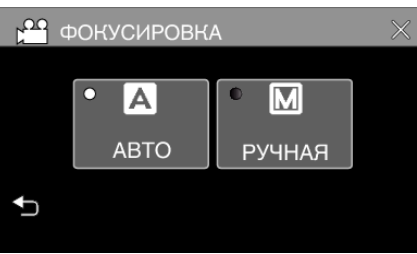

*6* Настройте фокус.

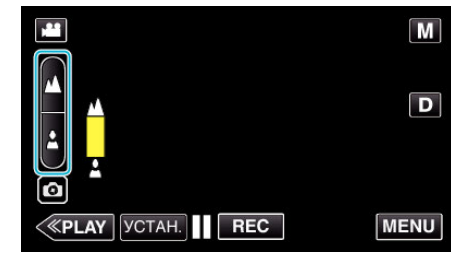

- Нажмите  $\blacktriangle$ , чтобы сфокусироваться на далеком объекте. Если ▲ мигает, фокус нельзя установить дальше.
- $\bullet$  Нажмите  $\clubsuit$ , чтобы сфокусироваться на близком объекте. Если мигает, фокус нельзя установить ближе.
- 7 Нажмите "УСТАН.", чтобы подтвердить.

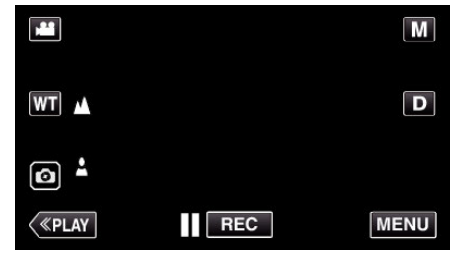

 $\bullet$  Когда фокус будет подтвержден, рамка фокуса исчезнет и будут<br>отображены  $\blacktriangle$  и  $\blacktriangle$ .

# <span id="page-28-0"></span>**Регулировка яркости**

Вы можете отрегулировать яркость до желаемого уровня.

*1* Выберите ручной режим съемки.

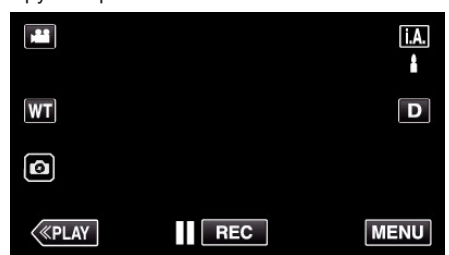

 $\bullet$  Если режим установлен на интеллектуальный автоматический  $\mathsf{i.A.}$ нажмите  $\mathsf{i.A.}$ на экране записи, чтобы отобразить экран

переключения режимов.<br>Нажмите <u>M,</u> чтобы переключить режим записи на ручной.

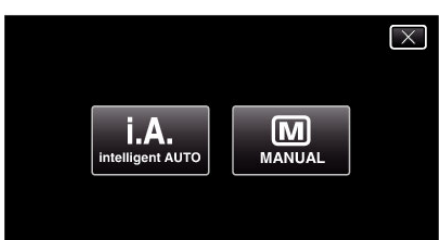

# **2** Нажмите "MENU".

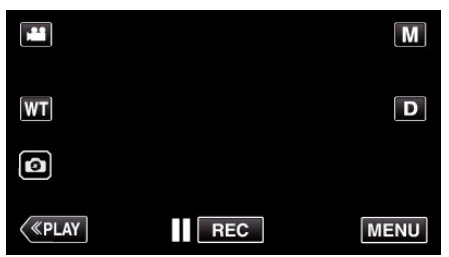

- 0 Отображается заглавное меню.
- **3** Нажмите "НАСТРОЙКА ЗАПИСИ".

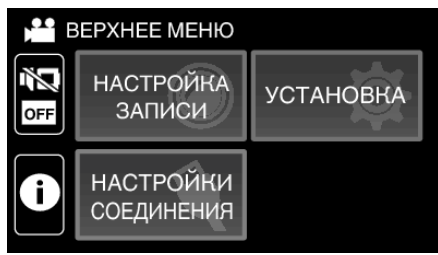

4 Нажмите "НАСТРОЙКА ЯРКОСТИ".

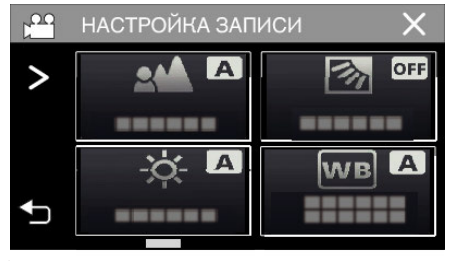

- $\bullet$  Нажмите  $\times$ , чтобы выйти из меню.
- Нажмите  $\bigcirc$ , чтобы вернуться к предыдущему экрану.

 $5$  Нажмите "РУЧНАЯ".

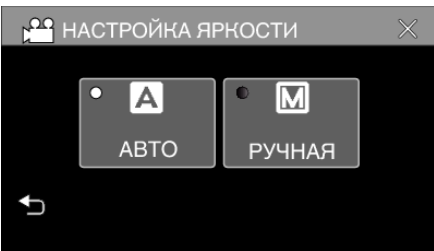

*6* Отрегулируйте показатель яркости.

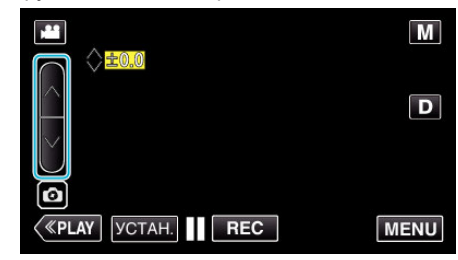

- 0 Диапазон компенсации: от -2,0 до +2,0
- $\bullet$  Нажмите  $\wedge$ , чтобы увеличить яркость.
- Нажмите  $\nabla$ , чтобы уменьшить яркость.

# 7 Нажмите "УСТАН.", чтобы подтвердить.

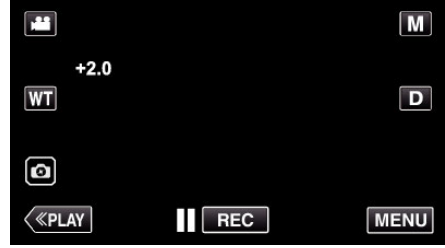

# **ПРИМЕЧАНИЕ :**

0 Настройки для видео и фотографии могут регулироваться по отдельности.

## <span id="page-29-0"></span>**Настройка компенсации задней подсветки**

Вы можете корректировать изображение, если объект оказывается слишком затемненным из-за светлого фона.

*1* Выберите ручной режим съемки.

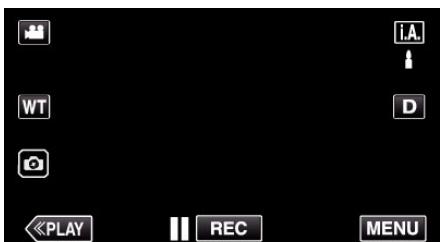

0 Если режим установлен на интеллектуальный автоматический **i.A.**, нажмите **j.A.** на экране записи, чтобы отобразить экран переключения режимов.

Нажмите M, чтобы переключить режим записи на ручной.

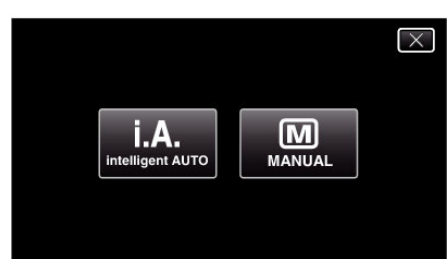

**2** Нажмите "MENU".

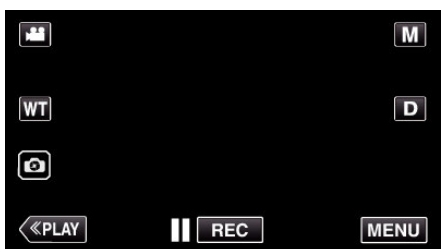

- 0 Отображается заглавное меню.
- 3 Нажмите "НАСТРОЙКА ЗАПИСИ".

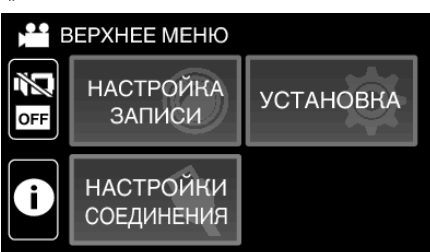

4 Нажмите "ВСТРЕЧНАЯ ЗАСВЕТКА".

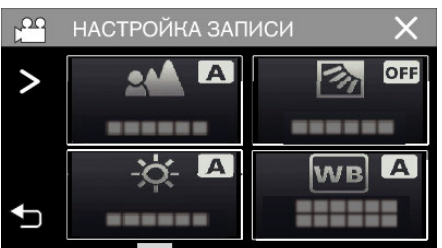

- $\bullet$  Нажмите  $\times$ , чтобы выйти из меню.
- Нажмите  $\bigcirc$ , чтобы вернуться к предыдущему экрану.

5 Нажмите "ВКЛ" или "ОПЕРЕЖЕНИЕ".

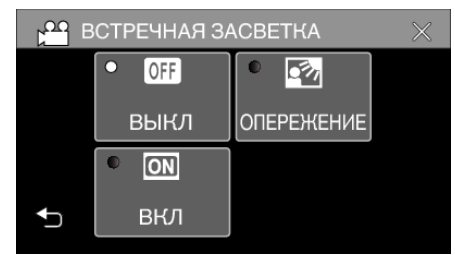

- Режим "ОПЕРЕЖЕНИЕ" предназначен для более эффективной компенсации задней подсветки. Выберите его, если компенсация задней подсветки не выполняется эффективно в режиме "ВКЛ".
- После установки появится символ  $\boxtimes$  (Предварительно:  $\Box$ ).

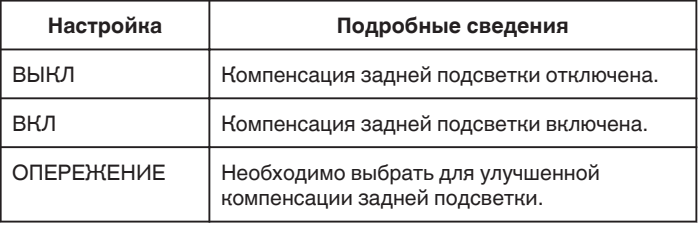

## <span id="page-30-0"></span>**Настройка баланса белого цвета**

Вы можете настроить тональность цвета в соответствии с источником света.

*1* Выберите ручной режим съемки.

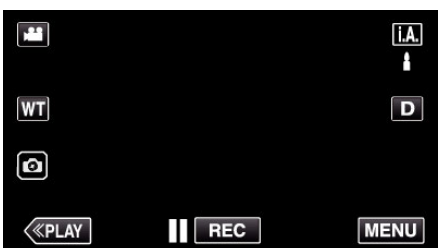

0 Если режим установлен на интеллектуальный автоматический **i.A.**, нажмите **j.A.** на экране записи, чтобы отобразить экран переключения режимов.

Нажмите М, чтобы переключить режим записи на ручной.

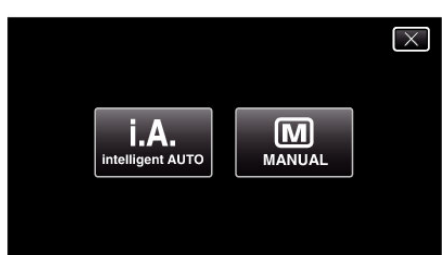

# **2** Нажмите "MENU".

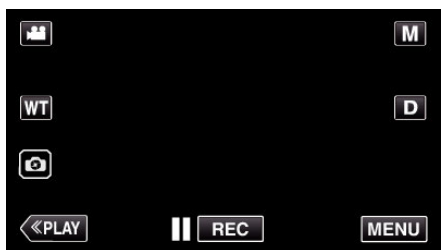

- 0 Отображается заглавное меню.
- **3** Нажмите "НАСТРОЙКА ЗАПИСИ".

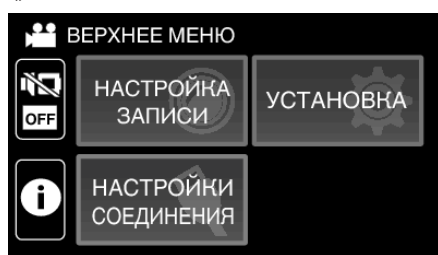

4 Нажмите "БАЛАНС БЕЛОГО".

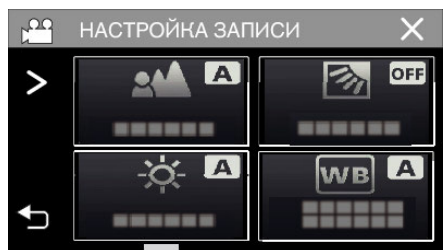

- $\bullet$  Нажмите  $\times$ , чтобы выйти из меню.
- Нажмите  $\bigcirc$ , чтобы вернуться к предыдущему экрану.

*5* Выберите настройку баланса белого.

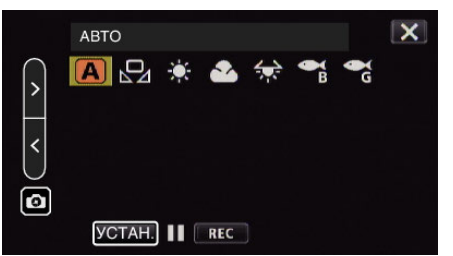

- 0 Вы можете либо нажать на иконку, либо выбрать элемент, используя кнопку " $\lt^*$  " $\gt^*$ , и нажать "УСТАН.".
- 0 После завершения настройки на экране появится значок White Balance (баланс белого).

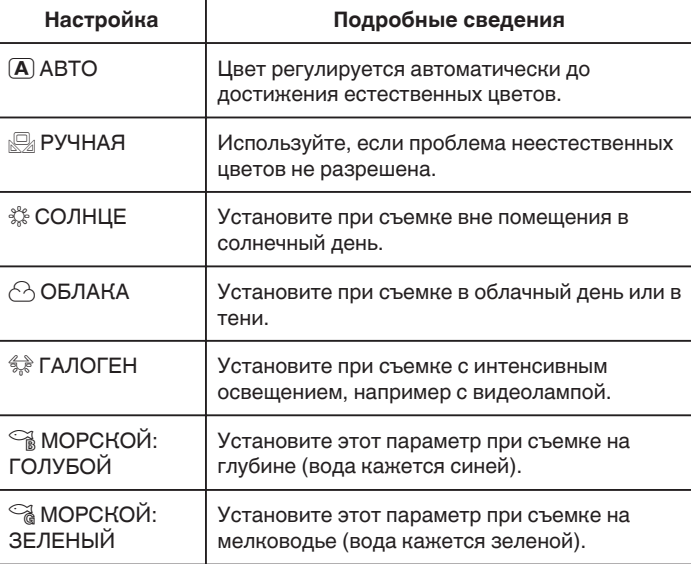

## **Использование РУЧНАЯ**

- *1* Наведите курсор на "РУЧНАЯ", используя кнопку "<" ">".
- *2* Поднесите лист чистой белой бумаги к объективу так, чтобы он заполнил весь экран, нажмите и удерживайте кнопку "УСТАН.".
- $3\,$   $\Omega$  мигает, уберите палец после того, как экран настройки исчезнет.
	- Также можно нажать и удерживать иконку "РУЧНАЯ", чтобы выполнить настройку.

#### **ПРИМЕЧАНИЕ :**

• Настройка не изменится, если нажимать "РУЧНАЯ" слишком быстро (менее 1 секунды).

# <span id="page-31-0"></span>**Съемка крупным планом (ТЕЛЕ МАКРО)**

Вы можете делать снимки объектов крупным планом с использованием функции телемакросъемки, даже когда устройство имеет настройку масштабирования телефотосъемки.

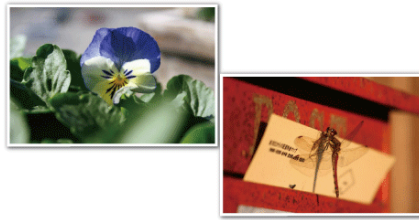

\* Специально созданные снимки.

*1* Выберите ручной режим съемки.

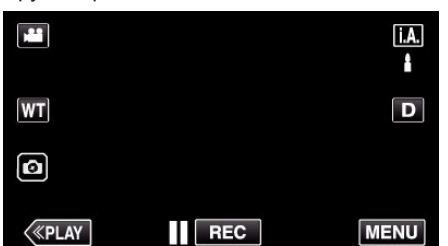

0 Если режим установлен на интеллектуальный автоматический *i.А.*, нажмите *j.А.* на экране записи, чтобы отобразить экран переключения режимов.

Нажмите М, чтобы переключить режим записи на ручной.

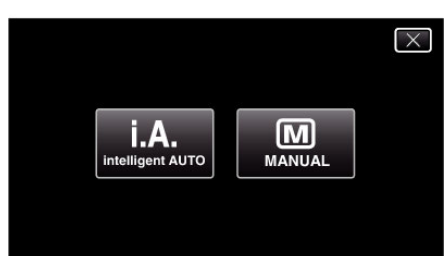

**2** Нажмите "MENU".

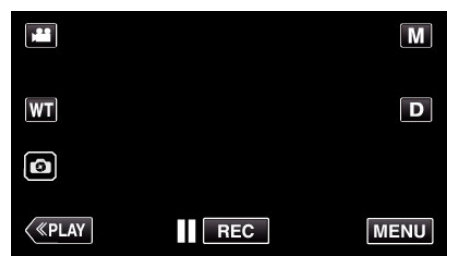

- 0 Отображается заглавное меню.
- 3 Нажмите "НАСТРОЙКА ЗАПИСИ".

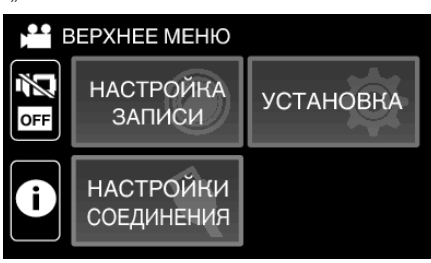

**4** Нажмите "ТЕЛЕ МАКРО".

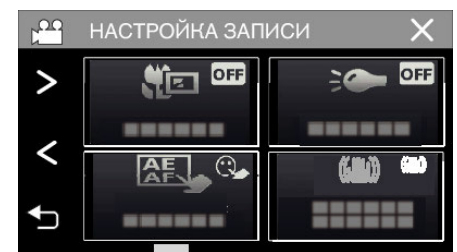

- $\bullet$  Нажмите  $\times$ , чтобы выйти из меню.
- 0 Нажмите J, чтобы вернуться к предыдущему экрану.
- 5 Нажмите "ВКЛ".

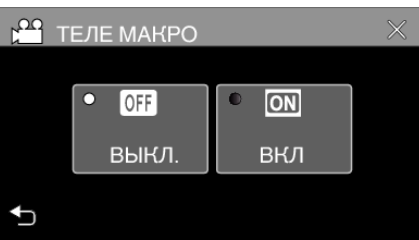

• По завершении настройки появится значок телемакро  $\Box$ 

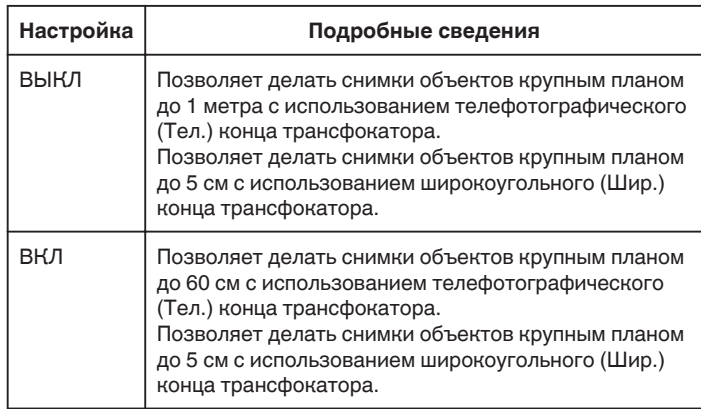

## **ПРЕДУПРЕЖДЕНИЕ :**

• Когда вы не снимаете крупным планом, установите "ТЕЛЕ МАКРО" на "ВЫКЛ".

В противном случает изображение может быть нечетким.

# <span id="page-32-0"></span>**Съемка под водой**

Сделайте следующие настройки для съемки под водой.

#### **Настройка баланса белого на подводный режим**

Корректирует цвета при съемке под водой, чтобы записать более естественные изображения. Выберите из следующих двух параметров в зависимости от цвета воды на месте съемки.

*1* Выберите ручной режим съемки.

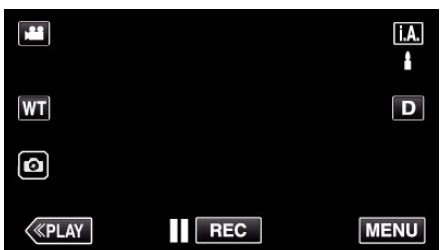

0 Если режим установлен на интеллектуальный автоматический **P.A.**, нажмите **P.A.** на экране записи, чтобы отобразить экран переключения режимов.

Нажмите  $M$ , чтобы переключить режим записи на ручной.

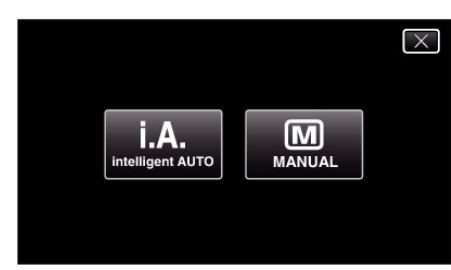

**2** Нажмите "MENU".

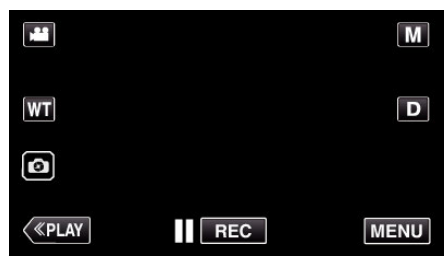

- 0 Отображается заглавное меню.
- 3 Нажмите "НАСТРОЙКА ЗАПИСИ".

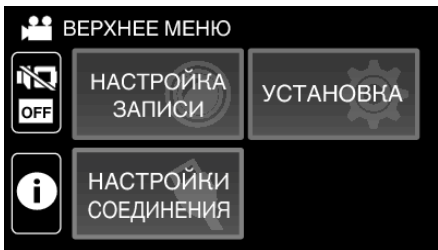

**4** Нажмите "БАЛАНС БЕЛОГО".

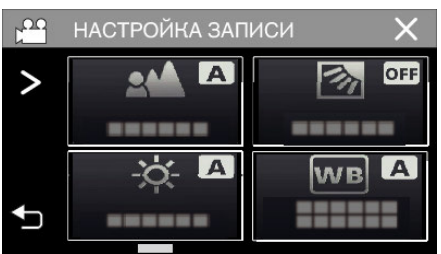

**5** Нажмите или в

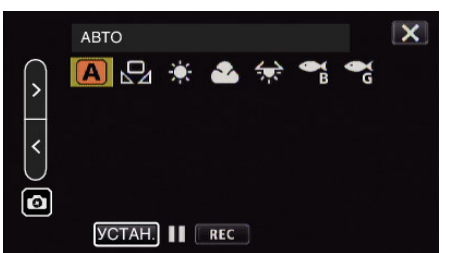

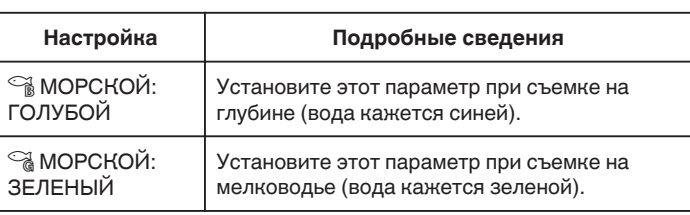

## **ПРИМЕЧАНИЕ :**

- 0 Не гарантировано, что Вы получите ожидаемый эффект коррекции.
- 0 Рекомендуется сделать пробную запись заранее.

#### **Блокировка экрана**

1 Нажмите "MENU".

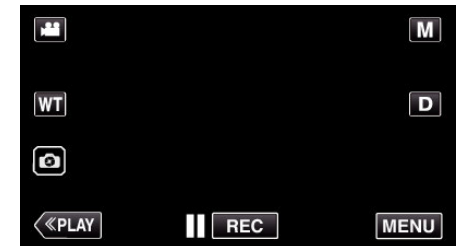

- 0 Отображается заглавное меню.
- **2** Нажмите "НАСТРОЙКА ЗАПИСИ".

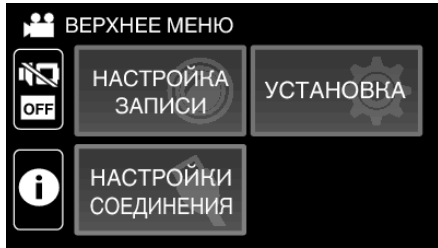

**3** Нажмите >, чтобы изменить отображаемые элементы.

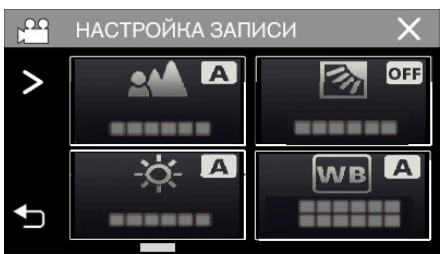

# **Запись**

- 4 Нажмите "БЛОКИРОВКА ЭКРАНА".
	- Появится кнопка $\hat{\mathbf{r}}$ .

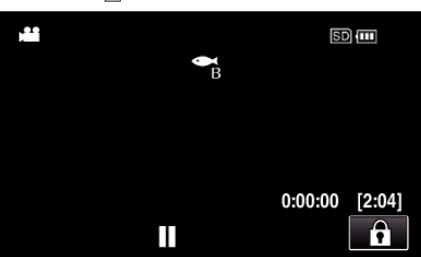

## **ПРИМЕЧАНИЕ :**

- Если установлено "БЛОКИРОВКА ЭКРАНА", после закрытия ЖКмонитора потребуется больше времени для отключения питания устройства. Если открыть ЖК-монитор после его закрытия при все еще включенном питании, Вы можете продолжать запись.
- Если ["ЗАПИСЬ С ЗАКРЫТ. ЖКИ" \(](#page-89-0)С стр. 90) устанавливается на "ВКЛ", то это устройство не выключается даже при закрытии ЖКмонитора.

# **• Чтобы отменить "БЛОКИРОВКА ЭКРАНА"**

Нажмите кнопку L.

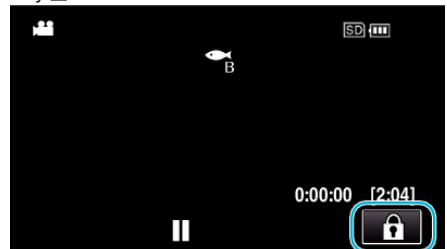

#### **ПРИМЕЧАНИЕ :**

- После того как было установлено "БЛОКИРОВКА ЭКРАНА", может быть использована только кнопка  $\widehat{\mathbb{F}}$  на сенсорном экране.
- 0 Кнопка START/STOP (запись) и кнопка трансфокации могут быть использованы при заблокированном экране.
- 0 "БЛОКИРОВКА ЭКРАНА" нельзя установить в следующих случаях: - во время записи
	- когда "ЗАМЕДЛЕННАЯ СЪЕМКА" или "ЗАПИСЬ ДАТЫ/ ВРЕМЕНИ" были установлены

## **ПРЕДУПРЕЖДЕНИЕ :**

- 0 Перед использованием фотокамеры под водой внимательно прочтите ["Перед началом использования под водой или в условиях](#page-5-0) [низких температур" \(](#page-5-0) $\mathbb{R}$  стр. 6). Неправильное использование, которое приводит к погружению устройства в воду, портит устройство и вызывает травмы.
- 0 Убедитесь, что крышка разъема плотно закрыта, перед началом использования под водой или на пляже.  $\mu$ Открытие крышки разъема (крышка карты памяти SD)" ( $\approx$  стр. 4)

# <span id="page-34-0"></span>**Съемка с добавлением эффектов (ЭФФЕКТ ЗАПИСИ)**

Вы можете добавлять и записывать различные эффекты к видео или фотографиям.

После выполнения настройки Вы можете записывать изображения, которые подходят для каждого снимка.

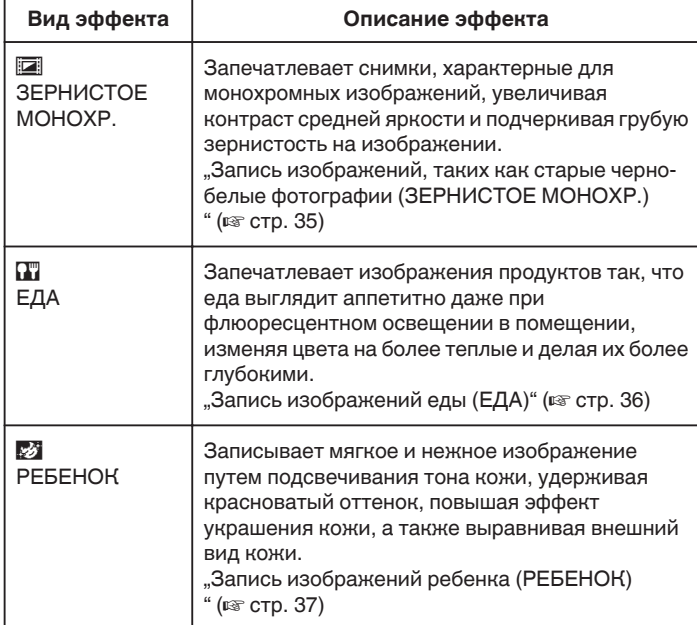

# **ПРЕДУПРЕЖДЕНИЕ :**

0 В зависимости от условий съемки и объекта, возможно, Вы не сможете достигнуть ожидаемого эффекта.

## **Запись изображений, таких как старые черно-белые фотографии (ЗЕРНИСТОЕ МОНОХР.)**

Запечатлевает снимки, характерные для монохромных изображений, увеличивая контраст средней яркости и подчеркивая грубую зернистость на изображении.

*1* Откройте ЖК-монитор.

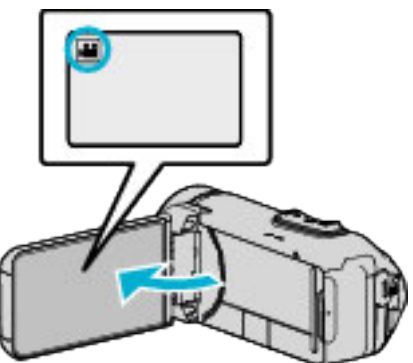

- Установите режим на видеосъемки  $\blacksquare$  или фотографирования B.
- 0 Чтобы переключить режим с видео на фото или наоборот, нажмите  $\mathbf{\mathbf{\mathring{m}}}$  или  $\mathbf \Omega$  на экране записи, чтобы отобразить экран переключения режимов. Нажмите  $\blacksquare$  или  $\blacksquare$ , чтобы переключить режим на видео или

фото соответственно.

**2** Нажмите "MENU".

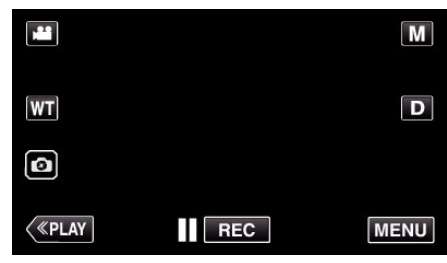

- 0 Отображается заглавное меню.
- **3** Нажмите "НАСТРОЙКА ЗАПИСИ".

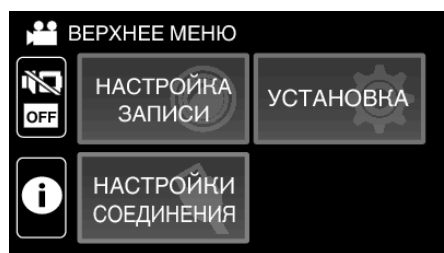

4 Нажмите "ЭФФЕКТ ЗАПИСИ".

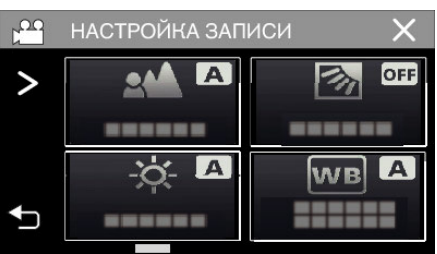

- $\bullet$  Если значок не отображается на экране, нажмите ">" для прокрутки экрана.
- $\bullet$  Нажмите  $\times$ , чтобы выйти из меню.
- Нажмите  $\bigcirc$ , чтобы вернуться к предыдущему экрану.

<span id="page-35-0"></span>**5** Нажмите "ЗЕРНИСТОЕ МОНОХР.".

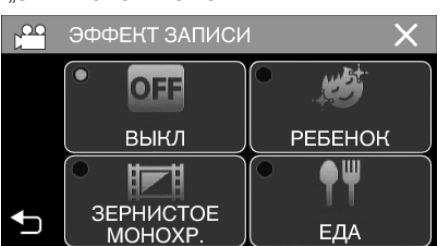

- $\bullet$  Нажмите  $\times$ , чтобы выйти из меню.
- Нажмите  $\bigcirc$ , чтобы вернуться к предыдущему экрану.
- *6* Начните запись.
	- 0 Чтобы отменить настройку, повторите процедуру с самого начала и нажмите "ВЫКЛ" в шаге 5.

# **Запись изображений еды (ЕДА)**

Запечатлевает изображения продуктов так, что еда выглядит аппетитно даже при флюоресцентном освещении в помещении, изменяя цвета на более теплые и делая их более глубокими.

*1* Откройте ЖК-монитор.

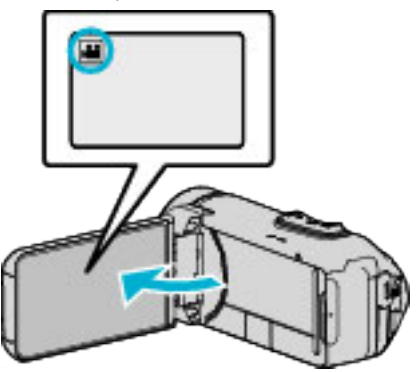

- Установите режим на видеосъемки  $\blacksquare$  или фотографирования B.
- 0 Чтобы переключить режим с видео на фото или наоборот, нажмите  $\mathbf{H}$  или  $\boldsymbol{\Omega}$  на экране записи, чтобы отобразить экран переключения режимов.

Нажмите  $\blacksquare$  или  $\blacksquare$ , чтобы переключить режим на видео или фото соответственно.

**2** Нажмите "MENU".

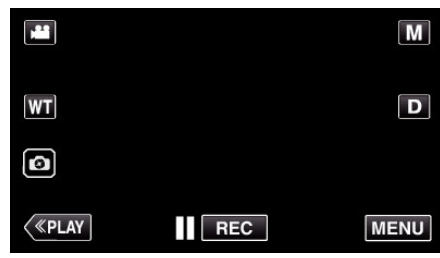

0 Отображается заглавное меню.

3 Нажмите "НАСТРОЙКА ЗАПИСИ".

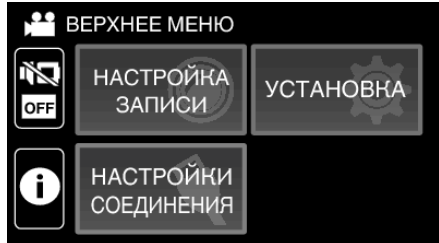

4 Нажмите "ЭФФЕКТ ЗАПИСИ".

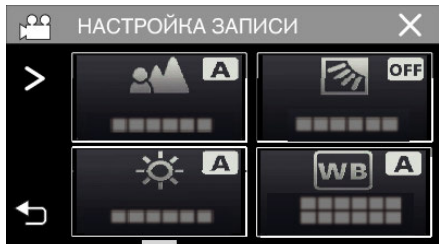

- $\bullet$  Если значок не отображается на экране, нажмите ">" для прокрутки экрана.
- $\bullet$  Нажмите  $\times$ , чтобы выйти из меню.
- Нажмите  $\bigcirc$ , чтобы вернуться к предыдущему экрану.
### $5$  Нажмите "ЕДА".

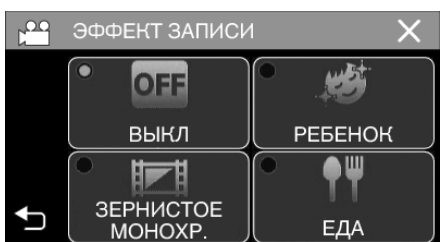

- $\bullet$  Нажмите  $\times$ , чтобы выйти из меню.
- Нажмите  $\bigcirc$ , чтобы вернуться к предыдущему экрану.
- *6* Начните запись.
	- 0 Чтобы отменить настройку, повторите процедуру с самого начала и нажмите "ВЫКЛ" в шаге 5.

#### **Запись изображений ребенка (РЕБЕНОК)**

Записывает мягкое и нежное изображение путем подсвечивания тона кожи, удерживая красноватый оттенок, повышая эффект украшения кожи, а также выравнивая внешний вид кожи.

*1* Откройте ЖК-монитор.

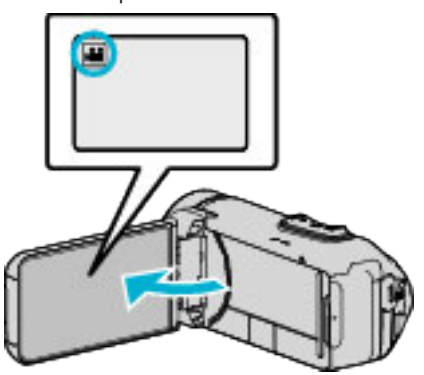

- Установите режим на видеосъемки **M** или фотографирования B.
- 0 Чтобы переключить режим с видео на фото или наоборот, нажмите  $\mathbf{H}$  или  $\boldsymbol{\Omega}$  на экране записи, чтобы отобразить экран переключения режимов.

нажмите **M** или **Q**, чтобы переключить режим на видео или фото соответственно.

**2** Нажмите "MENU".

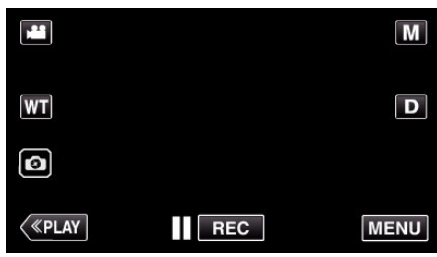

- 0 Отображается заглавное меню.
- 3 Нажмите "НАСТРОЙКА ЗАПИСИ".

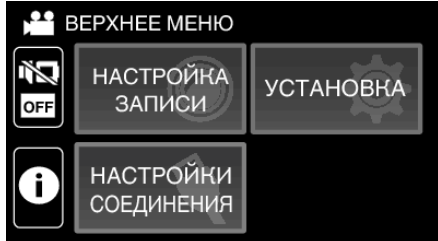

4 Нажмите "ЭФФЕКТ ЗАПИСИ".

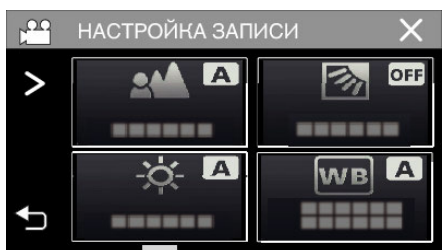

- $\bullet$  Если значок не отображается на экране, нажмите ">" для прокрутки экрана.
- $\bullet$  Нажмите  $\times$ , чтобы выйти из меню.
- Нажмите  $\bigcirc$ , чтобы вернуться к предыдущему экрану.

Нажмите "РЕБЕНОК".

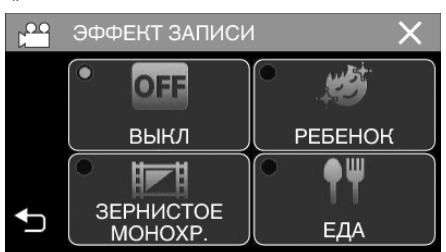

- $\bullet$  Нажмите  $\times$ , чтобы выйти из меню.
- Нажмите J, чтобы вернуться к предыдущему экрану.
- Начните запись.
	- Чтобы отменить настройку, повторите процедуру с самого начала и нажмите "ВЫКЛ" в шаге 5.

# **Четкое запечатление объектов (СЕНСОРНОЕ AE/AF)**

"СЕНСОРНОЕ AE/AF" – это функция, регулирующая фокус и яркость, основываясь на области, к которой вы прикасаетесь. Эта функция доступна в режиме видео- и фотосъемки.

*1* Откройте ЖК-монитор.

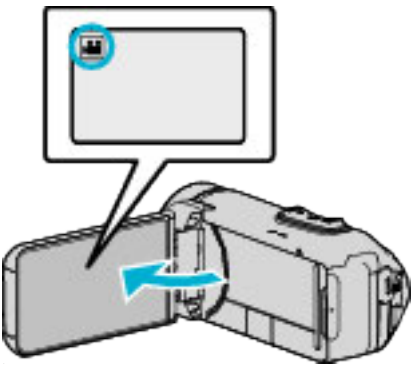

- Установите режим на видеосъемки  $\blacksquare$  или фотографирования Q.
- 0 Чтобы переключить режим с видео на фото или наоборот, нажмите  $\mathbf{H}$  или  $\mathbf{\Omega}$  на экране записи, чтобы отобразить экран переключения режимов.

Нажмите **M** или  $\Omega$ , чтобы переключить режим на видео или фото соответственно.

2 Нажмите "MENU".

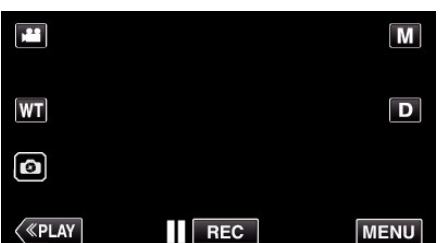

- 0 Отображается заглавное меню.
- $3$  Нажмите "НАСТРОЙКА ЗАПИСИ".

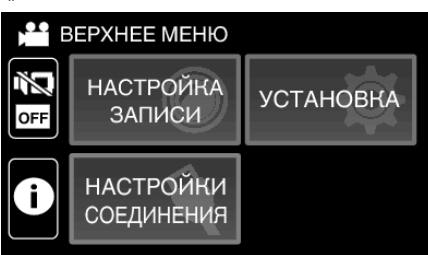

4 Нажмите "СЕНСОРНОЕ AE/AF".

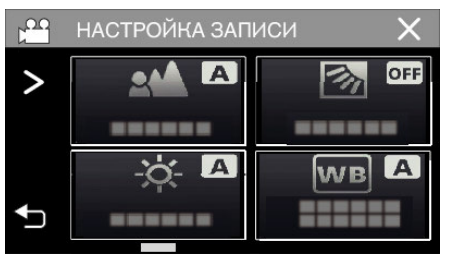

- $\bullet$  Если значок не отображается на экране, нажмите .. > " для прокрутки экрана.
- $\bullet$  Нажмите  $\times$ , чтобы выйти из меню.
- Нажмите  $\bigcirc$ , чтобы вернуться к предыдущему экрану.

*5* Нажмите желаемую настройку.

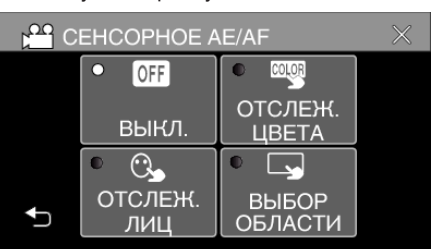

ОТСЛЕЖИВАНИЕ ЛИЦ ОТСЛЕЖИВАНИЕ ЦВЕТА

ВЫБОР ОБЛАСТИ

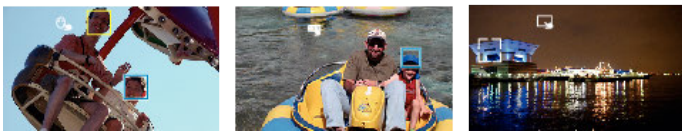

- 0 Фокус и яркость будут отрегулированы автоматически в соответствии с нажатой областью (лицо/цвет/область). Вокруг выбранного объекта (лицо/цвет) появится зеленая рамка, а вокруг выбранной области – белая рамка.
- 0 Чтобы сбросить, нажмите желаемую область (лицо/цвет/ область) еще раз.
- Для отмены "ОТСЛЕЖИВАНИЕ ЛИЦ" или "ОТСЛЕЖИВАНИЕ ЦВЕТА" нажмите на голубую рамку.

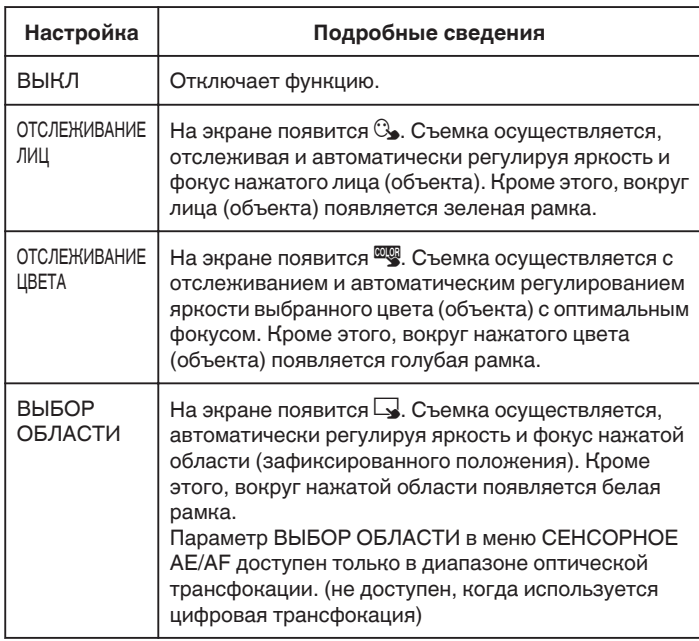

• Для отмены "ВЫБОР ОБЛАСТИ", нажмите на белую рамку.

### **ПРИМЕЧАНИЕ :**

- Когда установлено "СЕНСОРНОЕ АЕ/АF", "ФОКУСИРОВКА" будет автоматически установлен на "АВТО".
- 0 Чтобы отменить настройку, нажмите желаемую область (лицо/цвет/ область) еще раз.
- 0 Чтобы сбросить, нажмите на другую область (лицо/цвет/область).
- 0 Если камера прекратит отслеживание объекта, нажмите на него еще раз.
- 0 Настройки отменяются, когда выполняется операция трансфокации. (Только "ВЫБОР ОБЛАСТИ")
- Когда установлено "ОТСЛЕЖИВАНИЕ ЦВЕТА", целевой объект (цвет) может измениться, если будут обнаружены такие же цвета. В таком случае нажмите на объект еще раз. Отслеживание целевого объекта (цвета) может быть возобновлено, если он появится в центре экрана не позднее определенного времени.

### **ПРЕДУПРЕЖДЕНИЕ :**

- 0 Объекты, находящиеся близко к краям ЖК-монитора, могут не реагировать или не быть распознаны при нажатии. В таком случае переместите объект в центр и нажмите еще раз.
- 0 В зависимости от условий съемки (расстояние, угол, яркость и т.д.) и объекта (направление лица и т.д.) "ОТСЛЕЖИВАНИЕ ЛИЦ" может не работать должным образом. Также особенно трудно распознавать лица в условиях задней подсветки.
- 0 "ОТСЛЕЖИВАНИЕ ЦВЕТА" может не функционировать должным образом в следующих случаях:
	- при съемке объектов без контраста
	- при съемке объектов, движущихся на высокой скорости
	- при съемке в темном месте
	- при изменениях окружающей яркости
- Параметр "ВЫБОР ОБЛАСТИ" недоступен во время использования цифровой трансфокации.
- Когда установлено "ОТСЛЕЖИВАНИЕ ЛИЦ", объект может быть утерян, если очень быстро повернуть камеру вертикально или горизонтально.

## **Снижение вибрации камеры**

Когда установлен стабилизатор изображения, дрожание камеры во время съемки может быть значительно снижено.

 $1$  Нажмите "MENU".

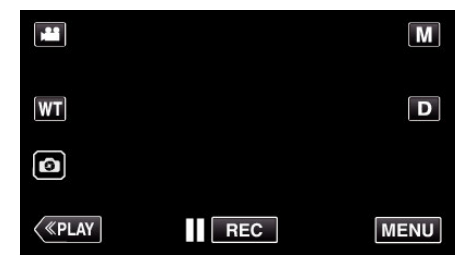

**2** Нажмите "НАСТРОЙКА ЗАПИСИ".

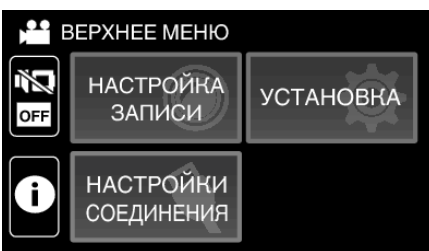

 $3$  Нажмите "ОСИ".

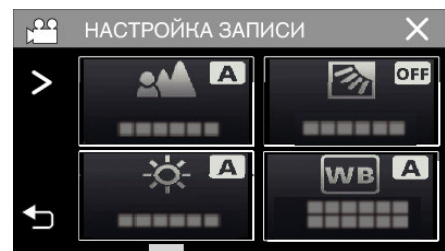

- Если значок не отображается на экране, нажмите ">" для прокрутки экрана.
- $\bullet$  Нажмите  $\times$ , чтобы выйти из меню.
- Нажмите  $\bigcirc$ , чтобы вернуться к предыдущему экрану.
- *4* Нажмите желаемую настройку.

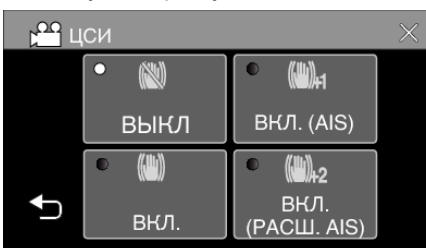

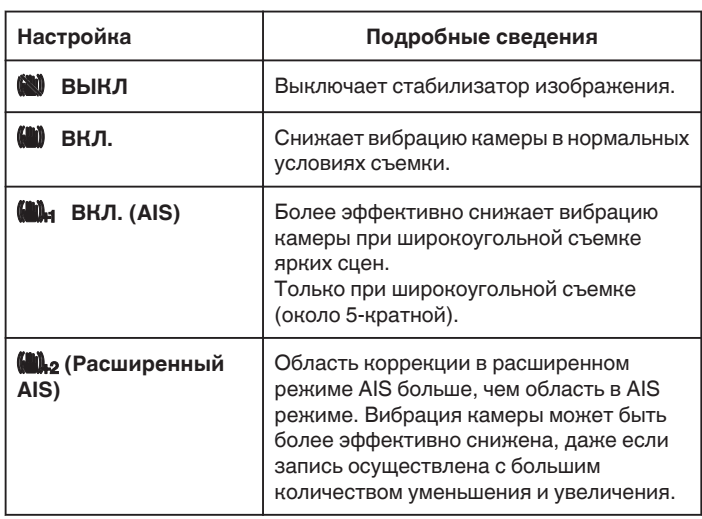

#### **ПРИМЕЧАНИЕ :**

- 0 Рекомендуется установить стабилизатор изображения на "ВЫКЛ" при съемке малоподвижного объекта со штатива.
- 0 При сильной вибрации камеры полная стабилизация изображения может быть недостижима.
- 0 Эта настройка эффективна только при видеосъемке.
- 0 При использовании стабилизатора изображения угол обзора становится более узким.
- 0 Динамическая трансфокация недоступна в расширенном режиме AIS.
- 0 Разрешение для расширенного режима AIS меньше по сравнению с другими режимами.

# **Съемка через определенные промежутки времени (ЦЕЙТРАФЕРНАЯ СЪЕМКА)**

Эта функция разрешает изменять сцены, происходящие медленно на протяжении длительного времени, путем съемки кадров через определенные промежутки времени.

Эта функция может быть эффективно использована при наблюдении за природой, например за раскрытием бутона цветка.

*1* Откройте ЖК-монитор.

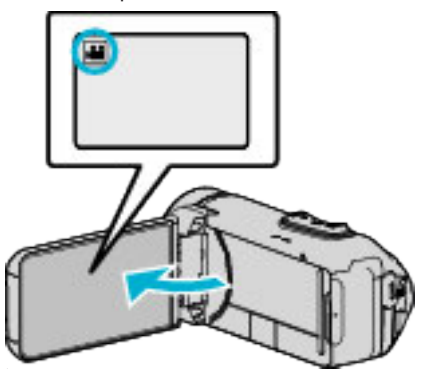

- Убедитесь, что режим записи установлен на
- $\bullet$  Если режим установлен на фото  $\bullet$ , нажмите  $\bullet$  на экране записи, чтобы отобразить экран переключения режимов. Нажмите  $\blacksquare$ , чтобы переключить режим на видео.
- **2** Нажмите "MENU".

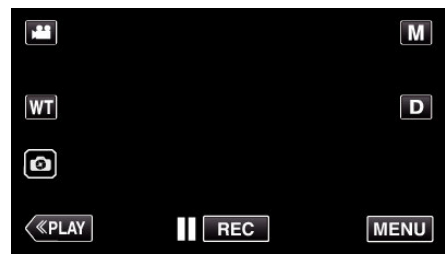

- 0 Отображается заглавное меню.
- **3** Нажмите "НАСТРОЙКА ЗАПИСИ".

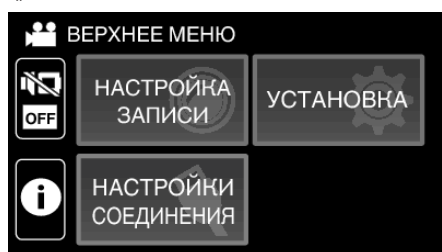

4 Нажмите "ЗАМЕДЛЕННАЯ СЪЕМКА".

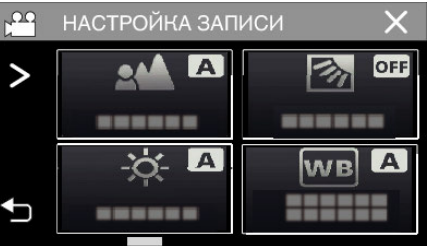

- $\bullet$  Если значок не отображается на экране, нажмите ">" для прокрутки экрана.
- $\bullet$  Нажмите  $\times$ , чтобы выйти из меню.
- 0 Нажмите J, чтобы вернуться к предыдущему экрану.

## **Запись**

*5* Нажмите, чтобы выбрать промежуток времени для записи (от 1 до 80 секунд).

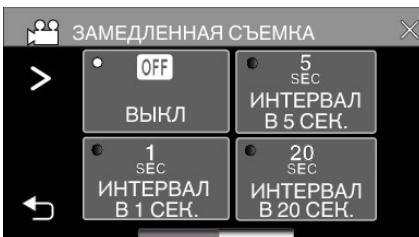

- $\bullet$  Если значок не отображается на экране, нажмите ">" для прокрутки экрана.
- 0 Чем больше количество секунд, тем длиннее промежуток между съемками.
- $\bullet$  Нажмите  $\times$ , чтобы выйти из меню.
- Нажмите  $\bigcirc$ , чтобы вернуться к предыдущему экрану.
- *6* Начните запись.

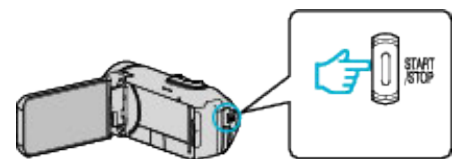

- 0 Кадры снимаются через выбранное количество времени.
- 0 Когда промежуток времени между съемкой установлен на "ИНТЕРВАЛ В 20 СЕК." или выше, аппарата переключается в энергосберегающий режим между съемками. Когда подойдет время съемки следующего кадра, энергосберегающий режим выключится и запись начнется автоматически.
- 0 Настройки цейтраферной съемки не сохраняются после выключения питания камеры.

#### **Обозначения во время цейтраферной съемки**

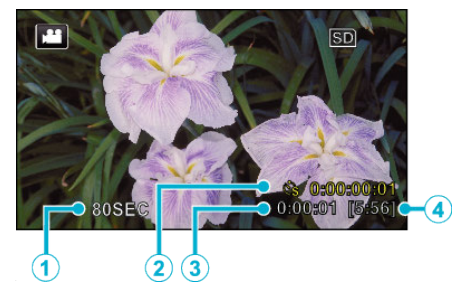

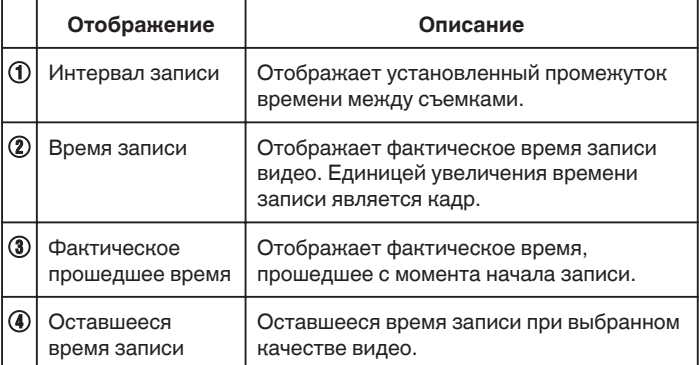

### **Настройка цейтраферной съемки**

Чем больше количество секунд, тем длиннее промежуток между съемками.

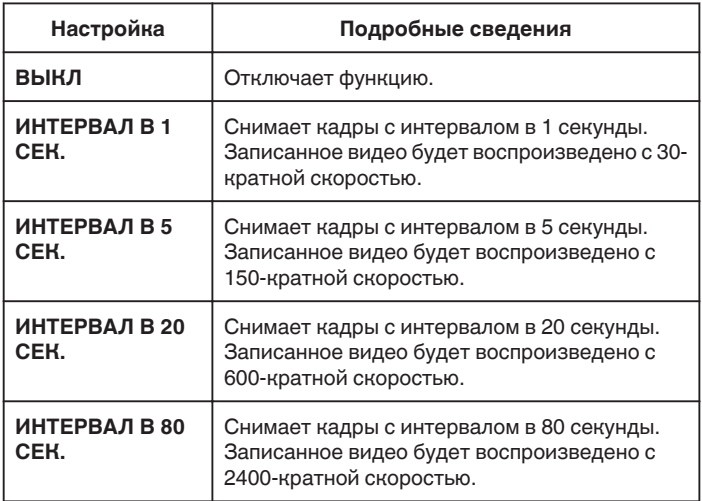

#### **ПРЕДУПРЕЖДЕНИЕ :**

- 0 Во время замедленной записи качество видео соответствует режиму XP.
- 0 Во время цейтраферной съемки невозможна запись аудио.
- 0 Если видеозапись была остановлена при времени записи меньшем, чем "0:00:00:14", видео не будет сохранено.
- 0 Трансфокация, одновременное фотографирование и стабилизатор изображения недоступны в режиме цейтраферной съемки.
- 0 Когда установлен режим замедленной съемки, Вы не сможете записать фотоснимки.

#### **ПРИМЕЧАНИЕ :**

- 0 Настройки цейтраферной съемки сбрасываются после выключения питания камеры. Чтобы снова начать цейтраферную съемку, необходимо снова сделать выбор.
- 0 Запись останавливается автоматически через 99 часов после начала съемки.
- 0 При цейтраферной съемке с длинными интервалами между съемкой кадров используйте штатив.

Также рекомендуется настраивать фокус и баланс белого цвета вручную.

["Установка штатива" \(](#page-16-0)<sup>\*</sup> стр. 17)

# **Использование автоспуска**

Возможна запись видео или фотоснимков с помощью автоспуска. Это полезно при съемке видео или фотоснимков, которые включают фотографа.

2-секундный таймер автоспуска помогает предотвратить вибрацию камеры от нажатия кнопки спуска при выполнении фотоснимка.

## **ПРИМЕЧАНИЕ :**

- 0 При фотосъемке с помощью функции таймера автоспуска рекомендуется использовать штатив.
- ["Установка штатива" \(](#page-16-0)<sup>\*</sup> стр. 17)

### o **Использование автоспуска в режиме видео**

*1* Откройте ЖК-монитор.

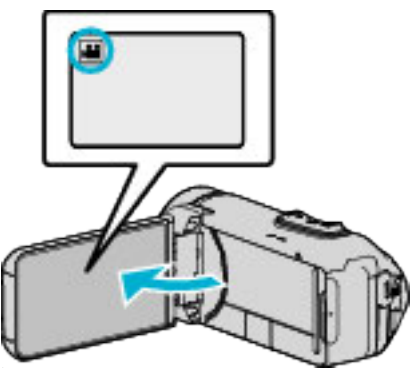

- Убедитесь, что режим записи установлен на
- Если устройство находится в режиме фотоснимка  $\Omega$ , коснитесь кнопки <sup>2</sup> • (видео/фотоизображение) на сенсорном экране для отображения экрана переключения режимов. Нажмите  $\blacksquare$ , чтобы переключить режим на видео.
- **2** Нажмите "MENU".

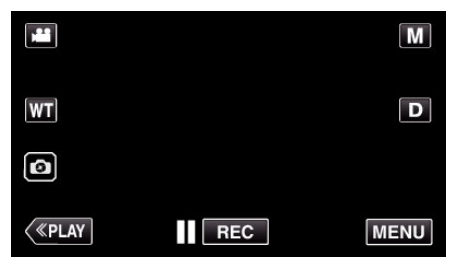

- 0 Отображается заглавное меню.
- **3** Нажмите "НАСТРОЙКА ЗАПИСИ".

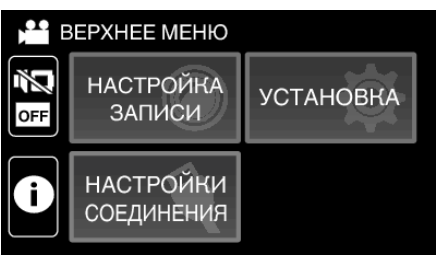

4 Нажмите "АВТОСПУСК".

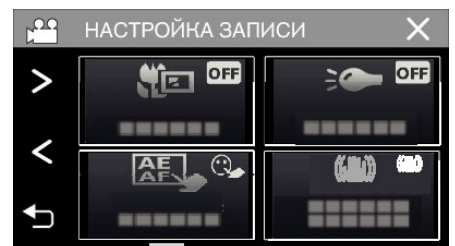

- $\bullet$  Если значок не отображается на экране, нажмите ">" для прокрутки экрана.
- $\bullet$  Нажмите  $\times$ , чтобы выйти из меню.
- 0 Нажмите J, чтобы вернуться к предыдущему экрану.
- $5$  Нажмите "ВКЛ".

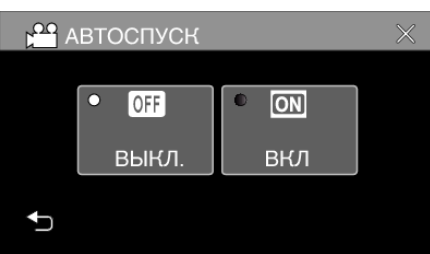

*6* Нажмите кнопку START/STOP.

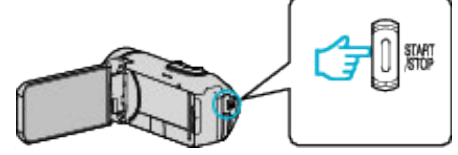

- 0 Появится отчет времени до записи, и запись начнется через 5 секунд.
- 0 Для остановки автоспуска нажмите кнопку записи еще раз.

## **Использование автоспуска в режиме фотосъемки**

*1* Откройте ЖК-монитор.

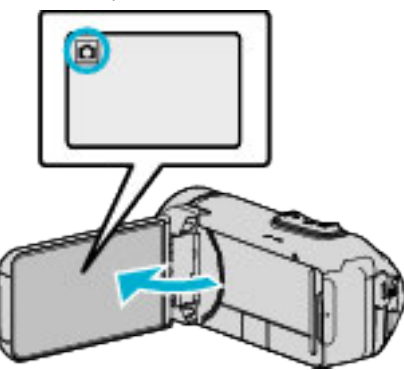

- $\bullet$  Убедитесь, что режим записи установлен на  $\Box$
- Если режим установлен на видео **A**, нажмите **A** на экране записи, чтобы отобразить экран переключения режимов. Нажмите  $\boldsymbol{\Omega}$ , чтобы переключить режим на фото.
- 2 Нажмите "MENU".

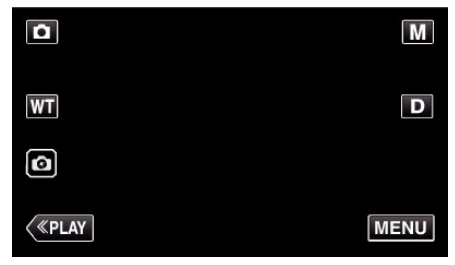

- 0 Отображается заглавное меню.
- **3** Нажмите "НАСТРОЙКА ЗАПИСИ".

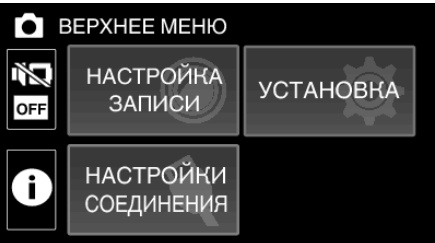

4 Нажмите "АВТОСПУСК".

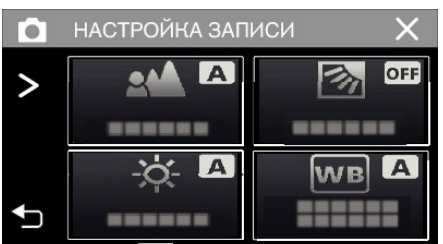

- $\bullet$  Если значок не отображается на экране, нажмите ">" для прокрутки экрана.
- $\bullet$  Нажмите  $\times$ , чтобы выйти из меню.
- 0 Нажмите J, чтобы вернуться к предыдущему экрану.

 $5$  Нажмите "2 СЕК" или "10 СЕК".

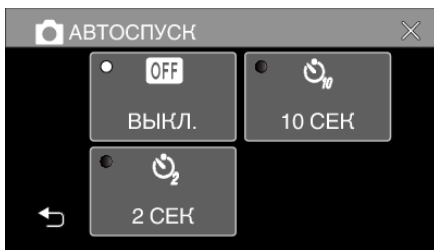

- *6* Сделайте фото.
	- 0 Отобразится таймер и начнется обратный отсчет до момента спуска.
	- 0 Чтобы остановить таймер автоспуска, снова нажмите кнопку START/STOP.

### **ПРИМЕЧАНИЕ :**

- 0 Кнопку START/STOP на данном устройстве нельзя использовать для предварительной фокусировки. Чтобы настроить фокусировку предварительно, нажмите и удерживайте кнопку  $\textcircled{\tiny{I}}$  на сенсорном экране, пока фокус регулируется.
- ["Начните запись после регулировки фокуса" \(](#page-22-0)A стр. 23)
- 0 Во время обратного отсчета таймера кнопки нельзя использовать, так как они не отображаются на экране.

# **Съемка с фиксированным интервалом и повторное воспроизведение**

После записи в течение указанного времени, устройство автоматически воспроизводит сцену и затем повторяет процесс записи и воспроизведения повторно. Это можно использовать для проверки спортивных и танцевальных элементов. Записанную сцену можно также удалить автоматически в зависимости от настройки.

*1* Откройте ЖК-монитор.

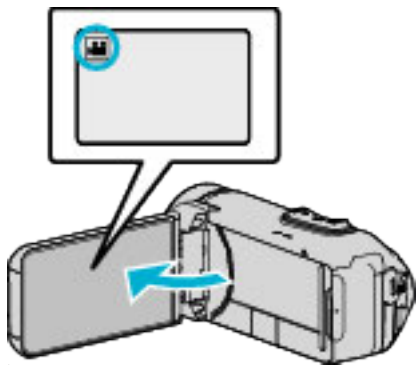

- Убедитесь, что режим записи установлен на
- $\bullet$  Если режим установлен на фото  $\bullet$ , нажмите  $\bullet$  на экране записи, чтобы отобразить экран переключения режимов. Нажмите  $\blacksquare$ , чтобы переключить режим на видео.
- **2** Нажмите "MENU".

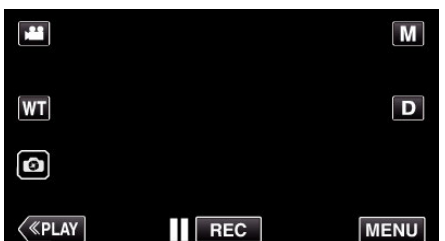

- 0 Отображается заглавное меню.
- **3** Нажмите "НАСТРОЙКА ЗАПИСИ".

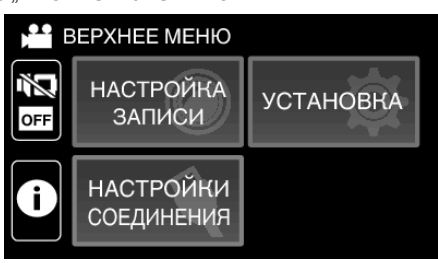

4 Нажмите "САМОКОНТР.ЗАП/ВОСПР".

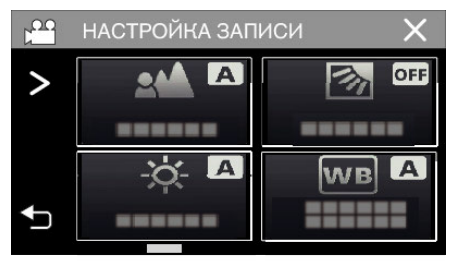

- $\bullet$  Если значок не отображается на экране, нажмите " $\searrow$ " для прокрутки экрана.
- $\bullet$  Нажмите  $\times$ , чтобы выйти из меню.
- Нажмите  $\bigcirc$ , чтобы вернуться к предыдущему экрану.

 $5$  Нажмите "УСТАН.".

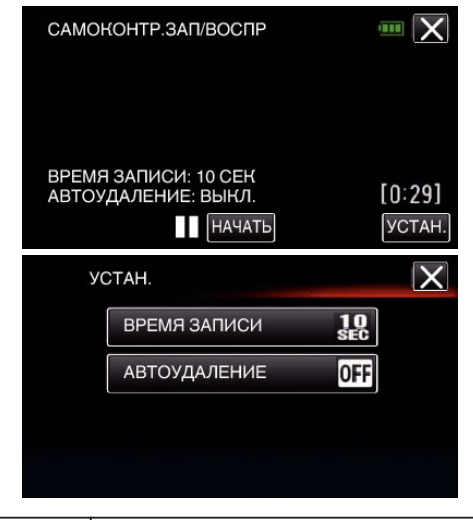

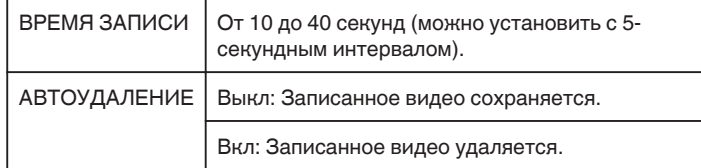

- $\bullet$  Нажмите  $\times$ , чтобы вернуться к предыдущему экрану.
- 0 Эта операция не является необходимой, если вы не собираетесь изменять отображенные текущие настройки.
- $6$  Нажмите "НАЧАТЬ".
	- 0 Перед запуском записи только в начале работы существует отсчет времени 5 секунд.

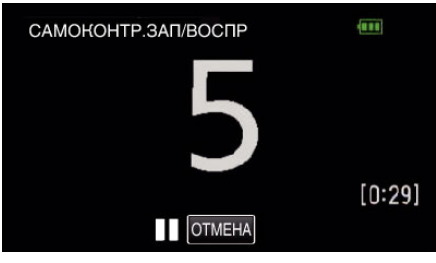

0 Когда начинается запись, цвет цифр изменяется и отображается оставшееся количество секунд для записи.

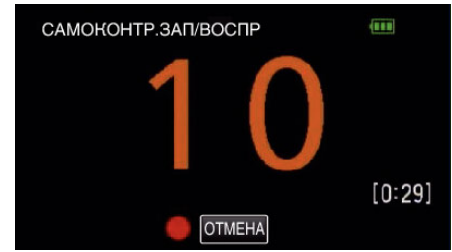

0 После завершения записи воспроизведение начинается автоматически.

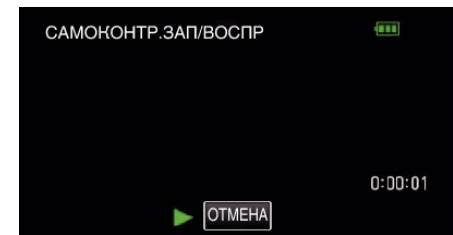

- 0 Когда воспроизведение заканчивается, следующая запись начинается автоматически.
- Нажмите "ОТМЕНА" для выхода "САМОКОНТР.ЗАП/ВОСПР".

## **ПРИМЕЧАНИЕ :**

0 Кнопка START/STOP не может быть использована во время работы "САМОКОНТР.ЗАП/ВОСПР".

# **Запись видео с датой и временем**

Видео можно записывать вместе с датой и временем. Установите этот параметр, если вы хотите сохранить файл с отображением даты и времени.

(Дату и время невозможно удалить после записи.)

*1* Откройте ЖК-монитор.

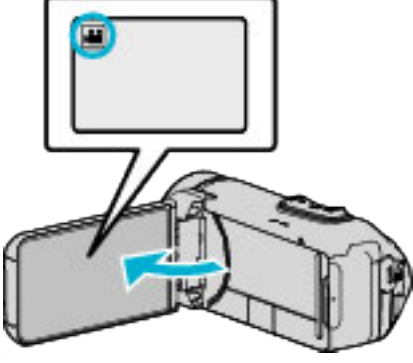

- Убедитесь, что режим записи установлен на
- $\bullet$  Если режим установлен на фото  $\bullet$ , нажмите  $\bullet$  на экране записи, чтобы отобразить экран переключения режимов. Нажмите  $\blacksquare$ , чтобы переключить режим на видео.
- **2** Нажмите "MENU".

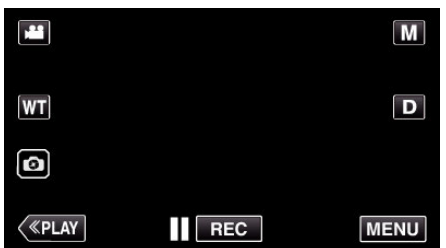

- 0 Отображается заглавное меню.
- 3 Нажмите "НАСТРОЙКА ЗАПИСИ".

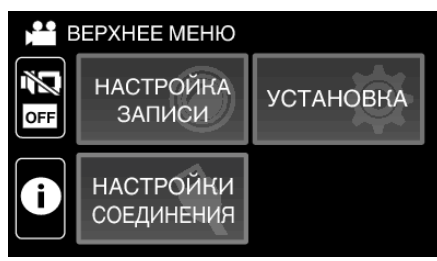

4 Нажмите "ЗАПИСЬ ДАТЫ/ВРЕМЕНИ".

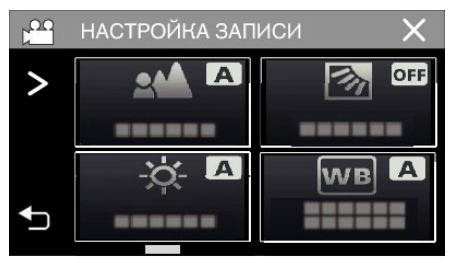

- $\bullet$  Если значок не отображается на экране, нажмите .. > " для прокрутки экрана.
- $\bullet$  Нажмите  $\times$ , чтобы выйти из меню.
- Нажмите  $\bigcirc$ , чтобы вернуться к предыдущему экрану.

 $5$  Выберите тип часов с  $\lt$  или  $>$  и коснитесь "УСТАН.".

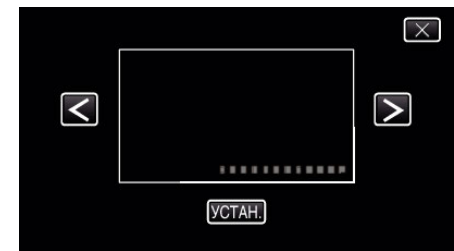

- Если выбран элемент "УСТАН.", отображается предупреждение о записи даты/времени.
- $\bullet$  Нажмите  $\times$ , чтобы выйти из меню.
- *6* Нажмите на позицию отображения пальцем и проведите пальцем, чтобы настроить.

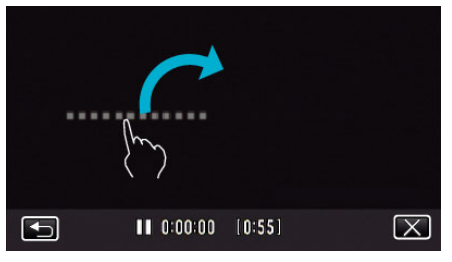

- 0 Переместите изображение даты и времени прикосновением пальцем и перетаскиванием по экрану.
- *7* Чтобы начать запись, нажмите кнопку START/STOP.

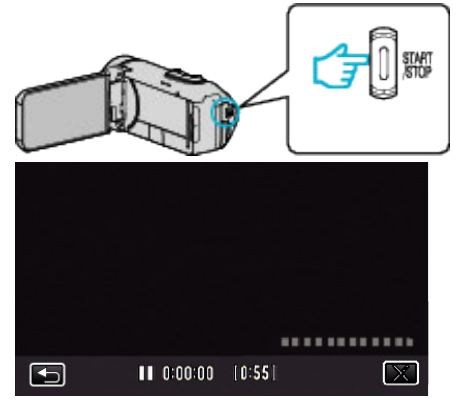

- 0 Нажмите кнопку START/STOP еще раз, чтобы остановить запись.
- $\bullet$  Нажмите  $\bigcirc$ , чтобы вернуться к экрану выбора типа часов.
- $\bullet$  Нажмите  $\times$  для выхода "ЗАПИСЬ ДАТЫ/ВРЕМЕНИ". (Для выполнения операций, отличных от записи, сначала нажмите  $X$ , чтобы отменить "ЗАПИСЬ ДАТЫ/ВРЕМЕНИ").

### **ПРЕДУПРЕЖДЕНИЕ :**

0 Дату и время невозможно удалить после записи.

# **Запись видео со счетчиком времени**

Вы можете снять видео с записываемым секундомером. Вы можете запускать, останавливать и сбрасывать секундомер аналогично любому секундомеру.

Это можно использовать для съемки спортивных видео. (Записанный счетчик времени не может быть удален позже.)

*1* Откройте ЖК-монитор.

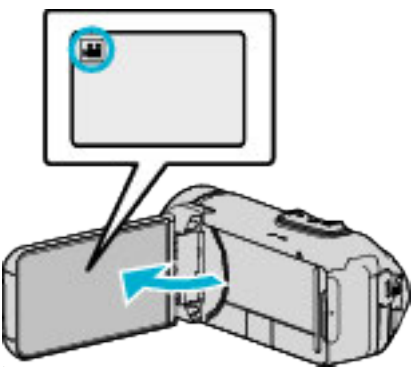

- Убедитесь, что режим записи установлен на
- $\bullet$  Если режим установлен на фото  $\bullet$ , нажмите  $\bullet$  на экране записи, чтобы отобразить экран переключения режимов. Нажмите  $\blacksquare$ , чтобы переключить режим на видео.
- **2** Нажмите "MENU".

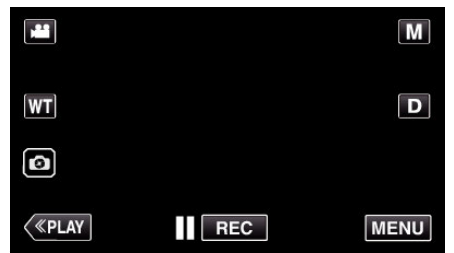

- 0 Отображается заглавное меню.
- **3** Нажмите "НАСТРОЙКА ЗАПИСИ".

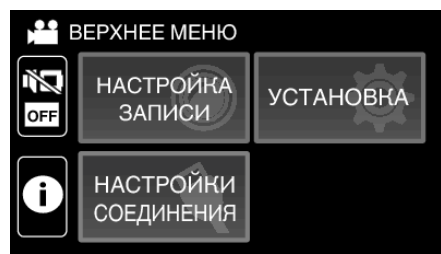

4 Нажмите "ЗАПИСЬ СЧЕТ-ЧИКА ВРЕМЕНИ".

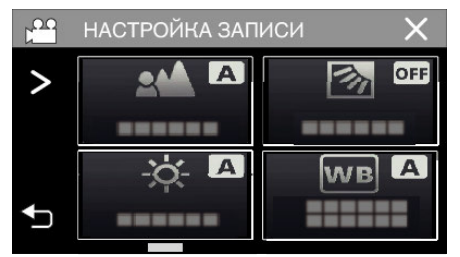

- $\bullet$  Если значок не отображается на экране, нажмите ">" для прокрутки экрана.
- $\bullet$  Нажмите  $\times$ , чтобы выйти из меню.
- 0 Нажмите J, чтобы вернуться к предыдущему экрану.
- *5* Нажмите на позицию отображения пальцем и проведите пальцем, чтобы настроить.

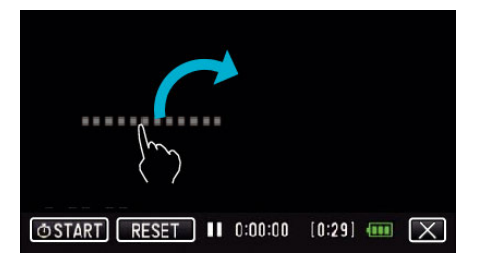

- 0 Положение можно регулировать, когда запись останавливается.
- *6* Чтобы начать запись, нажмите кнопку START/STOP.

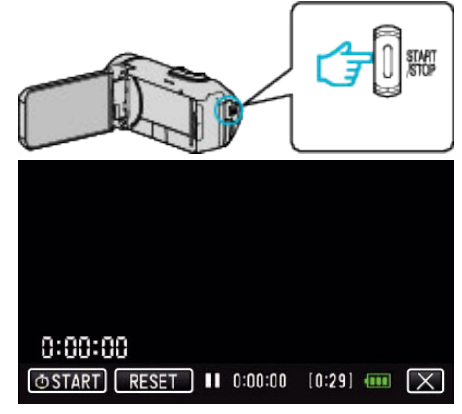

- 0 Нажмите кнопку START/STOP еще раз, чтобы остановить запись.
- $\bullet$  Нажмите  $\times$  для выхода из "ЗАПИСЬ СЧЕТ-ЧИКА ВРЕМЕНИ", когда запись останавливается. (Для выполнения отличных от записи операций нажмите  $\times$ , чтобы сначала выйти из "ЗАПИСЬ СЧЕТ-ЧИКА ВРЕМЕНИ".)
- *7* Нажмите "E START" на экране, чтобы запустить счетчик.

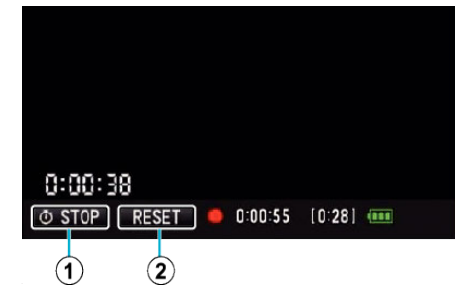

- 0 Вы можете начать запись после запуска счетчика.
- 0 Вы можете беспрепятственно остановить, сбросить или возобновить счетчик во время записи.

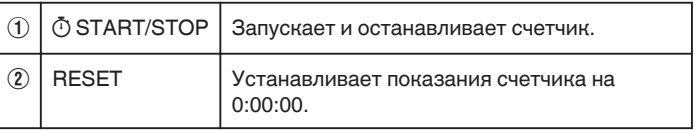

#### **ПРИМЕЧАНИЕ :**

- Если выполнить выход из "ЗАПИСЬ СЧЕТ-ЧИКА ВРЕМЕНИ" во время работы счетчика, то счетчик продолжит отсчет с момента своего выключения в следующий раз во время работы "ЗАПИСЬ СЧЕТ-ЧИКА ВРЕМЕНИ".
- 0 Если прошло 24 часа с момента запуска счетчика или выполнялась установка часов, показания счетчика автоматически возвращаются к "0:00:00" и счетчик останавливает работу.
- 0 Записанный счетчик времени не может быть удален позже.

# **Проверка оставшегося времени записи**

Отображение оставшегося заряда аккумулятора и оставшегося времени записи.

## **ПРИМЕЧАНИЕ :**

- 0 Оставшийся заряд батареи и оставшееся время записи являются приблизительными.
- 0 Оставшееся время записи отображается только в режиме видео.
- 0 Оставшееся время записи отображается для записи, выбранной в данный момент.
- *1* Откройте ЖК-монитор.

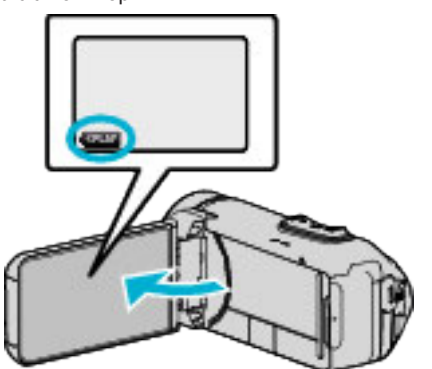

- 0 Убедитесь, что видеокамера находится в режиме записи. Если камера находится в режиме просмотра, нажмите «REC, чтобы переключиться в режим записи.
- **2** Нажмите "MENU".

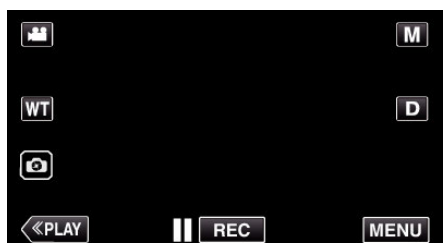

- 0 Отображается заглавное меню.
- **3** Нажмите **(i)**.

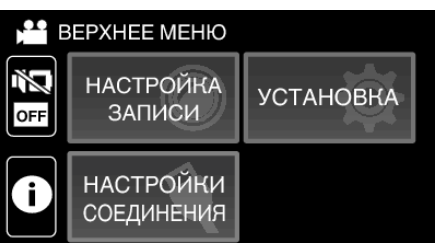

*4* Отобразите оставшееся время записи.

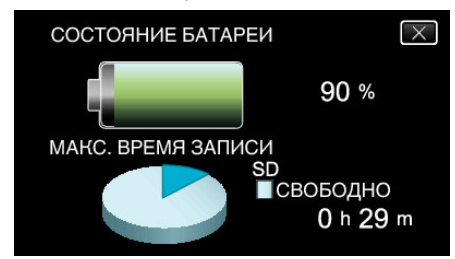

- 0 Оставшееся время записи отображается только в режиме видеосъемки.
- 0 Оставшееся время записи отображается для записи, выбранной в данный момент.
- $\bullet$   $\square$  будет отображаться вместо оставшегося заряда батареи, когда адаптер переменного тока подключен.
- $\bullet$  Чтобы выйти, нажмите  $\times$ .

### **Приблизительное время видеозаписи**

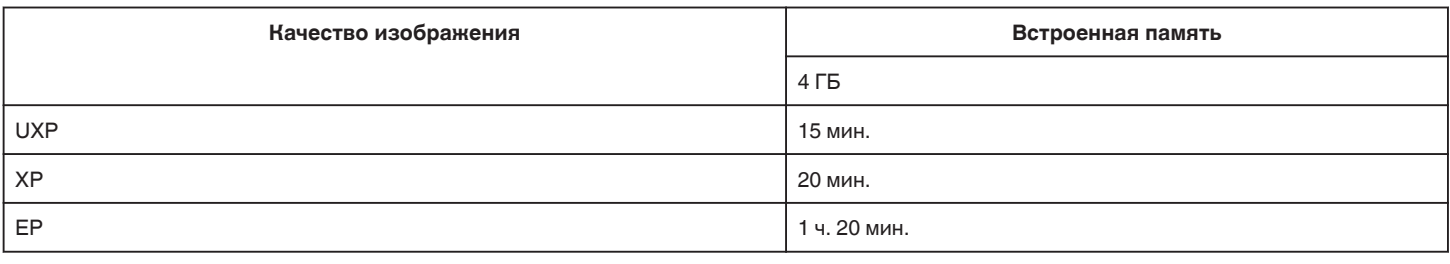

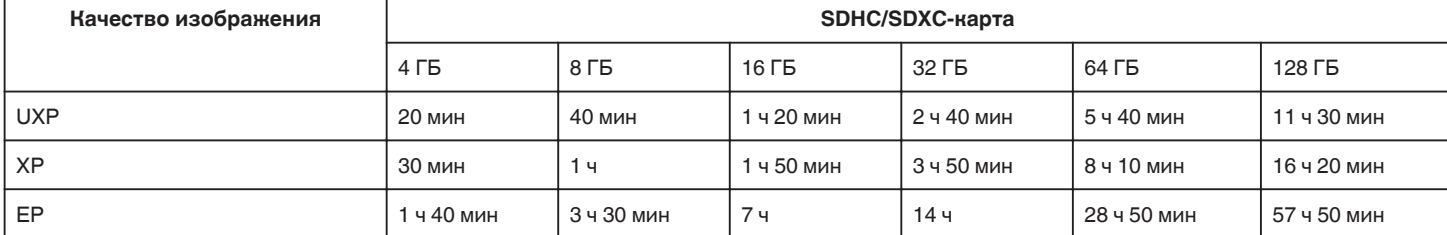

0 Время записи, указанное выше, будет изменяться в зависимости от условий съемки.

#### **Приблизительное количество фотографий (единица: количество снимков)**

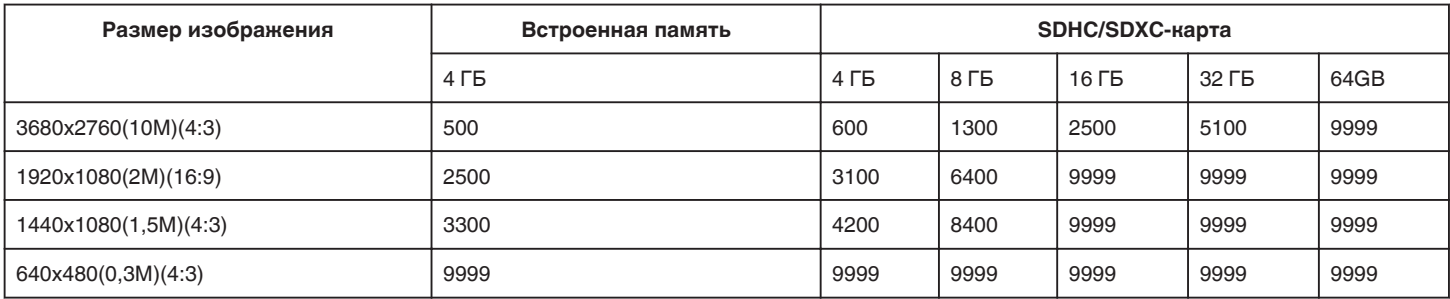

0 Фотографии, сделанные во время видеосъемки или воспроизведения видео, сохраняются с размером 1920 x 1080.

#### **Приблизительное время работы встроенного аккумулятора**

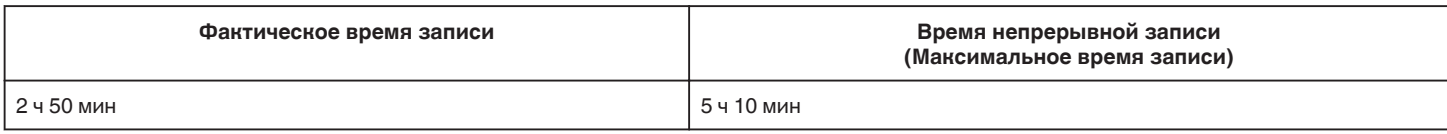

• Вышеуказанные величины действительны при "РЕГ. ЯРКОСТИ ДИСПЛЕЯ", установленной на "3" (стандартная установка).

0 Фактическое время записи является временем записи, когда такие операции, как запуск/остановка записи, включение/выключение устройства или масштабирование, выполняются многократно.

0 Реальное время записи может быть различным, в зависимости от условий съемки.

0 Когда время записи становится чрезвычайно коротким даже при полностью заряженной батарее, то батарею необходимо заменить. За дополнительной информацией по замене встроенной батареи (при условии оплаты) обратитесь в ближайший сервисный центр JVC.

## <span id="page-49-0"></span>**Воспроизведение видео**

Далее указаны типы воспроизведения, которые можно выполнять на этом устройстве.

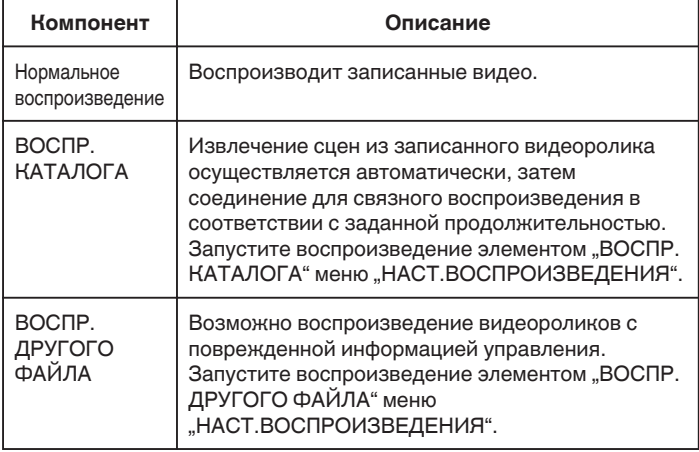

### **ПРЕДУПРЕЖДЕНИЕ :**

- 0 Сделайте резервную копию важных записанных данных. Рекомендуется скопировать Ваши важные записанные данные на BD или на другой носитель записи для хранения.
- 0 Данный аппарат управляется микрокомпьютером. Электростатические разряды, внешние шумы и помехи (от телевизора, радио и т.п.) могут препятствовать нормальному функционированию. В таком случае закройте экран монитора, чтобы выключить питание, и отсоедините адаптер переменного тока, затем нажмите кнопку Сброс для сброса настроек данного устройства.

["Сброс настроек данного устройства" \(](#page-4-0)A стр. 5)

0 Отказ от ответственности

- Мы не несем ответственности за потерю записанного изображения, если запись или воспроизведение видеороликов/ звука не выполняется из-за неисправности этого устройства, прилагаемых компонентов или SD-карты.

- После удаления, записанное содержимое (данные), включая потерю данных из-за неисправности настоящего устройства, восстановить невозможно. Учтите это.

- Компания JVC не несет ответственности за утрату данных.
- С целью повышения качества, дефектный носитель с записью
- подлежит исследованию. Поэтому, его возврат не всегда возможен.

#### **Нормальное воспроизведение**

Воспроизводит записанные видео.

*1* Откройте ЖК-монитор.

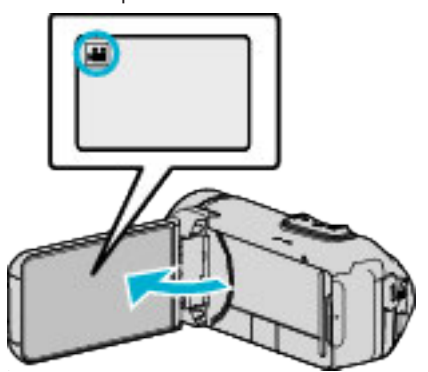

- Убедитесь, что режим записи установлен на
- $\bullet$  Если режим установлен на фото  $\bullet$ , нажмите  $\bullet$  на экране записи, чтобы отобразить экран переключения режимов. Нажмите  $\blacksquare$ , чтобы переключить режим на видео.
- **2** Нажмите «PLAY, чтобы выбрать режим воспроизведения.

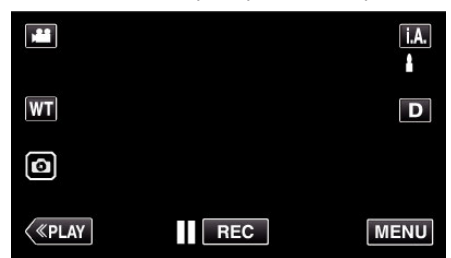

*3* Выберите файл (изображение).

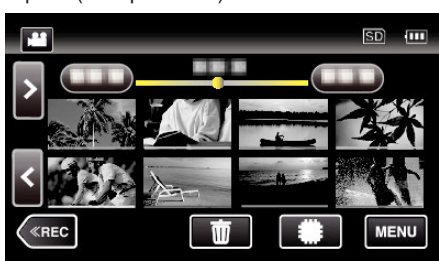

- Нажмите **I**/SD, чтобы выбрать носитель, который нужно воспроизвести, и изменить экран указателя (отображение эскизов).
- $\Box$  отображается на последнем воспроизведенном изображении.
- 0 Линии подчеркивания разных цветов отображаются под экраном эскизов для разграничения дней записи.
- *4* Начнется воспроизведение.
	- $\bullet$  Нажмите  $\blacksquare$ , чтобы приостановить.
	- Нажмите  $\blacksquare$ , чтобы вернуться к экрану указателя.

## **ПРЕДУПРЕЖДЕНИЕ :**

- 0 Хотя данный аппарат можно использовать с повернутым и закрытым ЖК-монитором, аппарат при этом быстрее нагревается. Не используйте данное устройство с повернутым и закрытым ЖКмонитором в течение длительного периода времени или в местах, подверженных воздействию прямых солнечных лучей или высокой температуры.
- Аппарат автоматически выключается, когда температура поднимается выше критической.

## <span id="page-50-0"></span>**Кнопки выбора операций для воспроизведения видео**

## **Во время отображения экрана указателя**

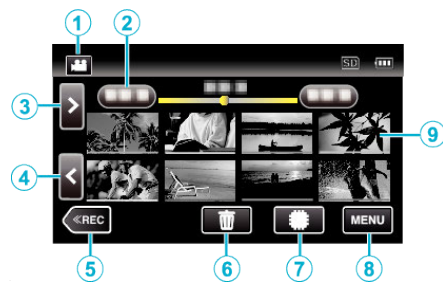

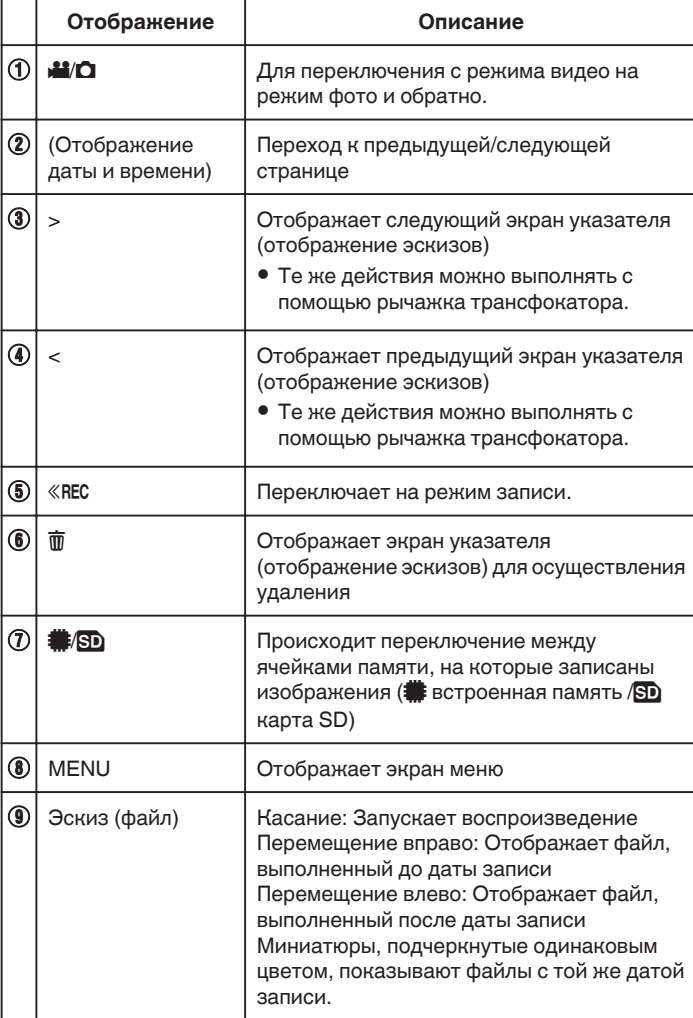

**Во время воспроизведения видео**

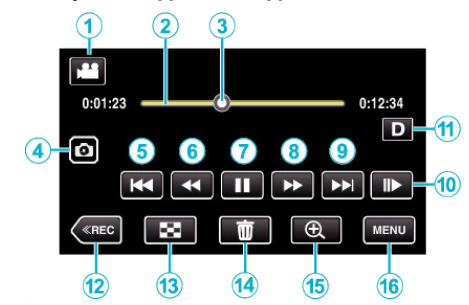

0 Когда устройство не используется, операционные кнопки на сенсорном экране исчезают автоматически. Нажмите на экран, чтобы снова отобразить кнопки операций.

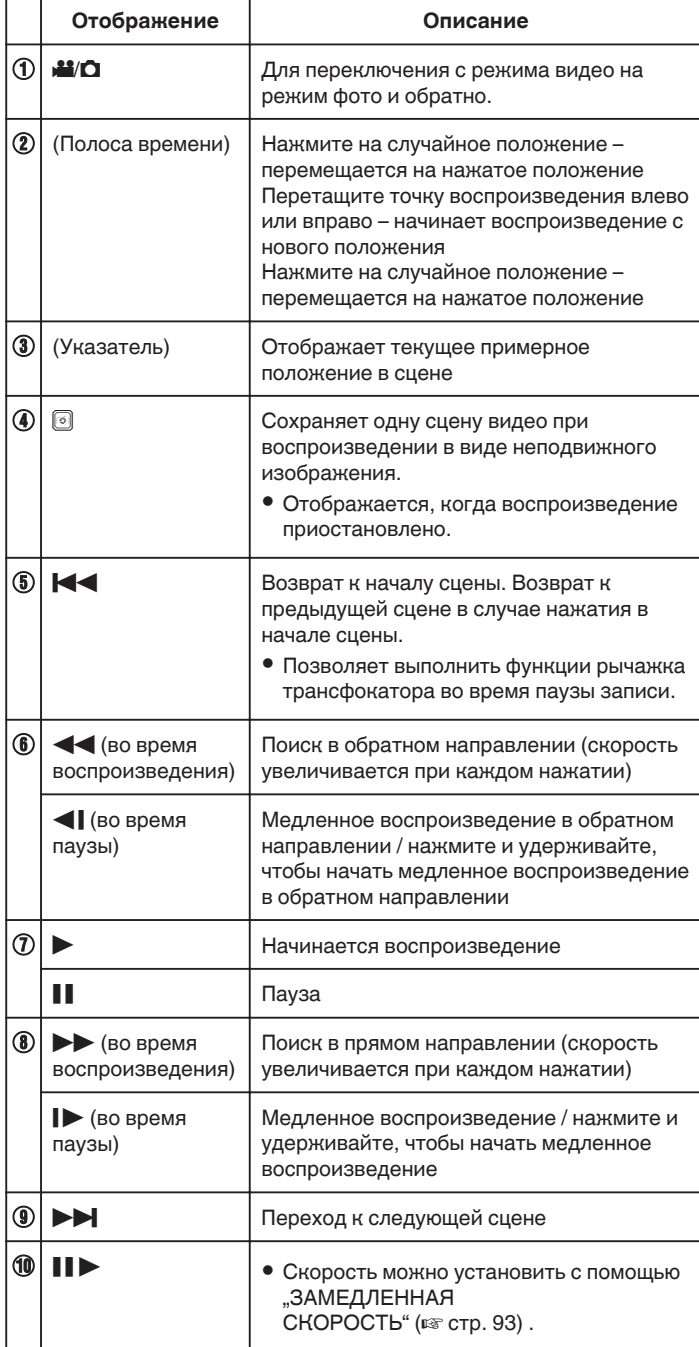

## **Воспроизведение**

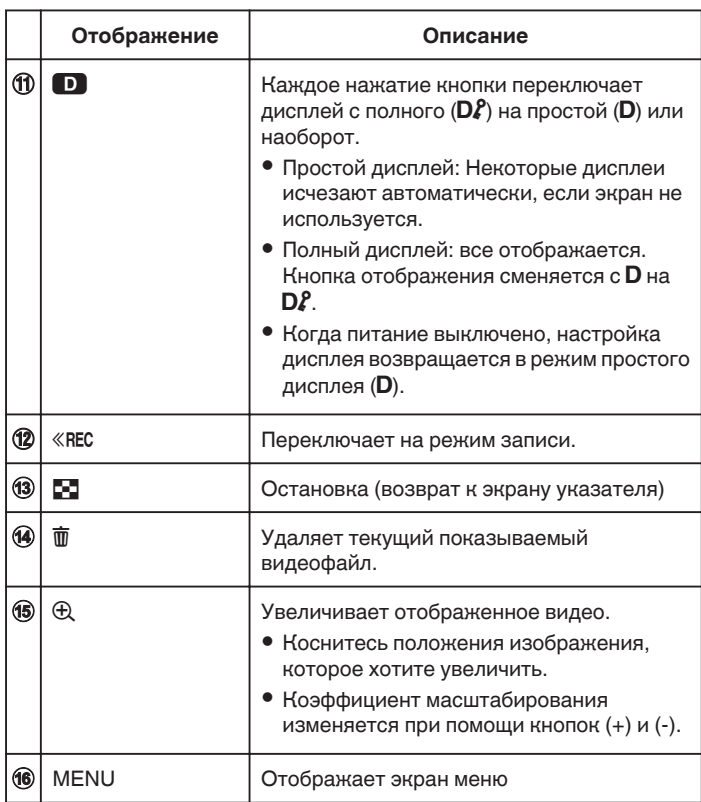

## **ПРИМЕЧАНИЕ :**

- 0 Нажмите или перетащите на рабочую область сенсорного экрана.
- 0 Дата и время записи могут быть отображены на экране во время воспроизведения.

(кт [стр. 93\)](#page-92-0)

## **Регуляция громкости видео**

Можно использовать рычажок трансфокатора/громкости для регулировки громкости.

Увеличение громкости

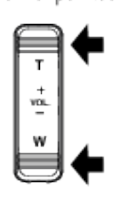

Уменьшение громкости

## **Проверка даты записи и другой информации**

Вы можете просматривать информацию о записи сохраненных видеофайлов.

*1* Откройте ЖК-монитор.

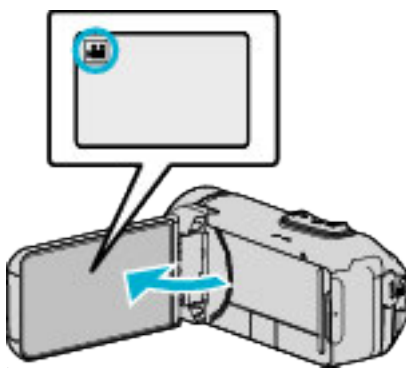

- $\bullet$  Нажмите  $\bullet$  или  $\bullet$ , чтобы выбрать режим видео или фото.
- **2** Нажмите «PLAY, чтобы выбрать режим воспроизведения.

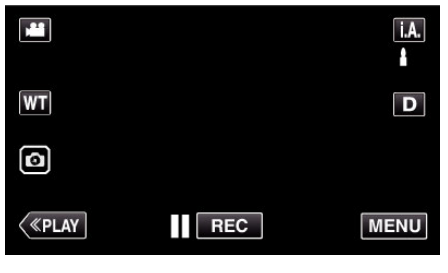

*3* Нажмите на файл, чтобы начать воспроизведение.

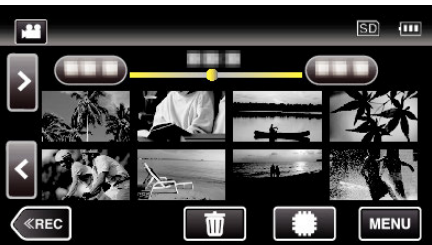

**4** Нажмите "MENU".

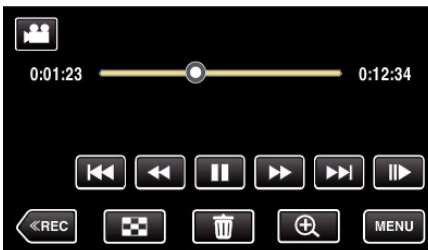

**5** Нажмите (i).

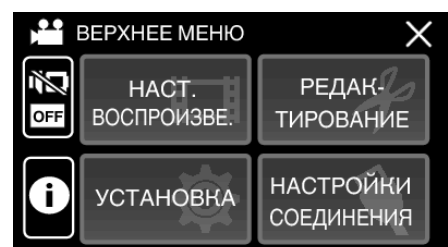

 $\bullet$  Нажмите  $\times$ , чтобы выйти из меню.

Вы можете отобразить дату записи и длину выбранного файла.

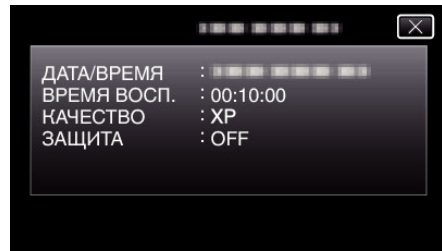

# **ВОСПР.СЧЕТЧ.ВРЕМЕНИ**

Счетчик времени, который можно сбросить, может отображаться во время воспроизведения.

- Это можно использовать для воспроизведения спортивных видео.
- *1* Откройте ЖК-монитор.

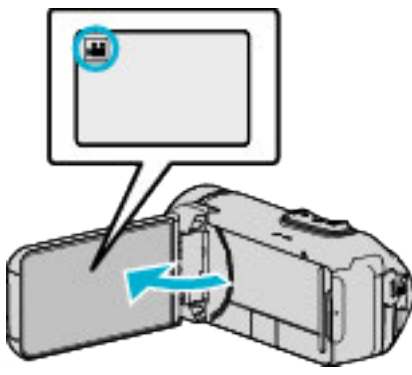

- Убедитесь, что режим записи установлен на
- Если режим установлен на фото  $\Box$ , нажмите  $\Box$  на экране записи, чтобы отобразить экран переключения режимов. Нажмите  $\blacksquare$ , чтобы переключить режим на видео.
- **2** Нажмите «PLAY, чтобы выбрать режим воспроизведения.

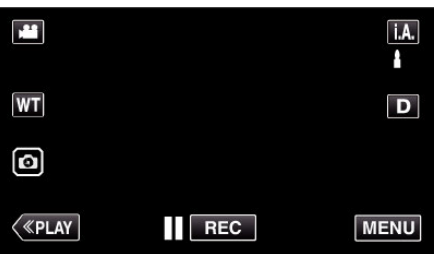

3 Нажмите "MENU".

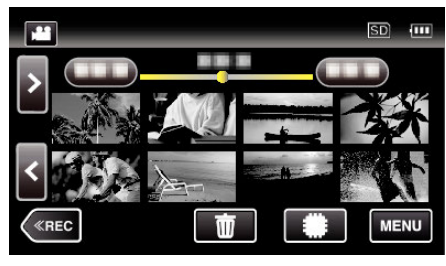

4 Нажмите "НАСТ.ВОСПРОИЗВЕДЕНИЯ".

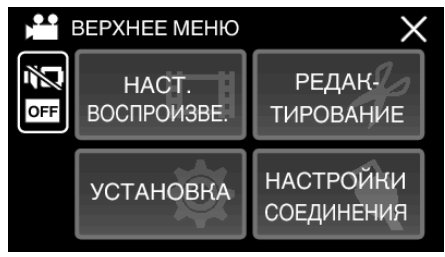

5 Нажмите "ВОСПР.СЧЕТЧ.ВРЕМЕНИ".

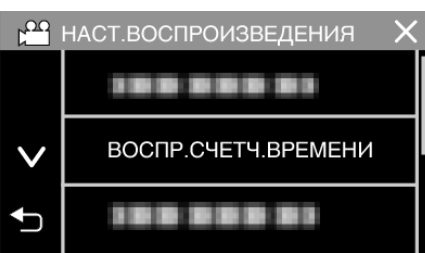

**6** Установите "ВОСПР.СЧЕТЧ.ВРЕМЕНИ" на ВКЛ.

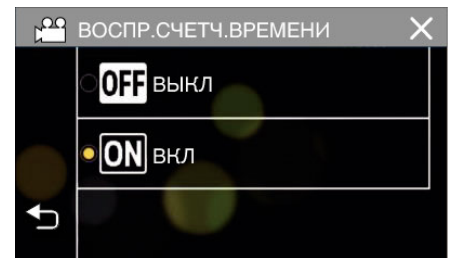

*7* Нажмите на файл, чтобы начать воспроизведение.

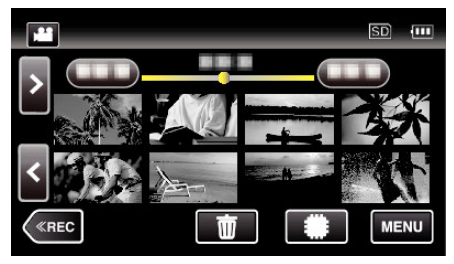

- 0 Появляется счетчик в виде: часы:минуты:секунды.
- *8* Приостановите воспроизведение и сбросьте счетчик.

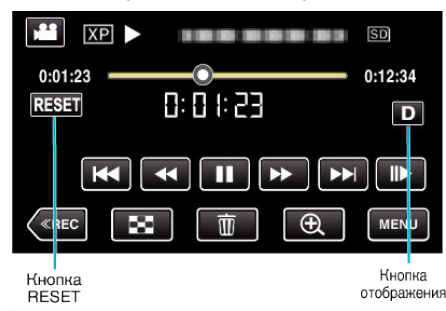

- Касание "RESET" устанавливает показание счетчика на "0:00:00".
- 0 Во время приостановки воспроизведения отображается число с точностью до 1/10 секунды.
- 0 Счетчик также можно сбросить во время обычного воспроизведения и замедленного воспроизведения.

## **ПРИМЕЧАНИЕ :**

- 0 Для сброса счетчика во время воспроизведения, переключитесь на полный экран посредством кнопки ["Кнопка](#page-20-0) [отображения](#page-20-0) $D$ " ( $\approx$  стр. 21).
- 0 Для сброса счетчика в точно определенном положении, рекомендуется приостановить воспроизведение и затем коснуться .RESET".
- 0 Когда устройство переключается на следующую сцену, счетчик автоматически сбрасывается.

## **ВОСПР. КАТАЛОГА**

Вы можете воспроизвести обзор записанных видеофайлов (Обзорное воспроизведение).

- Эта функция удобна для быстрой проверки содержания видеофайлов.
- *1* Откройте ЖК-монитор.

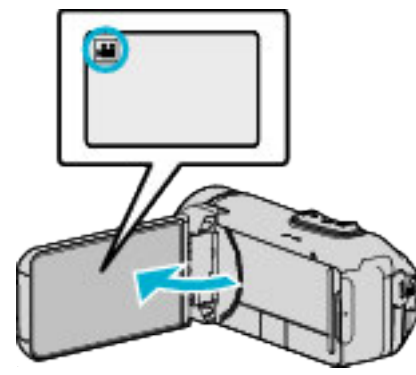

- Убедитесь, что режим записи установлен на
- Если режим установлен на фото  $\Box$ , нажмите  $\Box$  на экране записи, чтобы отобразить экран переключения режимов. Нажмите  $\blacksquare$ , чтобы переключить режим на видео.
- **2** Нажмите «PLAY, чтобы выбрать режим воспроизведения.

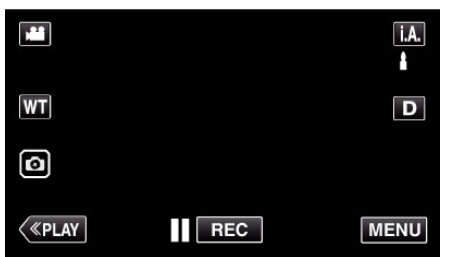

3 Нажмите "MENU".

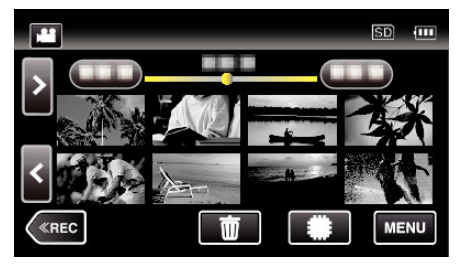

4 Нажмите "НАСТ.ВОСПРОИЗВЕДЕНИЯ".

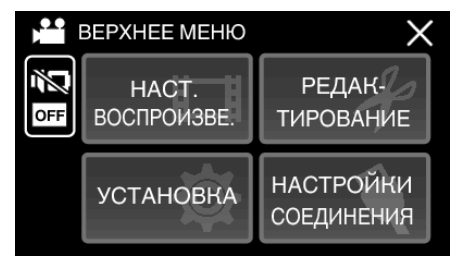

5 Нажмите "ВОСПР. КАТАЛОГА".

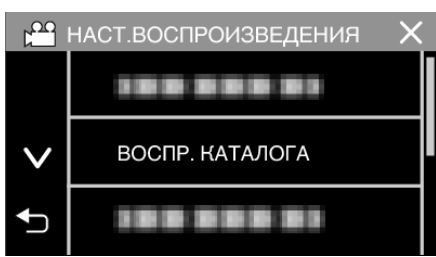

*6* Нажмите, чтобы выбрать дату для обзорного воспроизведения.

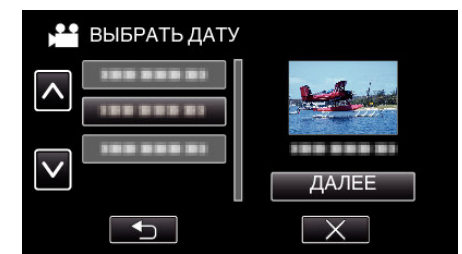

- Выбрав дату, нажмите "ДАЛЕЕ".
- 0 При нажатии "ВСЕ" будет осуществлено обзорное воспроизведение для всех дат.
- $\bullet$  Нажмите  $\times$ , чтобы выйти из меню.
- Нажмите  $\bigcirc$ , чтобы вернуться к предыдущему экрану.
- *7* Выберите время обзорного воспроизведения
	- (Только в случае выбора "АВТО" в пункте 7)

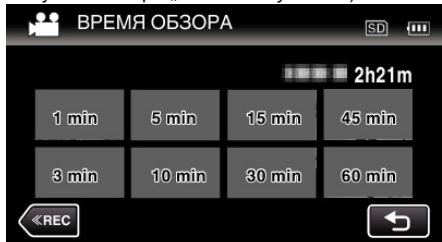

- 0 Выберите время обзорного воспроизведения в минутах (min).
- 0 Время, отображаемое при обзорном воспроизведении, различается в зависимости от времени записи.
- Если запуск "ВОСПР. КАТАЛОГА" после выбора времени обзорного воспроизведения занимает некоторое время (больше 2 секунд), будет отображен статус выполнения.
- 0 Время обзорного воспроизведения указано примерно.
- *8* Начнется обзорное воспроизведение.

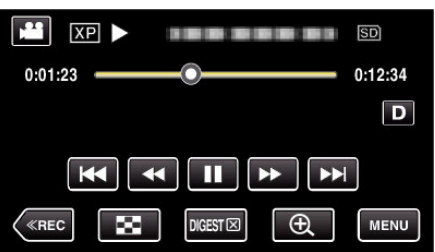

- Нажмите  $\blacksquare$ , чтобы приостановить.
- Нажмите  $\blacksquare$ , чтобы вернуться к экрану указателя.
- $\bullet$  Нажмите "DIGEST $\times$ ", чтобы вернуться к обычному экрану воспроизведения.
- 0 Функции во время воспроизведения видео ["Кнопки выбора операций для воспроизведения](#page-50-0) видео" (<sup>\*</sup> [стр. 51\)](#page-50-0)

### **Воспроизведение**

*9* Обзорное воспроизведение завершается автоматически, или отображается следующий экран нажатием "MENU".

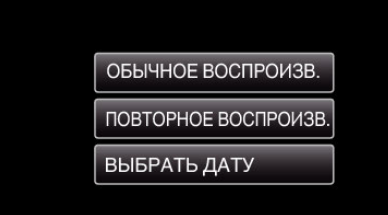

- 0 К НОРМАЛЬНОМУ ВОСПРОИЗВЕДЕНИЮ: запуск воспроизведения в нормальном режиме.
- 0 ПОВТОРНОЕ ВОСПРОИЗВ.: повторный запуск обзорного воспроизведения.
- 0 ВЫБРАТЬ ДАТУ: вернитесь к шагу 6.

## **ВОСПР. ДРУГОГО ФАЙЛА**

Информация управления видео может быть повреждена, если запись осуществляется неправильно, например, при выключении питания во время записи. Вы можете осуществлять следующие операции для воспроизведения видео с поврежденной информацией управления.

*1* Откройте ЖК-монитор.

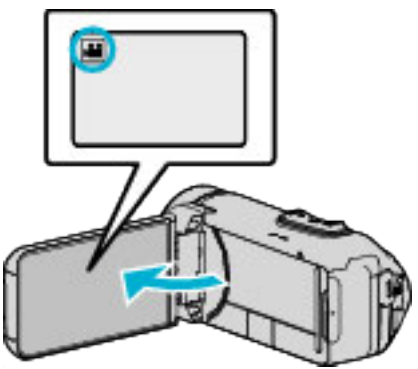

- Убедитесь, что режим записи установлен на
- $\bullet$  Если режим установлен на фото  $\bullet$ , нажмите  $\bullet$  на экране записи, чтобы отобразить экран переключения режимов. Нажмите **•** пробы переключить режим на видео.
- **2** Нажмите «PLAY, чтобы выбрать режим воспроизведения.

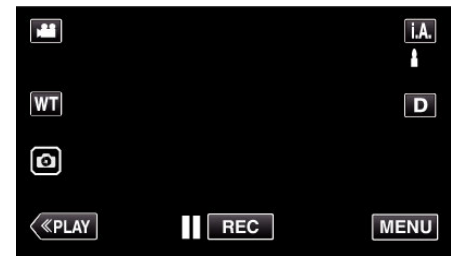

**3** Нажмите "MENU".

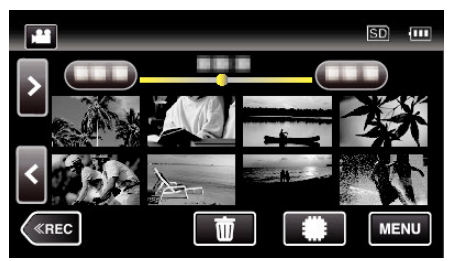

4 Нажмите "НАСТ.ВОСПРОИЗВЕДЕНИЯ"

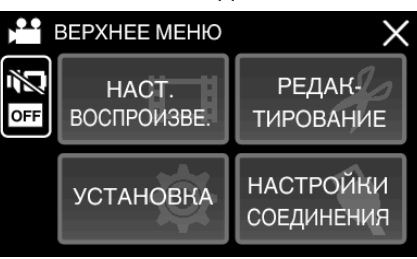

5 Нажмите "ВОСПР. ДРУГОГО ФАЙЛА".

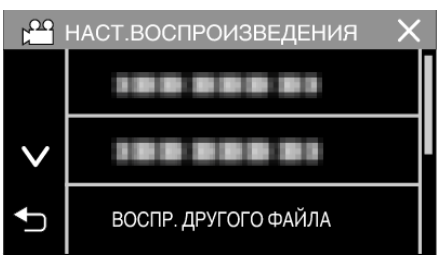

<span id="page-56-0"></span>*6* Нажмите на файл, чтобы начать воспроизведение.

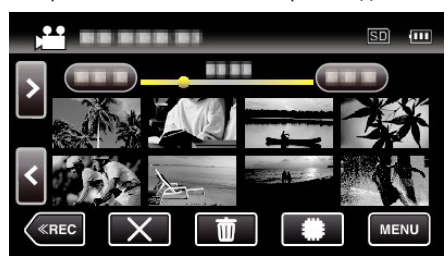

["Кнопки выбора операций для воспроизведения](#page-50-0) видео" (<sup>\*</sup> [стр. 51\)](#page-50-0)

 $\bullet$  Нажмите " $X$ ", чтобы вернуться к обычному экрану указателя.

#### **ПРИМЕЧАНИЕ :**

- 0 В папке EXTMOV создается файл MTS в случае повреждения информации управления.
- 0 В зависимости от состояния поврежденного файла, в воспроизведении может произойти сбой или оно может пройти нормально.

# **Воспроизведение фотографий**

Вы можете выбрать и начать воспроизведение записанных фотографий с экрана указателя (отображаются эскизы).

*1* Откройте ЖК-монитор.

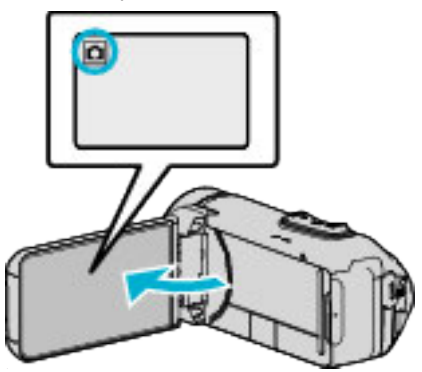

- $\bullet$  Убедитесь, что режим записи установлен на  $\mathbf \Omega$ .
- Если режим установлен на видео **A**, нажмите **A** на экране записи, чтобы отобразить экран переключения режимов. Нажмите  $\Omega$ , чтобы переключить режим на фото.
- **2** Нажмите «PLAY, чтобы выбрать режим воспроизведения.

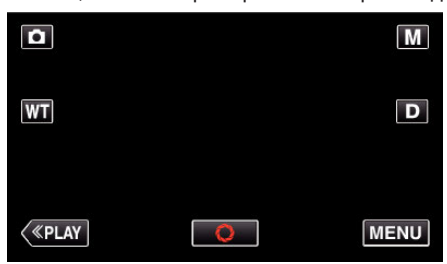

*3* Нажмите на файл, чтобы начать воспроизведение.

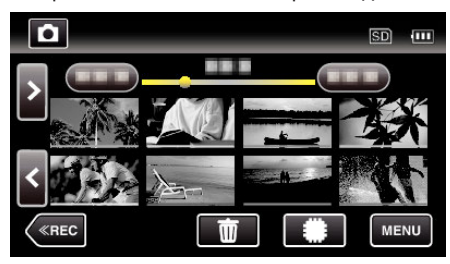

- Нажмите **/D**, чтобы выбрать носитель, который нужно воспроизвести, и изменить экран указателя (отображение эскизов).
- Нажмите  $\blacksquare$ , чтобы вернуться к экрану указателя.
- 0 L отображается на последнем воспроизведенном изображении.
- 0 Линии подчеркивания разных цветов отображаются под экраном эскизов для разграничения дней записи.

#### <span id="page-57-0"></span>**Кнопки выбора операций для воспроизведения фотографий**

#### **Во время отображения экрана указателя**

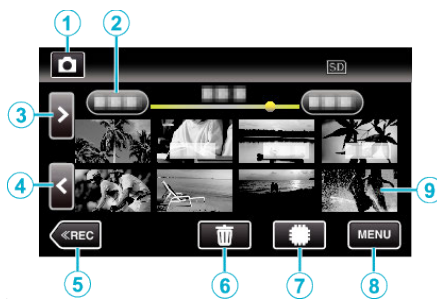

0 Фотографии, снятые в режиме непрерывной съемки на высокой или средней скорости, будут сгруппированы вместе. Показывается только первый записанный файл (фотография), и группа отображается в зеленой рамке.

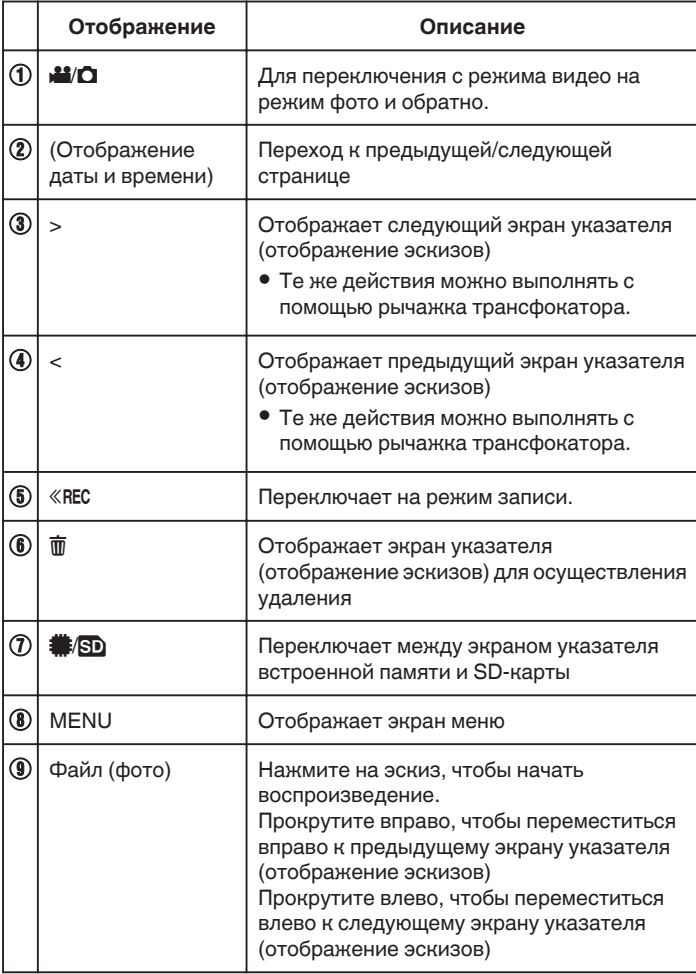

### **Во время воспроизведения фотографий**

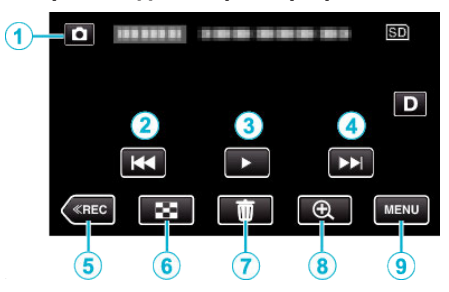

0 Когда устройство не используется, операционные кнопки на сенсорном экране исчезают автоматически. Нажмите на экран, чтобы снова отобразить кнопки операций.

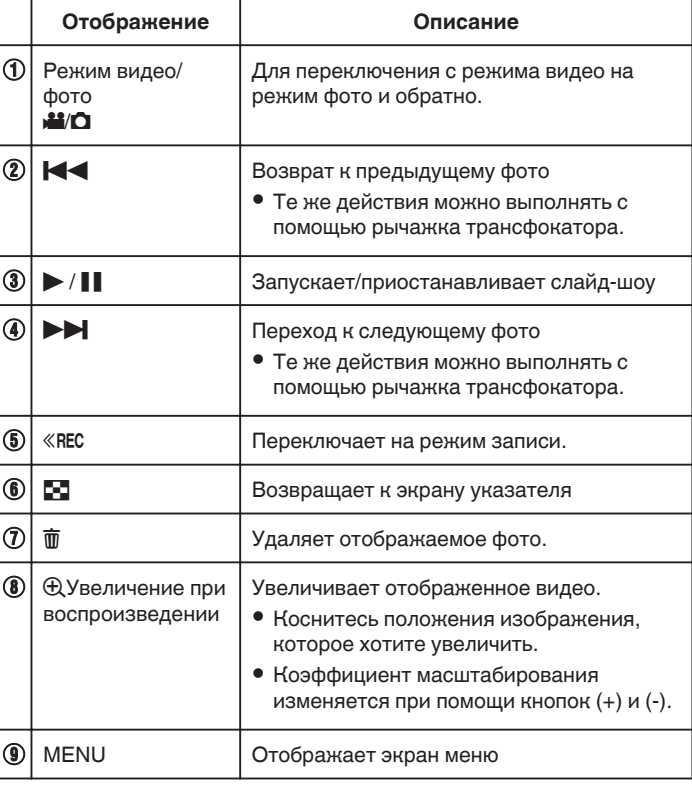

#### **ПРИМЕЧАНИЕ :**

0 Нажмите или перетащите на рабочую область сенсорного экрана.

### **ПРЕДУПРЕЖДЕНИЕ :**

0 Данный аппарат управляется микрокомпьютером. Электростатические разряды, внешние шумы и помехи (от телевизора, радио и т.п.) могут препятствовать нормальному функционированию. В таком случае закройте экран монитора, чтобы выключить питание, и отсоедините адаптер переменного тока, затем нажмите кнопку Сброс для сброса настроек данного устройства.

["Сброс настроек данного устройства" \(](#page-4-0) $\mathbb{F}$  стр. 5)

#### **Воспроизведение слайд-шоу**

Фотографии могут воспроизводиться в режиме слайд-шоу. Нажмите  $\blacktriangleright$  во время воспроизведения фотографий, чтобы начать слайд-шоу.

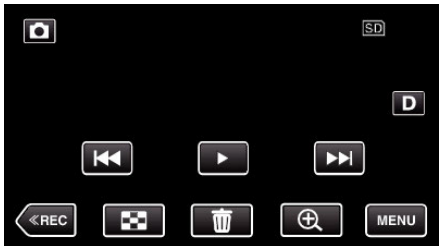

["Кнопки выбора операций для воспроизведения](#page-57-0) [фотографий" \(](#page-57-0)<sup>\*</sup> стр. 58)

#### **ПРИМЕЧАНИЕ :**

0 В слайд-шоу можно добавлять различные эффекты смены слайдов. [" ЭФФЕКТЫ СЛАЙД-ШОУ " \(](#page-94-0)¤ стр. 95)

## **Подключение к телевизору и просмотр**

Вы можете подключить данный аппарат к телевизору для воспроизведения видео. Качество изображения телевизора разнится в зависимости от его типа и соединительного кабеля. Выберите разъем, который наиболее подходит для вашего телевизора.

0 Также обратитесь к руководству по эксплуатации телевизора.

["Подключение с помощью мини-разъема HDMI" \(](#page-59-0) $\mathfrak{g}$  стр. 60)

, Подключение с помощью разъема AV" ( стр. 61)

0 Чтобы отобразить дату и время на экране телевизора, установите "ОТОБРАЗ. ДАТУ/ВРЕМЯ" и "ВЫВОД МЕНЮ НА ТВ" на "ВКЛ".

( $\mathbb{R}$  [стр. 93\)](#page-92-0)

, ВЫВОД МЕНЮ НА ТВ " (43 стр. 100)

#### **Неправильное отображение на экране телевизора**

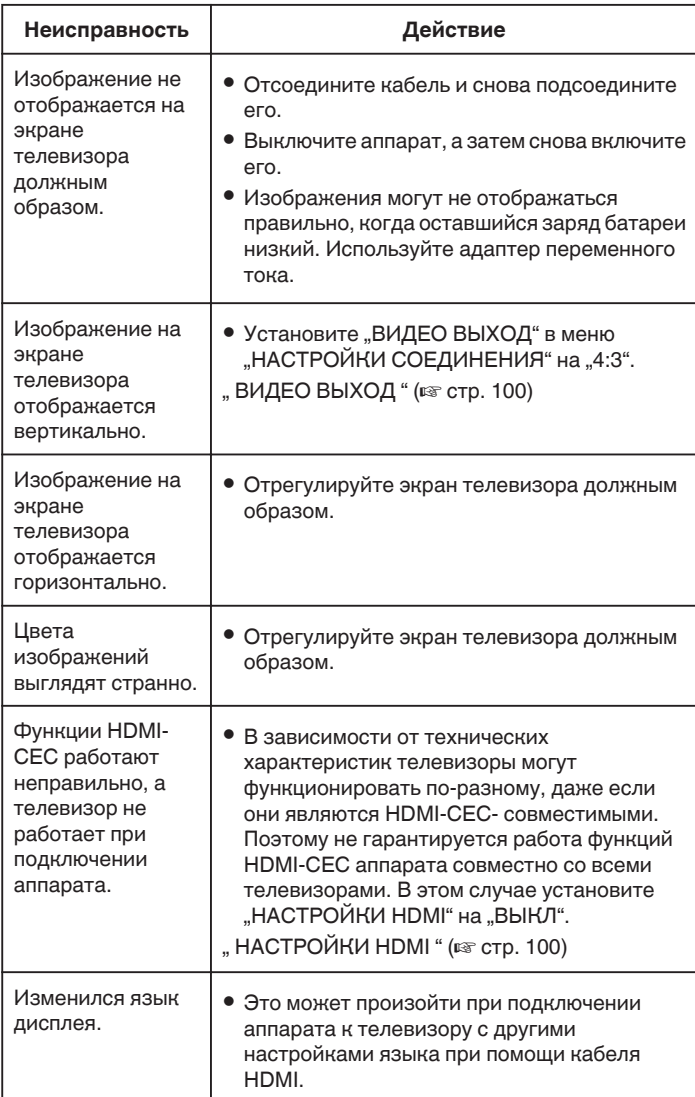

#### **ПРЕДУПРЕЖДЕНИЕ :**

- 0 Выключите это устройство и телевизор перед выполнением любого подключения.
- 0 Перед установкой или извлечением карты памяти SD закройте ЖКдисплей и убедитесь, что лампочка POWER/ACCESS погасла.

## <span id="page-59-0"></span>**Подключение с помощью мини-разъема HDMI**

Если вы используете телевизор с высоким разрешением, можно воспроизвести запись с высоким разрешением, подключив его к соединителю mini-HDMI.

.<br>["Дополнительные аксессуары" \(](#page-18-0)¤ стр. 19)

- 0 Используйте высокоскоростной мини-кабель HDMI в качестве мини-кабеля HDMI, когда не используется прилагающийся кабель.
- 0 Также обратитесь к руководству по эксплуатации телевизора.
- *1* Подключите камеру к телевизору.

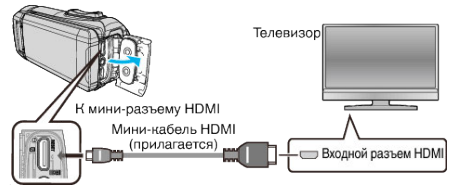

*2* Подключите адаптерный кабель или адаптер переменного тока к устройству.

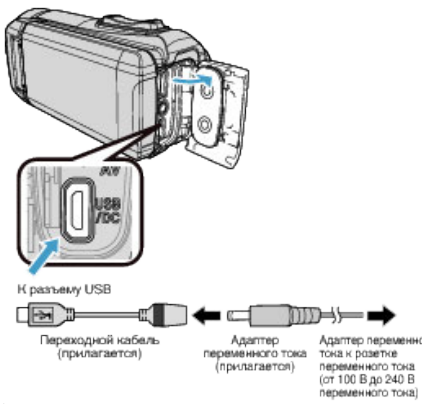

*3* Откройте ЖК-монитор.

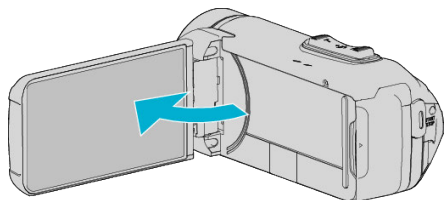

0 Аппарат автоматически включится.

*4* Нажмите внешнюю кнопку входного сигнала на телевизоре, чтобы переключиться на входной сигнал аппарата, поступающий через подключенный разъем.

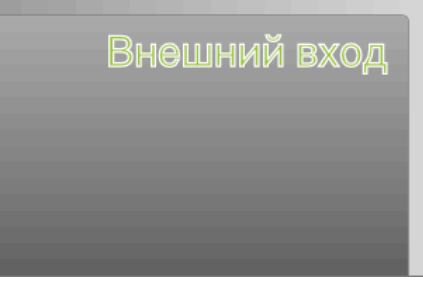

*5* Начните воспроизведение одного из файлов.

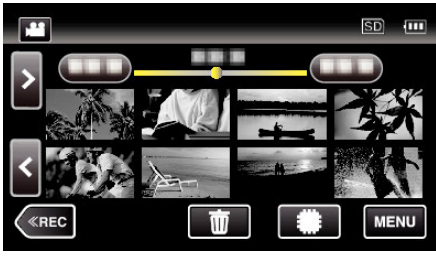

["Воспроизведение видео" \(](#page-49-0) $\mathbb F$  стр. 50) ["Воспроизведение фотографий" \(](#page-56-0)A стр. 57)

## **ПРИМЕЧАНИЕ :**

- В соответствии с подключением измените настройки в "HDMI ВЫХОД".
- , НDМІ ВЫХОД " (к стр. 100)
- 0 При подключении к телевизору с помощью мини-кабеля HDMI изображение или звук могут выводится на телевизор неправильно, в зависимости от подключенного телевизора.
	- В таком случае выполните следующие операции.
	- 1) Отсоедините мини-кабель HDMI и снова подсоедините его. 2) Выключите аппарату, а затем снова включите ее.
	-
- 0 С вопросами о телевизоре или способе подключения обращайтесь к производителю телевизора.

## <span id="page-60-0"></span>**Работа при подключении к телевизору через HDMI**

Подключение аппарата к телевизору, поддерживающему HDMI-CEC, с помощью кабеля mini-HDMI позволяет осуществлять связанные операции.

0 HDMI-CEC (управление потребительской электроникой) – это промышленный стандарт, делающий возможным взаимодействие между HDMI-CEC-совместимыми устройствами, подключенными с помощью кабелей HDMI.

#### **ПРИМЕЧАНИЕ :**

- 0 Не все устройства с управлением по HDMI совместимы со стандартом HDMI-CEC. Функция управления по HDMI аппарата не работает при подключении к таким устройствам.
- 0 Не гарантируется, что аппарат будет работать со всеми устройствами, поддерживающими HDMI-CEC.
- 0 В зависимости от технических характеристик каждого устройства, поддерживающего HDMI-CEC, некоторые функции могут не работать на данном аппарате. (Для получения дополнительной информации обратитесь к руководству по эксплуатации телевизора.)
- 0 На некоторых подключенных устройствах могут выполняться непредсказуемые действия. В этом случае установите "НАСТРОЙКИ НDMI" на "ВЫКЛ".
- , НАСТРОЙКИ HDMI " (18F стр. 100)

#### **Подготовка**

0 Соедините аппарат и телевизор с помощью кабеля mini-HDMI.

- ["Подключение с помощью мини-разъема HDMI" \(](#page-59-0) $\approx$  стр. 60)
- 0 Включите телевизор и установите настройку, имеющую отношение к HDMI-CEC, на "ВКЛ". (Для получения дополнительной информации обратитесь к руководству по эксплуатации телевизора.)
- Установите "НАСТРОЙКИ HDMI" в меню НАСТРОЙКИ СОЕДИНЕНИЯ на "ВКЛ".
- "НАСТРОЙКИ HDMI" (18F стр. 100)

### **Операционный метод 1**

- *1* Включите камеру.
- *2* Выберите режим воспроизведения.
- *3* Подключите кабель mini-HDMI.
	- 0 При включении аппарата телевизор автоматически включается и переключается на режим входа HDMI.

#### **Операционный метод 2**

- *1* Выключите телевизор.
	- 0 Данный аппарат отключается автоматически.

#### **ПРИМЕЧАНИЕ :**

- 0 В зависимости от подключенного телевизора язык дисплея аппарата автоматически переключается на язык, который был выбран для телевизора при включении аппарата. (Это возможно только в случае, если аппарат поддерживает язык, выбранный для телевизора.) Для использования аппарата с языком, который отличается от языка дисплея телевизора, установите "НАСТРОЙКИ НDMI" на "ВЫКЛ".
- 0 Язык дисплея телевизора не будет автоматически переключаться, даже если изменяется язык дисплея аппарата.
- 0 Эти функции могут выполняться некорректно, если подключены такие устройства, как усилитель и селектор. Установите "НАСТРОЙКИ HDMI" на "ВЫКЛ".
- 0 Если HDMI-CEC работает неудовлетворительно, выключите и снова включите аппарат.

## **Подключение с помощью разъема AV**

Для просмотра видео на телевизоре подключите аудио/видео кабель (поставляется: E3A-0085-00) к разъему AV данного устройства.

- 0 Также обратитесь к руководству по эксплуатации телевизора.
- *1* Подключите камеру к телевизору.

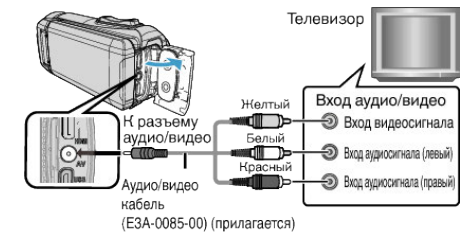

*2* Подключите адаптерный кабель или адаптер переменного тока к устройству.

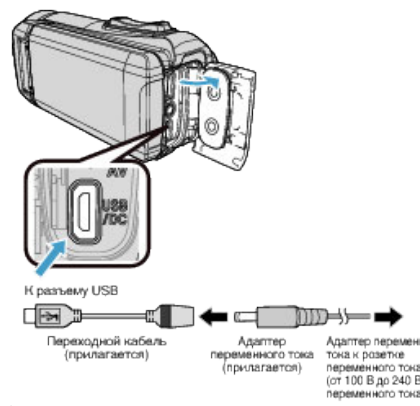

*3* Откройте ЖК-монитор.

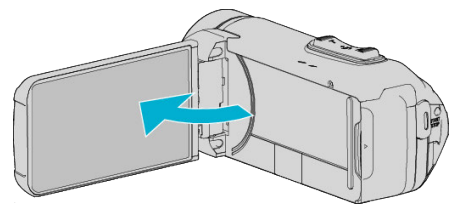

- 0 Аппарат автоматически включится.
- *4* Нажмите внешнюю кнопку входного сигнала на телевизоре, чтобы переключиться на входной сигнал аппарата, поступающий через подключенный разъем.

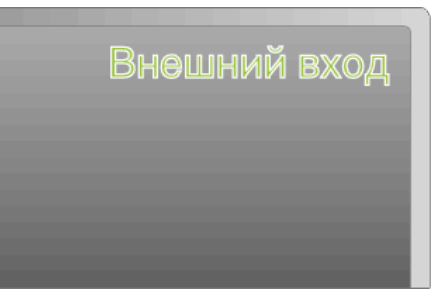

*5* Начните воспроизведение одного из файлов.

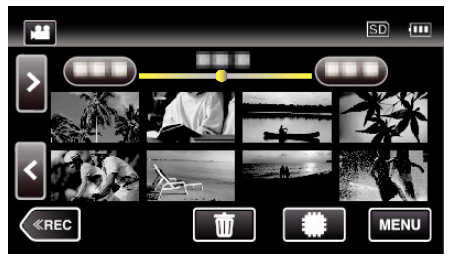

. Воспроизведение видео" ( $\mathbb{R}$  стр. 50) ["Воспроизведение фотографий" \(](#page-56-0)<sup>\*</sup> стр. 57)

#### **ПРИМЕЧАНИЕ :**

- 0 С вопросами о телевизоре или способе подключения обращайтесь к производителю телевизора.
- 0 Аудио/видео кабель (поставляется: E3A-0085-00)

Спецификация кабеля (для видео/аудио) 4-контактного мини-разъема описана далее.

Для приобретения обратитесь к ближайшему торговому представителю JVC или в ближайший сервисный центр JVC.

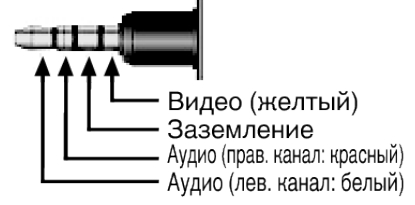

0 При использовании предоставленного кабеля аудио/видео сначала прикрепите ферритовый фильтр, который входит в комплект данного устройства.

["Присоединение ферритового фильтра" \(](#page-7-0)A стр. 8)

# **Удаление ненужных файлов**

Удалите ненужные видеофайлы и фотографии, когда место на носителе записи заканчивается.

- Это действие освобождает место для записи.
- "Удаление текущего показываемого файла" (A стр. 63)
- "Удаление выбранных файлов" ( $\mathfrak{g}$  стр. 63)

## **ПРИМЕЧАНИЕ :**

- 0 Удаленные файлы не могут быть восстановлены.
- 0 Защищенные файлы не могут быть удалены. Снимите защиту перед удалением файла.
- ["Защита файлов" \(](#page-63-0)<sup>\*</sup> стр. 64)
- 0 Обязательно сделайте резервные копии важных файлов на компьютере.

["Резервное копирование файлов" \(](#page-77-0)A стр. 78)

## **Удаление текущего показываемого файла**

Удаляет текущий показываемый файл.

## **ПРЕДУПРЕЖДЕНИЕ :**

- 0 Удаленные файлы не могут быть восстановлены.
- $1$  Нажмите  $\overline{m}$ .

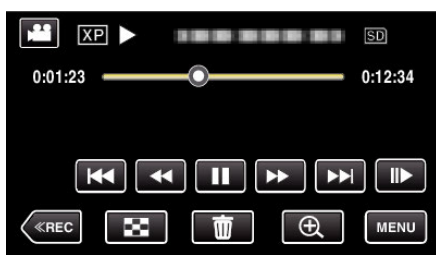

- 0 Хотя на иллюстрации показан режим видео, те же операции применимы в режиме фото.
- **2** Нажмите "ДА".

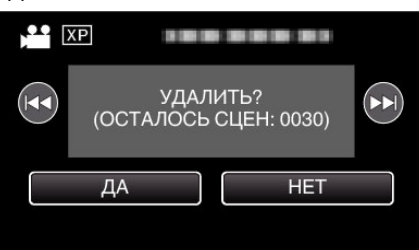

- 0 Чтобы выбрать предыдущий или следующий файл, нажмите  $H$   $H$
- 0 Когда не останется файлов, экран вернется к экрану указателя.

## **Удаление выбранных файлов**

Удаляет выбранные файлы.

### **ПРЕДУПРЕЖДЕНИЕ :**

- 0 Удаленные файлы не могут быть восстановлены.
- *1* Откройте ЖК-монитор.

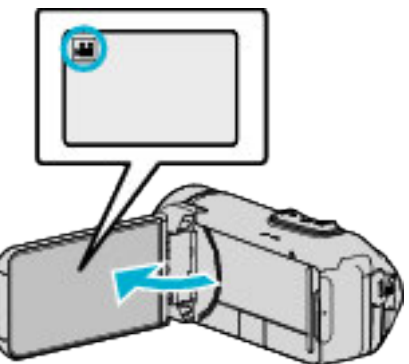

- $\bullet$  Нажмите  $\bullet$  или  $\bullet$ , чтобы выбрать режим видео или фото.
- Нажмите  $\Omega$  или  $\blacksquare$  на экране записи, чтобы отобразить экран переключения режимов. Нажмите В, чтобы переключить режим на видео В.
	- Нажмите  $\Omega$ , чтобы переключить режим на фото  $\Omega$ .
- **2** Нажмите «PLAY, чтобы выбрать режим воспроизведения.

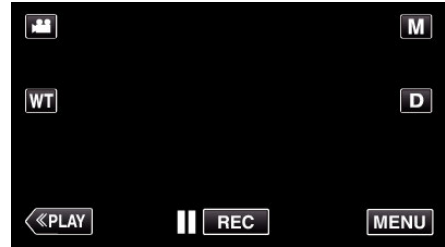

- 0 Хотя на иллюстрации показан режим видео, те же операции применимы в режиме фото.
- $3$  Нажмите  $\overline{m}$

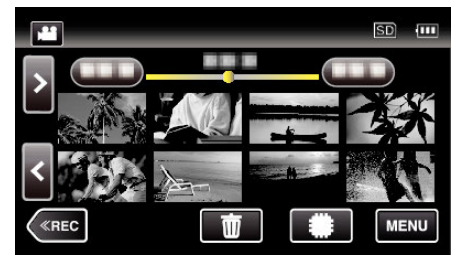

*4* Нажмите на файлы, которые необходимо удалить.

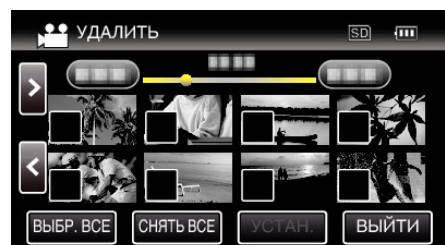

- $\bullet$  На выбранных файлах появится  $\checkmark$ .
- Чтобы снять √ с файла, нажмите на него еще раз.
- Нажмите "ВЫБР. ВСЕ", чтобы выбрать все файлы.
- Нажмите "СНЯТЬ ВСЕ", чтобы отменить выбор.

<span id="page-63-0"></span>**5** Нажмите "УСТАН.".

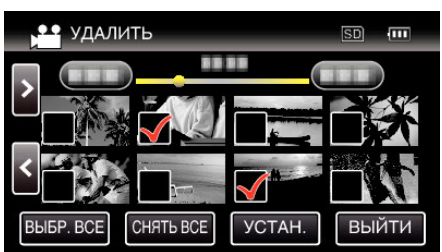

- Если нет выбранных файлов, кнопка "УСТАН." не может быть нажата.
- **6** Нажмите "ВЫПОЛНИТЬ", чтобы подтвердить удаление.

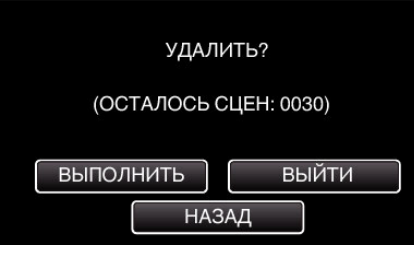

- По завершении удаления нажмите "ОК".
- Для отмены удаления нажмите "ВЫЙТИ".

# **Защита файлов**

Чтобы избежать случайного удаления важных видеофайлов/ фотографий, защитите их.

"Наложение/снятие защиты с просматриваемого файла" (A стр. 64) ["Наложение/снятие защиты с выбранных файлов" \(](#page-64-0)A стр. 65)

### **ПРЕДУПРЕЖДЕНИЕ :**

0 При форматировании носителя записи даже защищенные файлы будут удалены.

#### **Наложение/снятие защиты с просматриваемого файла**

Накладывает или снимает защиту с просматриваемого файла.

 $1$  Нажмите "MENU".

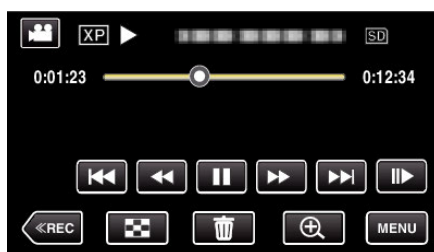

- 0 Хотя на иллюстрации показан режим видео, те же операции применимы в режиме фото.
- **2** Нажмите "РЕДАКТИРОВАНИЕ".

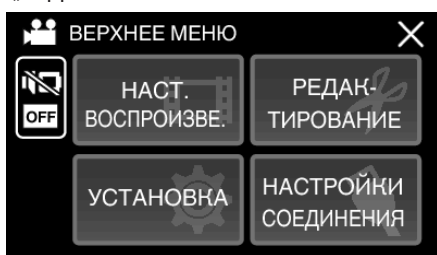

3 Нажмите "ЗАЩИТИТЬ/ОТМЕНИТЬ".

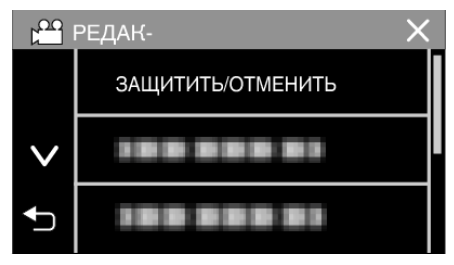

 $4$  Нажмите "ДА".

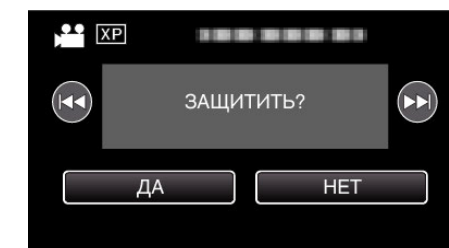

- 0 Чтобы выбрать предыдущий или следующий файл, нажмите **H4DH**.
- По завершении установки нажмите "ОК".

### <span id="page-64-0"></span>**Наложение/снятие защиты с выбранных файлов**

- Накладывает или снимает защиту с выбранных файлов.
- *1* Откройте ЖК-монитор.

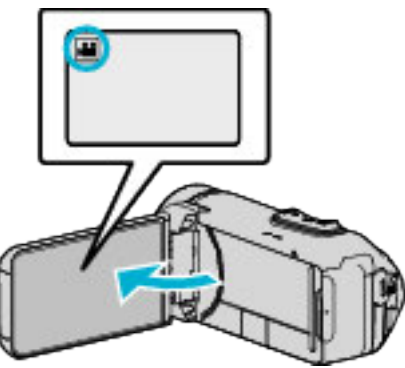

- $\bullet$  Нажмите  $\bullet\bullet$  или  $\bullet$ , чтобы выбрать режим видео или фото.
- $\bullet$  Нажмите  $\bullet$  или  $\bullet\hspace{-0.1cm}$  на экране записи, чтобы отобразить экран переключения режимов.

Нажмите  $\blacksquare$ , чтобы переключить режим на видео  $\blacksquare$ . Нажмите  $\Box$ , чтобы переключить режим на фото  $\Box$ .

**2** Нажмите «PLAY, чтобы выбрать режим воспроизведения.

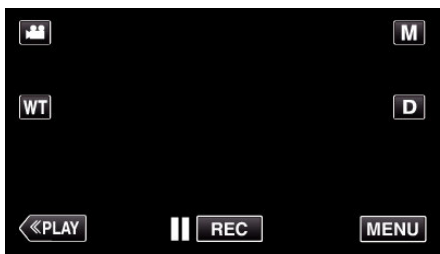

- 0 Хотя на иллюстрации показан режим видео, те же операции применимы в режиме фото.
- 3 Нажмите "MENU".

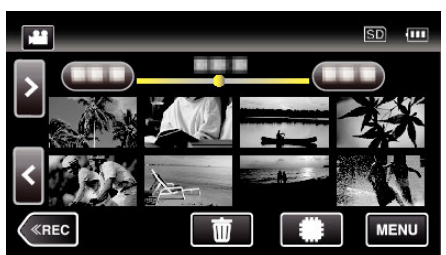

4 Нажмите "РЕДАКТИРОВАНИЕ"

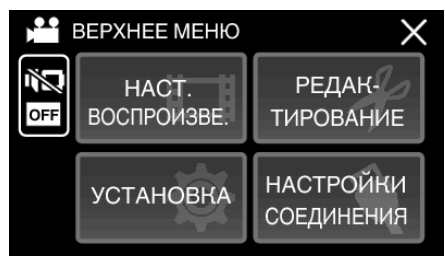

5 Нажмите "ЗАЩИТИТЬ/ОТМЕНИТЬ".

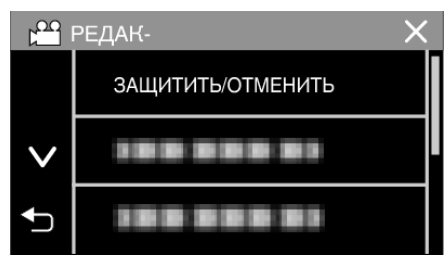

*6* Нажмите на файлы для наложения или снятия защиты.

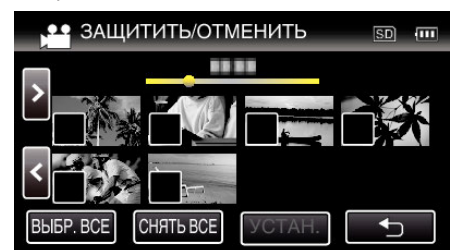

- $\bullet$  На выбранных файлах появится  $\checkmark$ . Чтобы снять ∕ с файла, нажмите на него еще раз.
- $\bullet$  На уже защищенных файлах отображается  $\bullet$ пи $\checkmark$ . Чтобы снять защиту с файла, нажмите на него, чтобы снять  $\checkmark$ .
- Нажмите "ВЫБР. ВСЕ", чтобы выбрать все файлы.
- Нажмите "СНЯТЬ ВСЕ", чтобы отменить выбор.
- **7** Нажмите "УСТАН.", чтобы завершить установку.

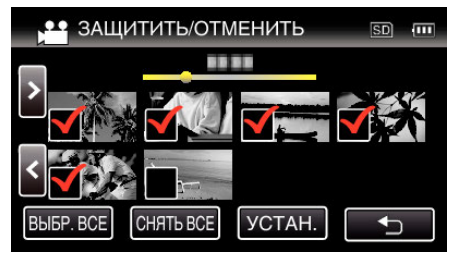

• На выбранных файлах появятся значки защиты Оп. С файлов, выбор которых отменен, исчезнут значки защиты  $O<sub>m</sub>$ 

# **Создание фотографии из видео во время воспроизведения**

Вы можете делать фотографии из понравившихся вам сцен в записанных видео.

*1* Откройте ЖК-монитор.

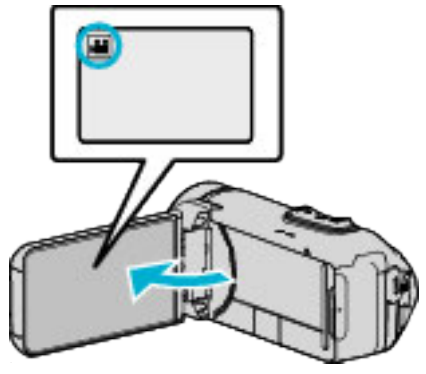

- Убедитесь, что режим записи установлен на
- $\bullet$  Если режим установлен на фото  $\bullet$ , нажмите  $\bullet$  на экране записи, чтобы отобразить экран переключения режимов. Нажмите  $\blacksquare$ , чтобы переключить режим на видео.
- **2** Нажмите «PLAY, чтобы выбрать режим воспроизведения.

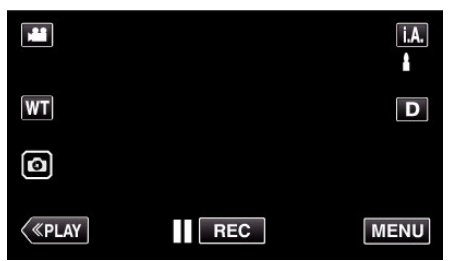

*3* Нажмите желаемое видео.

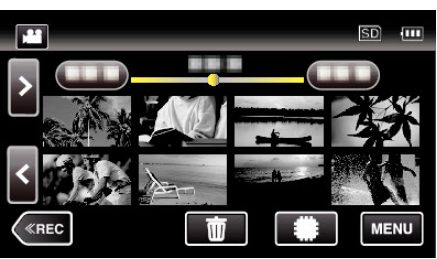

4 Во время воспроизведения нажмите паузу **I** на желаемой сцене.

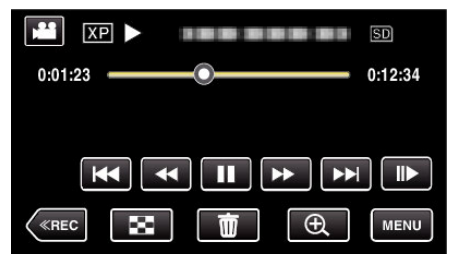

0 Когда видео приостановлено, вы можете более точно выбрать эпизод, нажав замедленное воспроизведение вперед  $\blacktriangleright$  и замедленное воспроизведение назад <

**5** Нажмите кнопку <sup>[6]</sup>.

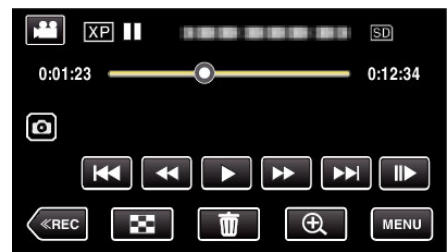

#### **ПРИМЕЧАНИЕ :**

- $\bullet$  Фотографии сделаны в размере 1920  $\times$  1080.
- 0 Сделанные фотографии сохраняются на носителе, с которого воспроизводится видео.

# **Объединение видео, записанных с помощью "бесшовной" съемки**

Видео, записанные на два разных носителя при активированном "НЕПРЕРЫВНАЯ СЪЕМКА" в меню видеозаписи, могут быть объединены в одно видео.

- [" НЕПРЕРЫВНАЯ СЪЕМКА " \(](#page-87-0)¤ стр. 88)
- *1* Откройте ЖК-монитор.

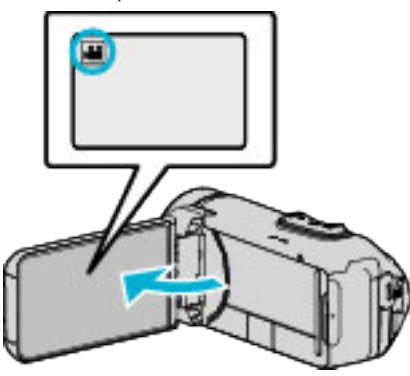

- Убедитесь, что режим записи установлен на и
- $\bullet$  Если режим установлен на фото  $\Box$ , нажмите  $\Box$  на экране записи, чтобы отобразить экран переключения режимов. Нажмите **• на** чтобы переключить режим на видео.
- **2** Нажмите «PLAY, чтобы выбрать режим воспроизведения.

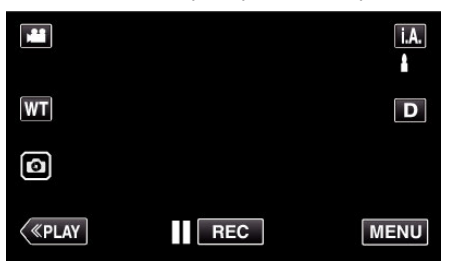

3 Нажмите "MENU".

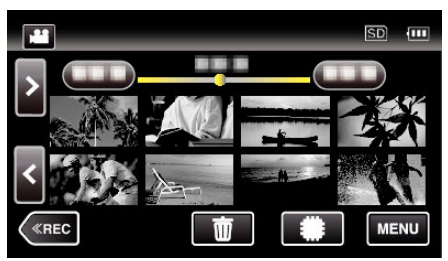

4 Нажмите "РЕДАКТИРОВАНИЕ"

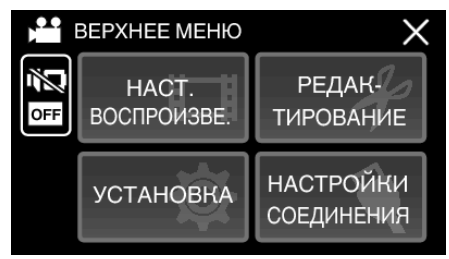

5 Нажмите "НАСТР. НЕПР. СЪЕМКИ".

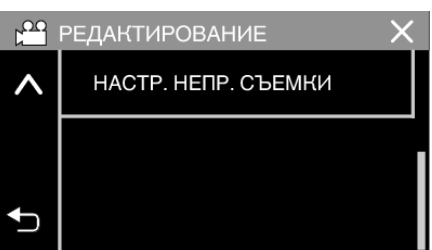

 $6$  Нажмите "ОБЪЕДИНИТЬ СЦЕНЫ".

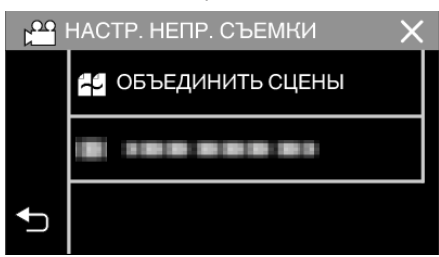

- Аппарат начинает поиск на обнаружение "бесшовных" видео. Объединение не может быть осуществлено, если не найдено ни одного бесшовного видео.
- **7** Нажмите "ДА".

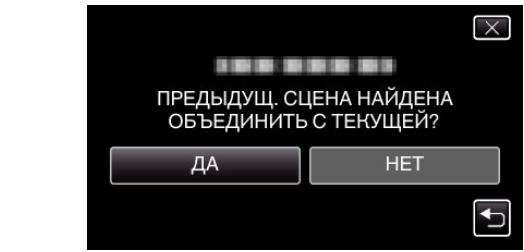

*8* Нажмите на носитель, на который необходимо сохранить.

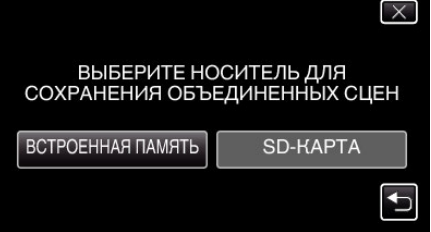

**9** Нажмите "ДА".

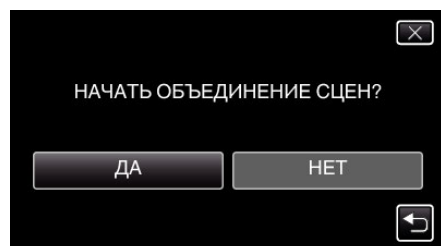

- 0 Начнется объединение видео.
- После объединения видео нажмите "ОК".

#### **ПРИМЕЧАНИЕ :**

0 Бесшовные видео не могут быть объединены, если на внутренней памяти или SD-карте недостаточно места. Перед объединением проверьте оставшееся свободное место.

#### **Повторная активация бесшовной видеозаписи**

Чтобы снова начать бесшовную запись после того, как предыдущая сессия завершена, необходимо объединить бесшовные видео или удалить информацию об объединении бесшовных видео. Чтобы удалить информацию об объединении бесшовных видео, выберите "УДАЛ ИНФ ОБЪЕД СЦЕН" в шаге 6.

# **Сохранение необходимой части видео (ВЫРЕЗАНИЕ)**

Вы можете выбрать необходимую часть видео и сохранить ее в виде нового видеофайла.

- 0 Изначальное видео остается в том же месте.
- *1* Откройте ЖК-монитор.

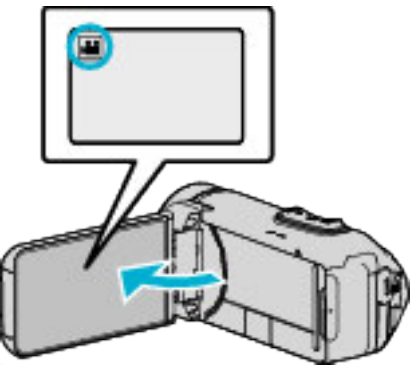

- Убедитесь, что режим записи установлен на
- $\bullet$  Если режим установлен на фото  $\bullet$ , нажмите  $\bullet$  на экране записи, чтобы отобразить экран переключения режимов. Нажмите  $\blacksquare$ , чтобы переключить режим на видео.
- **2** Нажмите «PLAY, чтобы выбрать режим воспроизведения.

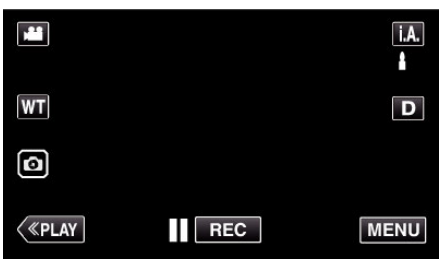

3 Нажмите "MENU".

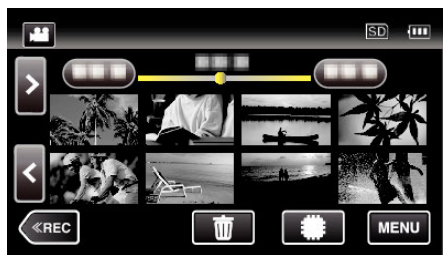

4 Нажмите "РЕДАКТИРОВАНИЕ".

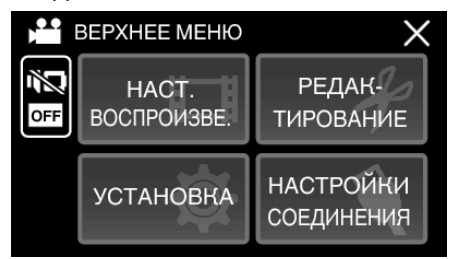

## $5$  Нажмите "ВЫРЕЗАТЬ".

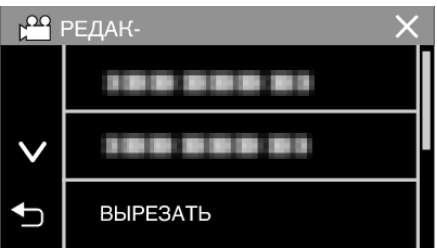

*6* Нажмите на видео, которое необходимо отредактировать.

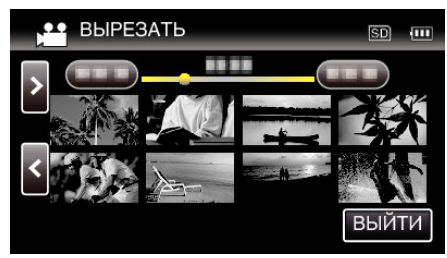

7 Нажмите  $\blacksquare$ , чтобы приостановить воспроизведение в желаемой точке, затем нажмите "А"

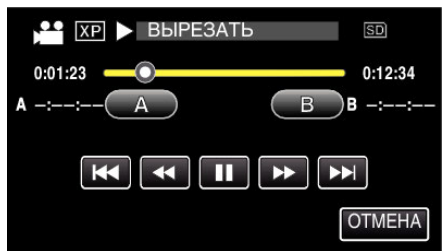

- $\bullet$  При нажатии "А" устанавливается начальная точка.
- $\bullet$  После установки начальной точки нажмите  $\blacktriangleright$ , чтобы продолжить воспроизведение.
- 8 Нажмите  $\blacksquare$ , чтобы приостановить воспроизведение в желаемой конечной точке, затем нажмите "В".

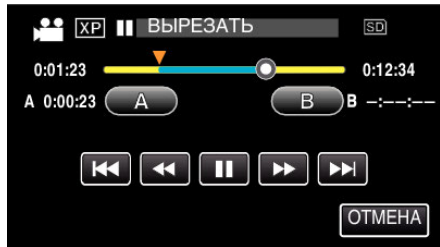

- При нажатии "В" устанавливается конечная точка.
- 0 Чтобы переустановить конечную или начальную точку, нажмите "А" или"В" на желаемой сцене (положении).
- $\bullet$  Можно настроить положение нажатием  $\blacktriangleleft |$  и  $\blacktriangleright$  во время приостановки воспроизведения.
- **9** Нажмите "УСТАН.".

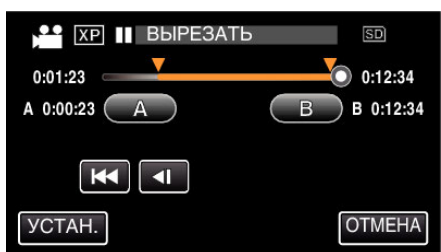

• При нажатии "УСТАН." подтверждается область укорачивания.

10 Нажмите "ДА".

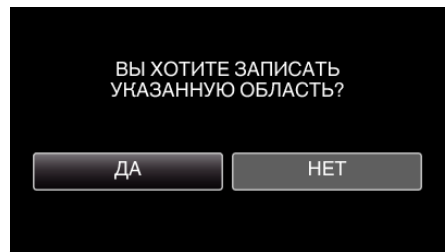

- По завершении копирования нажмите "ОК".
- 0 По завершении копирования скопированный файл добавляется на экран указателя.

### **ПРИМЕЧАНИЕ :**

0 Точка разделения может слегка отличаться от выбранной сцены.

# **Копирование файлов с подключением к Blu-ray-рекордеру**

Вы можете копировать видео в формате высокого разрешения путем подсоединения совместимого с AVCHD Blu-ray-рекордера к данному устройству с помощью кабеля USB. Для получения дополнительной информации о создании диска обратитесь к руководству по эксплуатации рекордера Blu-ray.

- 0 Данная операция не может быть выполнена, если остаточный заряд батареи недостаточен. Сначала зарядите аккумулятор полностью.
- *1* Откройте крышку разъема.
- *2* Подключите к рекордеру Blu-ray.
	- 0 Подключение с помощью кабеля USB из комплекта поставки данного устройства.
	- 0 Перед выполнением любых соединений закройте ЖК-дисплей для выключения данного устройства.

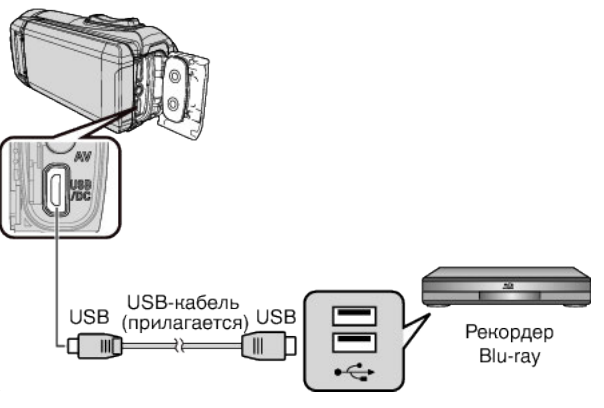

*3* Откройте ЖК-монитор.

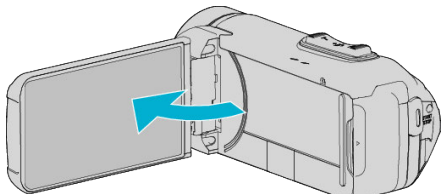

- Аппарат включится и появится экран "ВЫБОР УСТРОЙСТВА".
- 4 Нажмите "ПОДКЛЮЧЕНИЕ К ИНОМУ".

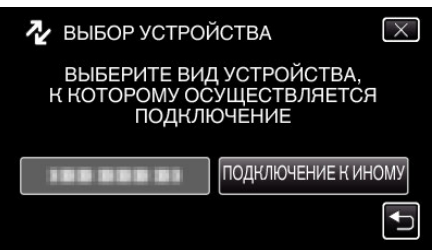

*5* Нажмите желаемый носитель.

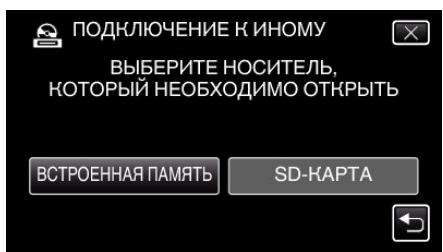

0 После завершения работы камеры отображается следующий экран.

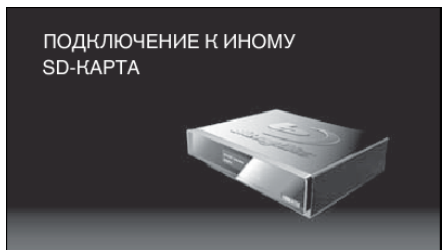

- 0 Операции должны выполняться на рекордере Blu-ray после того, как экран переключится.
- *6* Выполните копирование на рекордер Blu-ray.
	- 0 Также обратитесь к руководству по эксплуатации рекордера Blu-ray.
	- 0 После завершения перезаписи закройте ЖКД данного устройства и проверьте, что лампа POWER/ACCESS выключена, перед отсоединением кабеля USB. Управление с данного аппарата будет невозможно до тех пор, пока не будет отключен USB-кабель.

# **Копирование файлов на SD-карту**

Вы можете копировать видео и фотографии с встроенной памяти или с SD-карты.

Копирование фотографий на карты дает возможность принести их в фотомастерскую для печати.

0 Данная операция не может быть выполнена, если остаточный заряд батареи недостаточен. Сначала зарядите аккумулятор полностью.

## **ПРЕДУПРЕЖДЕНИЕ :**

- 0 Убедитесь, что на носителе достаточно места.
- 0 Видео на SD-карте не могут быть скопированы на встроенную память.
- *1* Откройте ЖК-монитор.

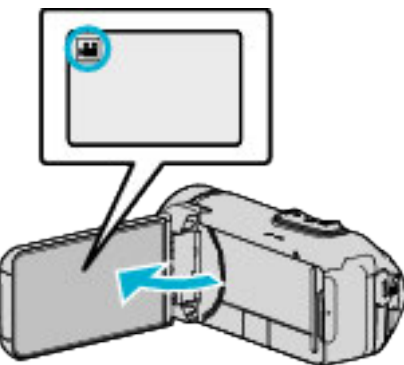

- $\bullet$  Нажмите  $\bullet\bullet$  или  $\bullet$ , чтобы выбрать режим видео или фото.
- **2** Нажмите «PLAY, чтобы выбрать режим воспроизведения.

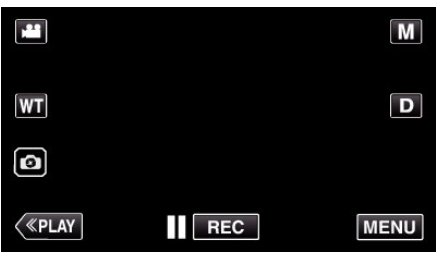

- 0 С каждым нажатием режим переключается с записи на воспроизведение или наоборот.
- 3 Нажмите "MENU".

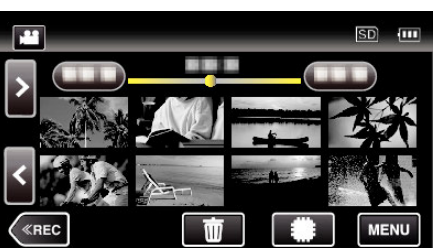

4 Нажмите "РЕДАКТИРОВАНИЕ".

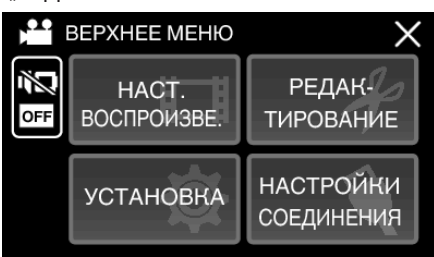

**5** Нажмите "КОПИРОВАНИЕ".

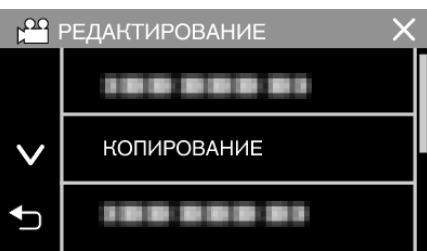

*6* Нажмите на файлы, которые необходимо скопировать.

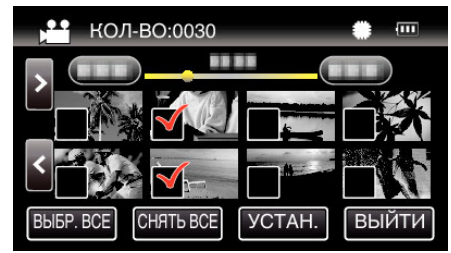

- $\bullet$  На выбранных файлах появится  $\checkmark$ . Чтобы снять √ с файла, нажмите на него еще раз.
- Нажмите "ВЫБР. ВСЕ", чтобы выбрать все файлы.
- Нажмите "СНЯТЬ ВСЕ", чтобы отменить выбор.
- **7** Нажмите "УСТАН.".

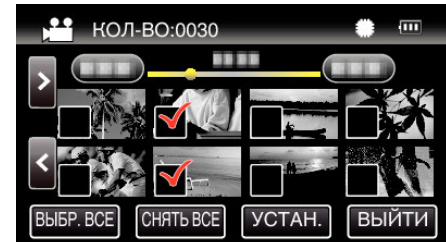

- 0 "УСТАН." деактивируется, если не выбрано ни одного файла.
- $8$  Нажмите "ДА".

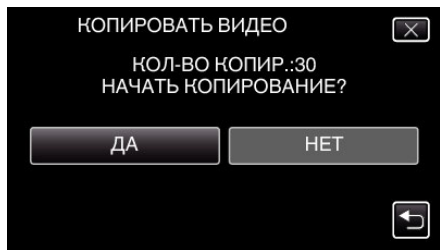

- 0 Начинается копирование.
- По завершении копирования нажмите "ОК".

## **Копирование на компьютер с Windows**

Вы можете копировать файлы на компьютер, используя прилагающееся программное обеспечение.

Также можно создавать диски с помощью дисковода DVD или Blu-ray вашего компьютера.

Если прилагающееся программное обеспечение не установлено, при подключении аппарата будет восприниматься как внешнее хранилище.

# **ПРИМЕЧАНИЕ :**

- 0 Для записи на диски необходимо наличие записывающего дисковода DVD или Blu-ray на компьютере.
- 0 Чтобы создать DVD-диски с помощью прилагающегося программного обеспечения, необходимо установить дополнительное программное обеспечение (для создания DVD-Video).

Для получения более подробной информации см. домашнюю страницу Pixela.

- <http://www.pixela.co.jp/oem/jvc/mediabrowser/e/>
- 0 Резервное копирование файлов с помощью другого программного обеспечения не поддерживается.

#### **Проблемы с использованием прилагающегося программного обеспечения Everio MediaBrowser 4**

Проконсультируйтесь с центром обслуживания клиентов, указанным ниже.

0 Центр поддержки пользователей Pixela

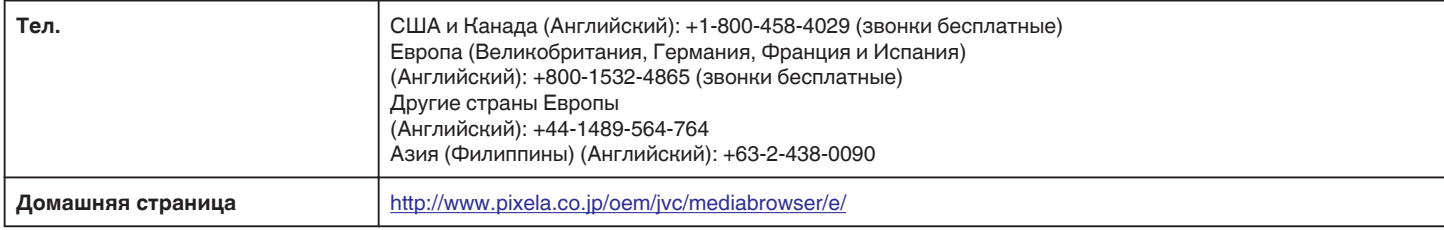

0 Дополнительную справочную информацию об использовании программного обеспечения можно найти в "Справка MediaBrowser" в меню "Справка" в Everio MediaBrowser 4.

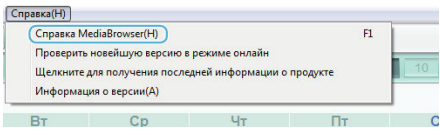

#### **Подтверждение системных требований (рекомендации)**

#### **Windows 10**

1 Нажмите правой кнопкой мыши на кнопку "Пуск", затем выберите и нажмите "Система".

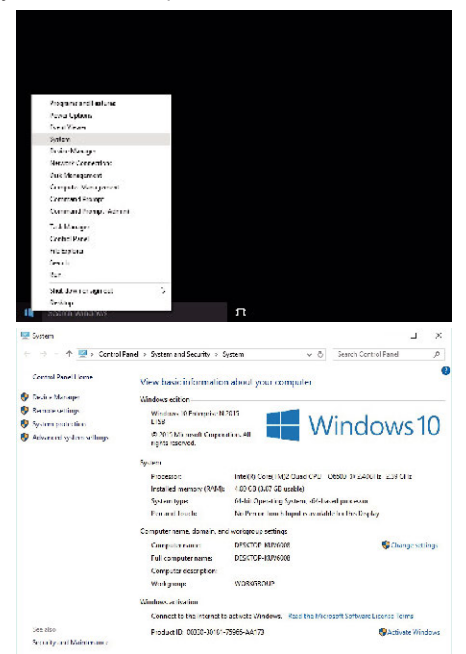

• Если "This PC" значок отображен на рабочем столе, щелкните правой кнопкой мыши значок и выберите "Properties" в меню для отображения информации на компьютере.

## **Windows 8/Windows 8.1**

**1** Отображение "Apps". (Для Windows 8) Щелкните на значок "Search".  $($ Для Windows 8.1) Щелкните $\circled$ .

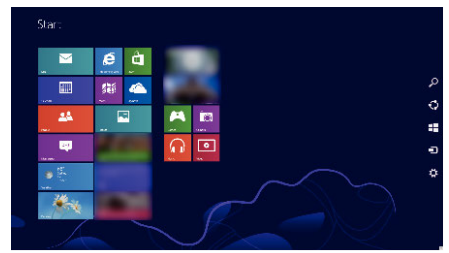

2 Щелкните правой кнопкой мыши на "Computer" или "PC" в меню "Windows System Tool", чтобы выбрать флажок.

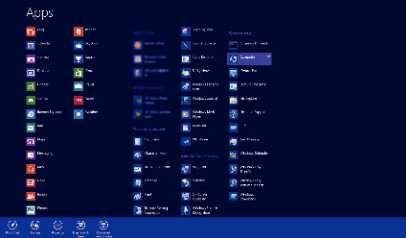

3 Нажмите кнопку "Properties" на нижней панели для отображения.

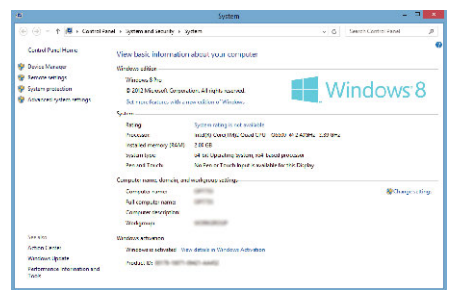

• Если "Computer" значок отображен на рабочем столе, щелкните правой кнопкой мыши значок и выберите "Properties" в меню для отображения информации на компьютере.
# **Windows 7**

*1* Нажмите кнопку запуска.

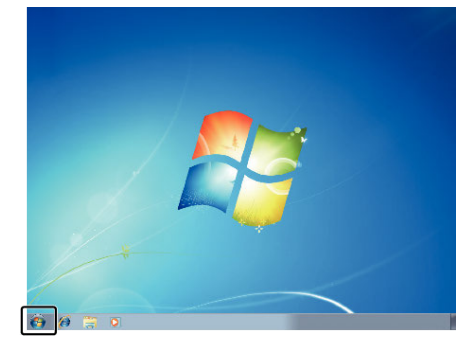

*2* Щелкните правой кнопкой мыши Компьютер.

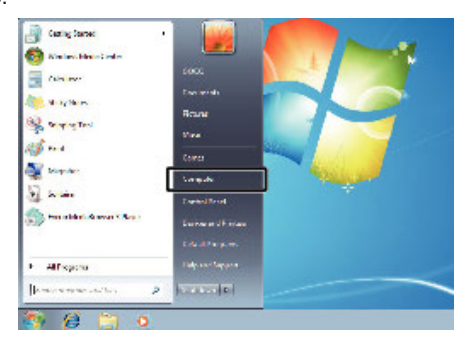

3 Щелкните "Свойства".

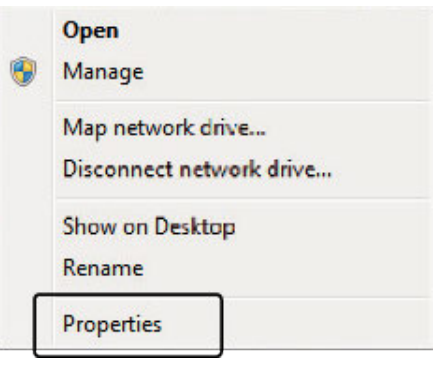

*4* Сравните показатели с приведенной ниже таблицей.

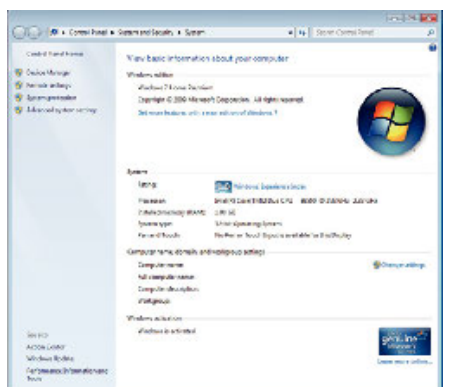

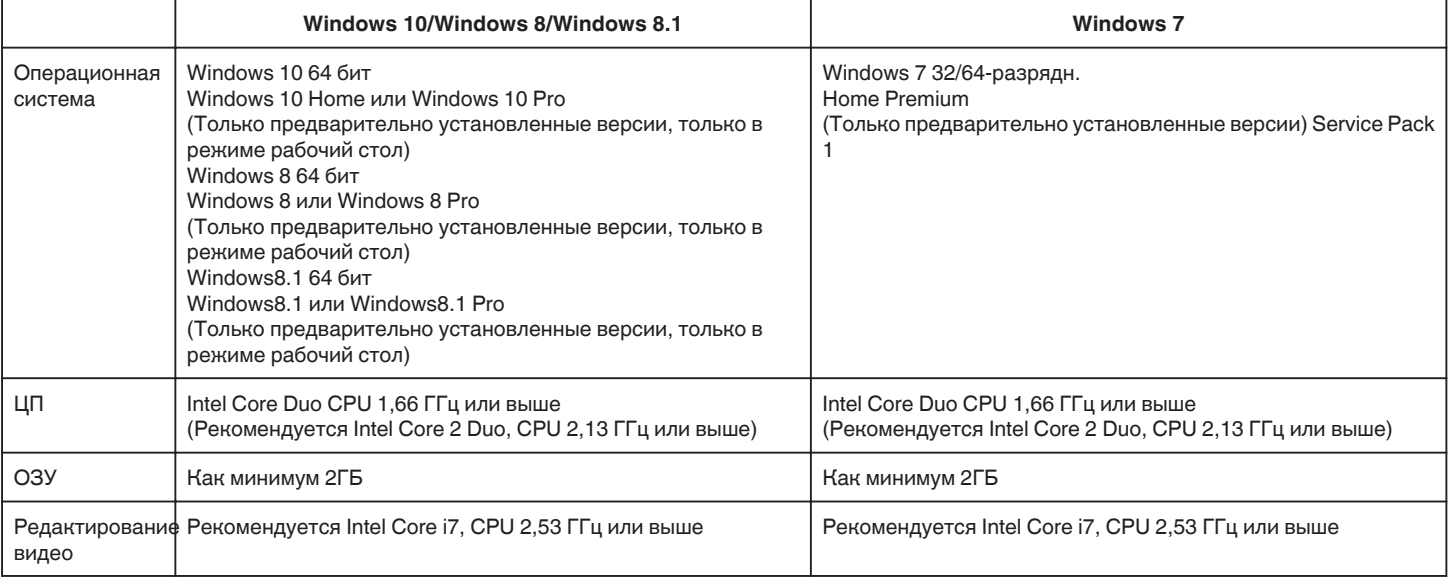

# $\blacksquare$  Другие требования

Дисплей: 1024×768 пикселей или выше (рекомендуется 1280×1024 пикселей или выше) Графика: рекомендуется Intel G965 или выше

**ПРИМЕЧАНИЕ :** 

0 Если ваш компьютер не удовлетворяет вышеуказанным системным требованиям, безупречная работа прилагающегося программного обеспечения не может быть гарантирована.

0 Для получения дополнительной информации обращайтесь к производителю вашего компьютера.

#### <span id="page-74-0"></span>**Установка прилагающегося программного обеспечения (встроенного)**

Используя прилагающееся программное обеспечение, вы можете отображать изображения в календарном формате и осуществлять редактирование.

0 Данная операция не может быть выполнена, если остаточный заряд батареи недостаточен. Сначала зарядите аккумулятор полностью.

### **Подготовка**

Подключите аппарат к компьютеру с помощью USB-кабеля.

# Windows 10

- *1* Откройте крышку разъема.
- *2* Подключите камеру к компьютеру с помощью прилагающегося USB-кабеля.
	- 0 Перед подсоединением кабеля закройте ЖКД для выключения данного устройства.

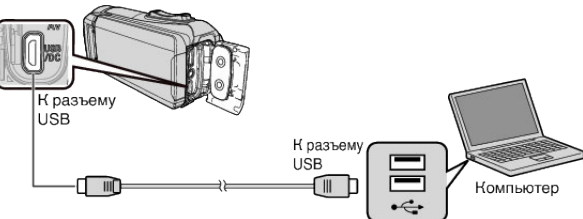

*3* Откройте ЖК-монитор.

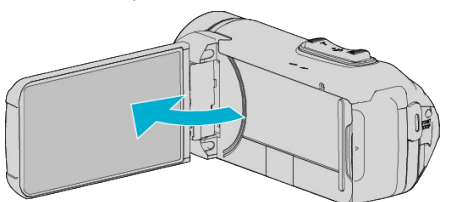

- Аппарат включится и появится меню "ВЫБОР УСТРОЙСТВА".
- 4 Нажмите "ПОДКЛЮЧЕНИЕ К ПК".

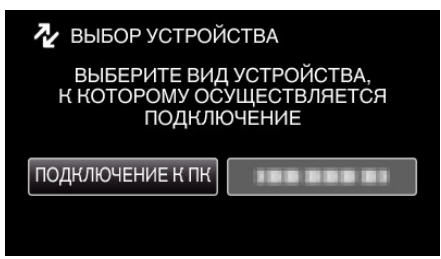

**5** Нажмите "ВОСПРОИЗВЕДЕНИЕ НА ПК".

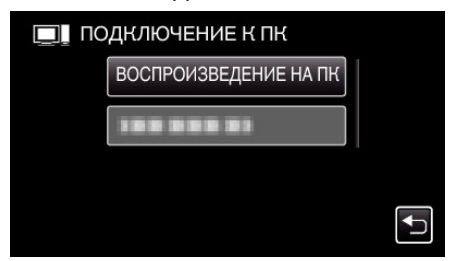

- 0 Отсоедините кабель USB, чтобы вернуться к экрану съемки или воспроизведения.
- $\bullet$  На экране компьютера появится "Everio Software Setup". Операции выполняются на компьютере после того, как экран переключится.

*6* Выполните следующие операции на Вашем компьютере.  $\boxed{1}$  Откройте меню "Пуск", затем нажмите "All apps"

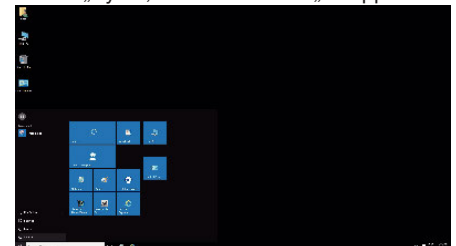

 $\boxed{2}$  **Щелкните "This PC" в меню "Windows System".** 

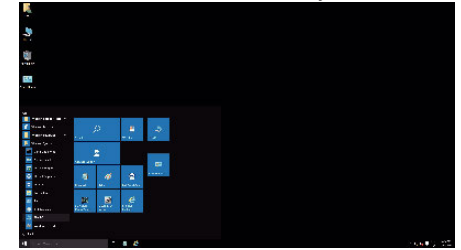

- Если значок "This PC" отображен на рабочем столе, дважды щелкните значок, чтобы открыть "This PC".
	- $\overline{3}$  Дважды шелкните значок "JVCCAM\_APP" в "Devices with Removable Storage".

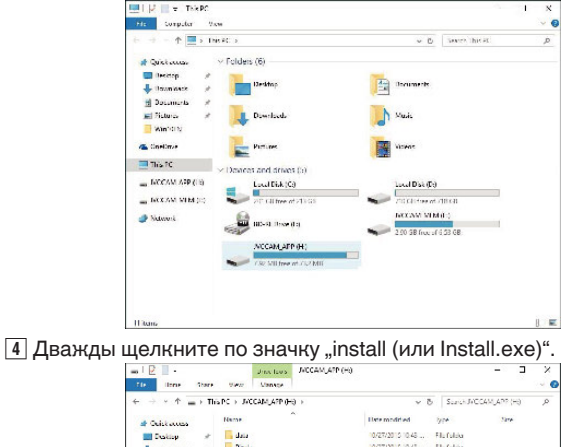

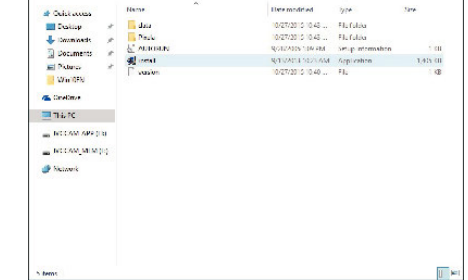

- **Б Щелкните "Yes" на экране Контроля Учетных Записей.**
- Вскоре появляется "Software Setup".
- **7** Щелкните "Everio MediaBrowser 4".

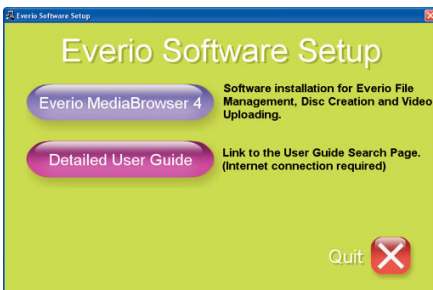

0 Следуйте инструкциям на экране для завершения установки.

 $8$  Щелкните "отово".

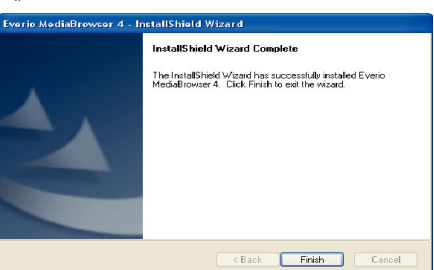

**9** Щелкните "ВЫЙТИ".

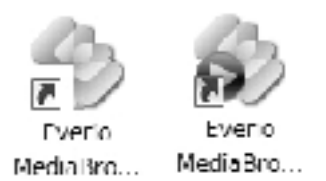

- 0 Установка завершена, и на рабочем столе созданы две иконки.
- *10* Удаление устройства с ПК.

["Отключение данного аппарата от компьютера" \(](#page-78-0)A стр. 79)

#### **ПРИМЕЧАНИЕ :**

- Если "Everio Software Setup" не отображается, дважды щелкните "JVCCAM\_APP" в "Мой компьютер" или "Компьютер", затем дважды щелкните "install (или Install.exe)".
- Если появится диалоговое окно автозапуска, выберите "Откройте папку с необходимыми файлами" и шелкните "ОК". Затем выберите "install (или Install.exe)" в папке.

# o **Windows 8/Windows 8.1**

- *1* Откройте крышку разъема.
- *2* Подключите камеру к компьютеру с помощью прилагающегося USB-кабеля.
	- 0 Перед подсоединением кабеля закройте ЖКД для выключения данного устройства.

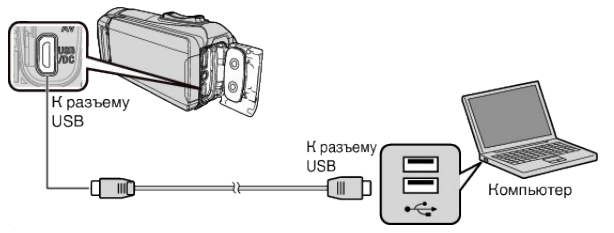

*3* Откройте ЖК-монитор.

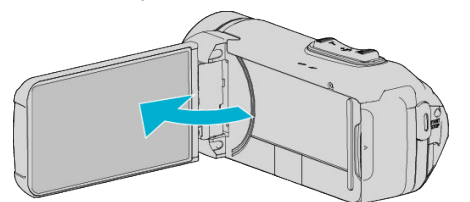

- Аппарат включится и появится меню "ВЫБОР УСТРОЙСТВА".
- **4** Нажмите "ПОДКЛЮЧЕНИЕ К ПК".

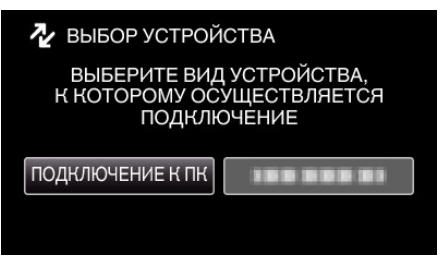

5 Нажмите "ВОСПРОИЗВЕДЕНИЕ НА ПК".

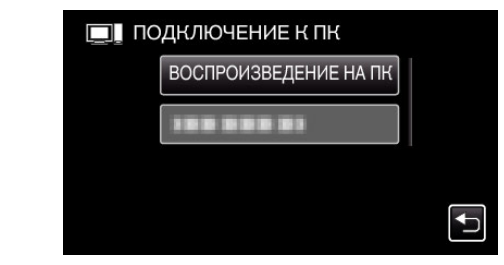

- 0 Отсоедините кабель USB, чтобы вернуться к экрану съемки или воспроизведения.
- На экране компьютера появится "Everio Software Setup". Операции выполняются на компьютере после того, как экран переключится.
- *6* Выполните следующие операции на Вашем компьютере.

#### $\overline{1}$  Отображение "Apps".

(Для Windows 8) Щелкните на значок "Search".  $(L, H)$  (Для Windows 8.1) Шелкните  $(L, H)$ 

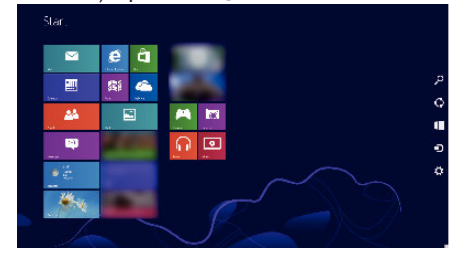

 $2$  Щелкните "Computer" или "PC" в меню "Windows System Tool".

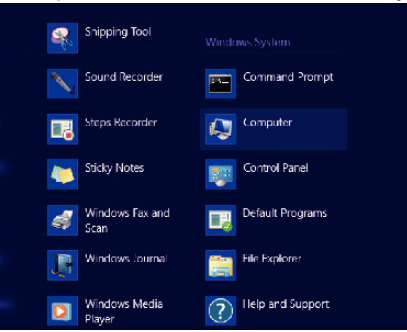

- Если значок "Computer" отображен на рабочем столе, дважды щелкните значок, чтобы открыть "Computer".
	- **3** Дважды щелкните значок "JVCCAM\_APP" в "Devices with Removable Storage".

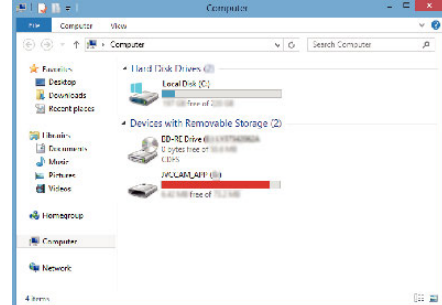

[4] Дважды щелкните по значку "install (или Install.exe)".

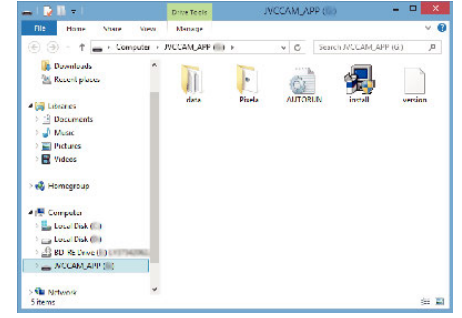

**Б Щелкните "Yes" на экране Контроля Учетных Записей.** 

• Вскоре появляется "Software Setup".

7 Щелкните "Everio MediaBrowser 4".

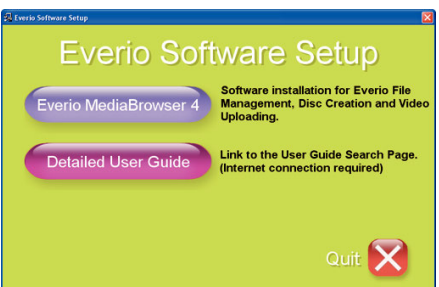

- 0 Следуйте инструкциям на экране для завершения установки.
- 8 Щелкните "отово".

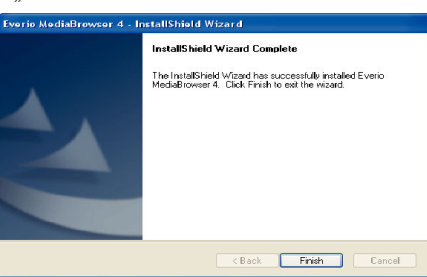

**9** Шелкните "ВЫЙТИ".

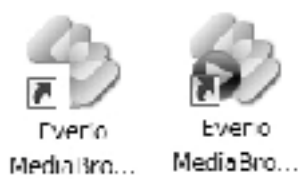

- 0 Установка завершена, и на рабочем столе созданы две иконки.
- *10* Удаление устройства с ПК.

. Отключение данного аппарата от компьютера" ( $\sqrt{2}$  стр. 79)

#### **ПРИМЕЧАНИЕ :**

- Если "Everio Software Setup" не отображается, дважды щелкните "JVCCAM\_APP" в "Мой компьютер" или "Компьютер", затем дважды щелкните "install (или Install.exe)".
- Если появится диалоговое окно автозапуска, выберите "Откройте папку с необходимыми файлами" и щелкните "ОК". Затем выберите "install (или Install.exe)" в папке.

#### ■ Windows 7

- *1* Откройте крышку разъема.
- *2* Подключите камеру к компьютеру с помощью прилагающегося USB-кабеля.
	- 0 Перед подсоединением кабеля закройте ЖКД для выключения данного устройства.

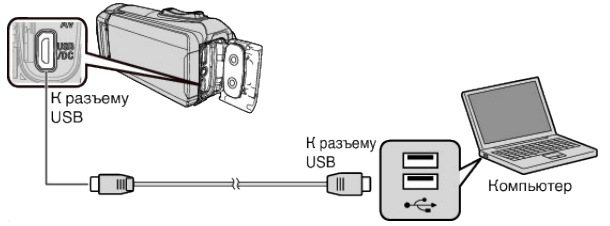

*3* Откройте ЖК-монитор.

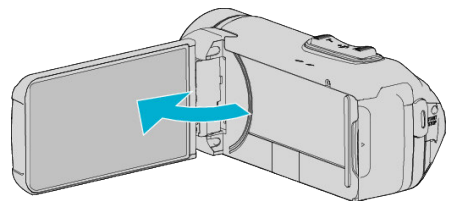

- Аппарат включится и появится меню "ВЫБОР УСТРОЙСТВА".
- **4** Нажмите "ПОДКЛЮЧЕНИЕ К ПК".
- 2 ВЫБОР УСТРОЙСТВА ВЫБЕРИТЕ ВИД УСТРОЙСТВА,<br>К КОТОРОМУ ОСУЩЕСТВЛЯЕТСЯ **ПОДКЛЮЧЕНИЕ** ПОДКЛЮЧЕНИЕ К ПК 100300010
- 5 Нажмите "ВОСПРОИЗВЕДЕНИЕ НА ПК".

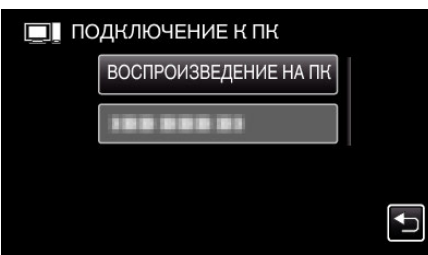

- $\bullet$  На экране компьютера появится "Everio Software Setup". Операции выполняются на компьютере после того, как экран переключится.
- *6* Выполните следующие операции на Вашем компьютере.
	- A Щелкните "Откройте папку с необходимыми файлами" в диалоговом окне автозапуска, а затем дважды щелкните "install.exe".
	- **2** Щелкните "Yes" на экране Контроля Учетных Записей.

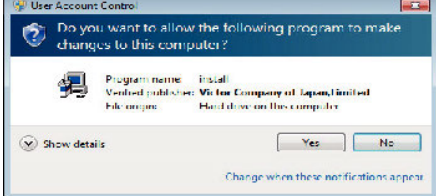

- Вскоре появляется "Software Setup".
- Если оно не появляется, дважды щелкните "JVCCAM APP" в "Компьютер" (или "Мой компьютер"), а затем дважды щелкните "install.exe".

# <span id="page-77-0"></span>**Копирование**

**7** Щелкните "Everio MediaBrowser 4".

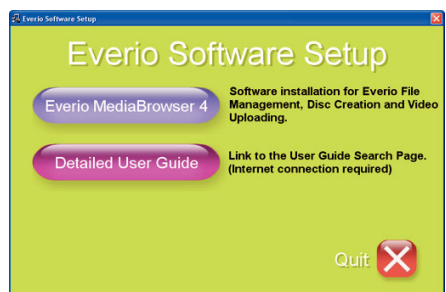

- 0 Следуйте инструкциям на экране для завершения установки.
- $8$  Щелкните "отово".

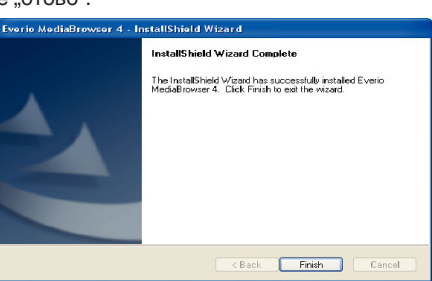

**9** Щелкните "ВЫЙТИ".

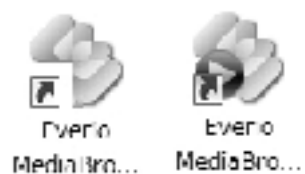

- 0 Установка завершена, и на рабочем столе созданы две иконки.
- *10* Удаление устройства с ПК.
- ["Отключение данного аппарата от компьютера" \(](#page-78-0)A стр. 79)

### **ПРИМЕЧАНИЕ :**

- 0 Если "Everio Software Setup" не отображается, дважды щелкните "JVCCAM\_APP" в "Мой компьютер" или "Компьютер", затем дважды щелкните "install (или Install.exe)".
- Если появится диалоговое окно автозапуска, выберите "Откройте папку с необходимыми файлами" и щелкните "ОК". Затем выберите ..install (или Install.exe)" в папке.

#### **Резервное копирование файлов**

Перед тем, как выполнять резервное копирование, убедитесь в наличии достаточного свободного места на жестком диске компьютера (HDD).

Резервное копирование не начнется, если недостаточно свободного места.

- 0 Данная операция не может быть выполнена, если остаточный заряд батареи недостаточен. Сначала зарядите аккумулятор полностью.
- *1* Откройте крышку разъема.
- *2* Подключите камеру к компьютеру с помощью прилагающегося USB-кабеля.
	- 0 Перед подсоединением кабеля закройте ЖКД для выключения данного устройства.

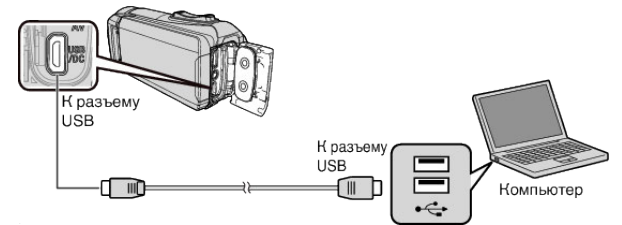

*3* Откройте ЖК-монитор.

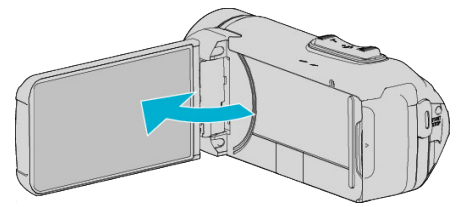

- Аппарат включится и появится меню "ВЫБОР УСТРОЙСТВА".
- **4** Нажмите "ПОДКЛЮЧЕНИЕ К ПК".

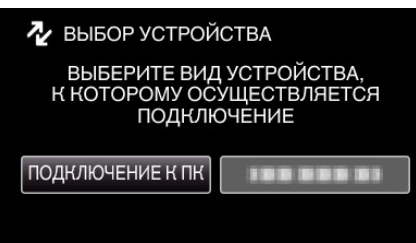

5 Нажмите "РЕЗЕРВ. КОПИРОВАНИЕ".

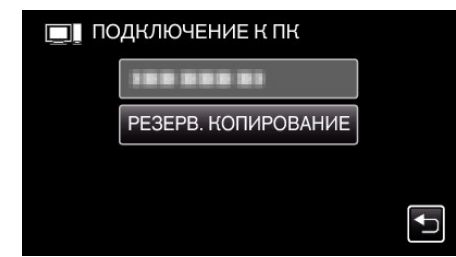

- 0 Отсоедините кабель USB, чтобы вернуться к экрану съемки или воспроизведения.
- 0 Программное обеспечение Everio MediaBrowser 4 запускается на компьютере.

Все последующие операции выполняются на компьютере.

<span id="page-78-0"></span>*6* Выберите источник файла изображения.

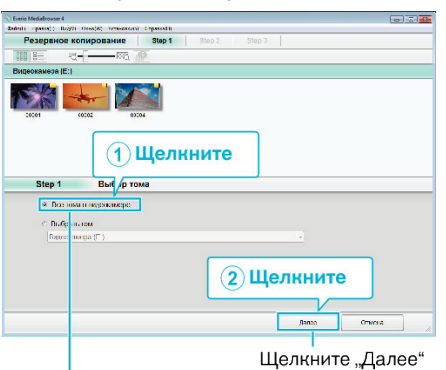

Щелкните "Все тома в видеокамере"

*7* Начните резервное копирование.

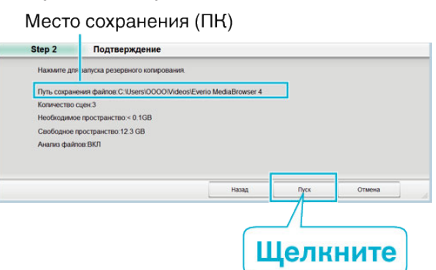

- 0 Начнется резервное копирование.
- 8 Когда резервное копирование завершено, щелкните "ОК".

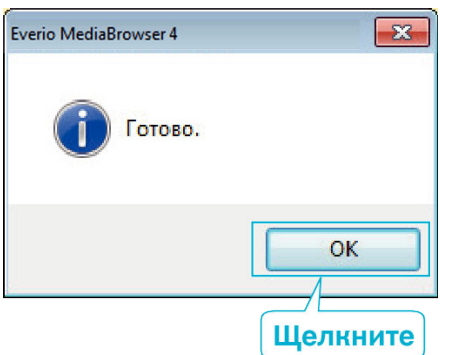

*9* Удаление устройства с ПК.

#### **ПРИМЕЧАНИЕ :**

- 0 Прежде чем начать резервное копирование, вставьте SD-карту, на которой хранятся видеофайлы и фотографии.
- 0 Если у вас возникнут какие-либо проблемы с прилагающимся программным обеспечением Everio MediaBrowser 4, обратитесь в ".<br>Центр поддержки пользователей Pixela".

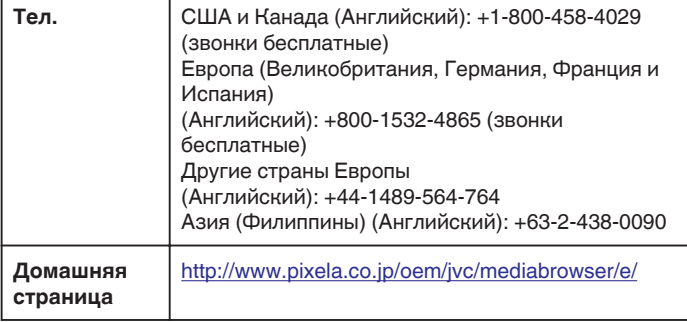

0 Прежде чем начать резервное копирование, удалите ненужные видеофайлы.

Резервное копирование большого количества видео занимает много времени.

["Удаление ненужных файлов" \(](#page-62-0)<sup>\*</sup> стр. 63)

#### **Отключение данного аппарата от компьютера**

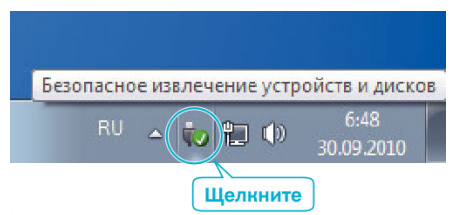

- $1$  Щелкните "Безопасное извлечение устройств и дисков".
- **2** Нажмите все "JVCCAM ~".
- *3* Отсоедините USB-кабель и закройте ЖК-монитор.

# **Организация файлов**

После резервного копирования файлов упорядочьте их, добавив такие пометки, как "Семейная поездка" или "Спортивные соревнования". Это облегчает не только создание дисков, но и нахождение нужных файлов.

- *1* Дважды щелкните значок Everio MediaBrowser 4.
	- 0 Прилагающееся программное обеспечение запускается.

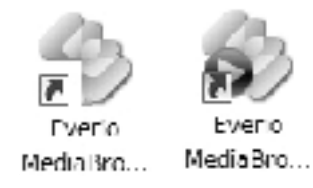

*2* Отобразите месяц записи файлов, подлежащих упорядочиванию.

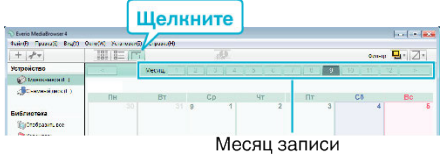

*3* Создайте пользовательский список.

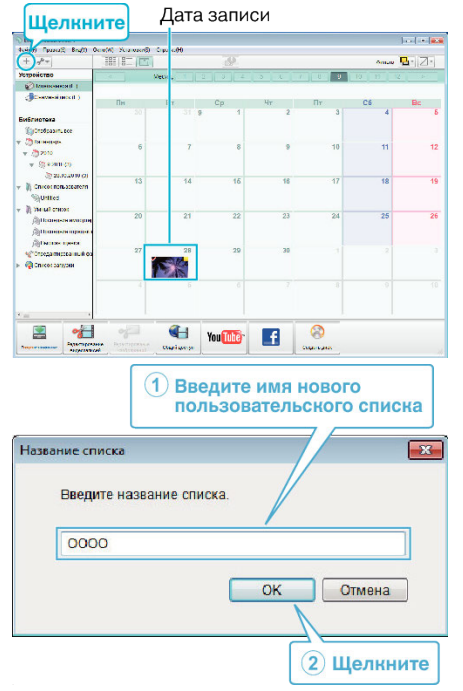

- 0 Новый пользовательский список добавляется в библиотеку списков.
- *4* Щелкните на дату записи.
	- 0 Отобразятся эскизы файлов, записанных в этот день.

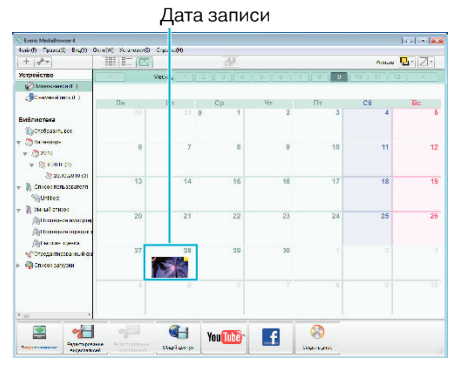

*5* Присвойте файлы созданному пользовательскому списку. Пользовательский список Эскизы

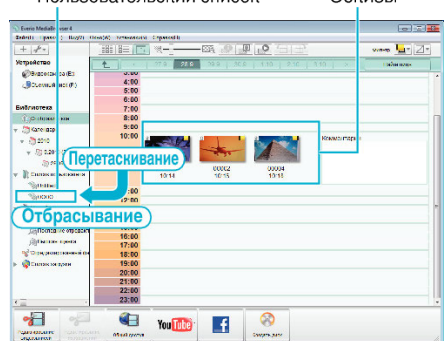

Идентификация видеоролика или фотографии:

- Вы можете выбирать файлы при помощи меню "SELECT" (выбрать) с правом верхнем углу экрана.
- 0 Установите флажок значка видеоролика/фотографии в верхнем правом углу эскиза.

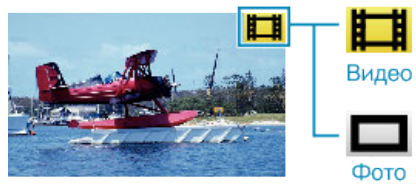

# **ПРИМЕЧАНИЕ :**

0 Если у вас возникнут какие-либо проблемы с прилагающимся программным обеспечением Everio MediaBrowser 4, обратитесь в "Центр поддержки пользователей Pixela".

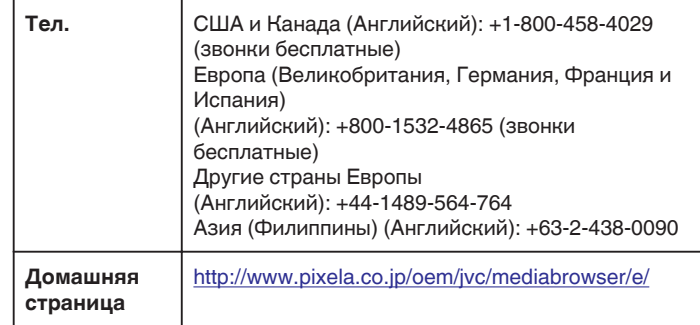

# **Запись видео на диски**

Копируйте упорядоченные файлы с помощью пользовательского списка на диски.

- *1* Вставьте новый диск в записывающий дисковод DVD вашего ПК.
- *2* Выберите желаемый пользовательский список.

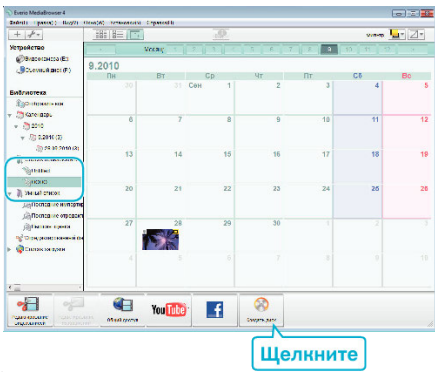

# *3* Выберите тип диска.

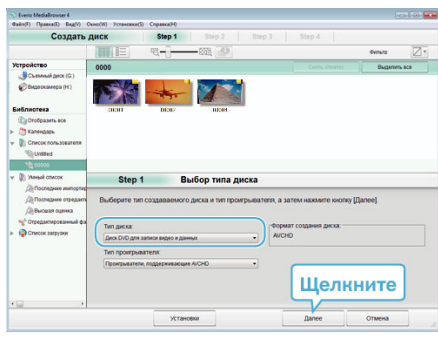

*4* Выберите файлы для копирования на диск в желаемом порядке.

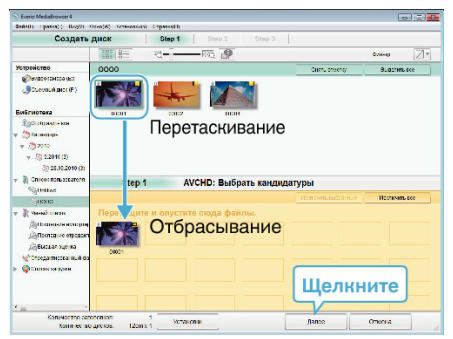

- Щелкните "Установки", чтобы выбрать тип диска.
- 0 Для выделения всех отображенных файлов выберите "Выделить все".
- По завершении выбора щелкните "Далее".
- *5* Установите заголовок верхнего меню диска.

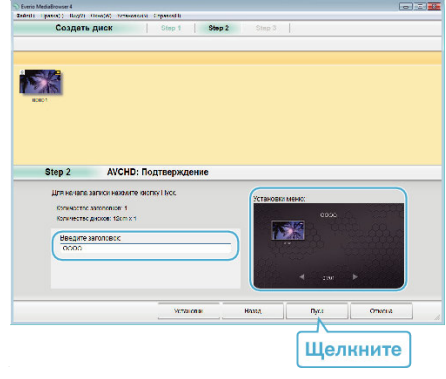

- Щелкните "Установки", чтобы выбрать фон меню.
- После установки щелкните "Пуск".

**6** Когда копирование завершено, щелкните "ОК".

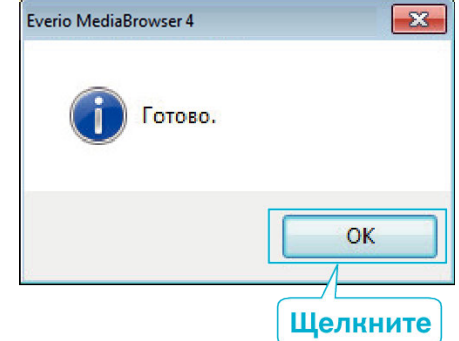

#### **ПРИМЕЧАНИЕ :**

0 Следующие виды дисков могу быть использованы с прилагающимся программным обеспечением Everio MediaBrowser 4. DVD-R

DVD-R DL DVD-RW DVD+R

DVD+R DL

DVD+RW

0 Следующие форматы поддерживаются прилагающимся программным обеспечением Everio MediaBrowser 4. AVCHD

DVD-Video\*

\*Чтобы создать DVD-диски с помощью прилагающегося программного обеспечения, необходимо установить дополнительное программное обеспечение (для создания DVD-Video).

Для получения более подробной информации см. домашнюю страницу Pixela.

<http://www.pixela.co.jp/oem/jvc/mediabrowser/e/>

- 0 Используйте имеющееся в продаже программное обеспечение для создания дисков Blu-ray.
- 0 Используйте проигрыватель Everio MediaBrowser 4 для воспроизведения диска AVCHD. Для управления обратитесь к файлу справки прилагающегося программного обеспечения Everio MediaBrowser 4.
- 0 При копировании видео, записанных в режиме записи UXP, для создания диска AVCHD, перед началом копирования необходимо конвертировать видео в режим записи XP. Поэтому это может занять больше времени по сравнению с копированием видео, записанных в других режимах.
- 0 Чтобы отобразить файлы помощи Everio MediaBrowser 4, выберите "Справка" панели меню Everio MediaBrowser 4 или нажмите клавишу F1 клавиатуры.
- 0 Если у вас возникнут какие-либо проблемы с прилагающимся программным обеспечением Everio MediaBrowser 4, обратитесь в "Центр поддержки пользователей Pixela".

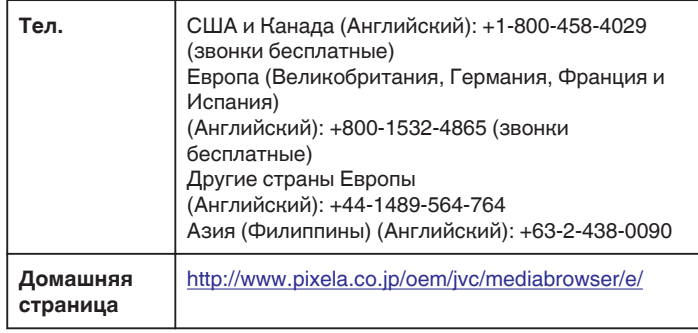

#### <span id="page-81-0"></span>**Резервное копирование файлов без использования прилагающегося программного обеспечения**

Копируйте файлы на компьютер следующим способом.

- 0 Данная операция не может быть выполнена, если остаточный заряд батареи недостаточен. Сначала зарядите аккумулятор полностью.
- *1* Откройте крышку разъема.
- *2* Подключите камеру к компьютеру с помощью прилагающегося USB-кабеля.
	- 0 Перед подсоединением кабеля закройте ЖКД для выключения данного устройства.

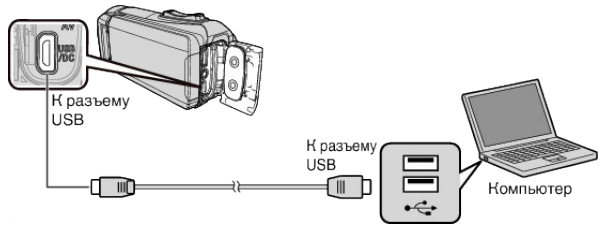

*3* Откройте ЖК-монитор.

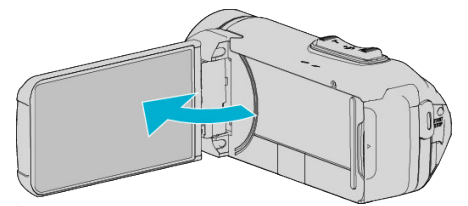

- Аппарат включится и появится меню "ВЫБОР УСТРОЙСТВА".
- **4** Нажмите "ПОДКЛЮЧЕНИЕ К ПК".

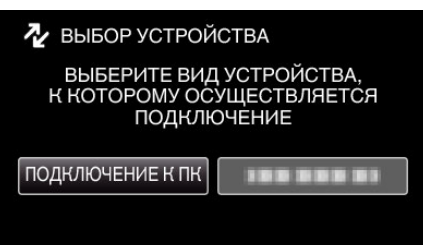

5 Нажмите "ВОСПРОИЗВЕДЕНИЕ НА ПК".

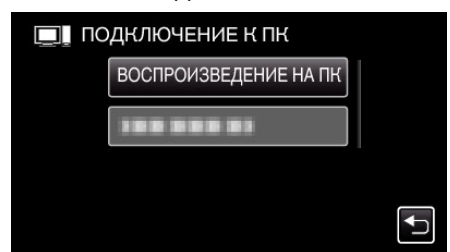

0 Отсоедините кабель USB, чтобы вернуться к экрану съемки или воспроизведения.

• Закройте программу Everio MediaBrowser 4, если она запустится.

0 После завершения работы камеры отображается следующий экран.

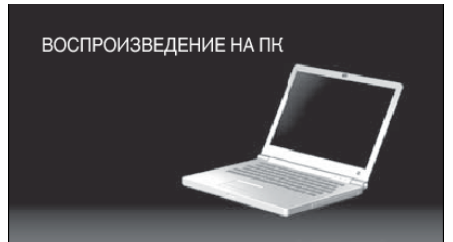

0 Операции выполняются на компьютере после того, как экран переключится.

*6* (Windows10)

Нажмите "Этот компьютер" в "Система Windows", затем нажмите пиктограмму "JVCCAM SD" "Этот компьютер". (Windows 8/8.1)

.<br>Щелкните правой кнопкой мыши "Computer" в "Windows System Tool" меню, чтобы выбрать значок, а затем щелкните иконку "JVCCAM\_SD".

(Windows 7)

Выберите "Компьютер" в "Пуск" меню, а затем щелкните по значку "JVCCAM\_SD".

0 Откройте папку с необходимыми файлами.

["Список файлов и папок" \(](#page-82-0)A стр. 83)

*7* Скопируйте файлы в любую папку на компьютере (на рабочий стол, и т.п.).

#### **ПРЕДУПРЕЖДЕНИЕ :**

0 Если камера подключена к ПК USB-кабелем, записываемый носитель предназначен только для чтения.

#### **ПРИМЕЧАНИЕ :**

- 0 Для редактирования/просмотра файлов используйте программное обеспечение, поддерживающее файлы формата AVCHD (видео)/ JPEG (фото).
- 0 Вышеуказанные операции на компьютере могут различаться в зависимости от используемой системы.

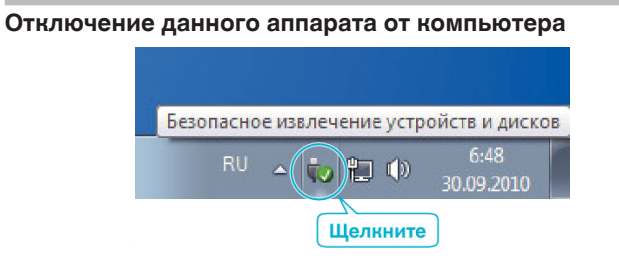

- **1** Щелкните "Безопасное извлечение устройств и дисков".
- **2** Нажмите все "JVCCAM ~".
- *3* Отсоедините USB-кабель и закройте ЖК-монитор.

# <span id="page-82-0"></span>**Список файлов и папок**

Папки и файлы создаются на встроенной памяти и SD-карте, как показано ниже. Они создаются только когда это необходимо.

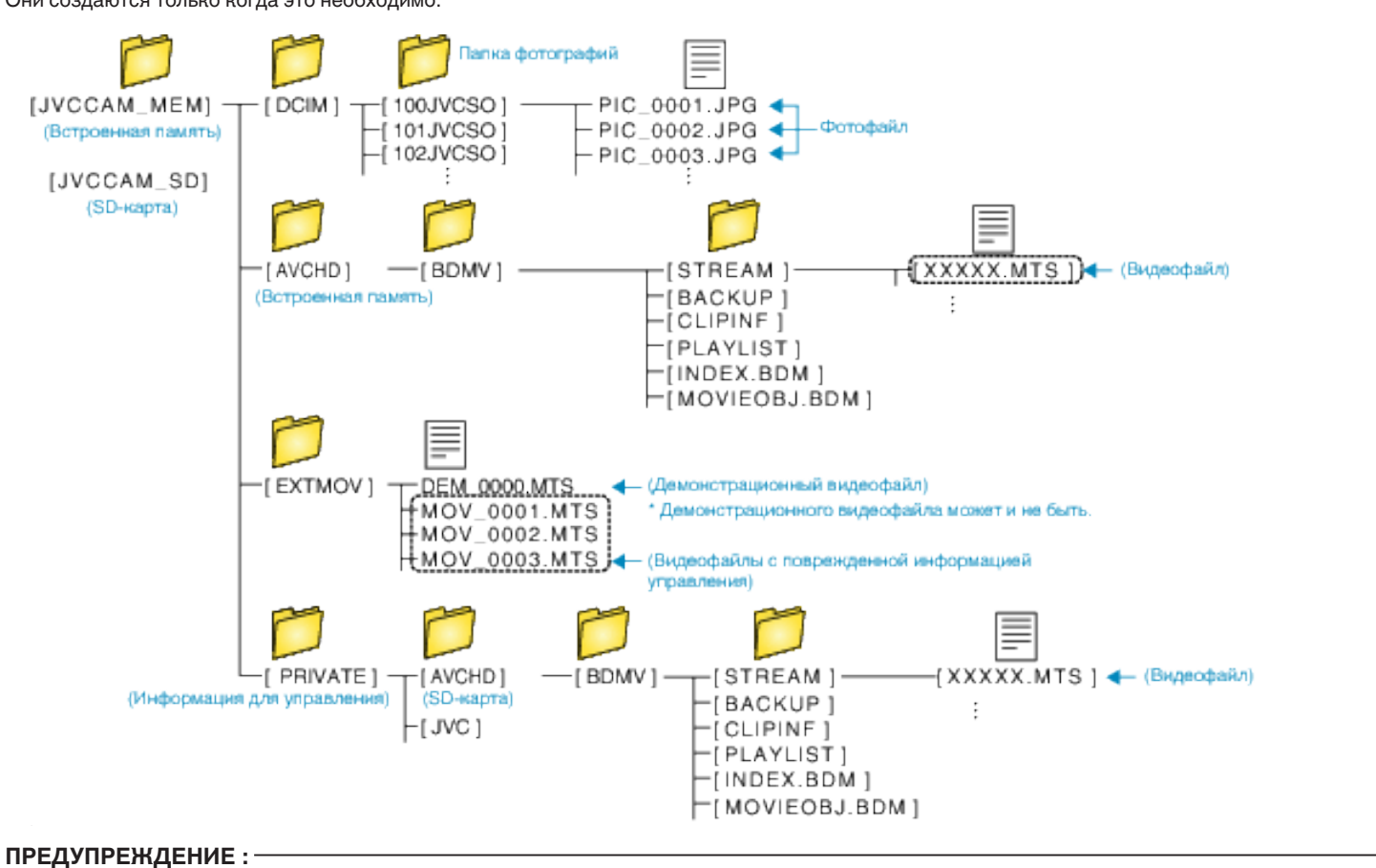

0 Если камера подключена к ПК USB-кабелем, записываемый носитель предназначен только для чтения.

# <span id="page-83-0"></span>**Копирование на компьютер Mac**

Копируйте файлы на компьютер Mac следующим способом.

# **ПРЕДУПРЕЖДЕНИЕ :**

- 0 Данная операция не может быть выполнена, если остаточный заряд батареи недостаточен. Сначала зарядите аккумулятор полностью.
- *1* Откройте крышку разъема.
- *2* Подключите камеру к компьютеру с помощью прилагающегося USB-кабеля.
	- 0 Перед подсоединением кабеля закройте ЖКД для выключения данного устройства.

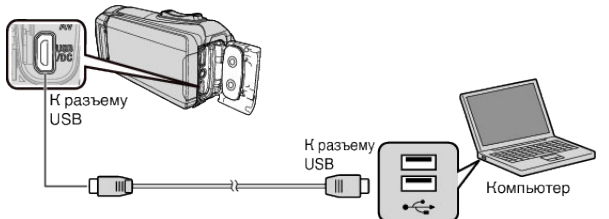

*3* Откройте ЖК-монитор.

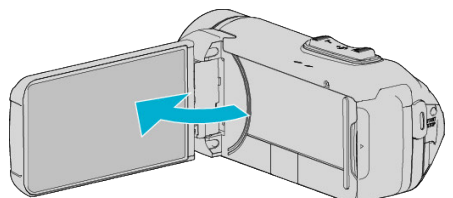

**4** Нажмите "ПОДКЛЮЧЕНИЕ К ПК"

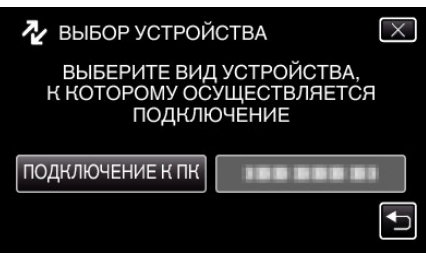

**5** Нажмите "ВОСПРОИЗВЕДЕНИЕ НА ПК".

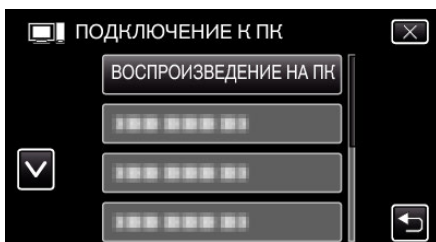

- 0 Отсоедините кабель USB, чтобы вернуться к экрану съемки или воспроизведения.
- 0 После завершения работы камеры отображается следующий экран.

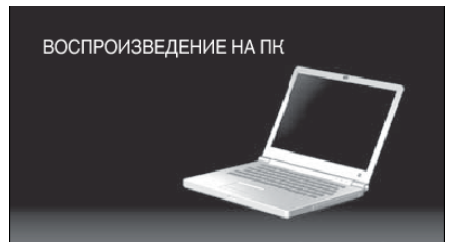

• Иконка "JVCCAM\_MEM" или "JVCCAM\_SD" появится на рабочем столе.

- *6* Загрузите файл изображения в iPhoto.
	- 0 iPhoto запустится автоматически, и видеоролики, записанные на камеру, отобразятся. Загрузите нужные изображения.
	- Изображения на встроенной памяти и на SD-карте будут показаны отдельно. Переключение между JVCCAM\_MEM (встроенная память) и JVCCAM-SD (SD-карта), отображаемыми в разделе "Устройства" в "Списке источников" iPhoto.
	- 0 Видео, загруженные с помощью iPhoto, нельзя редактировать с помощью iMovie. Чтобы редактировать видео, загрузите файлы из iMovie.
- *7* Редактируйте видео с помощью iMovie.
	- 0 Запустите iMovie и загрузите необходимые видеофайлы в iMovie.
	- 0 Видео, загруженные с помощью iPhoto, нельзя импортировать в iMovie.
	- 0 Для получения дополнительной информации о работе iMovie обратитесь к файлу справки iMovie.

#### **ПРЕДУПРЕЖДЕНИЕ :**

- 0 Не отсоединяйте кабель и не выключайте устройство до завершения загрузки изображений.
- 0 Если камера подключена к ПК USB-кабелем, записываемый носитель предназначен только для чтения.
- 0 Файлы MTS, скопированные на компьютер Mac, не могут быть импортированы в iMovie. Чтобы использовать файлы MTS с iMovie, импортируйте файлы с помощью iMovie.

# **ПРИМЕЧАНИЕ :**

- 0 Для редактирования/просмотра файлов используйте программное обеспечение, поддерживающее файлы формата AVCHD (видео).
- 0 При отключении аппарата от компьютера, перетащите и опустите значок "JVCCAM\_MEM" или "JVCCAM\_SD" с рабочего стола в мусорную корзину.

# **iMovie и iPhoto**

Вы можете импортировать файлы с данного устройства на компьютер с помощью программ Apple iMovie '8, iMovie '9, iMovie '11, iMovie version 10 (для видео) или iPhoto (для фото).

Для операционной системы ПК iMovie и iPhoto проверьте информацию, предоставленную компанией Apple.

- 0 Новейшую справочную информацию об iMovie или iPhoto можно получить на веб-сайте Apple.
- 0 Для получения информации о том, как пользоваться iMovie или iPhoto, обратитесь к файлу справки соответствующей программы.
- 0 Не гарантируется, что функции будут работать с любым компьютером.

# **Управление меню**

- В данном устройстве доступно следующее меню.
- 0 ВЕРХНЕЕ МЕНЮ: Меню, содержащее все элементы, относящиеся только к видеозаписи, фотосъемке, воспроизведению видео и воспроизведению фото соответственно.

# **Управление заглавным меню**

Вы можете настроить различные установки с использованием меню.

1 Нажмите "MENU".

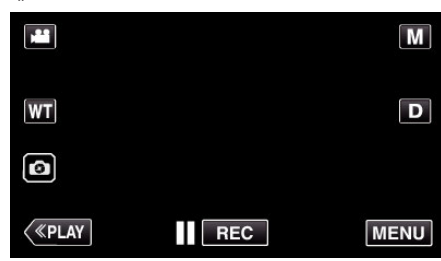

- 0 Отображается заглавное меню.
- 0 Меню выглядит по-разному в зависимости от используемого режима.
- *2* Нажмите желаемое меню.

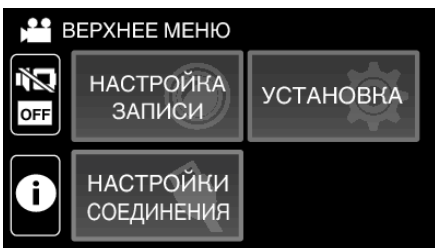

*3* Нажмите желаемую настройку.

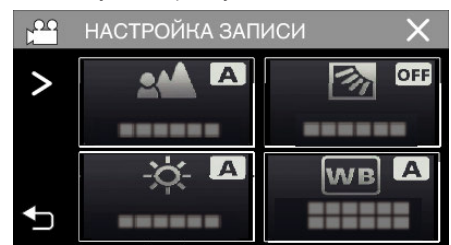

# **ПРИМЕЧАНИЕ :**

- 0 Отобразить предыдущее/следующее меню
- Нажмите  $\langle$  или  $\rangle$ .
- 0 Возврат к предыдущему экрану
- Нажмите 5.
- 0 Выход из экрана
- Нажмите  $\times$  (завершить).

# <span id="page-85-0"></span>**НАСТРОЙКА ЗАПИСИ Меню (видео)**

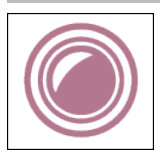

# **ФОКУСИРОВКА**

Фокусировка может быть отрегулирована вручную.  $\,$ ["Ручная регуляция фокусировки \(ФОКУСИРОВКА\)" \(](#page-27-0) $\,$ я стр. 28) \*Отображается только в ручном режиме записи.

### **НАСТРОЙКА ЯРКОСТИ**

Отрегулируйте общую яркость экрана. ["Регулировка яркости" \(](#page-28-0) т стр. 29) \*Отображается только в ручном режиме записи.

#### **ВСТРЕЧНАЯ ЗАСВЕТКА**

Корректирует изображение, если объект оказывается затемненным из-за светлого фона. ["Настройка компенсации задней подсветки" \(](#page-29-0)A стр. 30) \*Отображается только в ручном режиме записи.

# **БАЛАНС БЕЛОГО**

Отрегулируйте цвет в соответствии с источником света. ["Настройка баланса белого цвета" \(](#page-30-0)A стр. 31) \*Отображается только в ручном режиме записи.

# **ТЕЛЕ МАКРО**

Позволяет делать снимки объектов крупным планом с использованием телефотографического (Tел.) конца трансфокатора. ,,Съемка крупным планом (ТЕЛЕ МАКРО)" (¤ стр. 32) \*Отображается только в ручном режиме записи.

#### **СЕНСОРНОЕ AE/AF**

Автоматически регулирует фокус и яркость, основываясь на лицах объектов или выбранной области. , Четкое запечатление объектов (СЕНСОРНОЕ AE/AF)" (« стр. 39)

# **ЦСИ**

Вибрация камеры во время съемки видеоизображения может быть эффективно снижена. ["Снижение вибрации камеры" \(](#page-39-0)A стр. 40)

# **УВ. ЯРКОСТИ ОБЪЕКТА**

При съемке в затемненных местах автоматически делает снимаемый объект ярче.

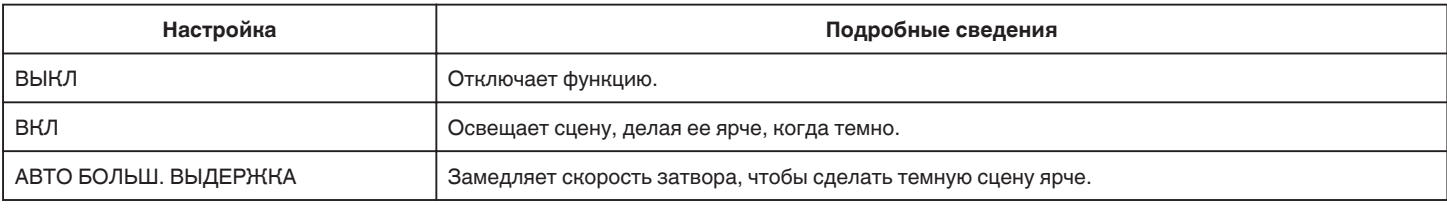

#### **ПРИМЕЧАНИЕ :**

• Хотя "АВТО БОЛЬШ. ВЫДЕРЖКА" делает сцену более яркой, чем "ВКЛ", движения объекта могут казаться неестественными.

# <span id="page-86-0"></span>**УДАЛЕНИЕ ШУМОВ ВЕТРА**

Снижает шум ветра.

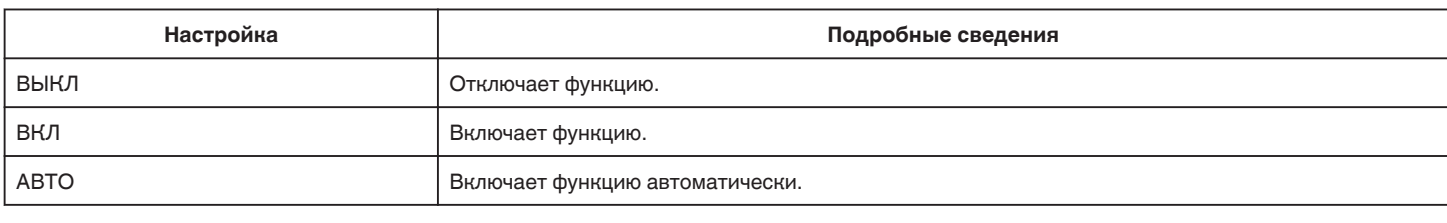

# **АВТОСПУСК**

Используйте эту функцию, если требуется включить фотографа на на фото или видео. ["Использование автоспуска в режиме видео" \(](#page-42-0)EF стр. 43)

#### **ЗАМЕДЛЕННАЯ СЪЕМКА**

Эта функция разрешает изменять сцены, происходящие медленно на протяжении длительного времени, путем съемки кадров через определенные промежутки времени.

Эта функция может быть эффективно использована при наблюдении за природой, например за раскрытием бутона цветка.  $n_{\rm s}$ Съемка через определенные промежутки времени (ЦЕЙТРАФЕРНАЯ СЪЕМКА)" ( $\epsilon \approx$  стр. 41)

#### **САМОКОНТР.ЗАП/ВОСПР**

После записи в течение указанного времени, устройство автоматически воспроизводит сцену и затем повторяет процесс записи и воспроизведения повторно.

 $\mu$ Съемка с фиксированным интервалом и повторное воспроизведение" ( $\sqrt{\mu}$  стр. 45)

### **ЗАПИСЬ ДАТЫ/ВРЕМЕНИ**

Видео можно записывать вместе с датой и временем. Установите этот параметр, если вы хотите сохранить файл с отображением даты и времени. (Дату и время невозможно удалить после записи.) ["Запись видео с датой и временем" \(](#page-45-0) $\mathbb{R}$  стр. 46)

### **ЗАПИСЬ СЧЕТ-ЧИКА ВРЕМЕНИ**

Вы можете снять видео с записываемым секундомером. Вы можете запускать, останавливать и сбрасывать секундомер аналогично любому секундомеру.

, Запись видео со счетчиком времени" ( $\mathfrak{g}$  стр. 47)

#### **ЭФФЕКТ ЗАПИСИ**

Вы можете добавлять и записывать различные эффекты к изображениям. После выполнения настройки, вы можете записывать изображения, которые подходят для каждого снимка.

#### ■ ЗЕРНИСТОЕ МОНОХР.

Вы можете записывать изображения с эффектом зернистых черно-белых фотографий. ["Запись изображений, таких как старые черно-белые фотографии \(ЗЕРНИСТОЕ МОНОХР.\)" \(](#page-34-0)вт стр. 35)

#### **■ ЕДА**

Вы можете делать снимки еды, чтобы она выглядела более аппетитно. ["Запись изображений еды \(ЕДА\)" \(](#page-35-0)A стр. 36)

#### **PEGEHOK**

Вы можете делать мягкие снимки, увеличивая четкость и яркость цвета кожи. Данный эффект подходит для съемки ребенка. ["Запись изображений ребенка \(РЕБЕНОК\)" \(](#page-36-0)к стр. 37)

#### **РЕЖИМ ВЫДЕРЖКИ**

Настройки непрерывной съемки могут быть отрегулированы.

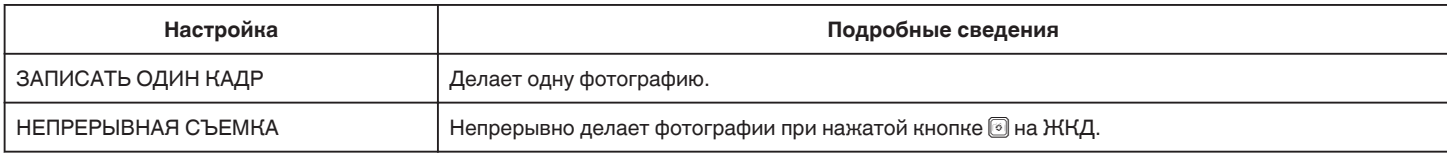

#### **ПРИМЕЧАНИЕ :**

0 Размер фотографий, сделанных в режиме видео – 1 920 x 1 080.

0 Некоторые SD-карты не поддерживают непрерывную съемку.

0 При многократном последующем использовании данной функции скорость непрерывной съемки уменьшится.

# <span id="page-87-0"></span>**НЕПРЕРЫВНАЯ СЪЕМКА**

Продолжает запись на SD-карту без остановки, когда встроенная память заполняется.

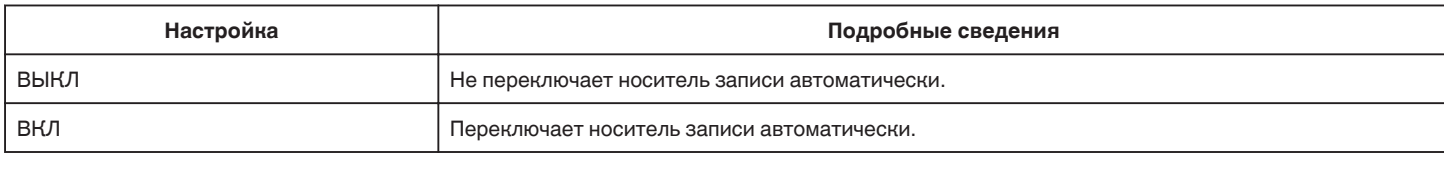

#### **ПРИМЕЧАНИЕ :**

0 Бесшовная запись не может быть осуществлена, если на SD-карте недостаточно места.

**• Если бесшовная запись не может быть осуществлена, отображается**  $exx$ **.** 

0 Чтобы снова начать бесшовную запись после того, как предыдущая сессия завершена, необходимо объединить бесшовные видео или удалить информацию об объединении бесшовных видео.

, Объединение видео, записанных с помощью "бесшовной" съемки" (стр. 67)

# **КАЧЕСТВО ВИДЕО**

Устанавливает качество видео.

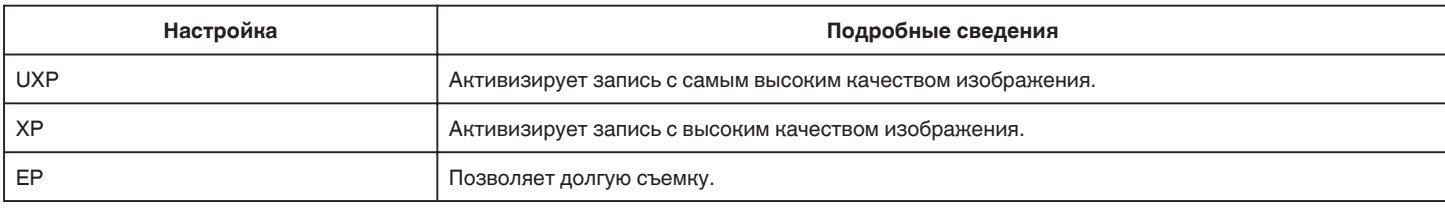

#### **ПРИМЕЧАНИЕ :**

• Во избежание помех при записи быстродвижущихся сцен или сцен с критическими изменениями яркости установите режим "UXP" или "XP".

 $\bullet$  Скопируйте видео, записанные в качестве видео, заданном в "UXP", на диски blu-ray.

# **ZOOM**

Устанавливает максимальное значение трансфокации.

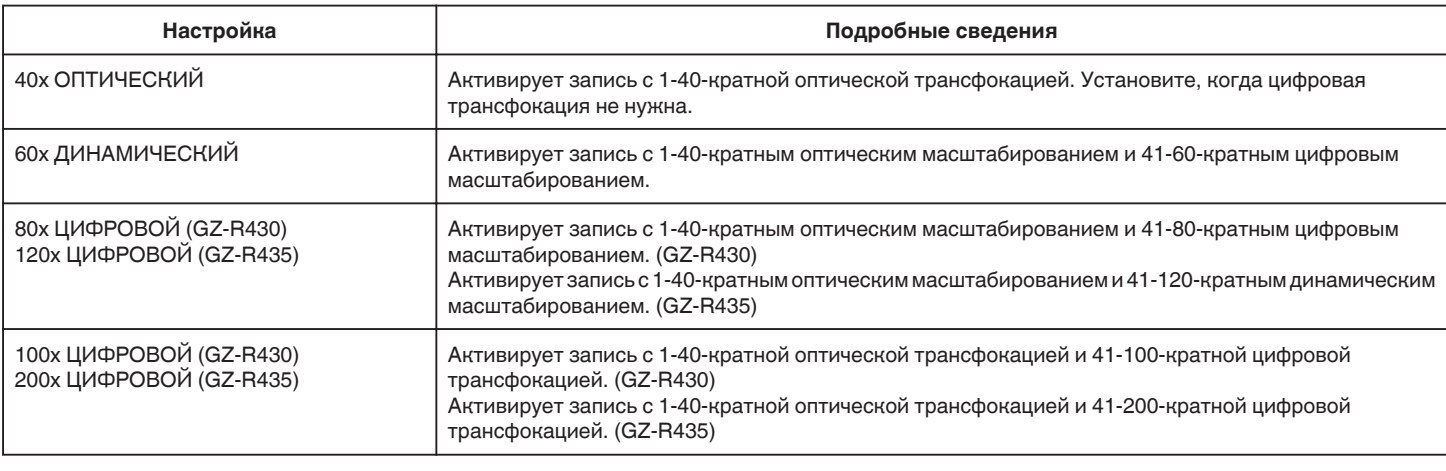

#### **ПРИМЕЧАНИЕ :**

0 При использовании цифровой трансфокации, изображение становится зернистым, т.к. оно увеличивается цифровым способом.

0 При включении и выключении функции стабилизатора изображения угол зрения изменяется.

# **ТРАНСФОКАЦИЯ МИКР.**

Устанавливает микрофон трансфокатора.

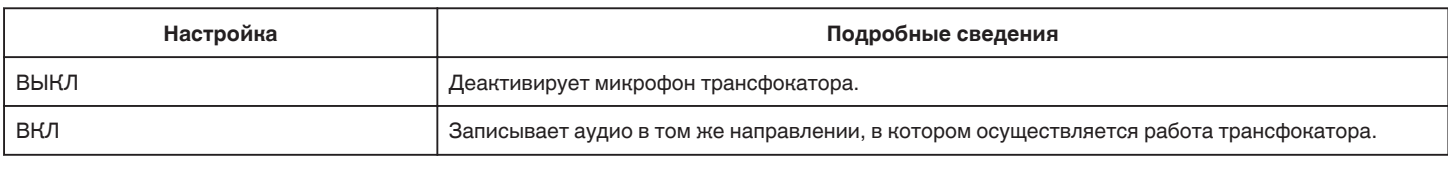

#### **ПРИМЕЧАНИЕ :**

0 Когда выбрано "ВКЛ", значение широкогоугольного конца (W) меньше, чем значение конца телефото (T).

# <span id="page-88-0"></span>**УРОВЕНЬ МИКРОФОНА**

Отрегулируйте таким образом, чтобы "УРОВЕНЬ МИКРОФОНА" не горел красным.

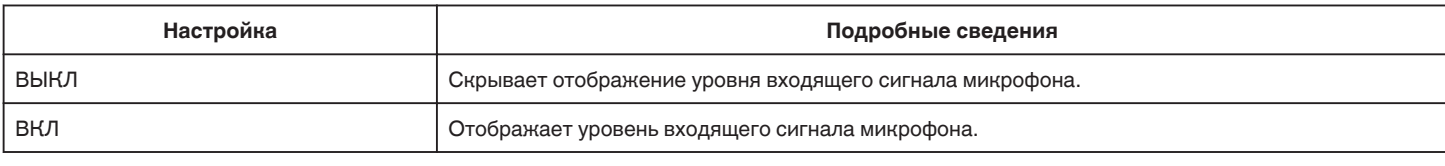

# **НАСТР. УРОВНЯ МИКР.**

Устанавливает уровень входящего сигнала микрофона.

Отрегулируйте таким образом, чтобы "УРОВЕНЬ МИКРОФОНА" не горел красным.

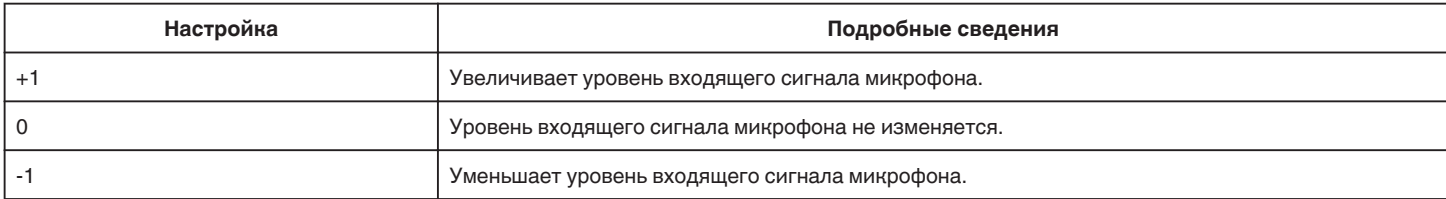

# **K2 TECHNOLOGY**

Снижает ухудшение качества звука, вызванное обработкой цифрового сигнала, и записывает звук с качеством, близким к оригиналу.

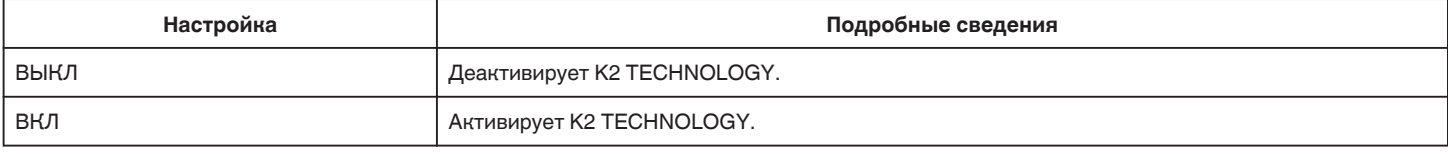

# **БЛОКИРОВКА ЭКРАНА**

При съемке под водой заблокируйте сенсорный экран, чтобы избежать ошибок в работе.

 $\mu_{\rm s}$ Блокировка экрана (при съемке под водой)" ( $\approx$  стр. 10)

# <span id="page-89-0"></span>**ЗАПИСЬ С ЗАКРЫТ. ЖКИ**

Это устройство не выключается даже при закрытии ЖК-дисплея во время записи.

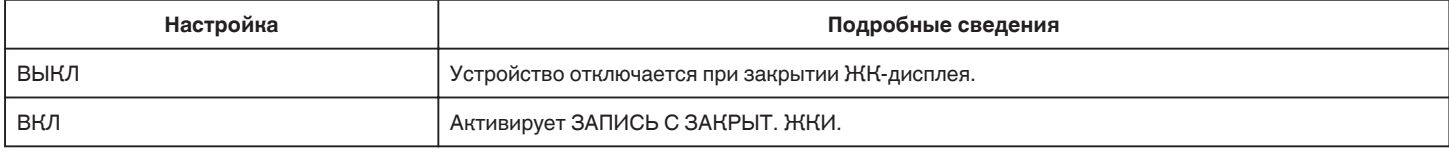

### **ПРИМЕЧАНИЕ :**

• Если "ЗАПИСЬ С ЗАКРЫТ. ЖКИ" установлено в "ВКЛ", остановите запись перед выключением устройства.

• Когда "ЗАПИСЬ С ЗАКРЫТ. ЖКИ" установлено на "ВКЛ" и выполняется запись с закрытым ЖК-дисплеем (или ЖК-дисплей повернут), ручка масштабирования и кнопка START/STOP не могут работать.

# **НАСТРОЙКА ЗАПИСИ Меню (фото)**

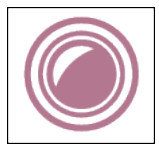

# **ФОКУСИРОВКА**

Фокусировка может быть отрегулирована вручную.  $\mu_{\rm s}$ Ручная регуляция фокусировки (ФОКУСИРОВКА)" (к стр. 28) \*Отображается только в ручном режиме записи.

# **НАСТРОЙКА ЯРКОСТИ**

Отрегулируйте общую яркость экрана. ["Регулировка яркости" \(](#page-28-0)A стр. 29) \*Отображается только в ручном режиме записи.

#### **ВСТРЕЧНАЯ ЗАСВЕТКА**

Корректирует изображение, если объект оказывается затемненным из-за светлого фона. ["Настройка компенсации задней подсветки" \(](#page-29-0)A стр. 30) \*Отображается только в ручном режиме записи.

# **БАЛАНС БЕЛОГО**

Отрегулируйте цвет в соответствии с источником света. ["Настройка баланса белого цвета" \(](#page-30-0)<sup>\*</sup> стр. 31) \*Отображается только в ручном режиме записи.

# **ТЕЛЕ МАКРО**

Позволяет делать снимки объектов крупным планом с использованием телефотографического (Tел.) конца трансфокатора. ["Съемка крупным планом \(ТЕЛЕ МАКРО\)" \(](#page-31-0)стр. 32) \*Отображается только в ручном режиме записи.

### **СЕНСОРНОЕ AE/AF**

Автоматически регулирует фокус и яркость, основываясь на лицах объектов или выбранной области. ["Четкое запечатление объектов \(СЕНСОРНОЕ AE/AF\)" \(](#page-38-0)« стр. 39)

# **АВТОСПУСК**

Используйте эту функцию, чтобы сделать групповую фотографию. ["Использование автоспуска" \(](#page-42-0)A стр. 43)

### **УВ. ЯРКОСТИ ОБЪЕКТА**

При съемке в затемненных местах автоматически делает снимаемый объект ярче.

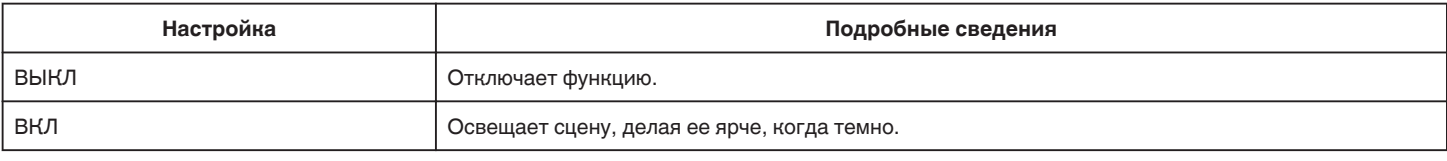

#### **ПРИМЕЧАНИЕ :**

0 Настройки для видео могут регулироваться отдельно.

["УВ. ЯРКОСТИ ОБЪЕКТА \(Видео\)" \(](#page-85-0)<sup>13</sup> стр. 86)

# <span id="page-91-0"></span>**ЭФФЕКТ ЗАПИСИ**

Вы можете добавлять и записывать различные эффекты к изображениям. После выполнения настройки, вы можете записывать изображения, которые подходят для каждого снимка.

#### **• ЗЕРНИСТОЕ МОНОХР.**

Вы можете записывать изображения с эффектом зернистых черно-белых фотографий. ["Запись изображений, таких как старые черно-белые фотографии \(ЗЕРНИСТОЕ МОНОХР.\)" \(](#page-34-0)[487 стр. 35)

#### **■ ЕДА**

Вы можете делать снимки еды, чтобы она выглядела более аппетитно. ["Запись изображений еды \(ЕДА\)" \(](#page-35-0)A стр. 36)

# $PEEHOK$

Вы можете делать мягкие снимки, увеличивая четкость и яркость цвета кожи. Данный эффект подходит для съемки ребенка. ["Запись изображений ребенка \(РЕБЕНОК\)" \(](#page-36-0)E стр. 37)

# **РЕЖИМ ВЫДЕРЖКИ**

Настройки непрерывной съемки могут быть отрегулированы.

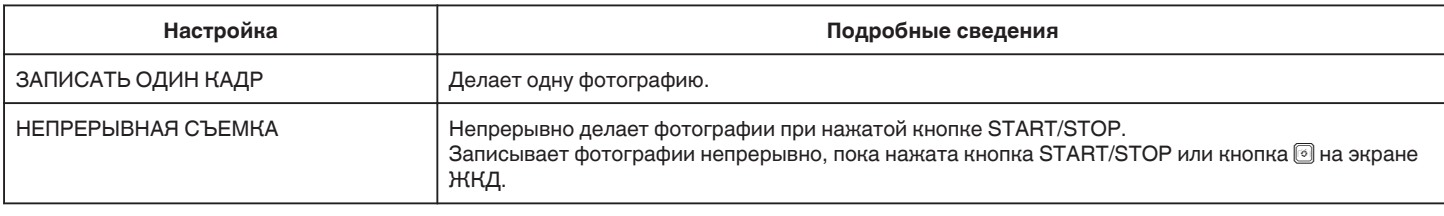

#### **ПРИМЕЧАНИЕ :**

0 Некоторые SD-карты не поддерживают непрерывную съемку.

0 При многократном последующем использовании данной функции скорость непрерывной съемки уменьшится.

# **РАЗМЕР ИЗОБРАЖЕНИЯ**

Устанавливает размер изображения (количество пикселей) для фотографий.

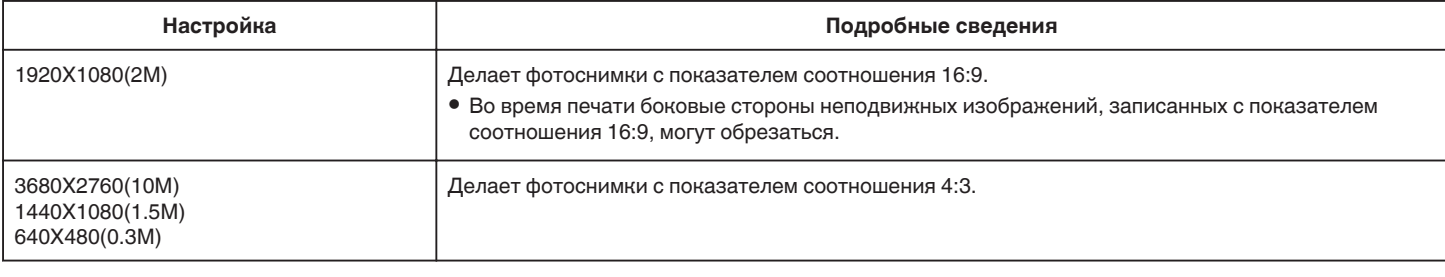

\*Фотография 12 мегапикселей с использованием Ultra Resolution Technology

# **БЛОКИРОВКА ЭКРАНА**

При съемке под водой заблокируйте сенсорный экран, чтобы избежать ошибок в работе. ["Блокировка экрана \(при съемке под водой\)" \(](#page-9-0)A стр. 10)

# **НАСТ.ВОСПРОИЗВЕДЕНИЯ Меню (видео)**

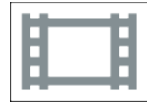

# **ОТОБРАЗ. ДАТУ/ВРЕМЯ**

Устанавливает, будет ли отображаться дата и время записи во время воспроизведения видео.

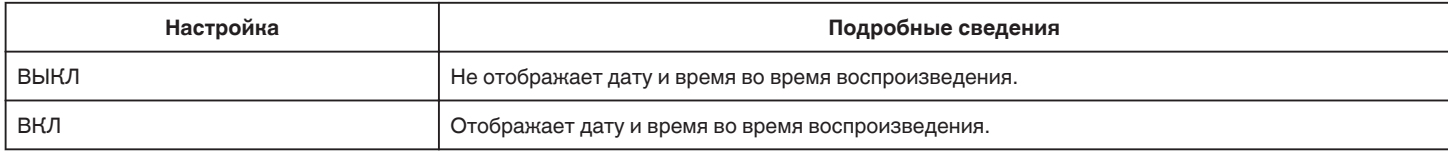

# **ВОСПР.СЧЕТЧ.ВРЕМЕНИ**

Счетчик времени, который можно сбросить, может отображаться во время воспроизведения. , ВОСПР. СЧЕТЧ. ВРЕМЕНИ" (¤ стр. 54)

# **ЗАМЕДЛЕННАЯ СКОРОСТЬ**

Для определения скорости замедленного воспроизведения.

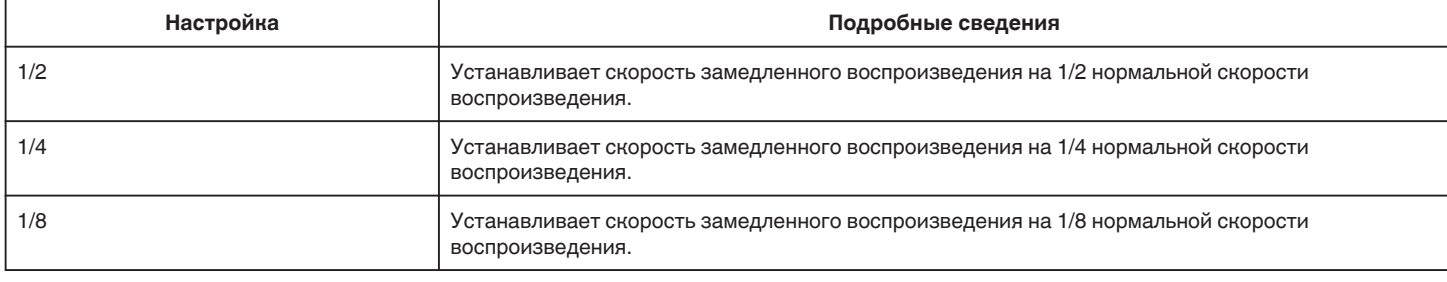

#### **ВОСПР. КАТАЛОГА**

Воспроизводит обзор записанных видеофайлов.

[" ВОСПР. КАТАЛОГА " \(](#page-54-0)A стр. 55)

# **ВОСПР. ДРУГОГО ФАЙЛА**

Воспроизводит видеофайлы с поврежденной информацией управления. "ВОСПР. ДРУГОГО ФАЙЛА " (¤ стр. 56)

# **РЕДАКТИРОВАНИЕ Меню (видео)**

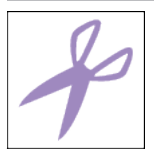

# **ЗАЩИТИТЬ/ОТМЕНИТЬ**

Защищает файлы от случайного удаления. ["Наложение/снятие защиты с просматриваемого файла" \(](#page-63-0)A стр. 64) ["Наложение/снятие защиты с выбранных файлов" \(](#page-64-0)A стр. 65)

# **КОПИРОВАНИЕ**

Копирует файлы со встроенной памяти на SD-карту. ["Копирование файлов на SD-карту" \(](#page-69-0)\* стр. 70)

# **ВЫРЕЗАТЬ**

Вы можете выбрать необходимую часть видео и сохранить ее в виде нового видеофайла. Изначальное видео остается в том же месте. ["Сохранение необходимой части видео \(ВЫРЕЗАНИЕ\)" \(](#page-67-0)¤ стр. 68)

# **НАСТР. НЕПР. СЪЕМКИ**

Видео, записанные на два разных носителя при активированном "НЕПРЕРЫВНАЯ СЪЕМКА" в меню видеозаписи, могут быть объединены в одно видео.

["Объединение видео, записанных с помощью "бесшовной" съемки" \(](#page-66-0)<sup>\*</sup> стр. 67)

# **НАСТ.ВОСПРОИЗВЕДЕНИЯ Меню (фото)**

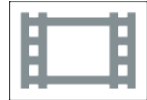

# **ЭФФЕКТЫ СЛАЙД-ШОУ**

Устанавливает эффекты смены слайдов при воспроизведении слайд-шоу.

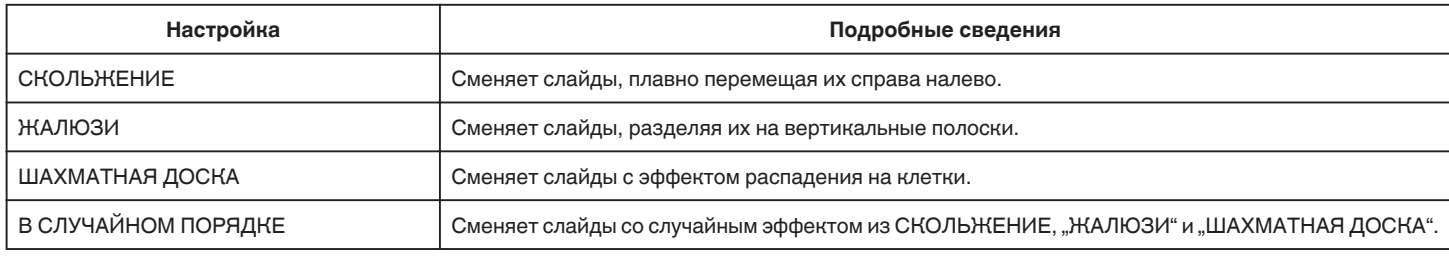

#### **ПРИМЕЧАНИЕ :**

0 Эффекты слайд-шоу недоступны при воспроизведении фотографий на внешних устройствах (например, внешние жесткие диски USB).

# **РЕДАКТИРОВАНИЕ Меню (фото)**

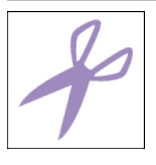

# **ЗАЩИТИТЬ/ОТМЕНИТЬ**

Защищает файлы от случайного удаления. ладидает файлы от случанного удаления.<br>["Наложение/снятие защиты с просматриваемого файла" \(](#page-63-0)втогр. 64) ["Наложение/снятие защиты с выбранных файлов" \(](#page-64-0)A стр. 65)

# **КОПИРОВАНИЕ**

Копирует файлы со встроенной памяти на SD-карту. ["Копирование файлов на SD-карту" \(](#page-69-0)E стр. 70)

# **УСТАНОВКА (видео/фото)**

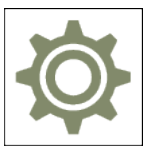

# **МОБ. РУК. ПОЛЗОВ-ЛЯ**

Отображает код QR для доступа к Мобильному руководству пользователя.

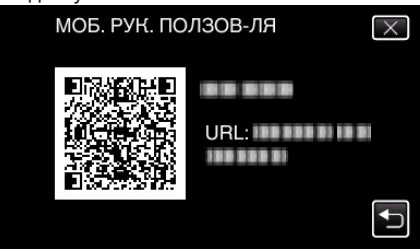

0 Если код QR будет считан правильно, отобразится сайт-портал. Выберите номер модели вашей камеры, чтобы отобразить ее Мобильное руководство пользователя.

#### **ПРИМЕЧАНИЕ :**

- 0 Для считывания кода QR необходимо соответствующее приложение. Вручную введите URL-адрес в строку адреса браузера, если код QR не читается.
- 0 Мобильное руководство пользователя поддерживается устройствами Android и iPhone. Его также можно просматривать на стандартных браузерах, таких как Google Chrome (Android) и Mobile Safari (iPhone).
- QR Code является зарегистрированным товарным знаком компании Denso Wave Incorporated.

### **ДАТА И ВРЕМЯ**

Переустанавливает текущее время или устанавливает местное время при использовании аппарат в других странах.

["Настройка часов" \(](#page-14-0)A стр. 15)

 $,$ Настройка часов на местное время во время путешествия" ( $\infty$  стр. 18)

["Установка летнего времени" \(](#page-18-0)A стр. 19)

# **ФОРМАТ ОТОБРАЖ. ДАТЫ**

Устанавливает порядок отображения года, месяца и числа, а также формат отображения времени (24-часовой/12-часовой).

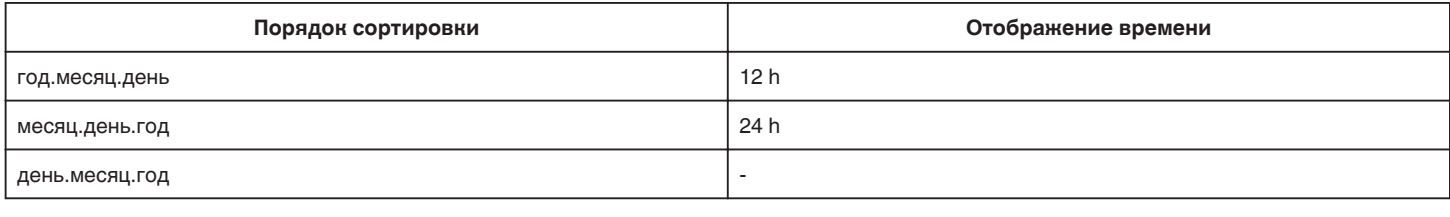

# **LANGUAGE**

Язык дисплея может быть изменен.

["Изменение языка дисплея" \(](#page-15-0) • стр. 16)

# <span id="page-97-0"></span>**РЕГ. ЯРКОСТИ ДИСПЛЕЯ**

Устанавливает яркость ЖК-дисплея.

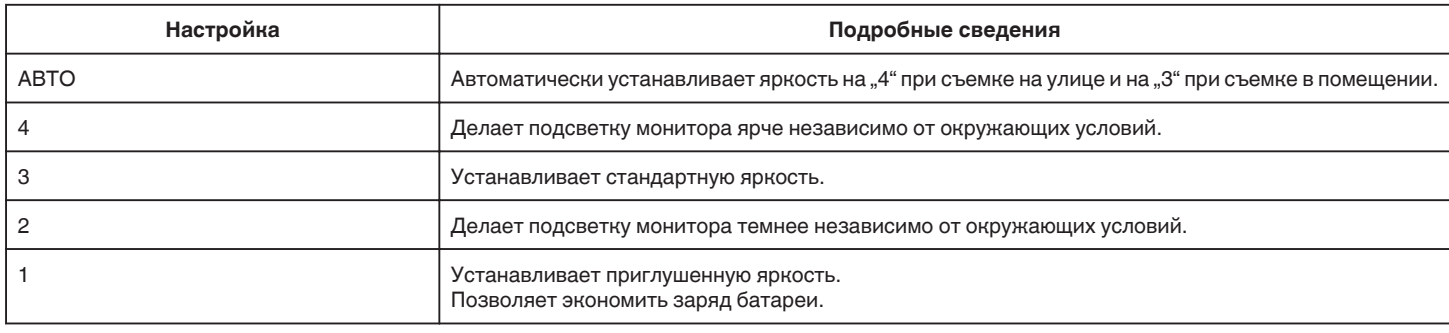

# **ЗВУК ВЫПОЛН. ФУНКЦИЙ**

Включает/отключает звуковой сигнал при работе.

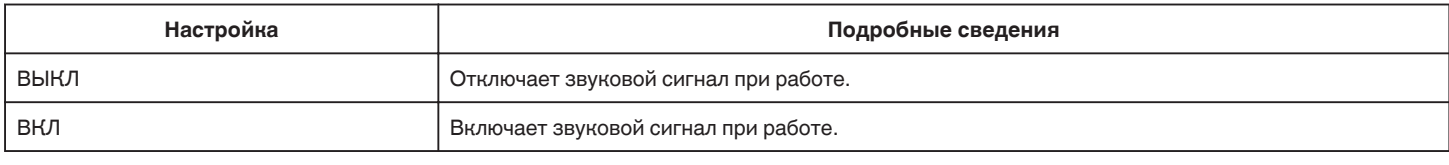

# **АВТОВЫКЛЮЧЕНИЕ**

Если никакие операции не выполняются в течение 5 минут, эта функция отключает данное устройство и переводит устройство в режим ожидания при использовании адаптера переменного тока в случае, если Вы забыли выключить питание.

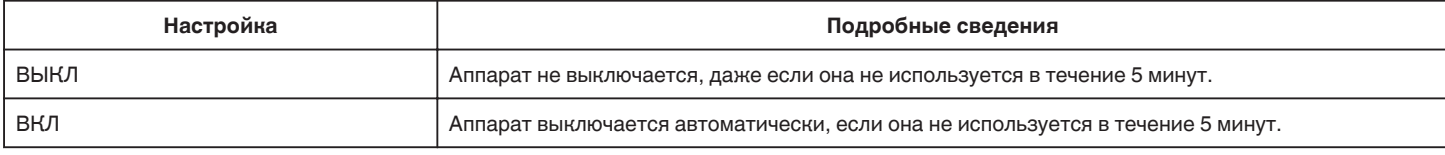

# **ПРИМЕЧАНИЕ :**

0 Аппарат выключается автоматически, если она не используется в течение 5 минут.

0 При использовании адаптера переменного тока аппарата переключается в режим ожидания.

#### **ДЕМОРЕЖИМ**

Проигрывает демонстрацию функций аппарата.

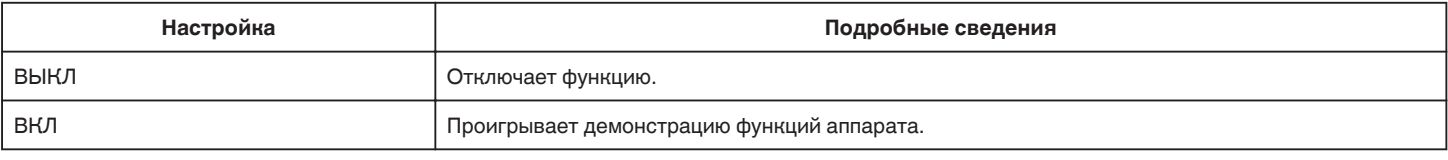

# **ПРИМЕЧАНИЕ :**

0 Этот режим недоступен в режиме воспроизведения.

# **РЕГ. СЕНСОР. ЭКРАНА**

Регулирует положение реагирования кнопок на сенсорном экране. ["Настройка сенсорного экрана" \(](#page-10-0)A стр. 11)

### **НОСИТЕЛЬ ДЛЯ ВИДЕО**

Устанавливает носитель записи/воспроизведения для видео.

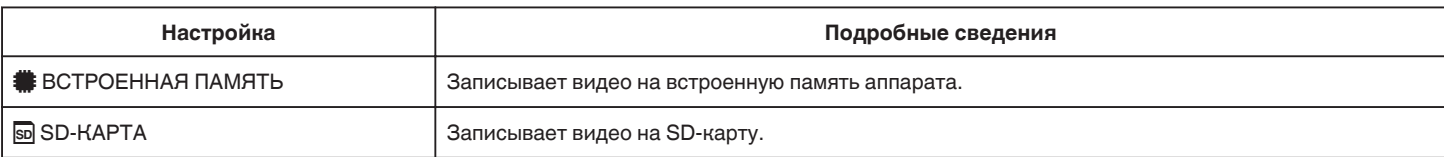

# <span id="page-98-0"></span>**НОСИТЕЛЬ ДЛЯ ФОТО**

Устанавливает носитель записи/воспроизведения для фото.

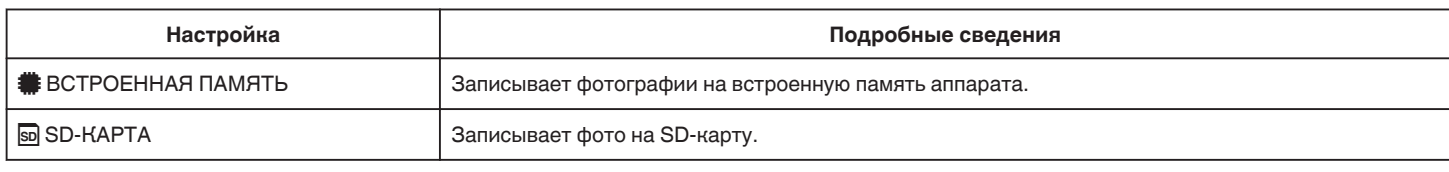

# **ФОРМАТ. ВСТР. ПАМ.**

Удаляет все файлы на встроенной памяти.

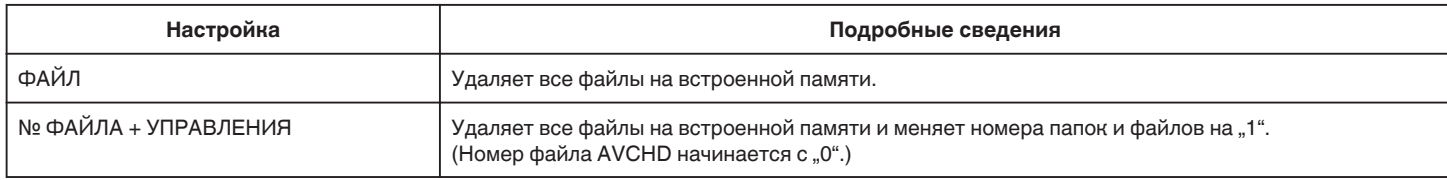

#### **ПРЕДУПРЕЖДЕНИЕ :**

0 Когда форматирование будет завершено, все данные на встроенной памяти будут удалены.

Скопируйте все файлы с встроенной памяти на компьютер перед тем, как произвести форматирование.

0 Обязательно полностью зарядите аккумуляторный блок или подключите адаптер переменного тока, т.к. процесс форматирования может занять некоторое время.

#### **ФОРМАТИР. SD-КАРТЫ**

Удаляет все файлы на SD-карте.

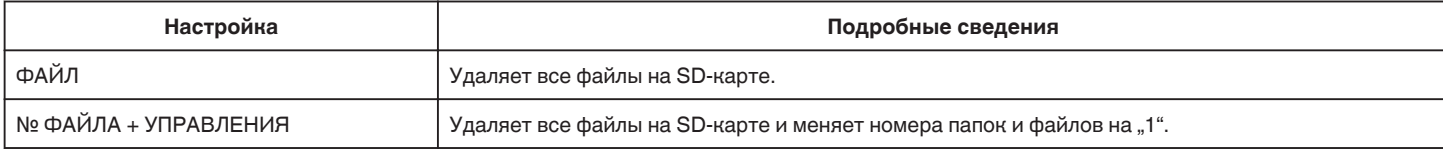

#### **ПРЕДУПРЕЖДЕНИЕ :**

- 0 Невозможно выбрать эти настройки, если в камеру не вставлена SD-карта.
- 0 Когда форматирование будет завершено, все данные на SD-карте будут удалены. Скопируйте все файлы с SD-карты на компьютер перед тем, как произвести форматирование.
- 0 Обязательно полностью зарядите аккумуляторный блок или подключите адаптер переменного тока, т.к. процесс форматирования может занять некоторое время.

### **ЗАВОДСКИЕ УСТАНОВКИ**

Возвращает все настройки на значения по умолчанию.

### **ОБНОВЛЕНИЕ ВСТР. ПО**

Обновляет функции аппарат до последней версии.

Для получения более подробной информации см. домашнюю страницу JVC.

(Когда в наличии нет программы обновления программного обеспечения для данного аппарата, на домашней странице ничего не будет.) <http://www3.jvckenwood.com/english/support/index.html>

# **ЛИЦЕНЗИИ OPEN SOURSE (только запись)**

Отображает лицензии программного обеспечения с открытым исходным кодом, используемые на данном аппарате.

# <span id="page-99-0"></span>**НАСТРОЙКИ СОЕДИНЕНИЯ (видео/фото)**

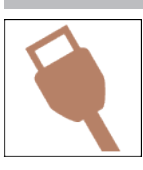

# **ВЫВОД МЕНЮ НА ТВ**

Отображает значки и дату/время на экране телевизора.

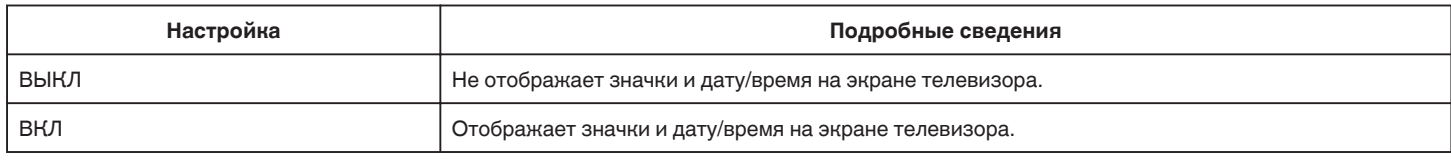

# **ВИДЕО ВЫХОД**

Устанавливает показатель соотношения (16:9 или 4:3) в зависимости от телевизора.

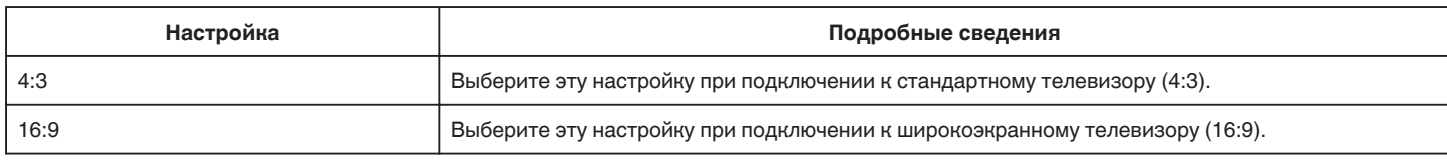

# **HDMI ВЫХОД**

Устанавливает выход с соединителя HDMI данного аппарата, когда он подключен к телевизору.

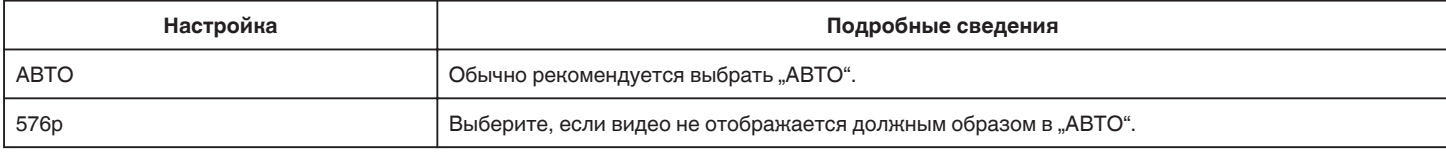

# **НАСТРОЙКИ HDMI**

Устанавливает, будут ли операции связываться с HDMI-CEC-совместимым телевизором.

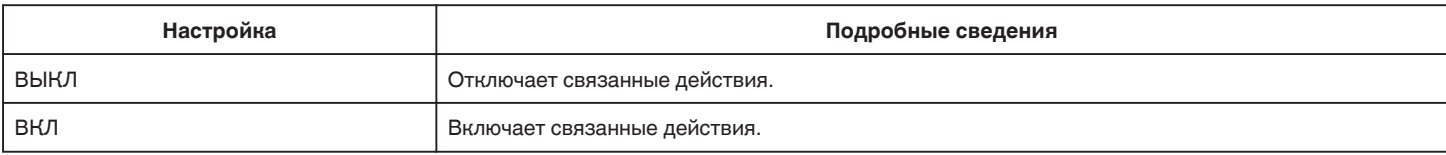

# **МЕНЮ ПОДКЛЮЧЕНИЯ USB**

Данное меню появляется в случае, если аппарат подключен к компьютеру с помощью USB-кабеля.

#### **ВОСПРОИЗВЕДЕНИЕ НА ПК**

- 0 Отображение видеороликов, записанных настоящим устройством, с использованием Everio MediaBrowser 4.
- ["Установка прилагающегося программного обеспечения \(встроенного\)" \(](#page-74-0)<sup>\*</sup> стр. 75)
- 0 Сохраняет видеоролики, записанные на настоящем устройстве, на компьютер без использования прилагаемого программного обеспечения.

["Резервное копирование файлов без использования прилагающегося программного обеспечения" \(](#page-81-0)в стр. 82)

["Копирование на компьютер Mac" \(](#page-83-0) $\mathfrak{c}$  стр. 84)

### **РЕЗЕРВ. КОПИРОВАНИЕ**

Делайте резервные копии видеороликов, записанных настоящим устройством, с использованием Everio MediaBrowser 4. ["Резервное копирование файлов" \(](#page-77-0)к стр. 78)

#### **ПРИМЕЧАНИЕ :**

- 0 Прежде чем начать резервное копирование, вставьте SD-карту, на которой хранятся видеофайлы.
- 0 После осуществления резервного копирования файлов с помощью прилагающегося программного обеспечения они не могут быть восстановлены на данном аппарате.
- 0 Прежде чем начать резервное копирование, удалите ненужные видеофайлы. Резервное копирование большого количества видео занимает много времени.

["Удаление ненужных файлов" \(](#page-62-0)A стр. 63)

# **Правая сторона Нижняя сторона**  $\widehat{\mathbf{1}}$  $\mathbf{2}$  $\left( \widehat{\mathbf{1}}\right)$  $\subset$  $\mathbf{2}$ A **Динамик**

**<sup>•</sup>** Ручной ремень

0 Проденьте правую руку через ручной ремень, чтобы прочно удерживать аппарату.

["Регулировка ручного ремня" \(](#page-7-0)A стр. 8)

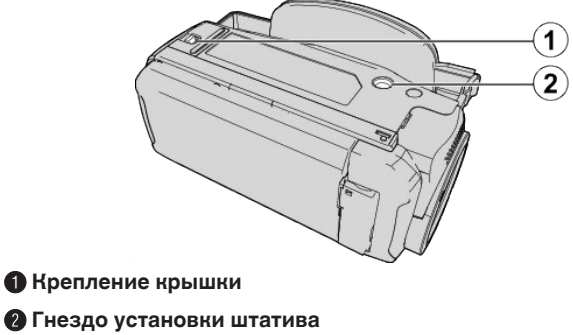

["Установка штатива" \(](#page-16-0)A стр. 17)

# **Верхняя/Левая/Задняя сторона**

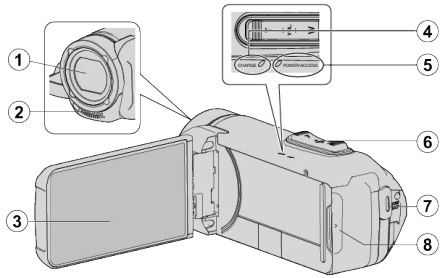

# A **Объектив**

- 0 Объектив защищен защитным стеклом.
- 0 Если объектив загрязнен, используйте грушу для продувки (серийного производства) для удаления пыли и чистящую салфетку (серийного производства) для удаления загрязнений.
- 0 Не закрывайте переднюю часть объектива пальцами во время съемки.

# **Стереофонический микрофон**

0 Не закрывайте микрофон пальцами во время съемки.

# C **ЖК-монитор**

# D **Индикатор CHARGE (Зарядка)**

- 0 Горит: Идет зарядка
- 0 Гаснет: Зарядка завершена/Выход за пределы диапазона температуры
- 0 Мигает: Ошибка зарядки или ненормальная температура

# E **Индикатор POWER/ACCESS (Питание/доступ)**

0 Горит/мигает во время записи или воспроизведения. Не извлекайте карту SD или другие соединительные кабели.

# **Рычажок трансфокатора/громкости**

- 0 Во время съемки: регулирует съемочное расстояние.
- 0 Во время воспроизведения (экран указателя): переходит на следующую или предыдущую страницу.
- 0 Во время воспроизведения видео: регулирует громкость.

# G **Кнопка START/STOP (записи видео)**

0 Запускает/останавливает запись видео/фотографий.

# H **Крышка разъёма**

# **Крышка внутреннего разъема**

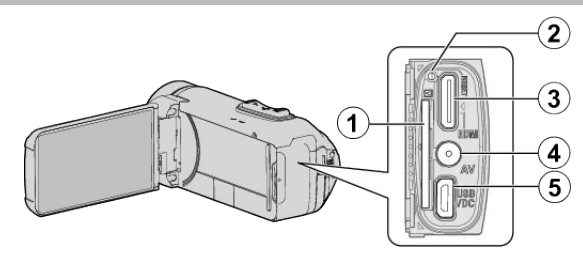

# A **Разъем для SD-карты**

0 Вставьте SD-карту (необязательно).

# **• Кнопка сброса**

- **C** Соединитель Mini HDMI
	- 0 Для подключения к телевизору с помощью кабеля HDMI-mini.

# **• Разъем аудио/видео**

0 Подключает камеру к разъему аудио/видео телевизора и т.п.

#### **©** Разъем USB

0 Подключите к адаптеру переменного тока для зарядки. Вы можете подключиться к внешнему устройству или компьютеру с помощью кабеля USB.

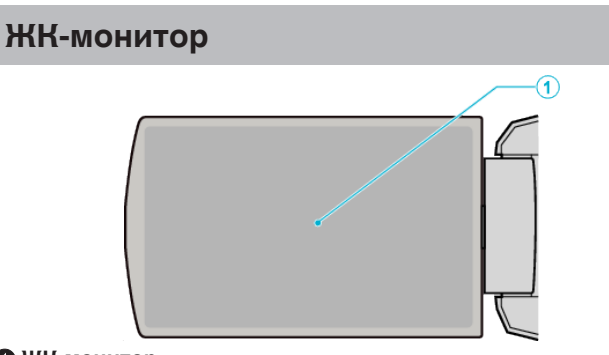

# . A **ЖК-монитор**

- 0 При его открытии камера автоматически включается, а при закрытии – выключается.
- 0 Позволяет делать автопортреты, повернув монитор.

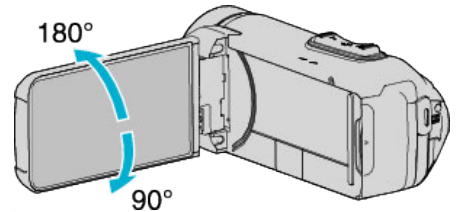

["Использование сенсорного экрана" \(](#page-9-0)A стр. 10)

["Названия кнопок и функций на ЖК-мониторе" \(](#page-11-0)A стр. 12)

# **ПРЕДУПРЕЖДЕНИЕ :**

0 Не нажимайте сильно на поверхность монитора и берегите ее от ударов.

Это может повредить или сломать экран.

# **Основные обозначения для съемки**

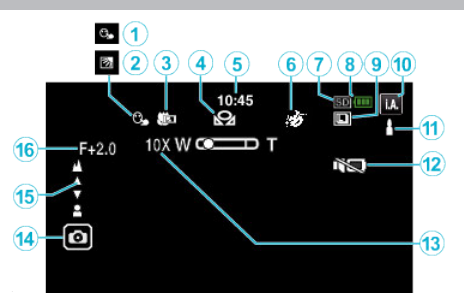

# **A CEHCOPHOE AE/AF**

"Четкое запечатление объектов (СЕНСОРНОЕ АЕ/АF)" ( <br />
стр. 39)

### **• Компенсация задней подсветки**

 $H_{\rm A}$ Настройка компенсации задней подсветки" ( $\approx$  стр. 30)

#### **<sup>6</sup>** Телемакро

["Съемка крупным планом \(ТЕЛЕ МАКРО\)" \(](#page-31-0)E стр. 32)

#### **© БАЛАНС БЕЛОГО**

["Настройка баланса белого цвета" \(](#page-30-0)<sup>\*</sup> стр. 31)

#### **©** Время

["Настройка часов" \(](#page-14-0)A стр. 15)

# **© ЭФФЕКТ ЗАПИСИ**

["Съемка с добавлением эффектов \(ЭФФЕКТ ЗАПИСИ\)" \(](#page-34-0)EF стр. 35)

# G **Носитель, на который идет запись**

- [" НОСИТЕЛЬ ДЛЯ ВИДЕО " \(](#page-97-0)187 стр. 98)
- ". НОСИТЕЛЬ ДЛЯ ФОТО " (A стр. 99)

#### **В Индикатор батареи**

["Проверка оставшегося времени записи" \(](#page-47-0)A стр. 48)

# **© НЕПРЕРЫВНАЯ СЪЕМКА**

["РЕЖИМ ВЫДЕРЖКИ \(Видео\)" \(](#page-86-0)¤ стр. 87)

["РЕЖИМ ВЫДЕРЖКИ \(фото\)" \(](#page-91-0)<sup>13</sup> стр. 92)

# **<sup></sub>** Режим записи</sup>

["Съемка видео в автоматическом режиме" \(](#page-19-0)A стр. 20) ["Съемка в ручном режиме" \(](#page-26-0) $\mathbb{R}$  стр. 27)

#### K **Настройка сцен интеллектуального автоматического режима**

0 Отображаются сцены, автоматически распознанные в Интеллектуальном автоматическом режиме. Можно распознать несколько сцен.

["Сцены интеллектуального автоматического режима" \(](#page-20-0)A стр. 21)

#### **В БЕЗЗВУЧНЫЙ РЕЖИМ**

["Использование беззвучного режима" \(](#page-21-0)A стр. 22)

#### M **Трансфокация**

. ZOOM " (в стр. 88)

#### N **Затвор**

### O **Фокусировка**

["Ручная регуляция фокусировки \(ФОКУСИРОВКА\)" \(](#page-27-0)<sup>\*</sup> стр. 28)

#### **ПО Яркость**

["Регулировка яркости" \(](#page-28-0)A стр. 29)

# **Видеосъемка**

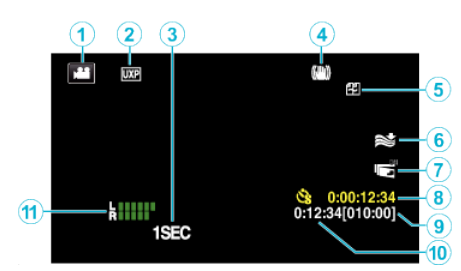

### A **Режим видео**

0 Для переключения с режима видео на режим фото и обратно.

# **• Качество видео**

, КАЧЕСТВО ВИДЕО " (187 стр. 88)

# **@ ЗАМЕДЛЕННАЯ СЪЕМКА(1SEC)**

["Съемка через определенные промежутки времени \(ЦЕЙТРАФЕРНАЯ](#page-40-0) [СЪЕМКА\)" \(](#page-40-0)в стр. 41)

#### **• Стабилизатор изображения**

["Снижение вибрации камеры" \(](#page-39-0)A стр. 40)

- **Устранение шума ветра**
- ". УДАЛЕНИЕ ШУМОВ ВЕТРА " (¤ стр. 87)

#### G **ЗАПИСЬ С ЗАКРЫТ. ЖКИ**

["ЗАПИСЬ С ЗАКРЫТ. ЖКИ" \(](#page-89-0)¤ стр. 90)

#### **В Счетчик цейтраферной съемки**

["Съемка через определенные промежутки времени \(ЦЕЙТРАФЕРНАЯ](#page-40-0) [СЪЕМКА\)" \(](#page-40-0)к стр. 41)

#### **• Оставшееся время записи**

["Проверка оставшегося времени записи" \(](#page-47-0)A стр. 48)

#### **<sup></sub>** Счетчик сцен</sup>

**© ИНДИК. УРОВНЯ МИКР.** 

..УРОВЕНЬ МИКРОФОНА" (<sup>13</sup> стр. 89)

# **Фотосъемка**

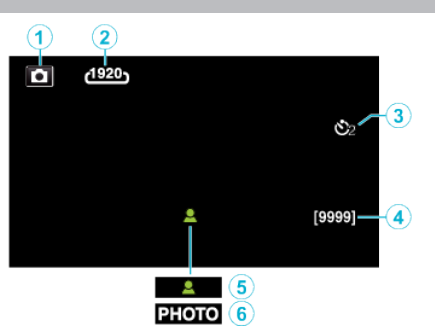

#### A **Режим фото**

0 Для переключения с режима видео на режим фото и обратно.

#### **• Размер изображения**

. РАЗМЕР ИЗОБРАЖЕНИЯ " (18 стр. 92)

# **<sup>3</sup>** Таймер автоспуска

["Использование автоспуска" \(](#page-42-0)A стр. 43)

#### **• Оставшееся количество снимков**

["Проверка оставшегося времени записи" \(](#page-48-0)A стр. 49)

#### E **Фокусировка**

**6 Идет съемка** 

# **Воспроизведение видео**

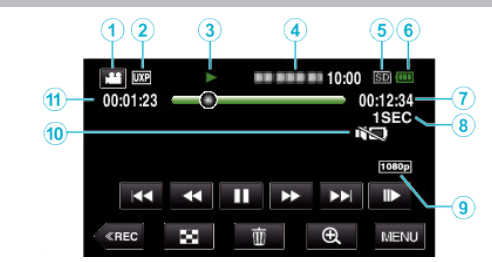

# A **Режим видео**

0 Для переключения с режима видео на режим фото и обратно.

# **• Качество видео**

, КАЧЕСТВО ВИДЕО " (R стр. 88)

### C **Индикатор работы**

["Кнопки выбора операций для воспроизведения видео" \(](#page-50-0)A стр. 51)

#### **• Дата/время**

- 0 Отображает дату и время записи.
- E **Носитель, на который идет запись**
- , НОСИТЕЛЬ ДЛЯ ВИДЕО " (187 стр. 98)

#### **• Индикатор батареи**

- ["Проверка оставшегося времени записи" \(](#page-47-0)A стр. 48)
- G **Время воспроизведения**

**• Воспроизведение цейтраферной записи** 

- ["Настройка цейтраферной съемки" \(](#page-41-0)A стр. 42)
- **<sup>•</sup>** Выход 1080р
- , НDMI ВЫХОД " ( @ стр. 100)

# **• БЕЗЗВУЧНЫЙ РЕЖИМ**

- ["Использование беззвучного режима" \(](#page-21-0)A стр. 22)
- **<sup></sub>** Счетчик сцен</sup>

# **Воспроизведение фотографий**

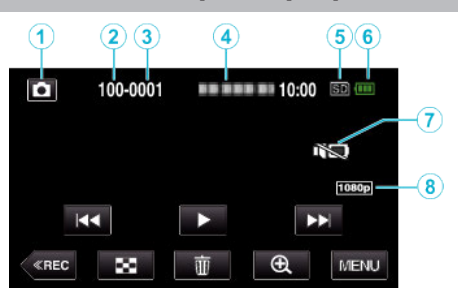

A **Режим фото**

0 Для переключения с режима видео на режим фото и обратно.

- **@** Номер папки
- **<sup>6</sup>** Номер файла

# D **Дата/время**

0 Отображает дату и время записи.

- E **Носитель, на который идет запись**
- , НОСИТЕЛЬ ДЛЯ ФОТО " (43 стр. 99)

### **6 Индикатор батареи**

, Проверка оставшегося времени записи" (¤ стр. 48) G **БЕЗЗВУЧНЫЙ РЕЖИМ**

["Использование беззвучного режима" \(](#page-21-0)A стр. 22)

#### **• Выход 1080р**

, НDMI ВЫХОД " ( Ф стр. 100)

# **Если аппарат не работает должным образом**

# **Сброс настроек данного устройства**

Данный аппарат управляется микрокомпьютером. Электростатические разряды, внешние шумы и помехи (от телевизора, радио и т. п.) могут препятствовать нормальному функционированию. В этом случае выполните указанные ниже действия для перезапуска данного устройства. (Записанные данные не будут удалены).

- *1* Откройте крышку разъема.
- 0 Отсоедините кабель питания и все соединительные кабели.
- *2* Закройте ЖК-дисплей для выключения данного устройства.
- *3* Нажмите кнопку сброса (Reset), используя объект с тонким концом.

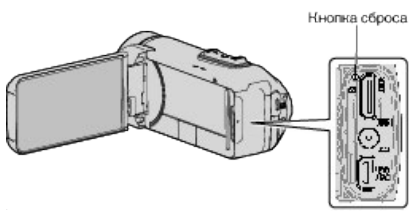

# **Зарядка**

#### **Не удается зарядить батарею.**

Когда аккумуляторный блок полностью заряжен, индикатор не загорается.

Обязательно используйте для зарядки прилагающийся адаптер переменного тока. Неисправность устройства, которая возникла вследствие использования адаптера переменного тока, не входящего в комплект, не входит в условия гарантийного ремонта. Проверьте соединение, а затем отсоедините и повторно подсоедините зарядный кабель адаптера.

Зарядка не может быть выполнена при низкой или высокой температуре окружающей среды. Выполняйте зарядку в температурном диапазоне от 10°C до 35°C. (В условиях вне диапазона температур зарядка может остановиться, чтобы предохранить аккумуляторный блок.)

Использование неродного адаптера переменного тока может привести к повреждению аппарата. Всегда используйте прилагающийся адаптер переменного тока.

#### **Неверное показание оставшегося заряда аккумуляторной батареи.**

Если аппарата длительное время используется при высокой или низкой температурах, или при многократной повторной зарядке аккумулятора, отображение оставшегося заряда аккумулятора может быть неверным.

#### **Аккумулятор быстро разряжается даже после зарядки.**

Обязательно используйте для зарядки прилагающийся адаптер переменного тока. Неисправность устройства, которая возникла вследствие использования адаптера переменного тока, не входящего в комплект, не входит в условия гарантийного ремонта.

Эффективность работы аккумулятора будет временно уменьшаться, когда температура находится в диапазоне от -10 °C до 0 °C, это может вызвать сокращение оставшегося времени записи.

Когда время записи становится чрезвычайно коротким даже при полностью заряженной батарее, то батарею необходимо заменить. За дополнительной информацией по замене встроенной батареи (при условии оплаты) обратитесь в ближайший сервисный центр JVC.
# **Источник питания**

#### **Не удается включить питание.**

- 0 Камера не включается, если оставшийся заряд батареи низкий. В таком случае заряжайте батарею более 40 минут, прежде чем включить питание.
- 0 Если устройство не включается даже после зарядки, перезапустите устройство.

, Если аппарат не работает должным образом" ( $\approx$  стр. 108)

#### **Запись**

#### **Не удается сделать запись.**

#### Проверьте кнопку  $\mathbf{A}$  /  $\mathbf{\Omega}$ .

..posepsтo (клопку — / —.<br>["Верхняя/Левая/Задняя сторона" \(](#page-102-0)☞ стр. 103) Установите режим записи, нажав на кнопку «REC на экране.

#### **Запись останавливается автоматически.**

Запись останавливается автоматически, т.к. в соответствии с техническими характеристиками она не может продолжаться 12 или более часов без остановки. (Возобновление записи может занять некоторое время.)

Выключите аппарат, подождите немного, а затем снова включите его. (Аппарат автоматически останавливается, когда температура поднимается выше критической.)

#### **Низкая скорость непрерывной фотосъемки.**

При многократном последующем использовании данной функции скорость непрерывной съемки уменьшится. Скорость непрерывной съемки может уменьшаться в зависимости от карты SD или в зависимости от определенных условий съемки.

#### **Фокусировка не настраивается автоматически.**

Если вы снимаете в темном месте или снимаемый объект не имеет контраста между темными и светлыми участками, выполните фокусировку вручную.

["Ручная регуляция фокусировки \(ФОКУСИРОВКА\)" \(](#page-27-0)в стр. 28) Протрите объектив чистящей салфеткой для объективов. Отмените ручную фокусировку в меню съемки в ручном режиме. ["Ручная регуляция фокусировки \(ФОКУСИРОВКА\)" \(](#page-27-0)A стр. 28)

#### **Трансфокатор не работает.**

Цифровая трансфокация недоступна в режиме записи фото. Во время цейтраферной съемки невозможна трансфокация. (Одновременное фотографирование и стабилизатор изображения также недоступны.)

Для использования цифровой трансфокации установите "ZOOM" в<br>меню соответствующим образом. [" ZOOM " \(](#page-87-0)¤ стр. 88)

#### **Помехи в виде мозаичного изображения возникают при записи быстродвижущихся сцен или сцен с критическим изменением яркости.**

Установите "КАЧЕСТВО ВИДЕО" на "UXP" или "ХР" для записи. [" КАЧЕСТВО ВИДЕО " \(](#page-87-0)<sub>I</sub> стр. 88)

#### **Внутренняя часть объектива запотела.**

Откройте крышку разъема; закройте ЖК-монитор и оставьте камеру как есть на некоторое время для снижения температуры.

#### **Предотвращение запотевания внутри объектива**

0 Модели с водонепроницаемой функцией являются герметичными. Когда температура повышается во время записи, возможно образование конденсата внутри объектива по причине внутренней влажности.

#### **Во время записи**

Для предотвращения повышения температуры данного устройства мы рекомендуем использовать данное устройство следующим образом.

- П Избегайте частого воздействия прямого солнечного света. Запись в тени или с использованием зонта. Лучший вариант - это накрыть устройство влажным полотенцем. B Рекомендуется использовать штатив.
- Длительное время записи, удерживая камеру в руках, станет
- причиной повышения температуры устройства. C Лучше оставить крышку разъема открытой во время записи. Однако, водонепроницаемые, пыленепроницаемые и противоударные функции не работают в таком состоянии. Принимайте к сведению состояние окружающей среды при использовании камеры. (Не используйте влажное полотенце.)
- D Обязательно выключите питание, если запись не производится. При закрытии ЖК-монитора аппарат автоматически выключается.

#### **Во время зарядки**

Рекомендуется заряжать устройство в среде с низкой влажностью. Влажный воздух внутри устройства может стать причиной появления конденсата.

Мы рекомендуем не заряжать устройство в комнате, где используется увлажнитель воздуха, в комнате с работающим кондиционером воздуха в летний период.

# **SD-карта**

#### **Не удается вставить SD-карту.**

Убедитесь, что вы не вставляете SD-карту другой стороной.

["Установка SD-карты" \(](#page-8-0)<sup>\*</sup> стр. 9)

Не используйте карты miniSD или microSD на данном устройстве (даже если карта вставлена в адаптер). Это может привести к неисправности.

. Типы SD-карт, которые можно использовать" ( $\approx$  стр. 9)

#### **Не удается скопировать SD-карту.**

Установите для "НОСИТЕЛЬ ДЛЯ ВИДЕО"/"НОСИТЕЛЬ ДЛЯ ФОТО" значение SD-карта.

". НОСИТЕЛЬ ДЛЯ ВИДЕО " (R стр. 98)

 $\H$  НОСИТЕЛЬ ДЛЯ ФОТО " ( $\text{I\!F}$  стр. 99)

При использовании новой SD-карты или SD-карты, которая использовалась на других устройствах, необходимо отформатировать (инициализировать) SD-карту с помощью настройки "ФОРМАТИР. SD-КАРТЫ" из меню "УСТАНОВКА".

, ФОРМАТИР. SD-КАРТЫ " (LSF стр. 99)

Когда "ПРОВЕРЬТЕ НА КАРТЕ ПОЛОЖЕНИЕ ПЕРЕКЛЮЧАТЕЛЯ ЗАПИСИ" появляется, разблокируйте карту SD.

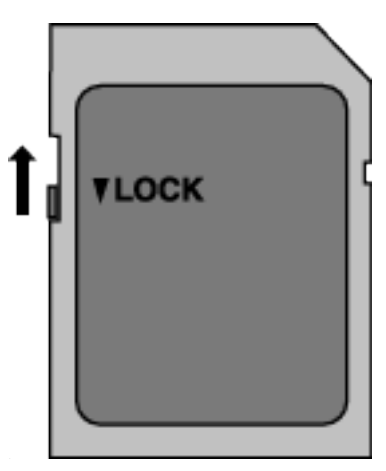

# **Воспроизведение**

#### **Звук или видео прерываются.**

Иногда воспроизведение прерывается в местах соединений между двумя сценами. Это не является неисправностью.

#### **Отсутствует звук.**

При использовании беззвучного режима звуки операций не выводятся. Выключите беззвучный режим. ["Использование беззвучного режима" \(](#page-21-0)A стр. 22) Установите "ЗВУК ВЫПОЛН. ФУНКЦИЙ" в меню "УСТАНОВКА" на "ВКЛ". .\_.....<br>. ЗВУК ВЫПОЛН. ФУНКЦИЙ " (☞ стр. 98)

Звук не записывается для видео, снятого в ЗАМЕДЛЕННАЯ СЪЕМКА. "Съ́емка через определенные промежутки времени (ЦЕЙТРАФЕРНАЯ [СЪЕМКА\)" \(](#page-40-0) к стр. 41)

#### **Одно изображение отображается в течение долгого времени.**

Используйте высокоскоростную SD-карту (класса 4 или выше). , Типы SD-карт, которые можно использовать" ( $\approx$  стр. 9) Чистите терминалы SD-карты сухой ватной палочкой или чем-либо подобным.

Выполните "ФОРМАТИР. SD-КАРТЫ" в меню "УСТАНОВКА". (Все данные будут удалены.)

,, ФОРМАТИР. SD-КАРТЫ " (☞ стр. 99)

#### **Движение прерывисто.**

Используйте высокоскоростную SD-карту (класса 4 или выше).  $_{\rm *}$ Типы SD-карт, которые можно использовать" (¤ стр. 9) Чистите терминалы SD-карты сухой ватной палочкой или чем-либо

подобным. педествение "ФОРМАТИР. SD-КАРТЫ" в меню "УСТАНОВКА". (Все данные будут удалены.)

,, ФОРМАТИР. SD-КАРТЫ " (☞ стр. 99)

Проверьте системные требования вашего компьютера при

использовании Everio MediaBrowser 4 для воспроизведения. ["Подтверждение системных требований \(рекомендации\)" \(](#page-70-0)A стр. 71)

#### **Не удается найти записанный файл.**

Измените носитель воспроизведения, нажав кнопку  $\blacksquare/\blacksquare$  на сенсорном экране.

 $_{\rm *}$ Кнопки выбора операций для воспроизведения видео" (ब्ङ стр. 51) ["Кнопки выбора операций для воспроизведения](#page-57-0)  $\phi$ отографий" ( $\approx$  стр. 58)

Выберите "ВОСПР. ДРУГОГО ФАЙЛА" в меню. (Могут выть воспроизведены видеофайлы с поврежденной информацией управления.)

., ВОСПР. ДРУГОГО ФАЙЛА " (¤ стр. 56)

#### **Изображение не отображается на экране телевизора должным образом.**

Отсоедините кабель и снова подсоедините его. , Подключение с помощью мини-разъема HDMI" (в стр. 60) Сброс устройства. ["Сброс настроек данного устройства" \(](#page-107-0)<sup>\*</sup> стр. 108)

#### **Изображение на экране телевизора отображается вертикально.**

Установите "ВИДЕО ВЫХОД" в меню "НАСТРОЙКИ СОЕДИНЕНИЯ" на "4:3". [" ВИДЕО ВЫХОД " \(](#page-99-0)☞ стр. 100)

Отрегулируйте экран телевизора должным образом.

#### **Изображение на экране телевизора слишком маленькое.**

Установите "ВИДЕО ВЫХОД" в меню "НАСТРОЙКИ СОЕДИНЕНИЯ" на "16:9". , ВИДЕО ВЫХОД " (A стр. 100)

#### **При подключении к телевизору с помощью мини-кабеля HDMI изображение или звук выводится на телевизор неправильно.**

В зависимости от подключенного телевизора изображение или звук могут выводиться на телевизор неправильно. В таком случае выполните следующие операции.

A Отсоедините мини-кабель HDMI и снова подсоедините его. ["Подключение с помощью мини-разъема HDMI" \(](#page-59-0) $\approx$  стр. 60)

**При подключении к телевизору с помощью кабеля с разъемом мини HDMI, медленно появляются изображения, такие как кнопки на экране.**

В зависимости от типа подключенного телевизора это означает нормальную работу, а не признак неисправности.

# **Редактирование/копирование**

#### **Не удается удалить файл.**

Защищенные файлы (видео/фотографии) не могут быть удалены. Снимите защиту перед удалением файла. ["Защита файлов" \(](#page-63-0)A стр. 64)

### **Компьютер**

#### **Не удается скопировать файлы на жесткий диск компьютера.**

Если прилагающееся программное обеспечение Everio MediaBrowser 4 не установлено, некоторые функции могут не работать должным образом.

["Установка прилагающегося программного обеспечения](#page-74-0)

[\(встроенного\)" \(](#page-74-0)<sup>к</sup> стр. 75)

Перед тем, как выполнять резервное копирование, убедитесь в наличии достаточного свободного места на жестком диске компьютера (HDD).

#### **Не удается копировать файлы на диски DVD или Blu-ray с помощью компьютера.**

Для записи на диски необходимо наличие записывающего дисковода DVD или Blu-ray на компьютере.

#### **Не удается загрузить файл на YouTube.**

Убедитесь, что вы создали учетную запись на YouTube. (Для загрузки файлов на YouTube вам необходима учетная запись YouTube.) Изменение формата видео на формат для загрузки не может быть осуществлено на этой аппарате.

Обратитесь к файлу справки прилагающегося программного обеспечения Everio MediaBrowser 4.

#### **Я работаю на компьютере Mac.**

Загрузите файлы на компьютер Mac следующим способом. ["Копирование на компьютер Mac" \(](#page-83-0) $\mathbb F$  стр. 84)

#### **Компьютер не распознает карту SDXC.**

Проверьте и обновите операционную систему вашего компьютера. ["Если компьютер не распознает карту SDXC" \(](#page-9-0)x стр. 10)

# **Экран/изображение**

#### **Изображение на ЖК-мониторе плохо различимо.**

Изображение на ЖК-мониторе может быть плохо различимым при использовании в ярко освещенных местах, например, при прямом солнечном освещении.

#### **Цвет и яркость экрана изменяются, и появляются горизонтальные полосы и мерцание экрана**

Для изображений, записанных с освещением лампами дневного света или ртутными лампами, цвет и яркость экрана может меняться, а горизонтальные полосы и мерцание могут появиться на экране, но это не является неисправностью.

Если стабилизатор изображения был установлен на "ВКЛ. (AIS)", переключитесь на "ВКЛ." для улучшения условий. ["Снижение вибрации камеры" \(](#page-39-0)A стр. 40)

#### **На ЖК-мониторе отображается полоса или шар яркого света.**

Измените положение аппарат во избежание попадания источника света в объектив. (Появление полосы или шара яркого света возможно, когда вблизи аппарат находится источник яркого света. Это не является признаком неисправности.)

#### **Снимаемый объект слишком темный.**

Используйте компенсацию задней подсветки, когда фон яркий, а объект – темный. ["Настройка компенсации задней подсветки" \(](#page-29-0)A стр. 30) Используйте "УВ. ЯРКОСТИ ОБЪЕКТА" в меню. , УВ. ЯРКОСТИ ОБЪЕКТА " (EF стр. 86)  $\sim$ Установите "НАСТРОЙКА ЯРКОСТИ" в меню записи на сторону "+". ["Регулировка яркости" \(](#page-28-0)A стр. 29)

#### **Снимаемый объект слишком яркий.**

Если используется компенсация задней подсветки, установите ее на "ВЫКЛ".

. Настройка компенсации задней подсветки" ( $\mathfrak{g}$  стр. 30) Установите "НАСТРОЙКА ЯРКОСТИ" в меню записи на сторону "-". ["Регулировка яркости" \(](#page-28-0)<sup>\*</sup> стр. 29)

#### **Цвета выглядят неестественными. (Слишком много синего, красного и т.п.)**

Подождите немного, пока натуральные цвета не восстановятся. (Регулировка баланса белого цвета может занять некоторое время.) Установите "БАЛАНС БЕЛОГО" в меню записи на "РУЧНАЯ". Выберите из "СОЛНЦЕ"/"ОБЛАКА"/"ГАЛОГЕН" в соответствии с источником света. Выберите "РУЧНАЯ" и отрегулируйте соответствующим образом.

. Настройка баланса белого цвета" ( $\infty$  стр. 31)

#### **Цвета отличаются от натуральных.**

Установите "БАЛАНС БЕЛОГО" в меню записи соответствующим образом.

["Настройка баланса белого цвета" \(](#page-30-0)A стр. 31)

#### **Яркие или темные пятна на экране.**

Хотя ЖК-монитор состоит из более 99,99% эффективных пикселей, 0,01% пикселей могут отображаться как яркие (красные, синие, зеленые) или темные точки. Это не является неисправностью. Эти точки не будут записаны.

# **Другие проблемы**

#### **Кнопки на сенсорном экране не работают.**

Нажимайте кнопки на сенсорном экране пальцами.

Кнопки могут не реагировать, если вы дотрагиваетесь до них ногтем или рукой в перчатке.

Отключите "БЛОКИРОВКА ЭКРАНА". Вы не можете работать с сенсорной панелью, когда включен "БЛОКИРОВКА ЭКРАНА". ["Блокировка экрана" \(](#page-32-0)A стр. 33)

Сохраните записанные данные перед обращением в сервисный центр. **1** Подключите камеру к компьютеру с помощью USB-кабеля.

- Появится меню "ВЫБОР УСТРОЙСТВА".
- **2 Нажмите и удерживайте кнопку START/STOP более 2 секунд.** Появится "ВОСПРОИЗВЕДЕНИЕ НА ПК".
- В Операции выполняются на компьютере после того, как экран переключится.

#### **Изображение зернистое.**

При использовании цифровой трансфокации, изображение становится зернистым, т.к. оно увеличивается цифровым способом.

#### **Аппарат нагревается.**

Это не является неисправностью. (Аппарат может нагреться при длительном использовании.) Прекратите использование аппарата, если он становится горячим.

#### **Изменился язык дисплея.**

Это может произойти при подключении аппарата к телевизору с другими настройками языка при помощи кабеля HDMI. ["Работа при подключении к телевизору через HDMI" \(](#page-60-0)вт стр. 61)

#### **При подключении к телевизору с помощью мини-кабеля HDMI изображение или звук выводится на телевизор неправильно.**

В зависимости от подключенного телевизора изображение или звук могут выводиться на телевизор неправильно. В таком случае выполните следующие операции.

- A Отсоедините мини-кабель HDMI и снова подсоедините его.
- B Выключите аппарат, а затем снова включите его.
- ["Подключение с помощью мини-разъема HDMI" \(](#page-59-0)к стр. 60)

#### **Функции HDMI-CEC работают неправильно, а телевизор не работает при подключении аппарата.**

В зависимости от технических характеристик телевизоры могут функционировать по-разному, даже если они являются HDMI-CECсовместимыми. Поэтому не гарантируется работа функций HDMI-CEC аппарата совместно со всеми телевизорами. В этом случае установите "НАСТРОЙКИ HDMI" на "ВЫКЛ".

, НАСТРОЙКИ HDMI " (EF стр. 100)

#### **При переключении между режимом видео и режимом фото или при включении или выключении питания аппарата работает медленно.**

Рекомендуется скопировать все видео и фотографии на компьютер, а затем удалить эти файлы с аппарат. (Если на аппарате много файлов, ей требуется более длительное время для реагирования.)

#### **Аппарат не функционирует должным образом, и появляется сообщение об ошибке.**

Данный аппарат управляется микрокомпьютером.

Электростатические разряды, внешние шумы и помехи (от телевизора, радио и т.п.) могут препятствовать нормальному функционированию. В таком случае закройте экран монитора, чтобы выключить питание, и отсоедините адаптер переменного тока, затем нажмите кнопку Сброс для сброса настроек данного устройства. ["Сброс настроек данного устройства" \(](#page-4-0)<sup>\*</sup> стр. 5)

#### **Индикатор CHARGE (ЗАРЯДКА) и индикатор POWER/ ACCESS (ПИТАНИЕ/ДОСТУП) мигают, и работа отключена**

Закройте экран монитора, чтобы выключить питание, и отсоедините адаптер переменного тока, затем нажмите кнопку Сброс для сброса настроек данного устройства.

["Сброс настроек данного устройства" \(](#page-4-0)A стр. 5)

Если с помощью данной процедуры не удалось устранить проблему, обратитесь к ближайшему дилеру JVC или в сервисный центр JVC.

#### **Отказ от ответственности**

- Мы не несем ответственности за потерю записанного изображения, если запись или воспроизведение видеороликов/звука не выполняется из-за неисправности этого устройства, прилагаемых компонентов или SD-карты.

- После удаления, записанное содержимое (данные), включая потерю данных из-за неисправности настоящего устройства, восстановить невозможно. Учтите это.

- Компания JVC не несет ответственности за утрату данных. Учтите это.

- С целью повышения качества, дефектный носитель с записью подлежит исследованию. Поэтому, его возврат не всегда возможен.

# **Сообщение об ошибке?**

## **УСТАНОВ. ДАТУ/ВРЕМЯ!**

Часы сбрасываются примерно через один месяц после того, как заряд аккумулятора истощается. Поэтому "УСТАНОВ. ДАТУ/ВРЕМЯ! " появится при следующем включении питания. Настройте часы заново после зарядки батареи. ["Настройка часов" \(](#page-14-0)A стр. 15)

## **ОШИБКА ОБМЕНА ДАННЫМИ**

Подсоедините USB-кабель заново. Выключите аппарату и подключенные к ней приборы, а затем сбросьте настройки данного устройства. ["Сброс настроек данного устройства" \(](#page-107-0)A стр. 108)

#### **ОШИБКА ФОРМАТА!**

Проверьте процедуру и выполните действия еще раз. Сброс устройства. ["Сброс настроек данного устройства" \(](#page-107-0)A стр. 108)

#### **ОШИБКА ВСТРОЕННОЙ ПАМЯТИ!**

Сброс устройства.

["Сброс настроек данного устройства" \(](#page-107-0)A стр. 108) Если вышеуказанные действия не помогают разрешить проблему, произведите резервное копирование файлов и выполните команду "ФОРМАТ. ВСТР. ПАМ." в меню "УСТАНОВКА". (Все данные будут удалены.)

 $\sim$  ФОРМАТ. ВСТР. ПАМ. " ( $\approx$  стр. 99)

# **ОШИБКА КАРТЫ ПАМЯТИ!**

Убедитесь, что данный аппарат поддерживает карту. , Типы SD-карт, которые можно использовать" ( $\sqrt{a}$  стр. 9) Сброс устройства.

. Сброс настроек данного устройства" ( $\sqrt{4}$  стр. 108) Выключите данное устройство, а затем извлеките и снова вставьте карту SD.

Удалите грязь с контактов карты SD.

Если вышеуказанные действия не помогают разрешить проблему, произведите резервное копирование файлов и выполните команду "ФОРМАТИР. SD-КАРТЫ" в меню "УСТАНОВКА". (Все данные будут удалены.)

 $.$ ФОРМАТИР. SD-КАРТЫ " ( $\approx$  стр. 99)

#### **НЕ ОТФОРМАТИРОВАНО**

Выберите "ОК", затем выберите "ДА" на экране "ХОТИТЕ ОТФОРМАТИРОВАТЬ?".

#### **ОШИБКА ЗАПИСИ**

Сброс устройства. ["Сброс настроек данного устройства" \(](#page-107-0)A стр. 108)

#### **В НАСТОЯЩЕЕ ВРЕМЯ НЕЛЬЗЯ СДЕЛАТЬ БОЛЬШЕ СНИМКОВ**

Остановите видеосъемку перед фотографированием. (Если SD-карта вынимается и вставляется во время видеосъемки, фотографии не могут быть записаны.)

# **ВОСПРОИЗВЕДЕНИЕ НЕ УДАЛОСЬ**

Извлеките и снова установите карту SD. ["Установка SD-карты" \(](#page-8-0)<sup>\*</sup> стр. 9) Удалите грязь с контактов карты SD. Установите карту SD перед включением питания. Не подвергайте аппарат воздействию сильных ударов или вибрации.

# **НЕПОДДЕРЖИВАЕМАЯ СЦЕНА!**

Используйте файлы, записанные этой аппарата. (Файлы, записанные на другом устройстве, могут не воспроизводиться.)

# **НЕПОДДЕРЖИВАЕМЫЙ ФОРМАТ ФАЙЛА!**

Используйте файлы, записанные этой аппарата. (Файлы, записанные на другом устройстве, могут не воспроизводиться.)

#### **ЭТОТ ФАЙЛ ЗАЩИЩЕН**

Выключите функцию "ЗАЩИТИТЬ/ОТМЕНИТЬ" в меню "РЕДАКТИРОВАНИЕ". ..Зашита файлов" ( $\approx$  стр. 64)

#### **ПРОВЕРЬТЕ НА КАРТЕ ПОЛОЖЕНИЕ ПЕРЕКЛЮЧАТЕЛЯ ЗАПИСИ**

Установите переключатель защиты от записи на SD-карте в положение выкл.

#### **НЕДОСТАТОЧНО МЕСТА**

Удалите или переместите файлы на компьютер или другие устройства. Замените SD-карту новой.

Бесшовные видео не могут быть объединены, если на внутренней памяти или SD-карте недостаточно места. Перед объединением проверьте оставшееся свободное место.

#### **ДОСТИГНУТ ВЕРХНИЙ ПРЕДЕЛ ЗАПИСЫВАЕМЫХ НОМЕРОВ УПРАВЛЕНИЯ**

- A Переместите файлы или папки на компьютер или другое устройство. (Сделайте резервную копию файлов.)
- $\boxed{2}$  Выберите "№ ФАЙЛА + УПРАВЛЕНИЯ" в "ФОРМАТ. ВСТР. ПАМ. " или "ФОРМАТИР. SD-КАРТЫ" в меню "УСТАНОВКА". (Все данные на встроенной памяти и на SD-карте будут удалены). . ФОРМАТ. ВСТР. ПАМ. " ( $\approx$  стр. 99)
- [" ФОРМАТИР. SD-КАРТЫ " \(](#page-98-0)¤ стр. 99)

# **ПРЕВЫШЕН ПРЕДЕЛ КОЛИЧЕСТВА СЦЕН**

- A Переместите файлы или папки на компьютер или другое устройство. (Сделайте резервную копию файлов.)
- $\boxed{2}$  Выберите "№ ФАЙЛА + УПРАВЛЕНИЯ" в "ФОРМАТ. ВСТР. ПАМ. или "ФОРМАТИР. SD-КАРТЫ" в меню "УСТАНОВКА". (Все данные на встроенной памяти и на SD-карте будут удалены). [" ФОРМАТ. ВСТР. ПАМ. " \(](#page-98-0)¤ стр. 99)
- . ФОРМАТИР. SD-КАРТЫ " (вт стр. 99)

#### **ПЕРЕПОЛНЕНИЕ ЧИСЛА ПАПОК**

- A Переместите файлы или папки на компьютер или другое устройство. (Сделайте резервную копию файлов.)
- $\boxed{2}$  Выберите "№ ФАЙЛА + УПРАВЛЕНИЯ" в "ФОРМАТ. ВСТР. ПАМ. " или "ФОРМАТИР. SD-КАРТЫ" в меню "УСТАНОВКА". (Все данные на встроенной памяти и на SD-карте будут удалены).
- , ФОРМАТ. ВСТР. ПАМ. " (¤ стр. 99)
- [" ФОРМАТИР. SD-КАРТЫ " \(](#page-98-0)в стр. 99)

#### **ПРЕВЫШЕН ПРЕДЕЛ КОЛИЧЕСТВА ФАЙЛОВ**

- A Переместите файлы или папки на компьютер или другое
- устройство. (Сделайте резервную копию файлов.)
- B Выберите "№ ФАЙЛА + УПРАВЛЕНИЯ" в "ФОРМАТ. ВСТР. ПАМ. " или "ФОРМАТИР. SD-КАРТЫ" в меню "УСТАНОВКА". (Все данные на встроенной памяти и на SD-карте будут удалены).
- , ФОРМАТ. ВСТР. ПАМ. " (¤ стр. 99)
- ., ФОРМАТИР. SD-КАРТЫ " (R стр. 99)

#### **НЕТ ФАЙЛОВ**

Измените настройку "НОСИТЕЛЬ ДЛЯ ФОТО" или "НОСИТЕЛЬ ДЛЯ ВИДЕО" в меню "УСТАНОВКА" и проверьте, не записаны ли файлы на другой носитель.

, НОСИТЕЛЬ ДЛЯ ВИДЕО " (R стр. 98)

"НОСИТЕЛЬ ДЛЯ ФОТО " (R стр. 99)

#### **ЗАПИСЬ ОТМЕНЕНА**

Установите "НОСИТЕЛЬ ДЛЯ ВИДЕО" на "SD-КАРТА", после чего произведите запись на SD-карту. , НОСИТЕЛЬ ДЛЯ ВИДЕО " (RSP стр. 98) Сброс устройства. ["Сброс настроек данного устройства" \(](#page-107-0)A стр. 108) Защитите аппарат от вибрации и ударов.

#### **ЗАПИСАННЫЙ ФАЙЛ ДАННЫХ СЛИШКОМ МАЛЕНЬКИЙ ДЛЯ СОХРАНЕНИЯ (ПРОДОЛЖИТЬ ЗАПИСЬ?)**

Если цейтраферная съемка останавливается, когда отображается фактическое время записи "0:00:00:17" или меньше, то видео не будет сохранено.

#### **ТЕМПЕРАТУРА КАМЕРЫ ПОВЫШЕНА. ВЫКЛЮЧИТЕ КАМЕРУ И ПОДОЖДИТЕ**

Выключите питание устройства, дайте остыть, прежде чем снова включить питание.

#### **Техническое обслуживание**

Проводите регулярное техническое обслуживание аппарат, чтобы продлить срок ее действия.

#### **ПРЕДУПРЕЖДЕНИЕ :**

0 Обязательно отсоединяйте адаптер переменного тока и шнур питания перед проведением технического обслуживания.

# **Видеокамера**

- 0 Протирайте аппарату мягкой, сухой тканью, чтобы удалить загрязнения.
- 0 Если камера очень загрязнена, смочите тряпку в растворе нейтрального стирального порошка и протрите ей корпус камеры. Затем протрите сухой тряпкой, чтобы удалить остатки раствора.

#### **ПРЕДУПРЕЖДЕНИЕ :**

- 0 Не используйте растворители, такие как бензол или спирт. Это может привести к повреждению аппарата.
- 0 При использовании тряпки с химическими веществами или чистящего средства обязательно ознакомьтесь с предупредительными этикетками и инструкциями по использованию продукта.
- 0 Не допускайте длительного контакта камеры с продуктами из резины или пластмасс.

# **Объектив/ЖК-монитор**

0 Используйте грушу для продувки (серийного производства) для удаления пыли и чистящую салфетку (серийного производства) для удаления загрязнений.

При загрязнении на объективе может возникнуть плесень.

0 На экране можно использовать неотражающую или защитную пленку серийного производства.

Однако, в зависимости от толщины пленки, операции на сенсорном экране могут не работать должным образом или экран может быть слегка затемнен.

# **После использования под водой или на пляже**

0 Для получении информации о чистке и уходе в случаях, когда на камере присутствует пыль или грязь после использования под водой или на пляже, прочтите ["Перед началом использования под водой](#page-5-0) [или в условиях низких температур" \(](#page-5-0) $\mathscr{F}$  стр. 6).

#### **Технические характеристики**

# **Камера**

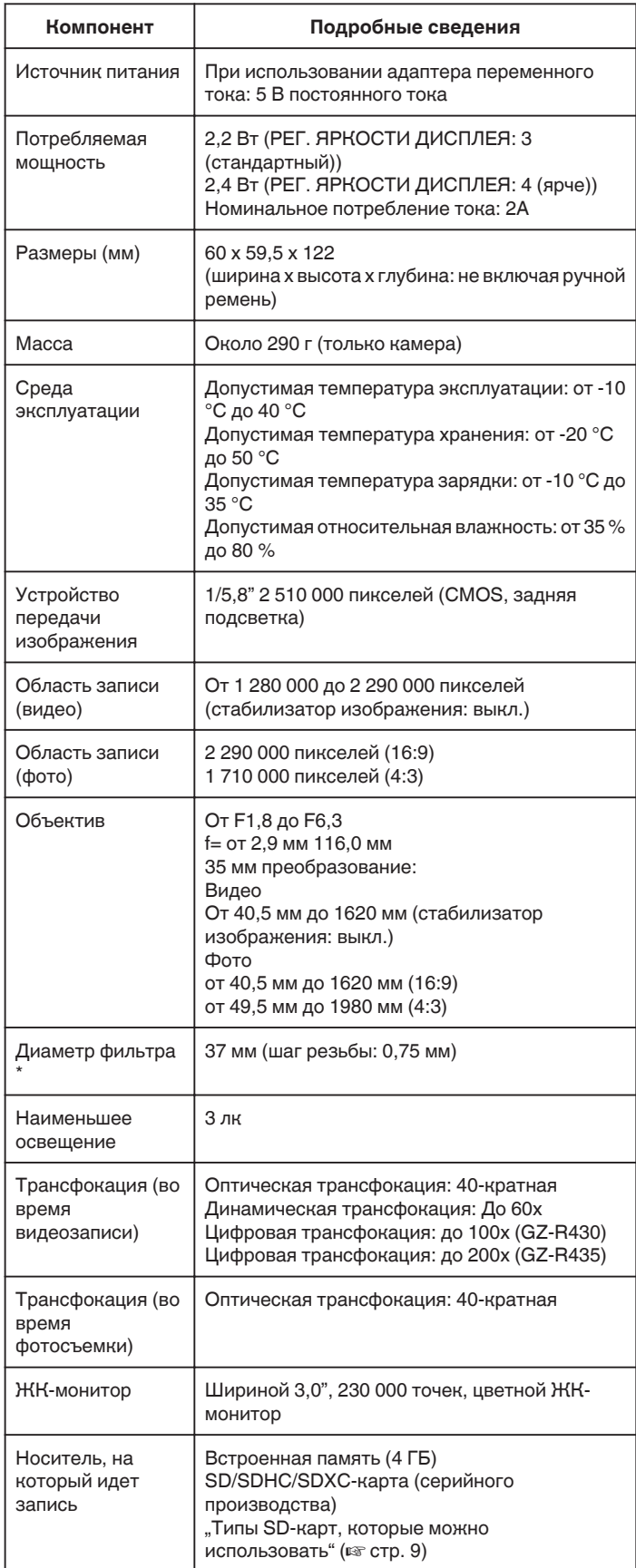

\* Если установлен фильтр объектива или преобразующий объектив, может произойти виньетирование (экран темнеет, или появляются тени).

# **Разъемы**

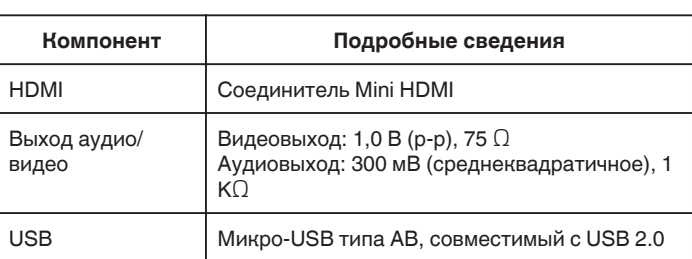

# **Видео**

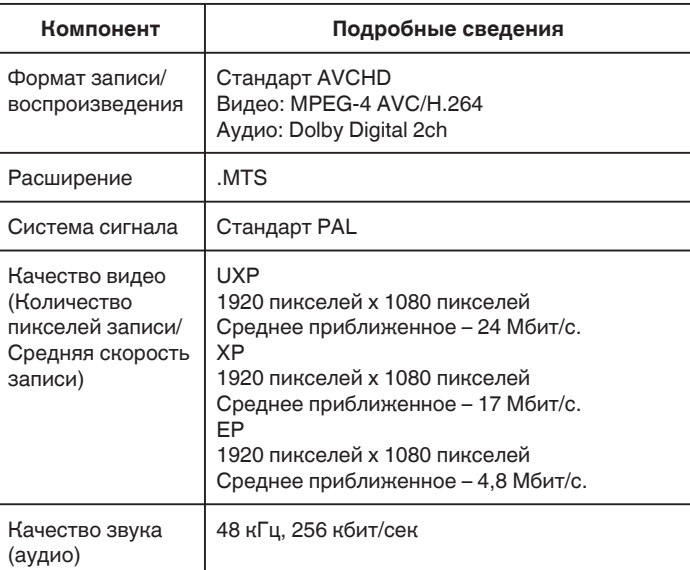

# **Фото**

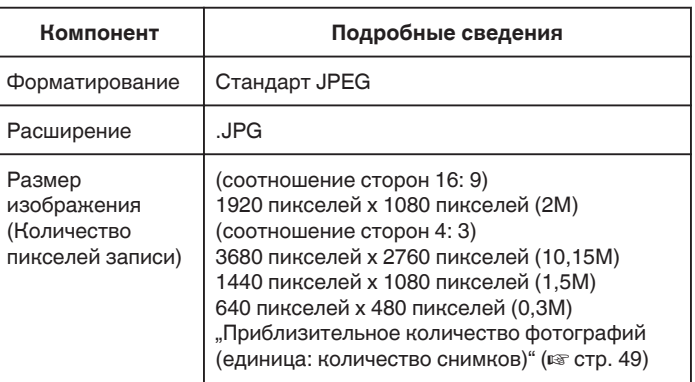

# **Адаптер переменного тока (UIA312-0520)**

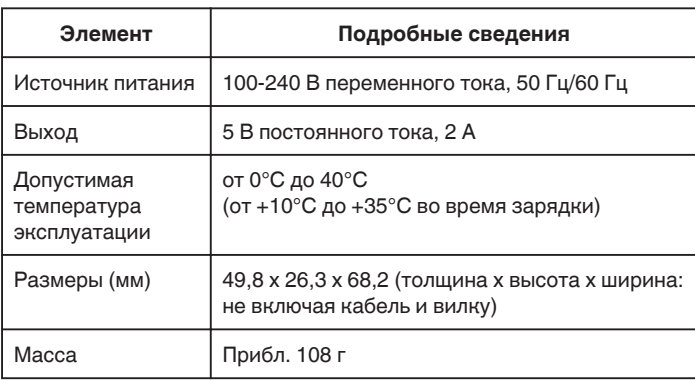

#### **ПРИМЕЧАНИЕ :**

0 Технические характеристики и внешний вид продукта могут быть изменены без предварительного уведомления.

# **Торговые марки**

- 0 AVCHD и логотип AVCHD являются торговыми марками корпорации Panasonic Corporation и корпорации Sony Corporation.
- 0 HDMI (High-Definition Multimedia Interface (мультимедийный интерфейс высокой разрешающей способности)) и логотип HDMI являются либо зарегистрированными торговыми марками, либо торговыми марками компании "HDMI Licensing, LLC" в Соединенных Штатах Америки и/или в других странах.

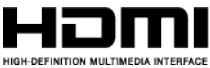

- 0 Изготавливается по лицензии Dolby Laboratories. Dolby и символ двойное D являются торговыми марками Dolby Laboratories.
- 0 Логотип SDXC является торговой маркой SD-3C LLC.
- 0 Microsoft и Windows являются зарегистрированными торговыми марками или торговыми марками Microsoft Corporation в Соединенных Штатах и/или в других странах.
- 0 Mac, OS X, iMovie, iPhone, iPhoto и Safari являются товарными знаками Apple Inc., зарегистрированными в США и других странах.
- 0 Intel и Intel Core являются торговыми знаками или зарегистрированными торговыми знаками компании Intel Corporation в США.
- 0 Android, YouTube и Chrome являются товарными знаками или зарегистрированными товарными знаками Google Inc.
- 0 QR Code является зарегистрированным товарным знаком компании Denso Wave Incorporated.
- 0 Иные наименования продукта или компании, включенные в данное руководство по эксплуатации, являются торговыми марками и/или зарегистрированными торговыми марками их соответствующих владельцев.
- Символы ™ и ® в данном руководстве не используются.

# **JVC**